## **RUSSIAN MARITIME REGISTER OF SHIPPING**

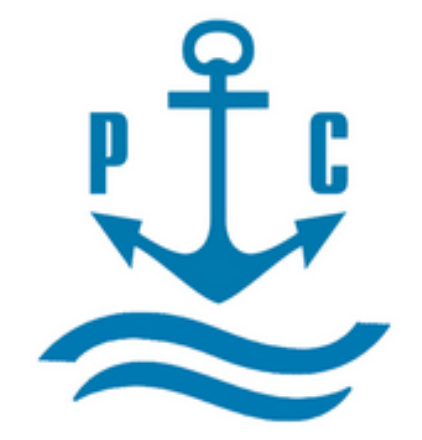

# **VOLNA SOFTWARE**

# **USER'S MANUAL (PART I)** BASIC MANUAL

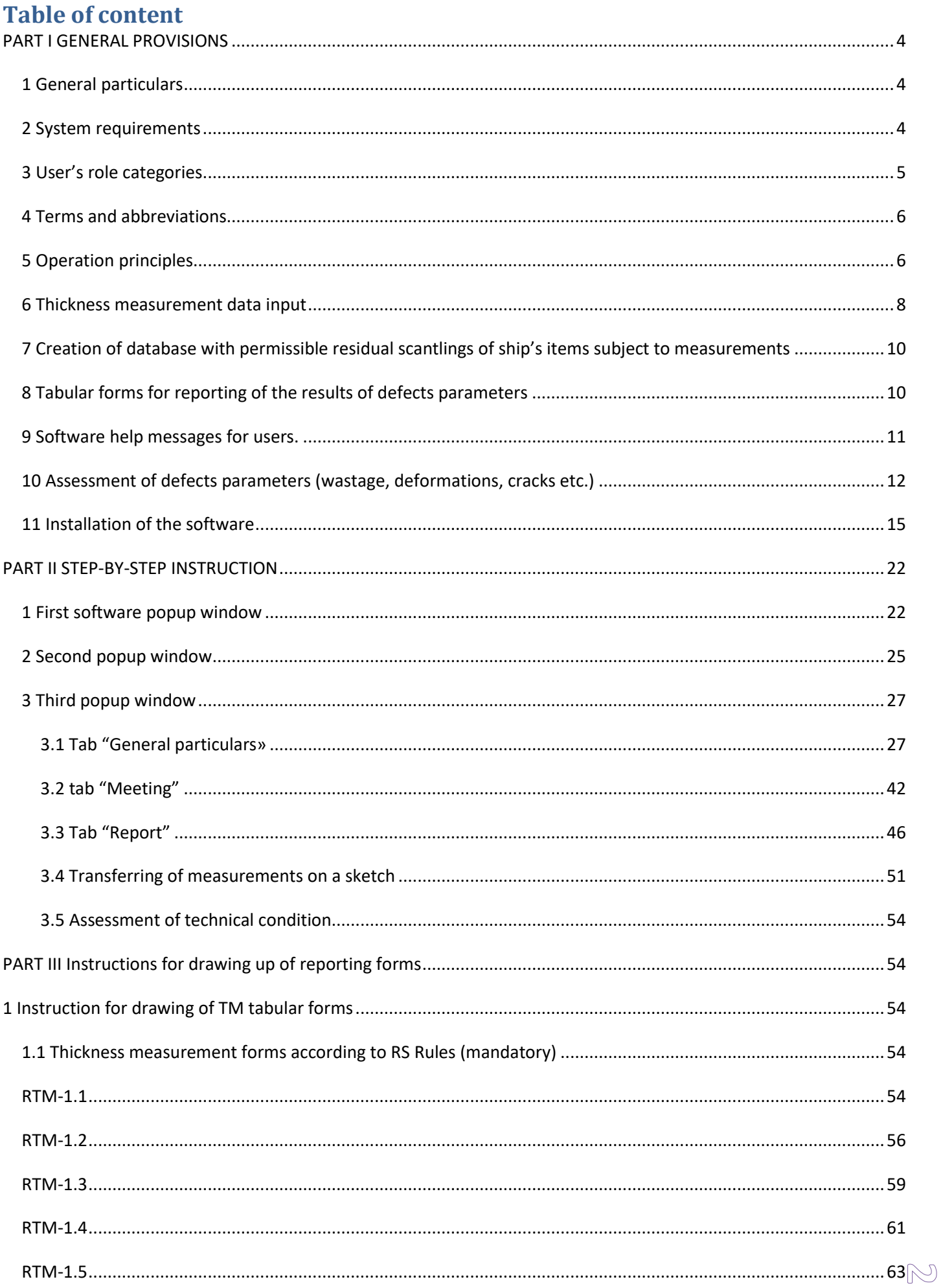

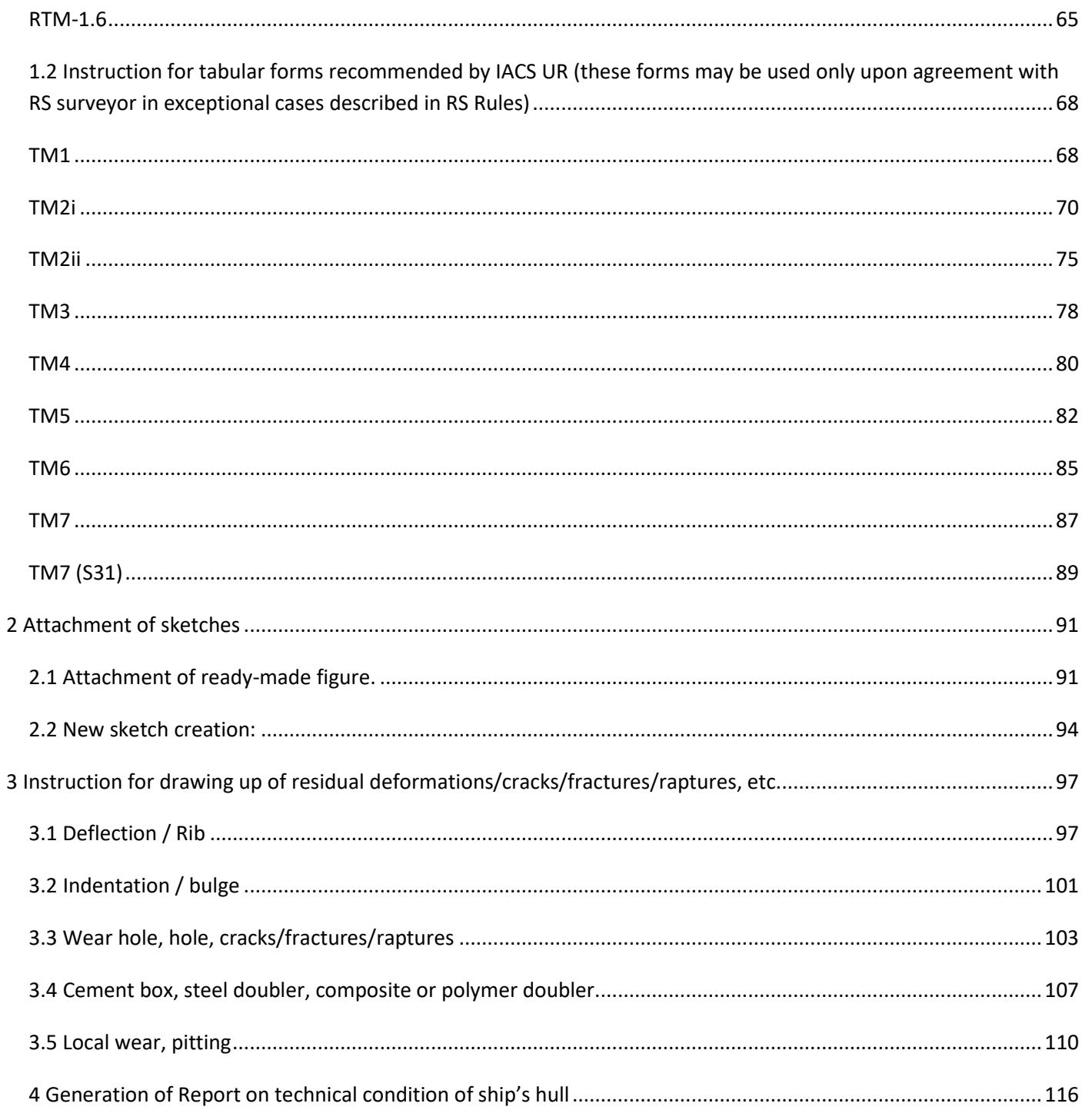

## **PART I GENERAL PROVISIONS**

## <span id="page-3-1"></span><span id="page-3-0"></span>*1 General particulars*

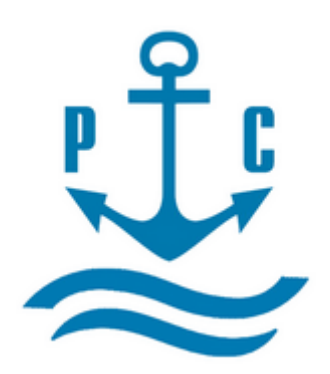

"VOLNA" software, is a software developed by the Russian Maritime Register of Shipping, for the collection, storage and assessment of defects parameters (wear, deformations, cracks etc.) of ship's hull structures, ship's arrangements and pipelines.

## <span id="page-3-2"></span>*2 System requirements*

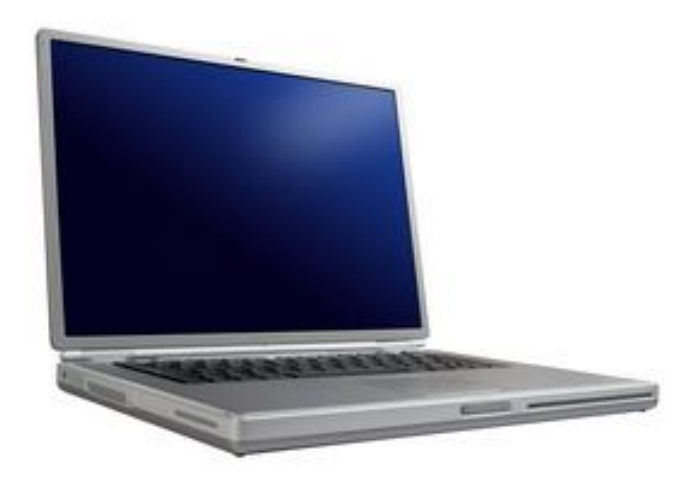

### **Minimum system requirements:**

- Windows 7 and further versions;
- Display dimension 1280 х 720 pixel (15');
- Processor (CPU) 1,0GHz or higher;
- RAM 1 Gb or higher.

### **Recommended system requirements:**

- Windows 7 and above;
- Display dimension 1600 х 900 pixel (17');
- Processor (CPU) 2,0GHz or higher;
- RAM 4 Gb and above.

### **During installation of this software the following additional components will be installed to a computer:**

- MS Framework 4.0

- SQL compact 4.0

## <span id="page-4-0"></span>*3 Terms and abbreviations*

"VOLNA" software, is a software developed by the Russian Maritime Register of Shipping, for the collection, storage and assessment of defects parameters (wear, deformations, cracks etc.) of ship's hull structures, ship's arrangements and pipelines.

RCSSS – Rules for classification surveys of ships in service

RS – Russian Maritime Register of Shipping

RS surveyor – member of Russian Maritime Register of Shipping

System Administrator - member of Russian Maritime Register of Shipping, responsible for setting up and maintenance of "VOLNA" software

TM – thickness measurements

TM operator – TM firm specialist

## *4 User's responsibilities*

Software users' categories are distributed as follows:

TM Operator RS Surveyor System Administrator

### **TM operator**

Free access

Limited software interface

Tasks: Drawing up of table forms upon the results of defects parameters measurements Development of the Report on defects parameters

### **RS Surveyor**

- [Password-based access](https://www.multitran.ru/c/m.exe?t=3438976_1_2&s1=%EF%E0%F0%EE%EB%FC%ED%FB%E9%20%E4%EE%F1%F2%F3%EF)
- Extended software interface

Tasks:

 Drawing up of permissible thickness diminution allowances; Thickness measurement scope assignment for TM operator;

Verification of the Report prepared by TM operator Information export/import to RS Head Office server;

Drawing up of table forms upon the results of defects parameters measurements and development of the Report on defects parameters if acting as a TM operator

Development of a technical condition assessment report (non-mandatory application).

### System Administrator

[Password-based access](https://www.multitran.ru/c/m.exe?t=3438976_1_2&s1=%EF%E0%F0%EE%EB%FC%ED%FB%E9%20%E4%EE%F1%F2%F3%EF)

- Full software interface.
	- Tasks: Software setting up and maintenance Internal and outer software sites maintenance

<span id="page-5-0"></span>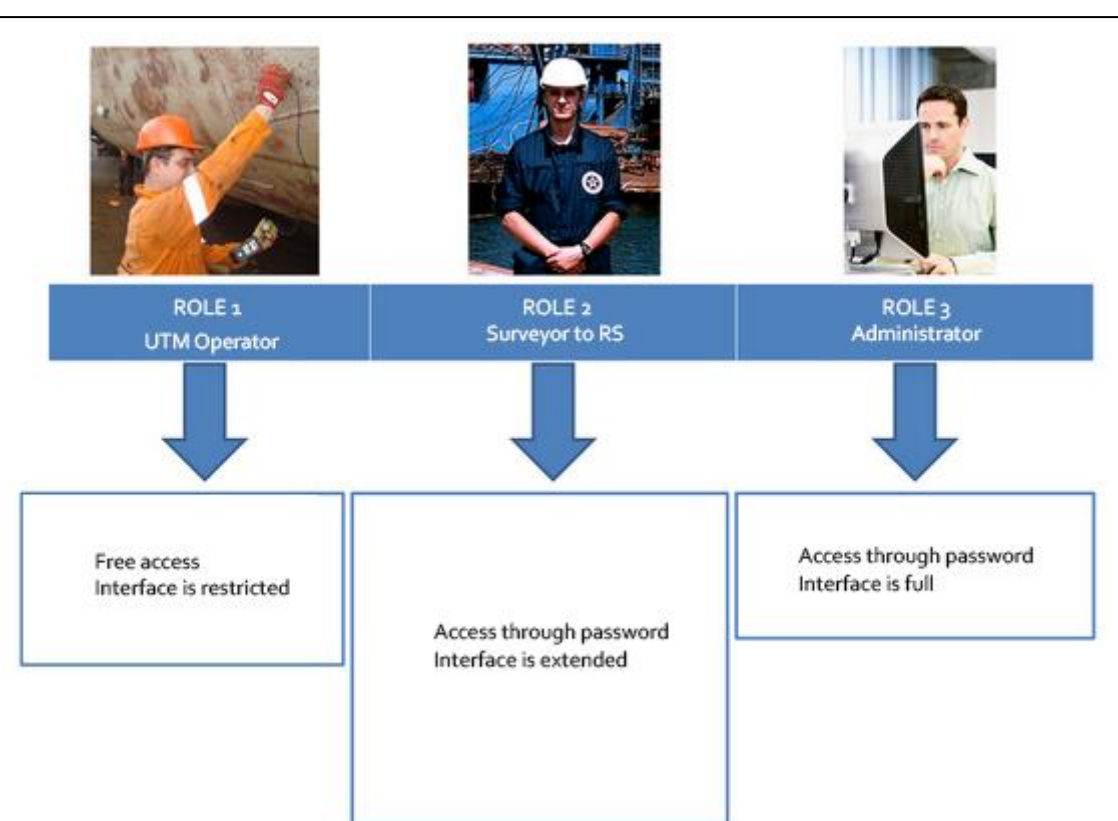

## <span id="page-5-1"></span>*5. Operation principles*

### **5.1 General principles**

"VOLNA" software allows to perform and draw up all set of works regarding technical condition assessment.

Using «VOLNA» software it is possible to register the following information for technical condition assessment:

- 1.1 Residual thickness measurements;
- 1.2 Measurements of defects parameters (pitting, deformations, cracks etc.);
- 1.3 Description of repair performed;
- 1.4 Condition of hard protective coating in ship's spaces.

As a result of assessment of technical condition «VOLNA» software generates the following:

- Report on defects parameters together with the results of assessment of cross-sectional reduction area if applicable;
- Technical condition assessment report containing information on substantial corrosion zones, average wear of all items measured etc.)

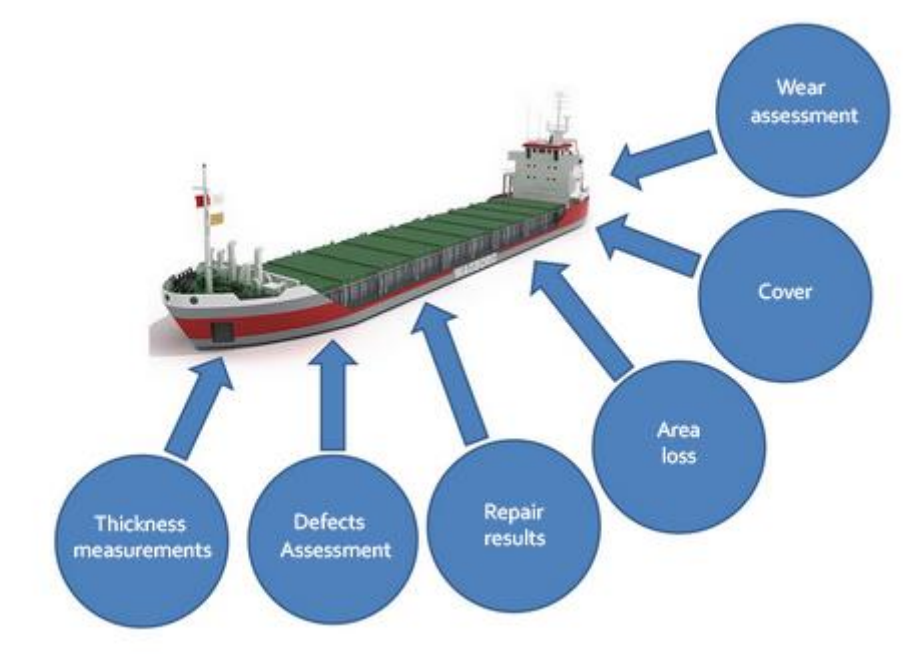

### **5.2. Collaboration of the software users.**

5.2.1 By using software the collaboration of a TM operator and RS surveyor is performed as follows:

.1 Creation of a measurement/survey session. First steps are to be done by RS surveyor. RS Surveyor enters general particulars of current survey (imports ship's data, TM firm data, shipowner's data, permissible residual scantling information, if created earlier, from RS Head Office server and/or enters missing information in relevant sections/fields by himself/herself).

Than RS surveyor assigns the scope of thickness measurements. In case of creation of file containing permissible residual scantling information RS surveyor is to forward it to RS Head Office server (using function "Export" of VOLNA" software).

.2 If the vessel is not registered in RS database (in case of acceptance of a vessel to RS class). All necessary information for VOLNA software is filled in manually using available ship's documents.

.3 RS Surveyor forwards electronic file created by himself/herself to the TM operator. XML file has internal [encryption](https://www.multitran.com/m.exe?s=enciphering&l1=1&l2=2) and may be opened using VOLNA software only. File transmission is carried out in any way convenient for TM operator and RS surveyor (electronic mail, external storage medium, etc.)

.4 Upon receipt of a file from RS surveyor a TM operator downloads mentioned above electronic file using "VOLNA" software and draws up relevant tables on the basis of measurements done (refer to para 3.3 of this Manual).

.5 Upon completion of drawing up of report tabular forms, TM operator creates new electronic file and forwards it to RS surveyor. For these purposes it is necessary to choose relevant option in the second software window and click the button "Export" – "Encrypted report export to XML" (refer to figure below). Generated file is transmitted to RS surveyor in any way convenient and agreed by RS surveyor (e-mail, external storage medium, etc.).

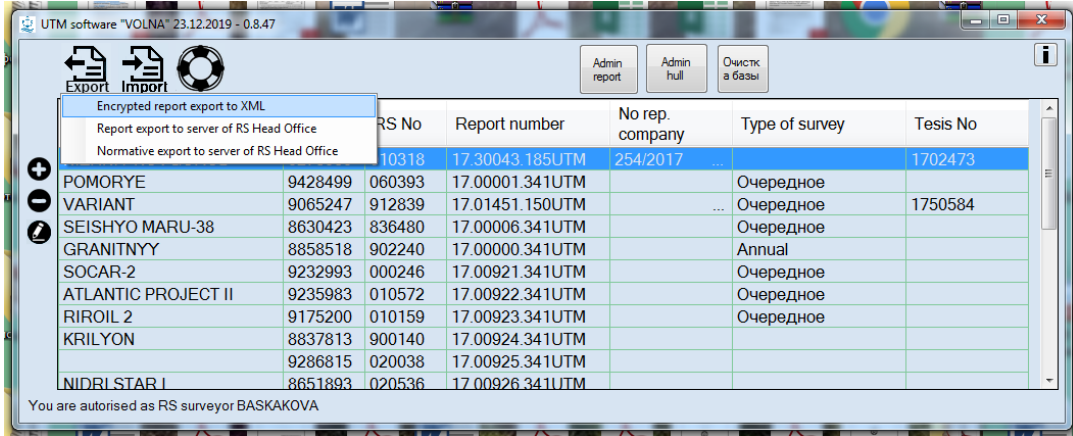

.6 Upon receipt of a file from TM operator, RS surveyor checks information in it and then completes the session by verification of deck and bottom with bilge cross-section area reduction (if applicable) and, in case of positive results of review, forwards the file to RS Head Office server.

RS surveyor enters the following additional information in this file before sending (on repairs carried out, hard protective coating condition etc.) and creates the ship's hull technical condition assessment report (as an additional information on survey).

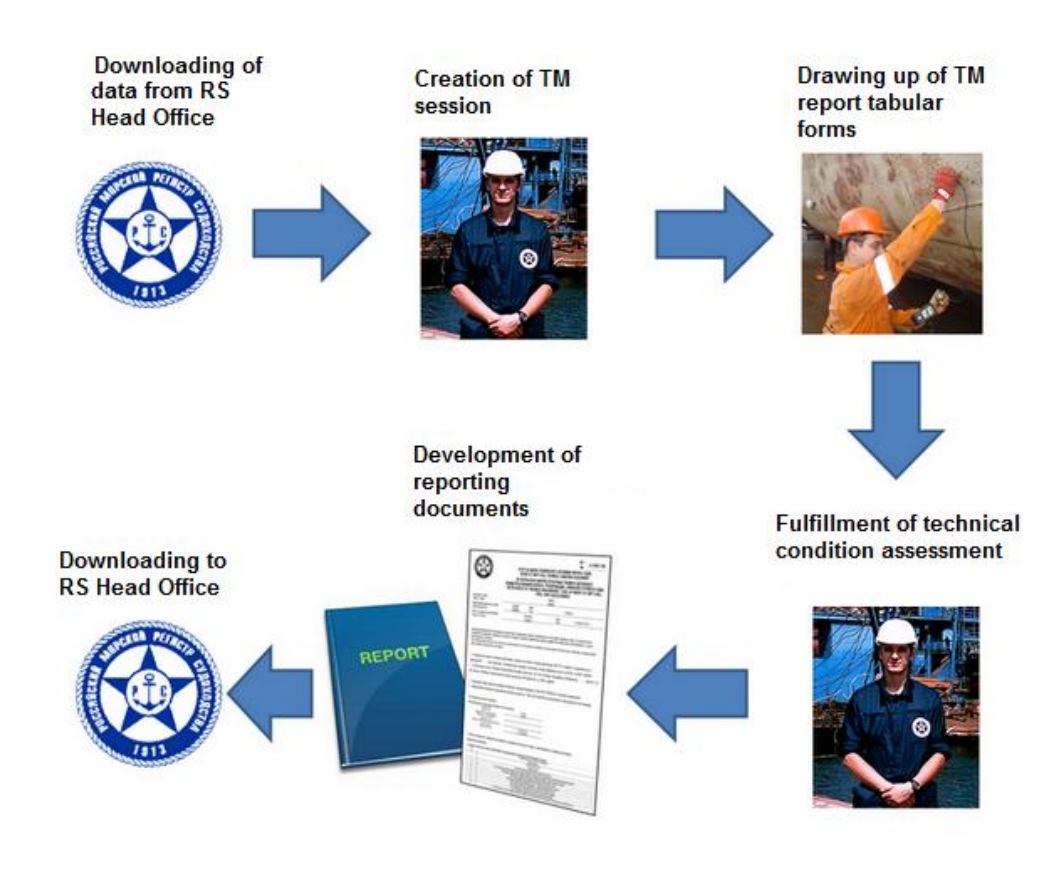

Figure 1 General scheme of development of TM report

## <span id="page-7-0"></span>*6. Thickness measurement data input*

### **6.1 To Input TM it is necessary to perform the following:**

.1 to import general data on current survey from RS Head Office server (ship's data, TM firm data, shipowner's data, permissible residual scantling information, if created earlier, from RS Head Office server. Missing information is entered in relevant sections/fields manually).

#### Loading of current survey data from **RS Head office server**

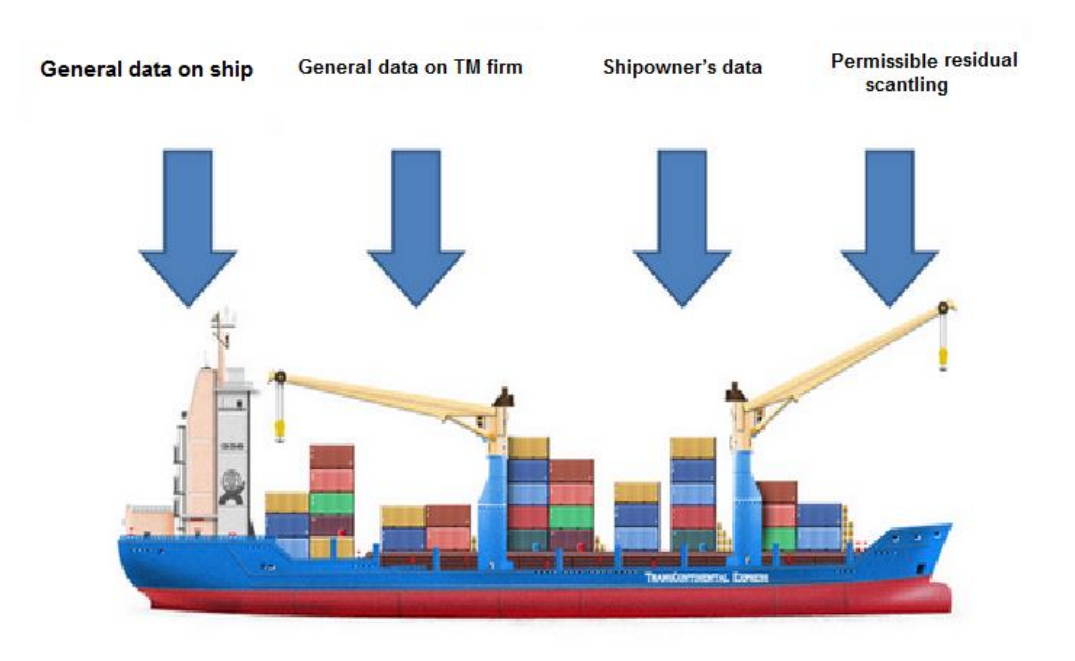

Figure 2 Information required for development of TM report by "VOLNA" software

### **6.2. Creation of the list of items to be gauged at current survey.**

Creation is carried out on the basis of applicable requirements of the RS Rules for classification surveys of ships in service depending on the following criteria:

-ship's age;

- ship's type;

- survey type.

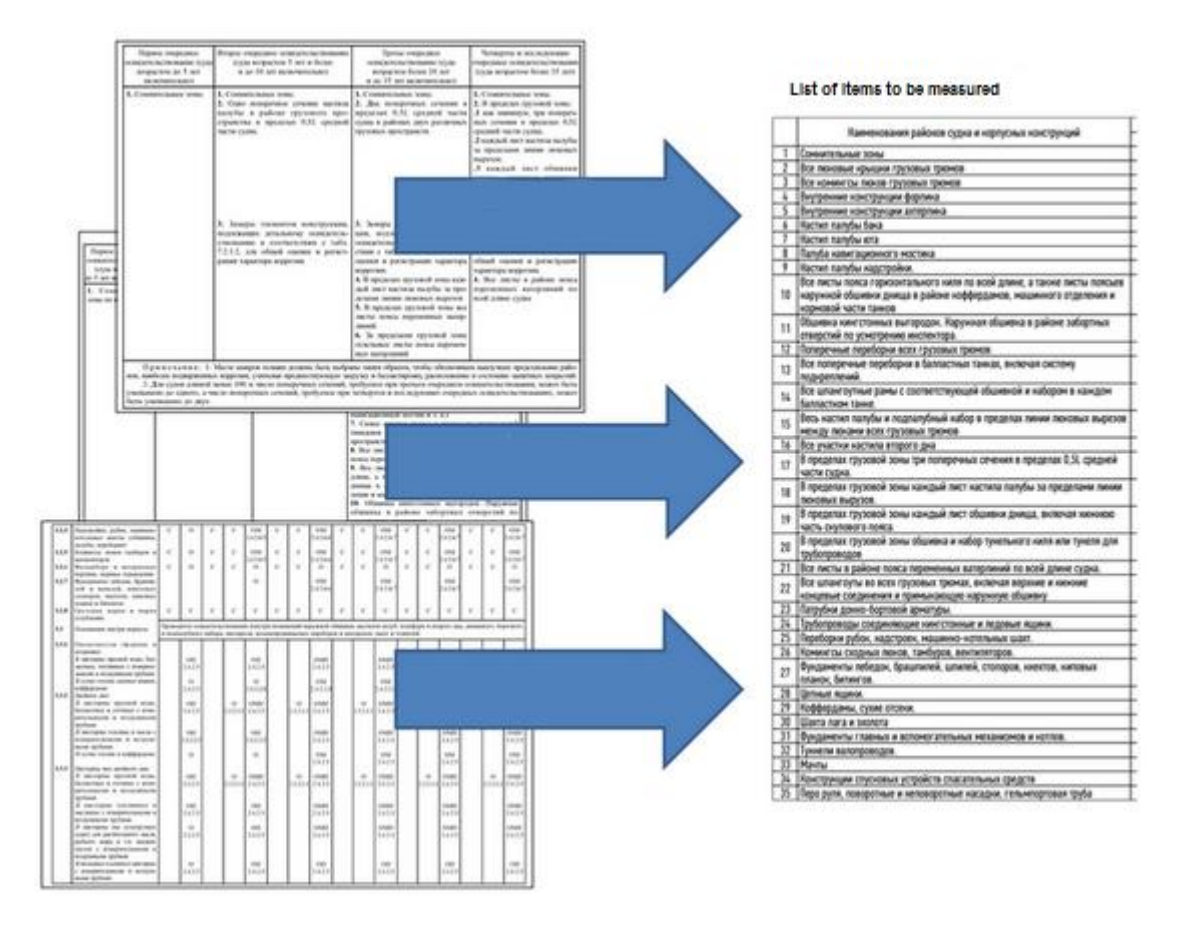

## <span id="page-9-0"></span>*7 Creation and using of database with as-built and permissible residual scantlings of ship's items required to be measured.*

Software allows to create permissible residual scantling (further – norms, wear limits) regarding the following cases: .1 for ships which Register class has not been modified since their construction, as well as to ships built to the RS class and which have not undergone major repair or modification upon completion of construction (refer to 4.2.6 of Annex 2 to the RCSSS);

.2 for ships, having calculation of permissible thickness diminution elaborated in accordance with RS Rules and agreed by RS (refer to 4.2.1-4.2.5 of Annex 2 to the RCSSS);

.3 for ships, to which norms according to losing society -IACS member Rules applies (refer to 5.12.2 of part I "General provisions" RCSSS);

.4 for ships built under CSR;

.5 for ships for which IACS UR S19 applies;

.6 for ships for which UR S21/S21A applies;

.7 for ships for which IACS UR S31 applies.

Norms are created in one consolidated electronic file, stored on RS Head Office server for further using during development of relevant reports.

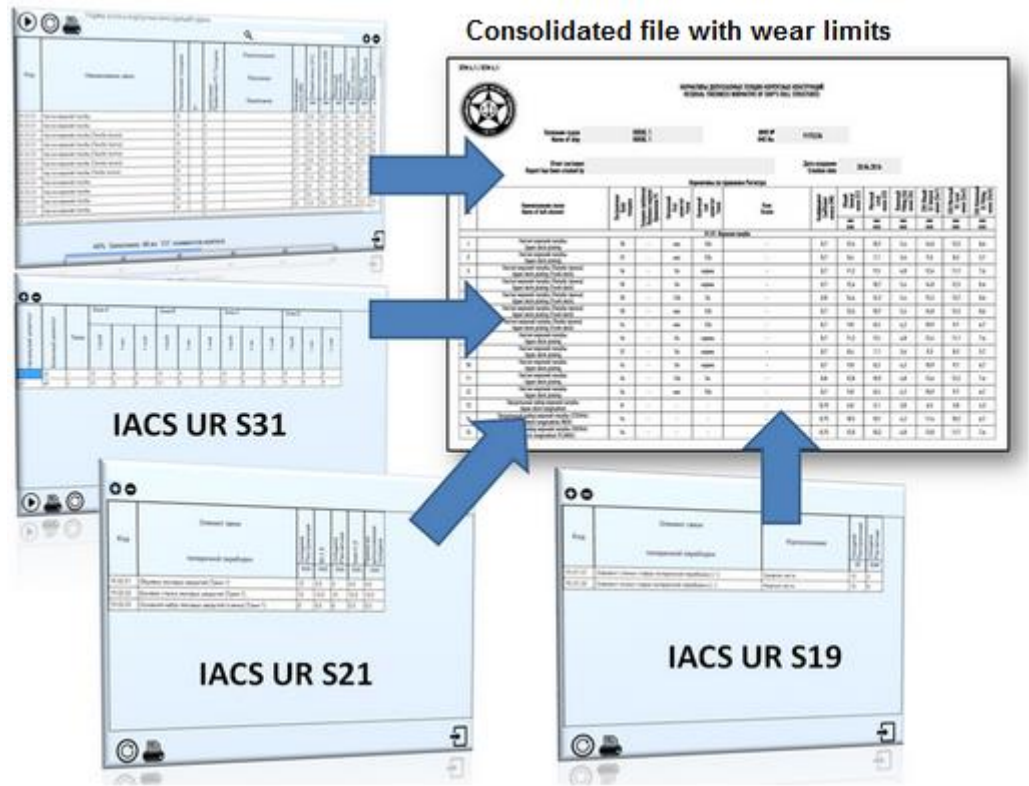

Figure 3 Content of file with wear limits

## <span id="page-9-1"></span>*8 Tabular forms for reporting of the results of defects parameters*

### **8.1 Three groups of tabular forms are used in the software:**

.1 forms RTM1.1 - RTM1.7 applies for drawing up of TM report for all ships, except those which are built under CSR Rules;

.2 forms, recommended by IACS (TM1 - TM7) are applied when RS rules allow to use recommended forms of IACS UR Z7, Z10.1, Z10.2, Z10.4, Z10.5.

.3 forms for ships, built under IACS Common Structural Rules.

For more information – refer to Instruction for drawing of TM tabular forms.

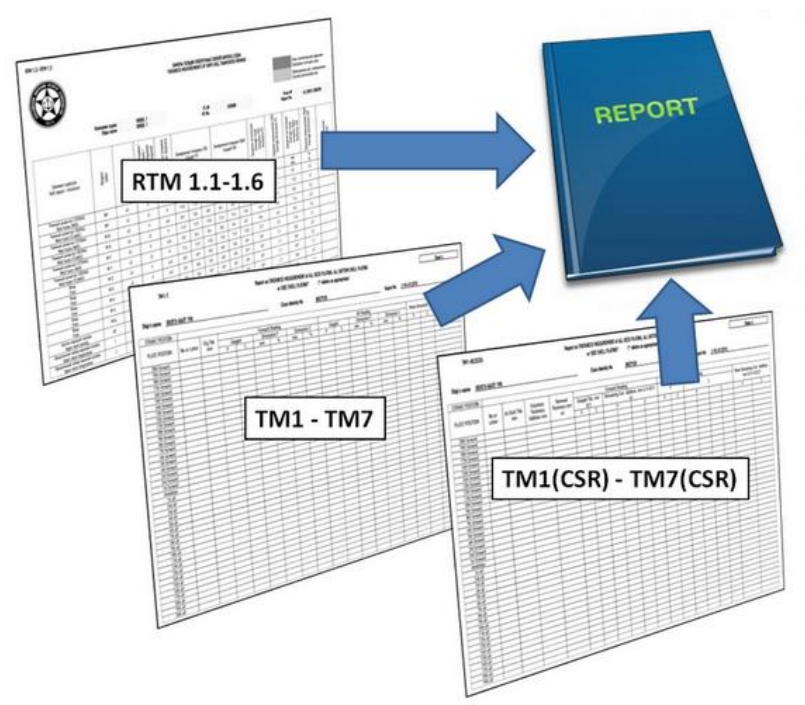

Figure 4. Three groups of TM report offered by the software "VOLNA" **8.2 Representation of defects parameters measurements on sketches.** The results of measurements put into tabular forms are to be shown additionally on sketches attached.

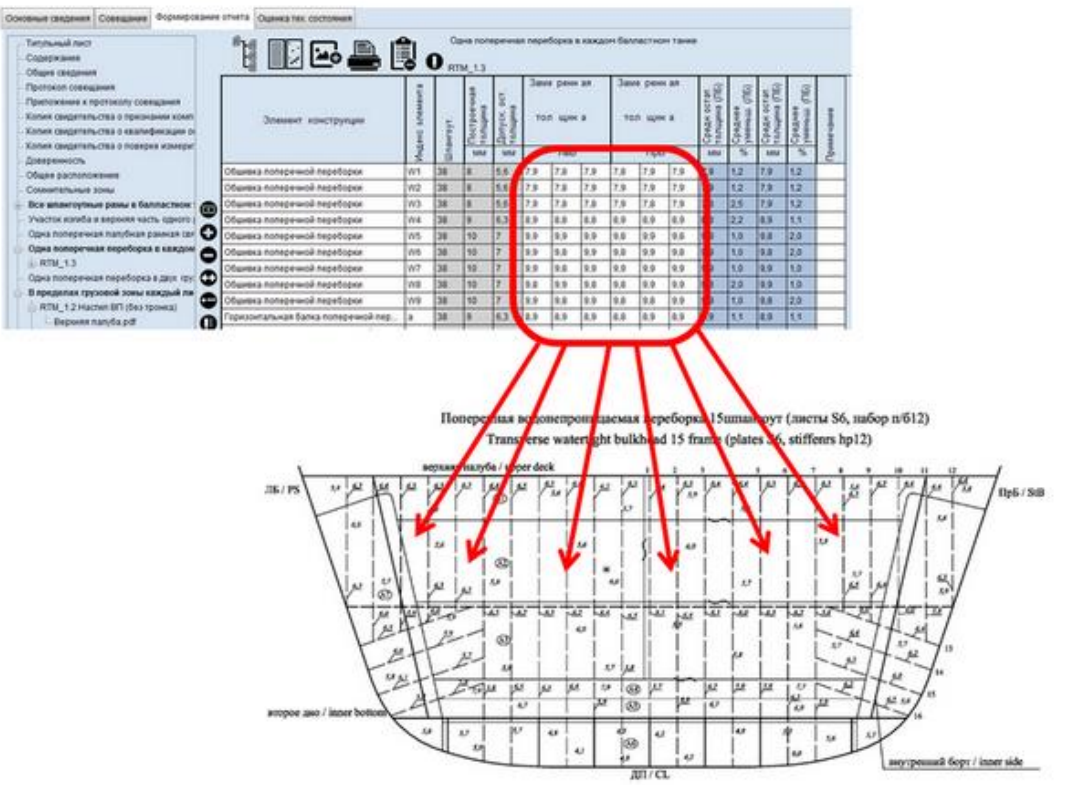

Figure 5. Representation of defect on sketches

## <span id="page-10-0"></span>*9. Software help messages for users.*

Text and graphic help messages are provided for the software users.

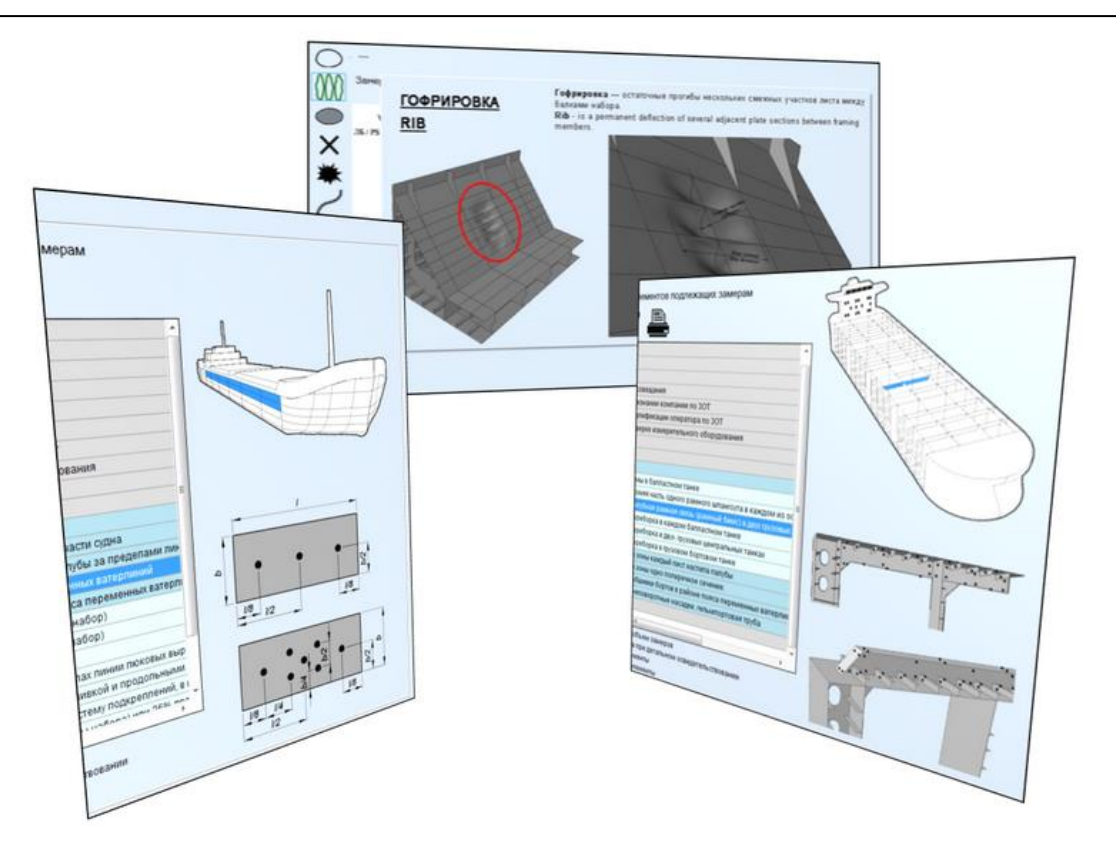

Figure 6. Example of help messages

## <span id="page-11-0"></span>*10. Assessment of defects parameters (wastage, deformations, cracks etc.)*

### **10.1 Assessment of defects**

Procedure for registration of defects parameters revealed during surveys on sketches, their assessment and creation of a report containing defects criteria (refer to fig. 7)

Software contains simple interface for registration of defects and their parameters. Permissible criteria of defects are calculated using software in accordance with the RS rules and the relevant report of assessment is created automatically (see forms RTM2.1 and RTM2.2).

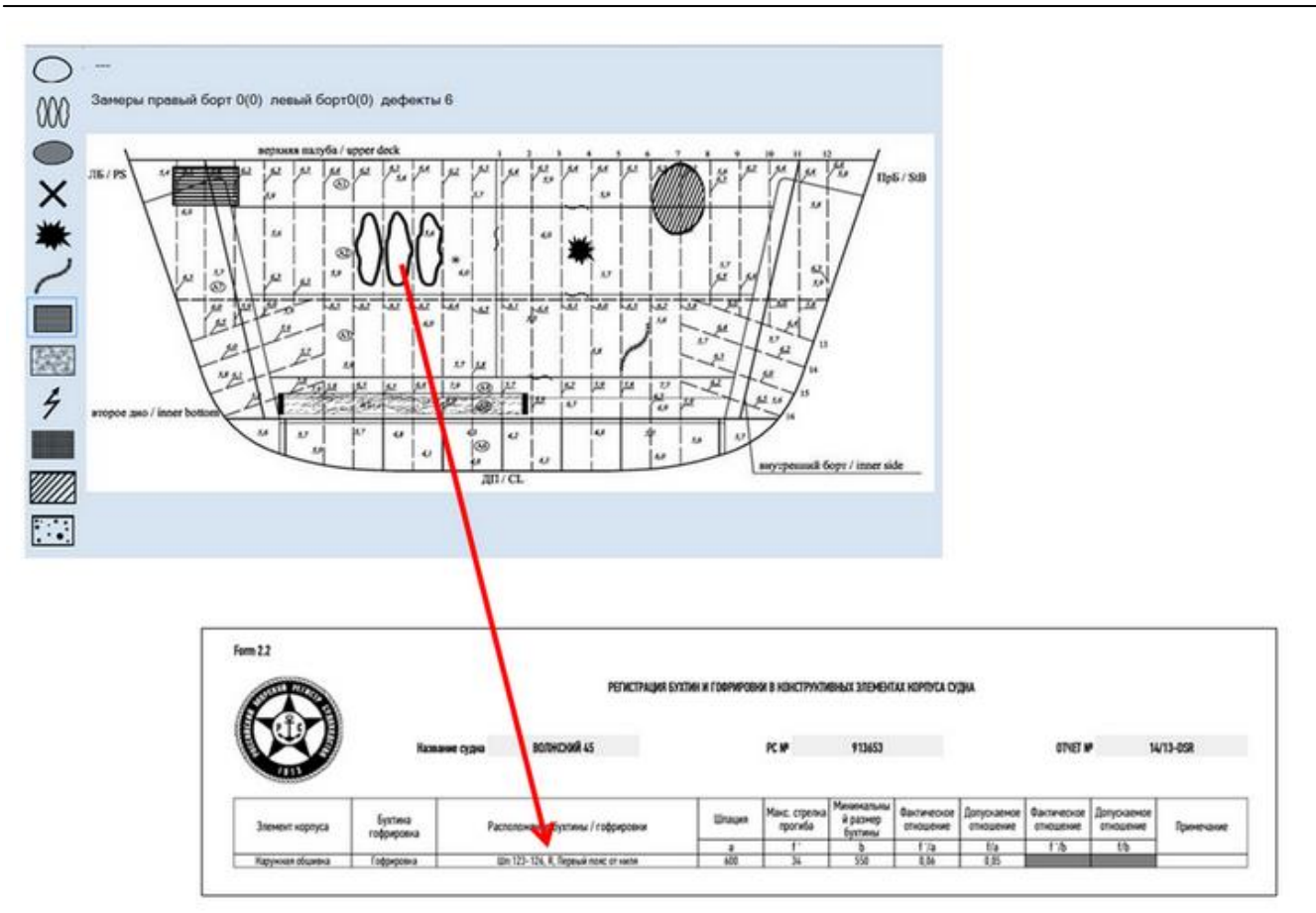

Figure 7. Example of sketch containing information of defects registered by "VOLNA"

### **10.2 Assessment of the cross-section area reduction of deck and bottom with bilge**

Assessment of cross-section area reduction of deck and bottom with bilge is to be carried out using the software according to the requirements of the RS Rules for classification surveys of ships in service (refer to Annex 2, para 2.2.1). The results of hull structures measurements within transverse sections are registered in form RTM1.1 and then the software determines and calculates the magnitude of reduction on the basis of data for the hull members relevant to appropriate groups of structures (i.e. deck and bottom groups of structures).

RUSSIAN MARITIME REGISTER OF SHIPPING "VOLNA" SOFTWARE User's manual

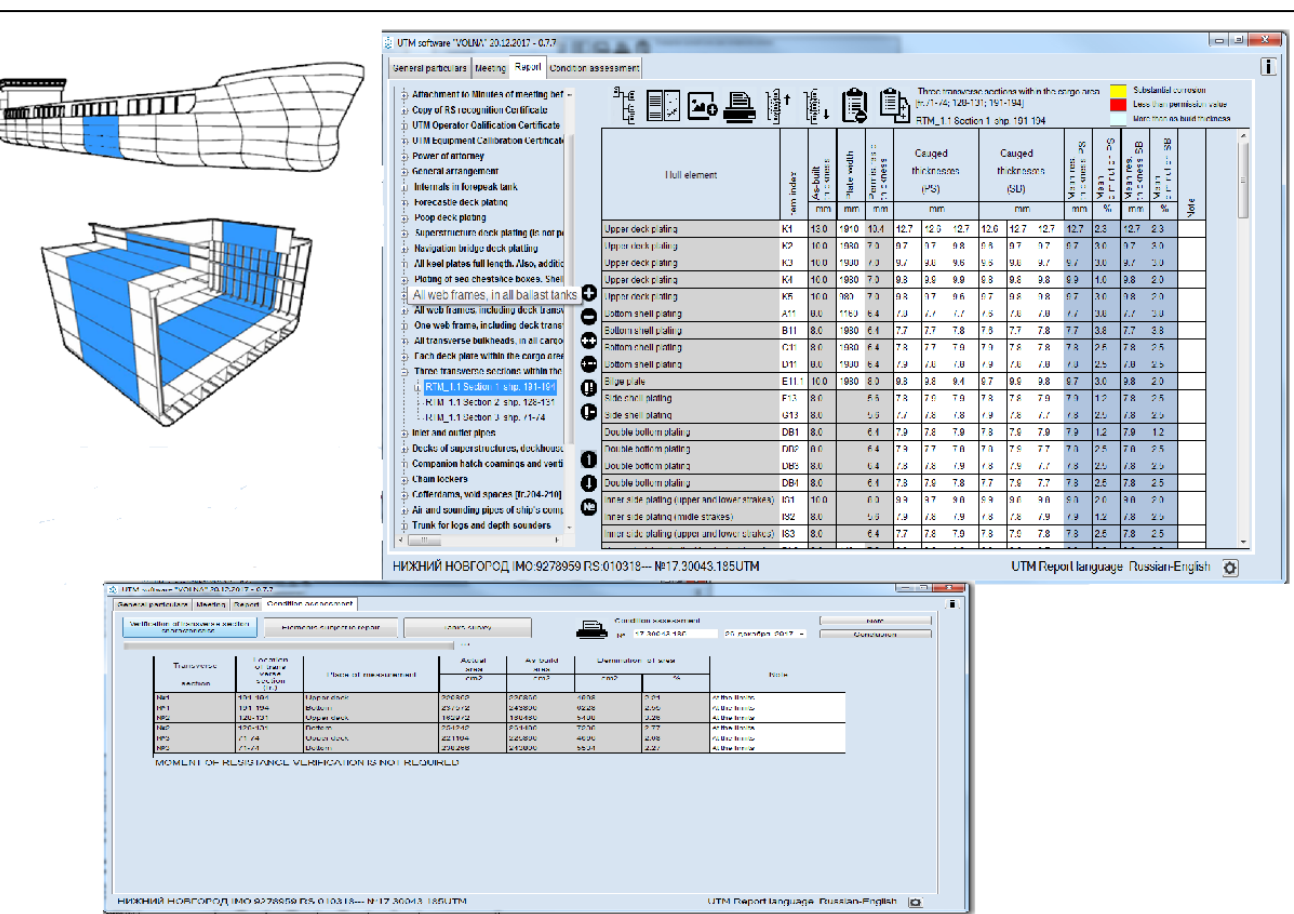

Figure 8 the results of assessment of cross-section area reduction

### **10.3 Registration of the results of repair**

Information on repair required on the basis of the results of assessment of technical condition may be registered using this software.

Upon completion of TM and countersigning of TM report by RS the software gives possibility to register the results of repair of ships items determined by the software as non-compliant to RS Rules (i.e. the defects parameters are beyond the allowable limits).

The results of repair carried out may be used by a shipowner for planning of further repairs/surveys and by RS for collection information of repair history.

The results of repair are represented in the special form created by the software and intended for RS surveyor. This information is included as a section of the Report of assessment of technical condition (form 6.1.06).

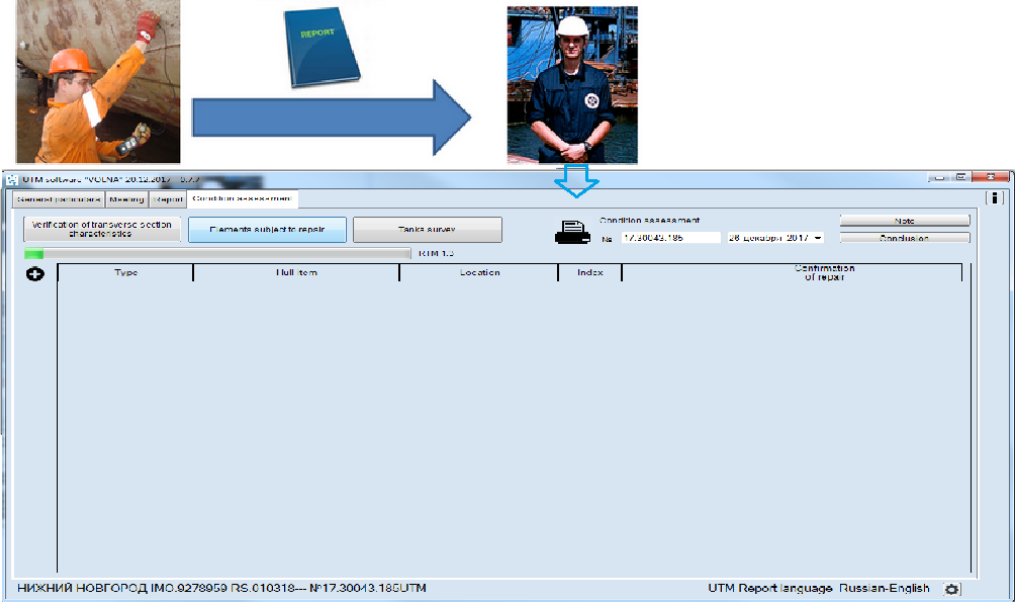

Figure 9 Entering of the results of repair

### **10.4 Assessment of corrosion prevention system condition**

The software gives possibility to register information on current condition of corrosion prevention system within ship's spaces.

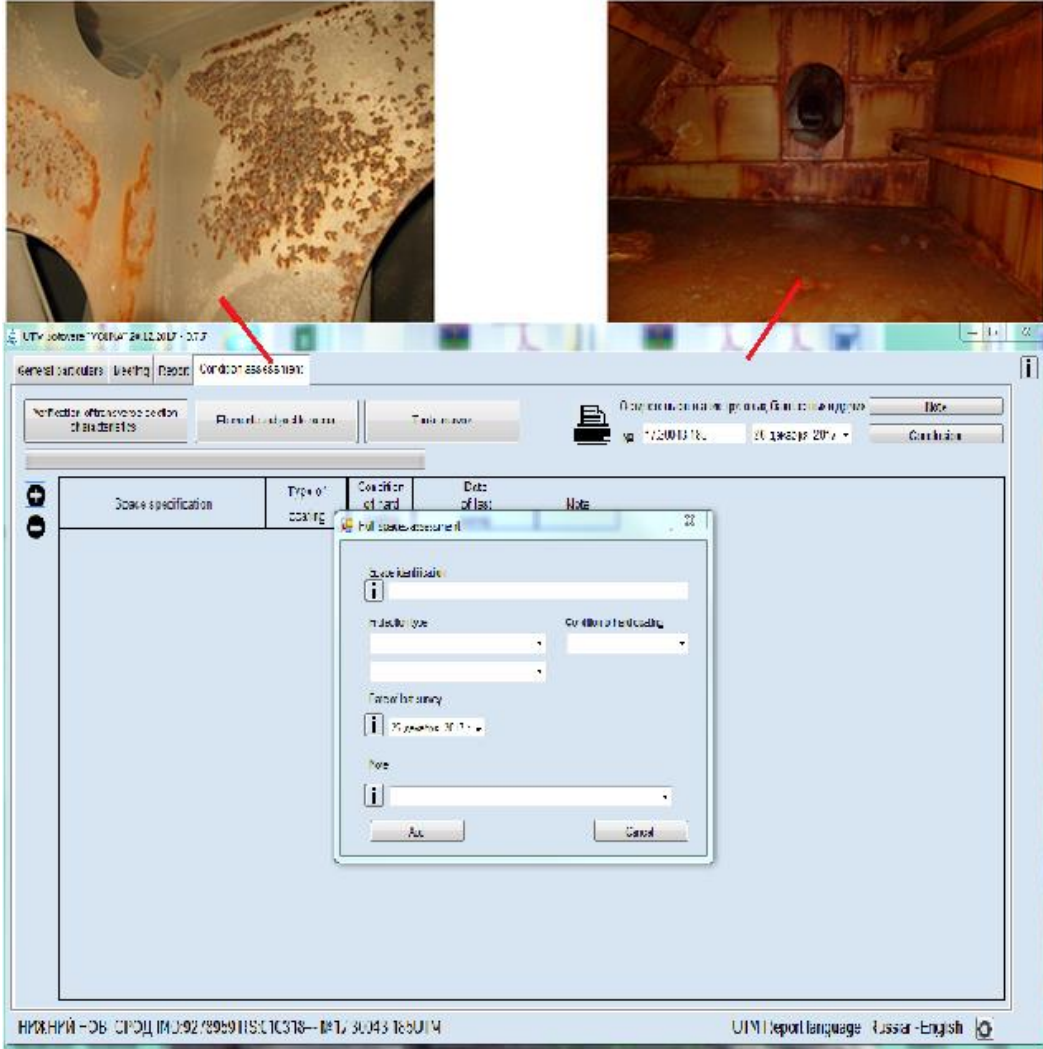

Figure 10 Entering of information on corrosion prevention system

## <span id="page-14-0"></span>*11. Installation of the software*

To install software "VOLNA" on a computer it is necessary:

1. to check minimum system requirements of a computer, on which the software is planned to be installed;

- 2. to go to web-site on the following address: [https://volna-global.rs-class.org;](https://volna-global.rs-class.org/)
- 3. to download installation file from web-site;

RUSSIAN MARITIME REGISTER OF SHIPPING "VOLNA" SOFTWARE User's manual

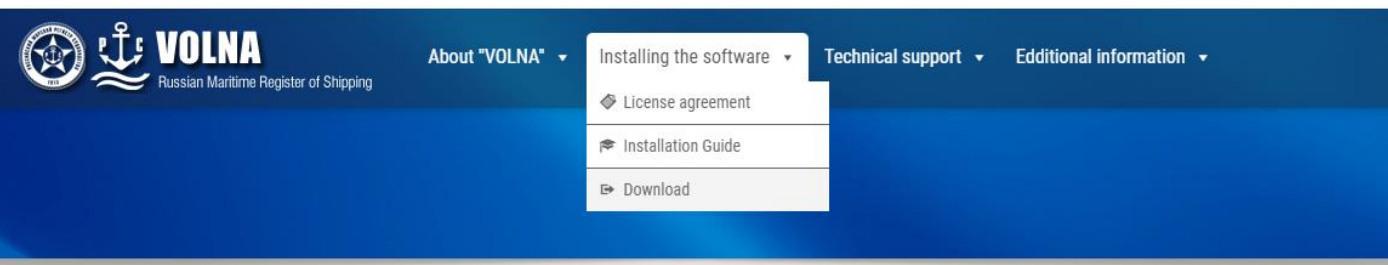

## **PROGRAM "VOLNA"**

Current program version - 0.8.27 dated 08.01.2019, base version - 0.90 dated 14.12.2018.

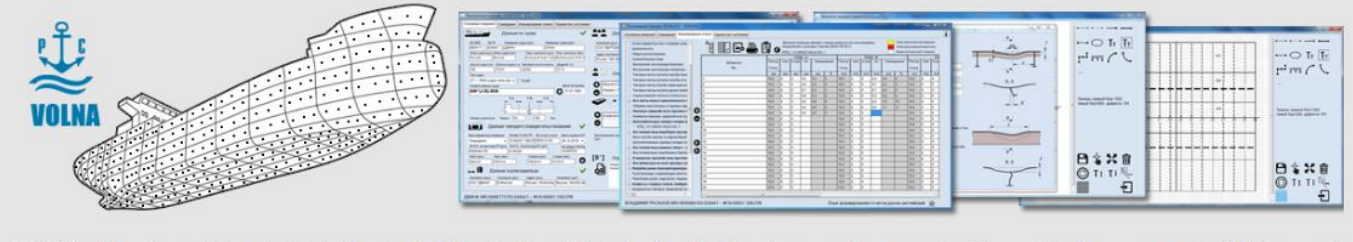

"VOLNA" is the software elaborated by the Russian Maritime Register of Shipping for collection, storage and assessment of the results of measurements of thickness and other parameters of defects of ship's hull structures, ship's arrangement and system pipelines.

**业 DOWNDLOAD** 

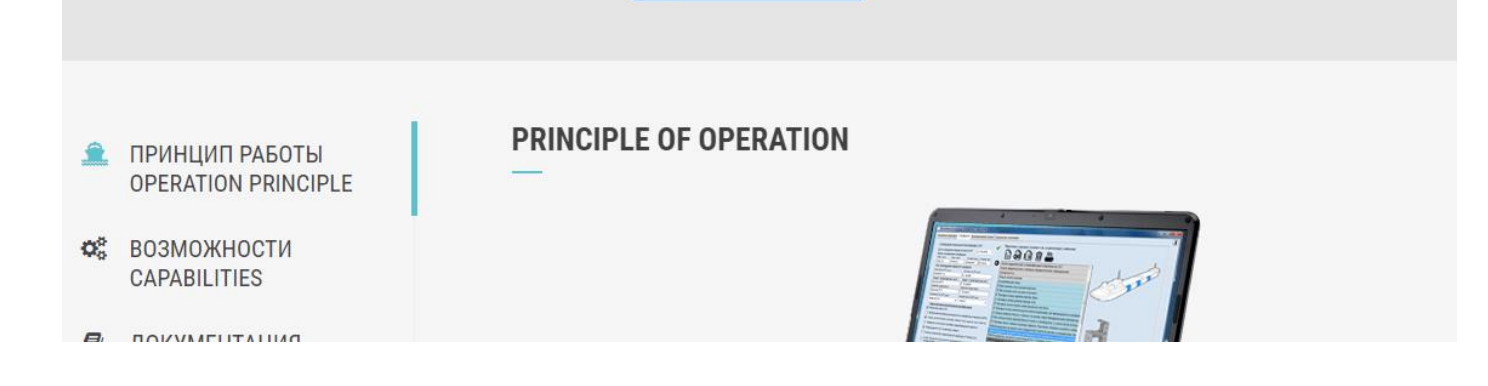

4. to install the software on a computer.

At the first step installation program checks presence of program Microsoft Windows .Net Framework of relevant version on a computer and offers to install it if not available (to install .Net Framework refer to paragraph 4.1). If available – go to item 6 and subsequent.

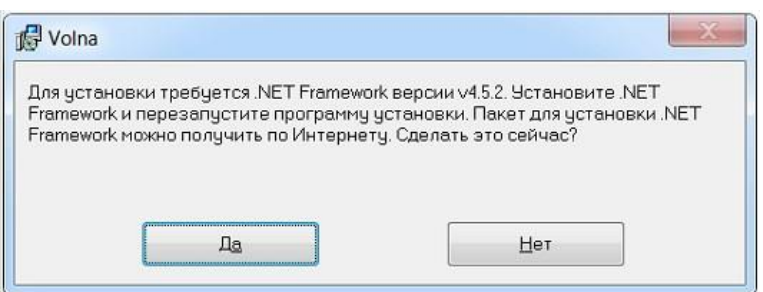

4.1 Click "Yes", when tooltip offered to install Microsoft Windows.Net Framework.

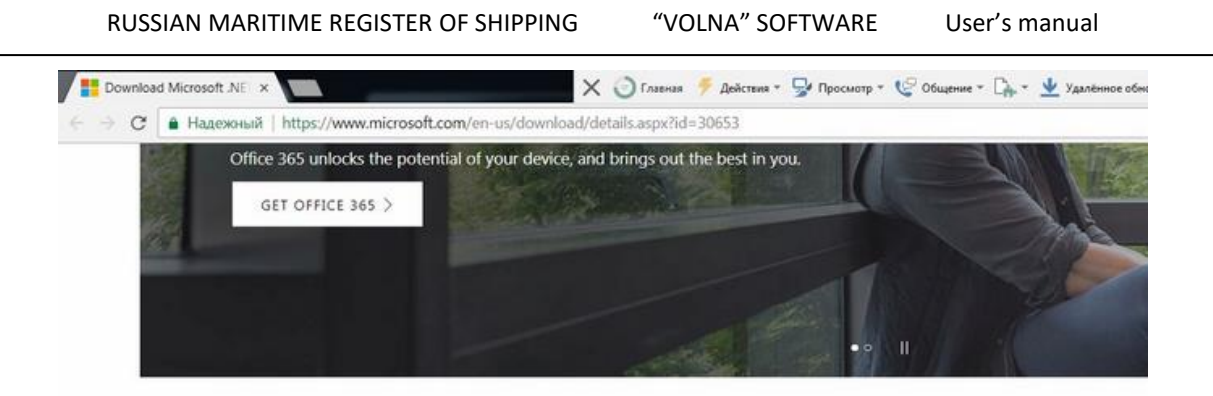

Microsoft .NET Framework 4.5

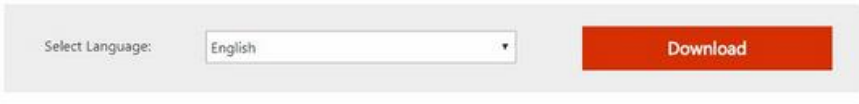

.NET Framework 4.5 is a highly compatible, in-place update to .NET Framework 4.

4.2 Upon selection of language and pushing the button "Download" to install file uploaded.

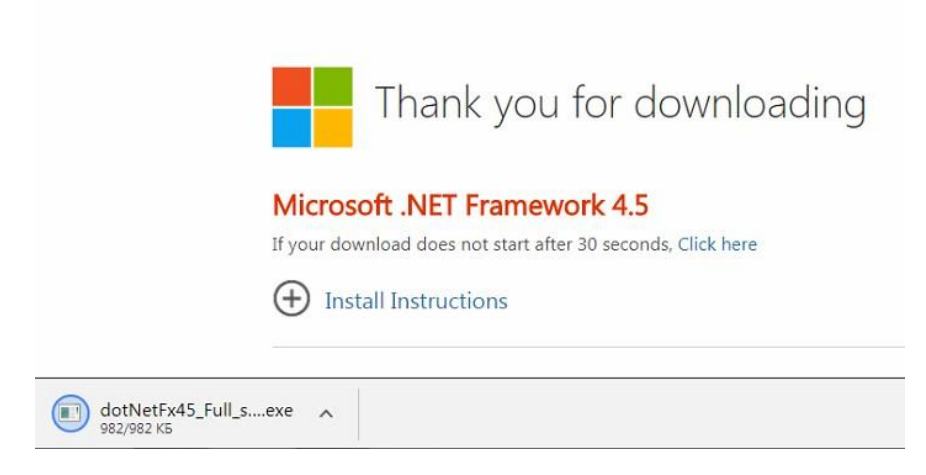

4.3 To install program .Net Framework.

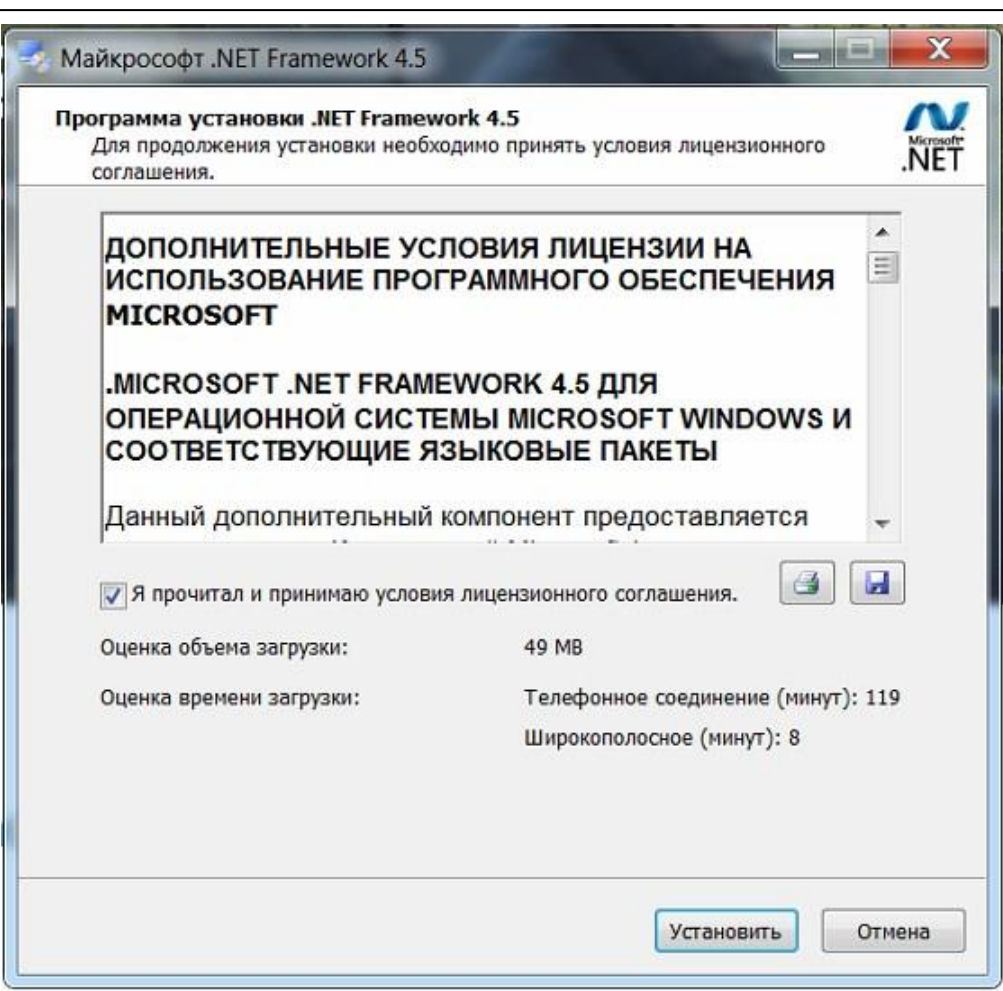

5. Upon installation of program .NET FRAMEWORK, to start installation of the software "VOLNA" and follow to the instructions offered by the installation wizard .

5.1. To select the installation folder for the software VOLNA – which is the default folder on the desktop. It is possible to place the program in the "My Documents" folder or on drive D and than click Next.

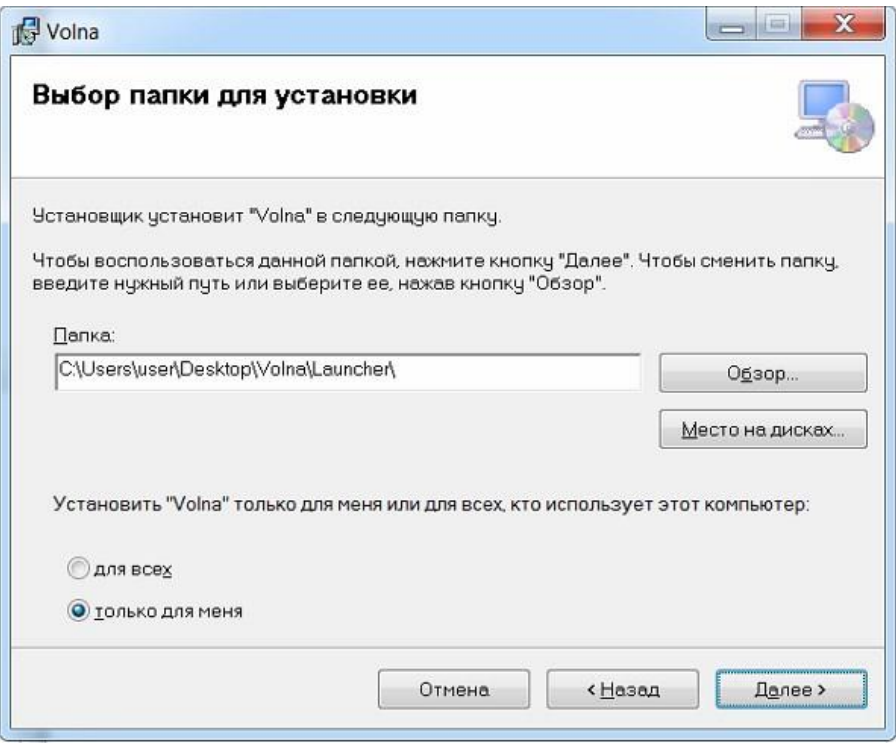

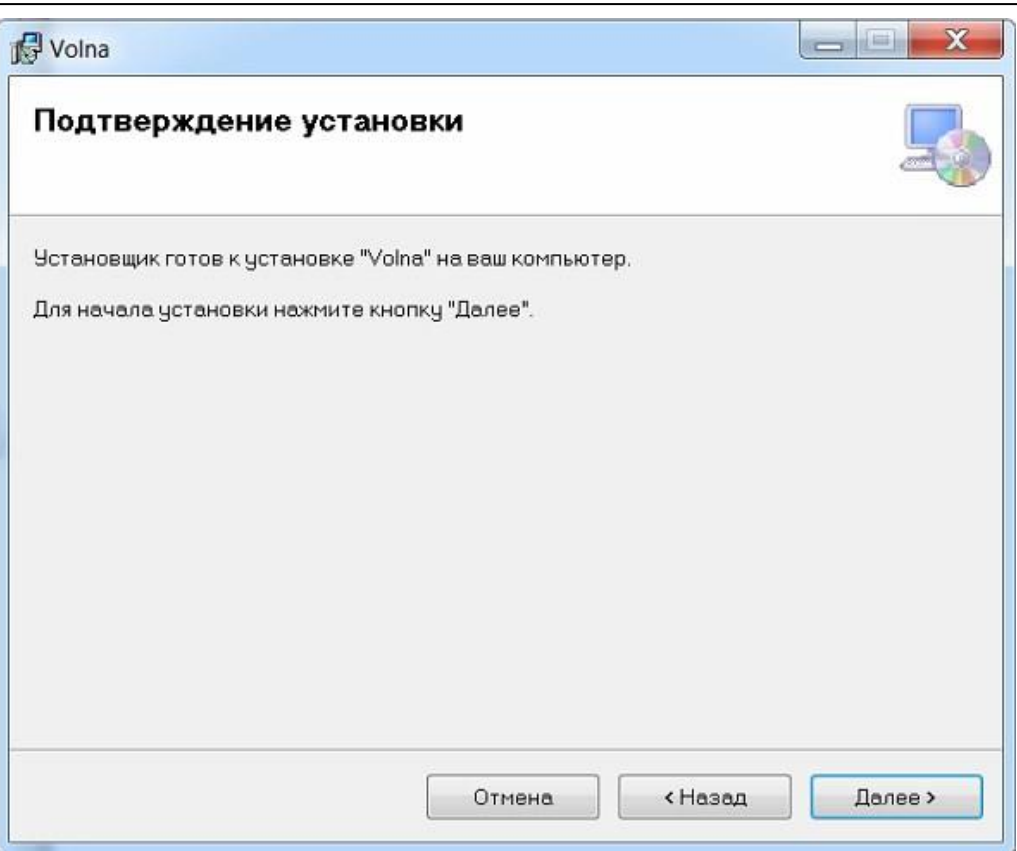

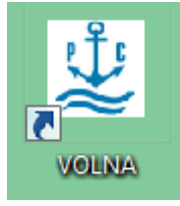

llo

5.2. As a results the software VOLNA will be installed and relevant desktop shortcut will be created -

5.3. To double-click the shortcut to start the software.

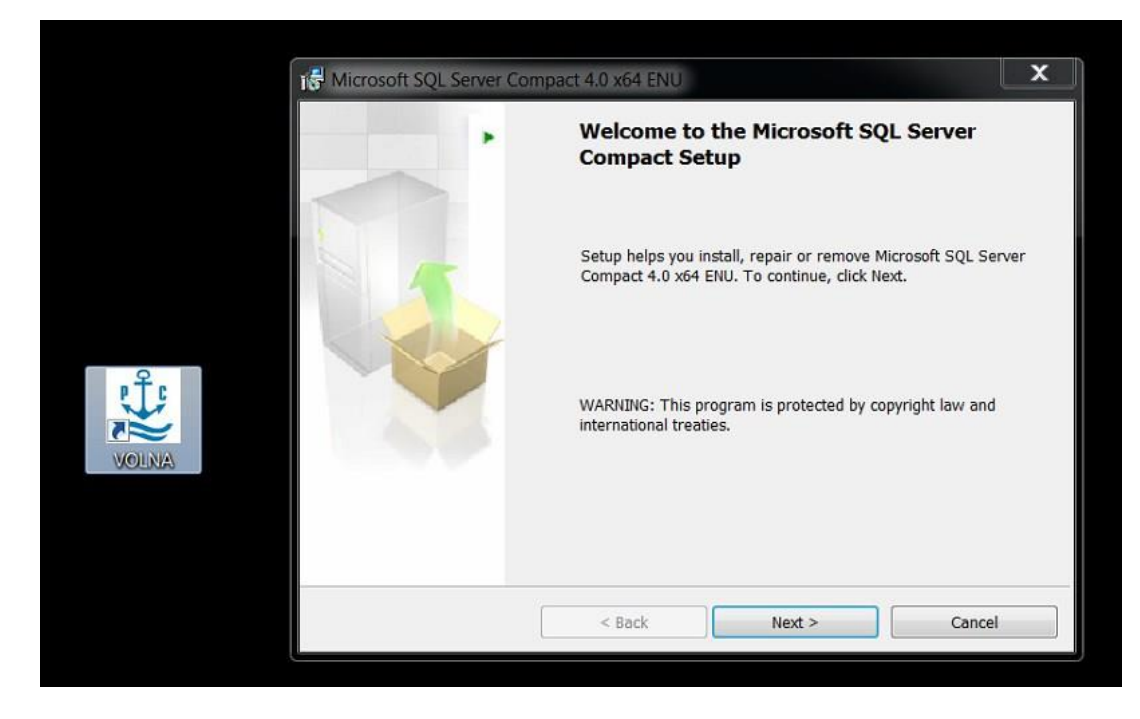

5.4. Then the verification of a computer system will be carried out to check the presence of Microsoft SQL CE0 and, if it not available, the installation of it will start.

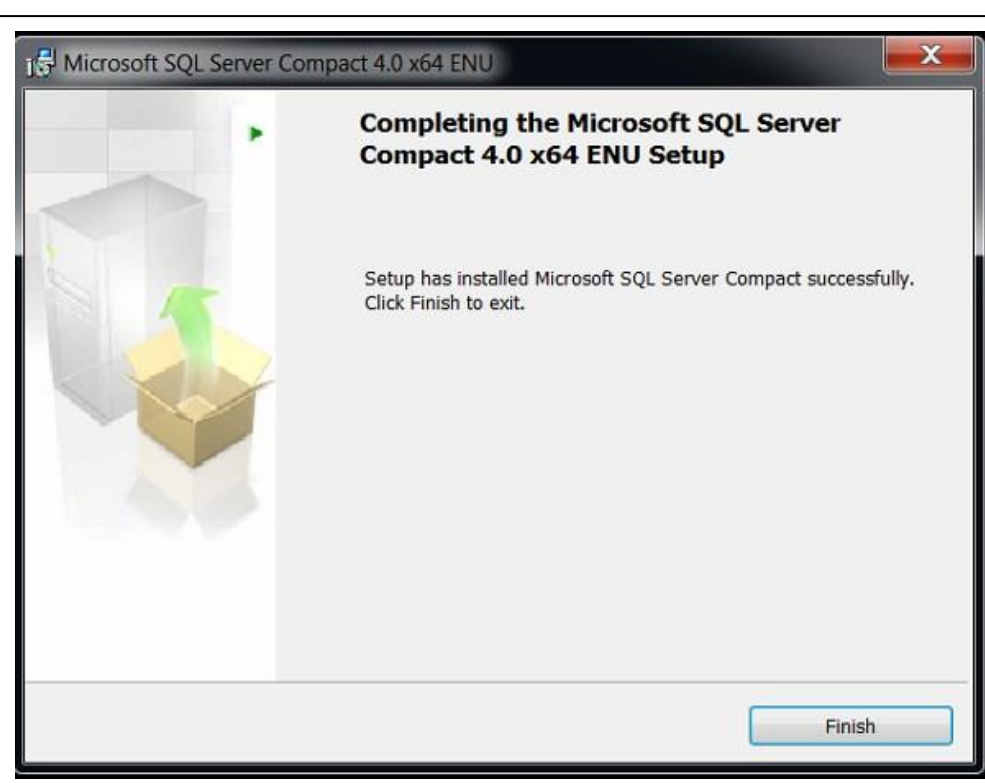

5.5. If the installation process determines that a newer version of Microsoft SQL Ce0 is installed, the software "Volna" will close and it will need to be restarted.

6. After running the "Volna" will attempt to obtain updates from the RS Head Office server.

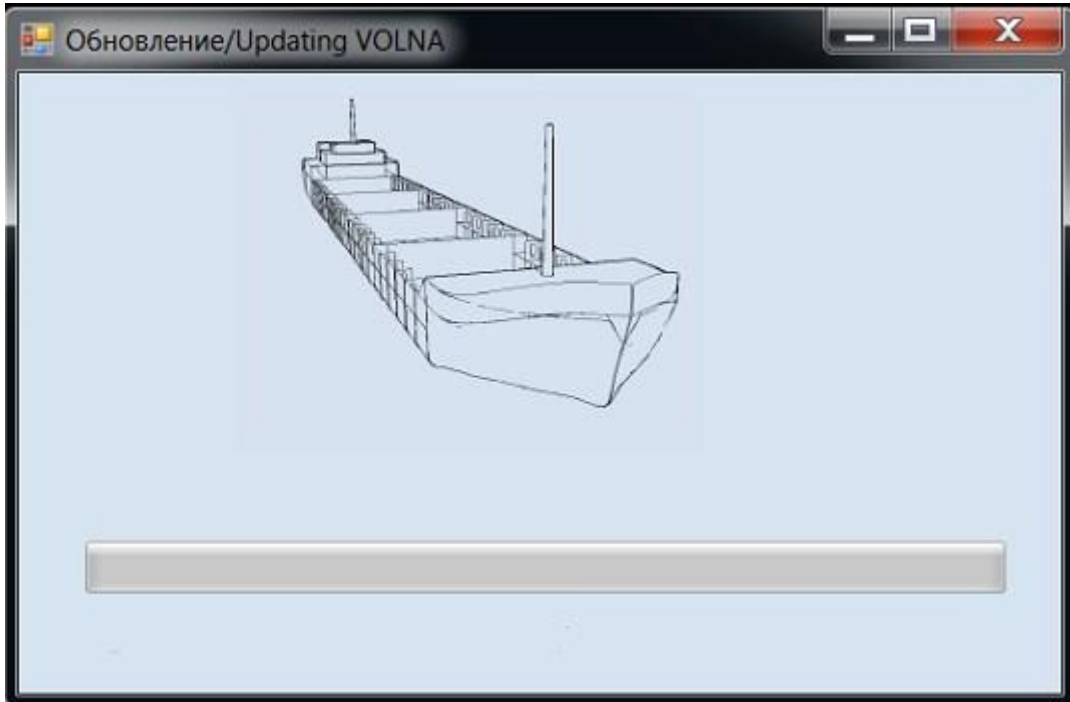

7. After the successful upgrade the software will run.

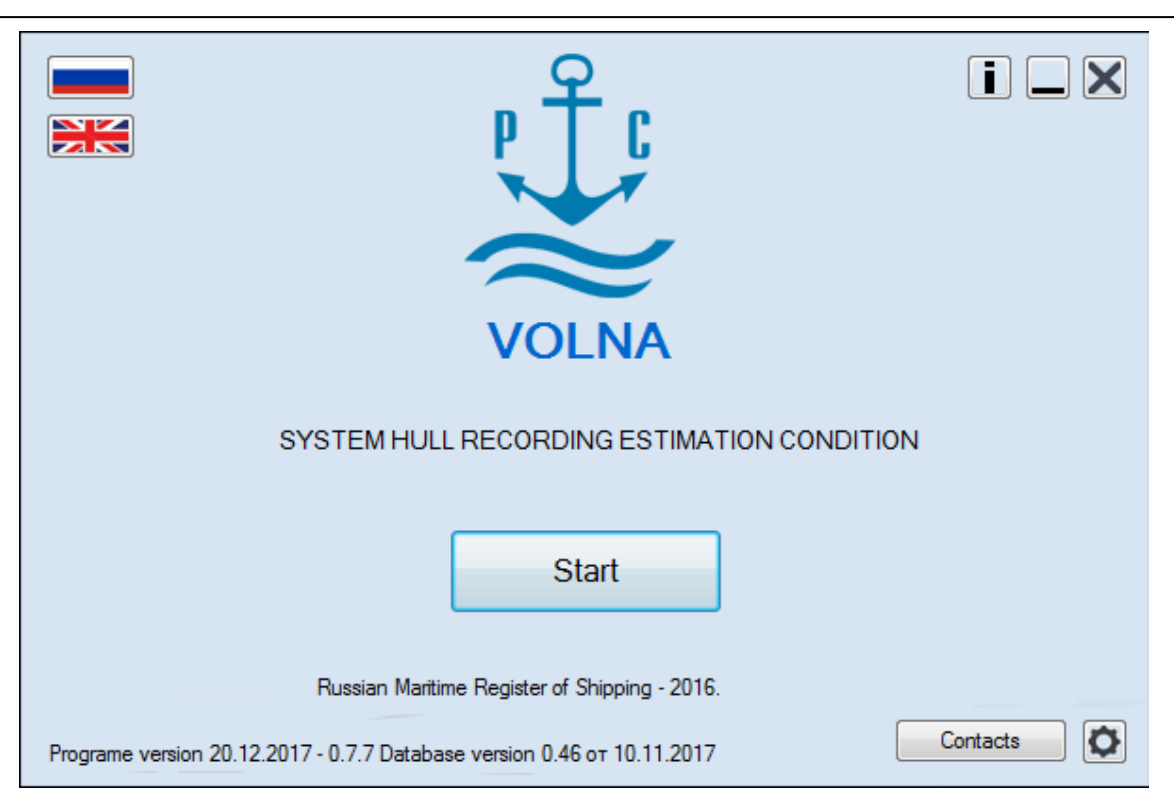

8. If the update site is not available for some reason, the following message will appear:

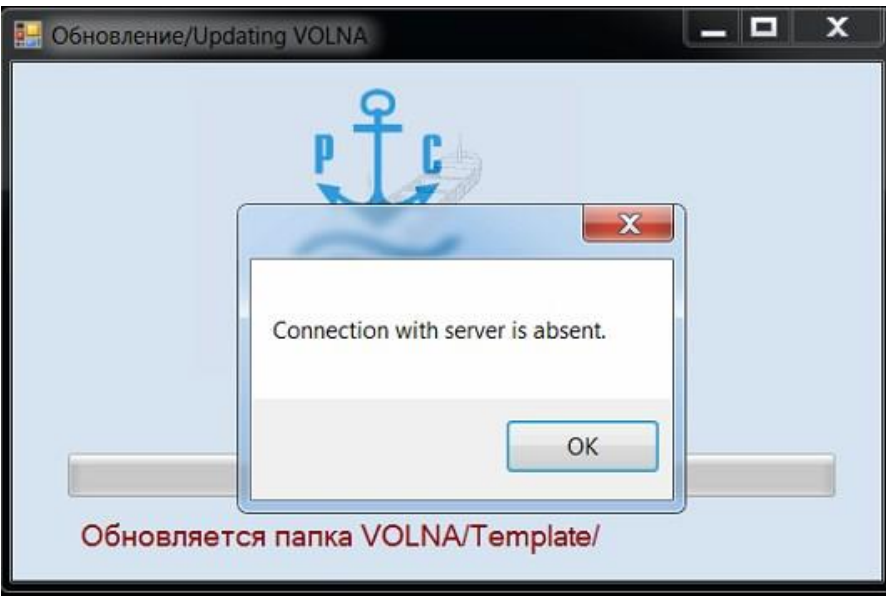

9. In this case, to close and restart VOLNA software again or to continue working with the non-updated version. However, it is strongly recommended to upgrade software to the latest version, or download a latest version of installation from the server or to run from the desktop.

## **PART II STEP-BY-STEP INSTRUCTION**

## <span id="page-21-1"></span><span id="page-21-0"></span>*1 First software popup window*

After installation of the software VOLNA according to the instruction (para 11 of part I) "the Software Installation", by

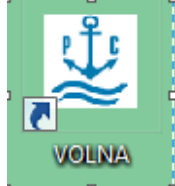

clicking the shortcut  $\frac{1}{2}$ ,  $\frac{1}{2}$ ,  $\frac{1}{2}$ , the first popup window appears (fig.1).

Note that before appearance of the first popup window, the software will automatically contact the RS Head Office server to check the availability of updates.

In the first popup window, software settings are carried out for each user (the interface language, the printout language(s) of the reporting documents, backup, and so on, program relevance (update) information is provided).

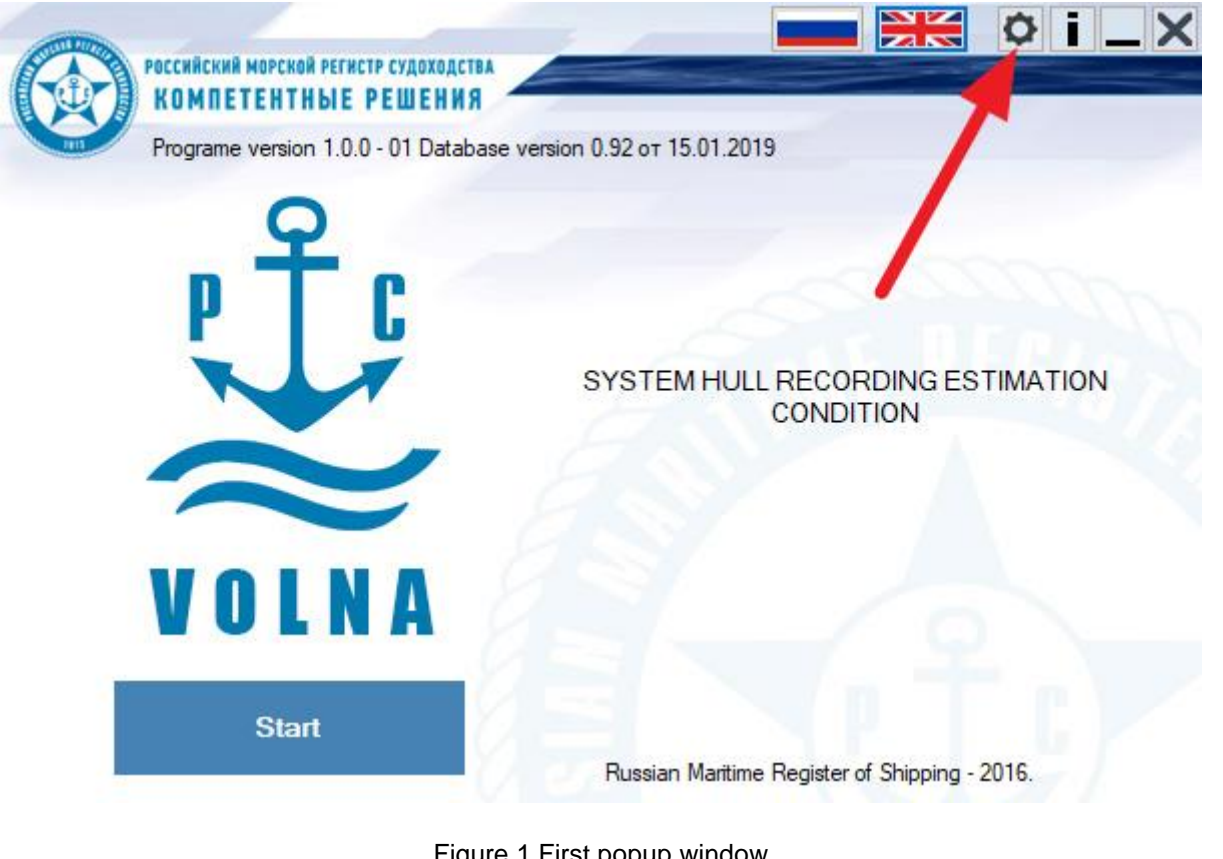

Figure 1 First popup window

The first time of start the software, it is necessary to click the Settings button (to personalize the user's settings).

RUSSIAN MARITIME REGISTER OF SHIPPING "VOLNA" SOFTWARE User's manual

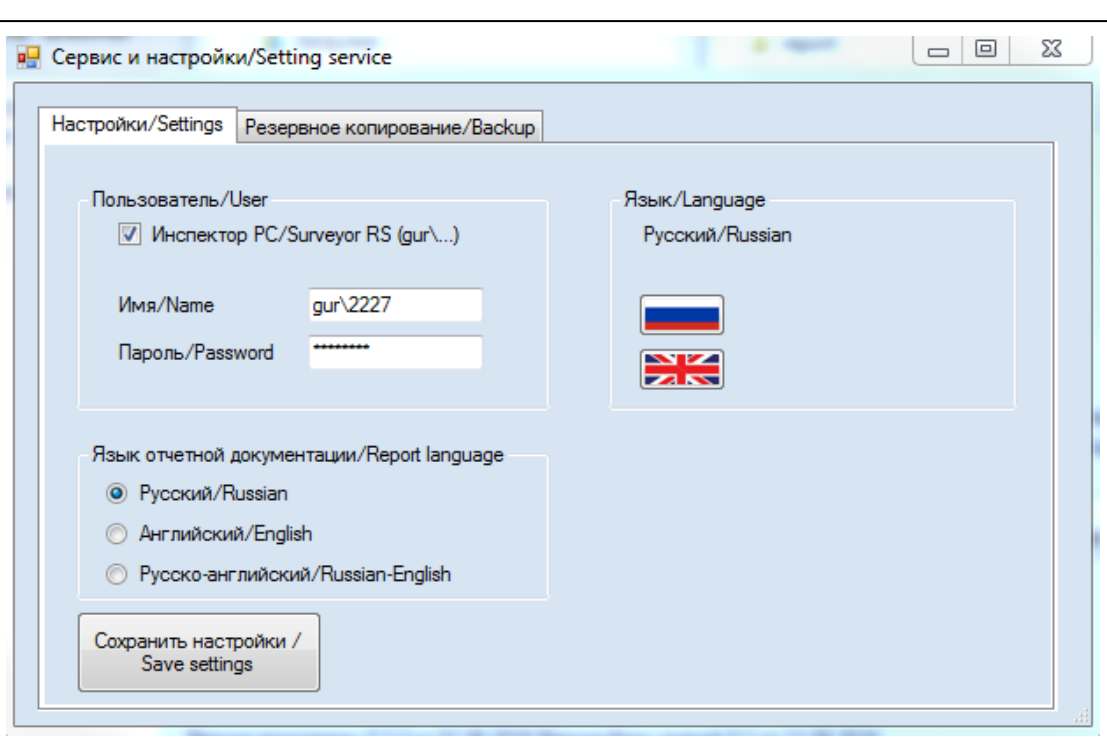

Figure 2 Setting tab

In the tab "Settings" there are following three options:

1) Option "User"

In this option it is necessary to enter name and password to access the software (required for RS surveyors only). For TM operators these fields are to be kept empty.

2) Option "Language"

In this option it is necessary to select the interface language.

3) Option "Report language".

In this option it is necessary to choose the language for drawing up of reports.

The software gives a possibility to draw up reports in Russian, English and Russian-English languages.

One advantage is that you can use only English as an example, and print the report documents in Russian (and vice versa). This advantage is relevant for foreign firms performing thickness measurements on vessels under the Russian flag for which it is required the processing of bilingual documentation.

The program's settings are sufficient to run once and the settings will remain saved.

For the events of an inadvertent failure of the software the popup "Settings" contains a backup tab that allows to restore information entered earlier.

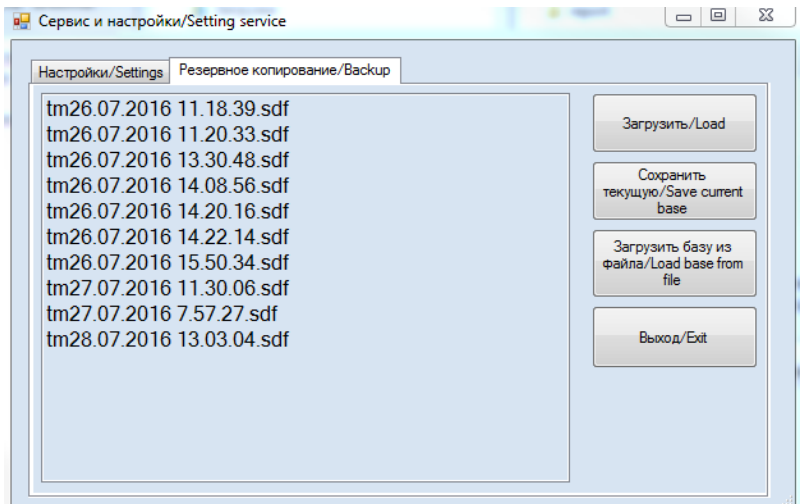

Figure 3 tab "Backup"

The mechanism of back-up is divided into saving of a local database and reports separately.

- 1.1 Full back-up of a local database.
- 1.1.1 At each start-up a full local database back-up is created. This database contains all created or down-loaded survey sessions which exist at the moment of start-up.
- 1.1.2 Created back-up is saved in the folder «Arch» of the folder where software VOLNA is located (by default in C:\Users\User\Desktop\Volna\Launcher\VOLNA\Arch).
- 1.1.3 The back-up file has a name «tm08.04.2019 9.00.03.sdf», where 08.04.2019 and 9.00.03 are the date and time of creation of each particular back-up.

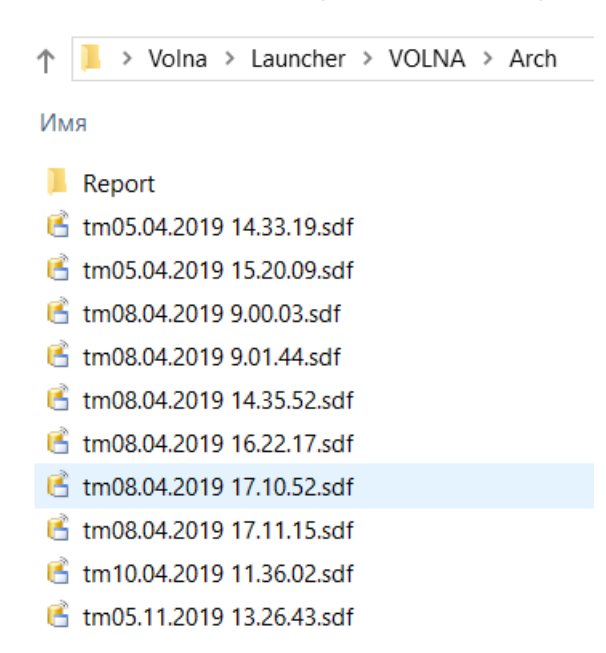

- 1.1.4 The "VOLNA" software keeps the last 10 back-ups of local database by rewriting the latest one at each startup.
- 1.1.5 The access to the earliest saved back-up is provided using button "Settings" of the VOLNA software entering window.

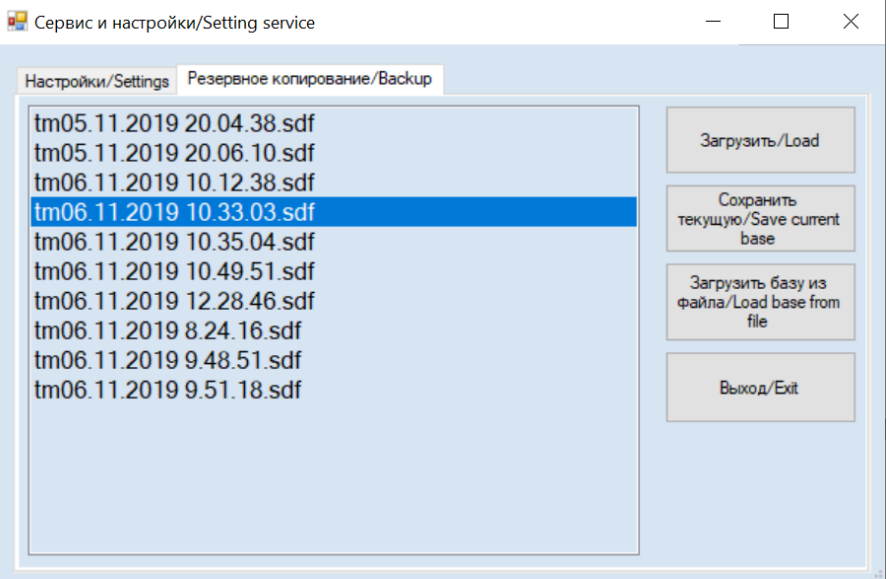

By using buttons of this window it is possible to:

Down-load a database back-up created earlier automatically by completely replacing the current database;

Save current working database (not from the list provided) into the separate file at a way offered during saving;

Down-load database from separate file, saved earlier using button "Save current base".

Down-loading of local database is to be done carefully and only in case when the current working database is damaged.

1.2 Back-up of each report.

During working with certain report back-up is created automatically in XML file.

New back-up of a current report is created during the process of data entering in the tables every ten (10) minutes or during data entering for every one hundred (100) measurements.

It is possible to down-load certain report using button "Import" from the list form of all local database reports ("to import report from autosaving").

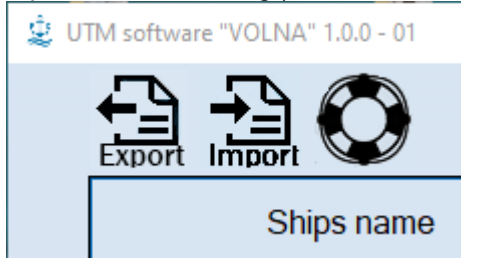

Upon fulfillment of settings actions, it necessary to save settings and to click button "Start" upon opening of the first

software window

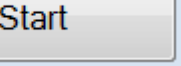

## <span id="page-24-0"></span>*2 Second popup window*

The list of ships for which the TM session is created is located in the second software popup window.

|                                            | UTM software "VOLNA" 20.12.2017 - 0.7.7<br>73<br>Import<br>Export |                      |              |                 | Admin<br>Admin<br>hull<br>report | Очистк<br>а базы | $\Sigma$<br>$\qquad \qquad \Box$<br>$\qquad \qquad \qquad$<br>j, |
|--------------------------------------------|-------------------------------------------------------------------|----------------------|--------------|-----------------|----------------------------------|------------------|------------------------------------------------------------------|
|                                            | Ships name                                                        | <b>IMO</b><br>number | <b>RS No</b> | Report number   | No rep.<br>company               | Type of survey   | <b>Tesis No</b>                                                  |
| O                                          | <b>POMORYE</b>                                                    | 9428499              | 060393       | 17.00001.341UTM |                                  | Очередное        |                                                                  |
|                                            | SOCAR-2                                                           | 9232993              | 000246       | 17.00002.340UTM |                                  | Очередное        |                                                                  |
| J                                          | <b>SEISHYO MARU-38</b>                                            | 8630423              | 836480       | 17.00006.341UTM |                                  |                  |                                                                  |
| Ø                                          | <b>GRANITNYY</b>                                                  | 8858518              | 902240       | 17.00000.341UTM |                                  |                  |                                                                  |
|                                            |                                                                   |                      |              | 17.01010.100UTM |                                  |                  |                                                                  |
|                                            |                                                                   |                      |              |                 |                                  |                  |                                                                  |
| You are autorised as RS surveyor BASKAKOVA |                                                                   |                      |              |                 |                                  |                  |                                                                  |

Figure 4 Second popup window

In this popup window it is possible to:

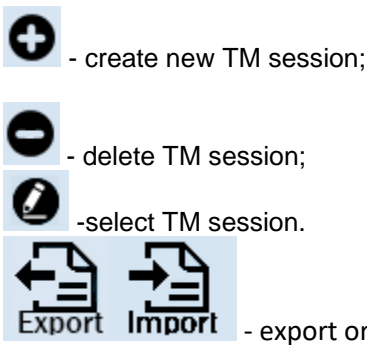

- export or import electronic file to or from RS Head Office server or hard or portable disc.

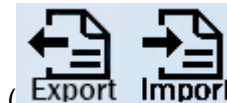

The results of each session may be exported or imported  $($  Export Import  $)$  in an electronic file and on RS HO server. Importing and exporting to RSHO server is available to RS surveyor only.

In the lower part of the screen the information for RS surveyor working with program is available.

### **To create new TM session it is necessary:**

1) to click button

2) Then popup window **"Add new report"** will appear.

3) In the field **"Ship's hull condition report No."** to enter identification number according to the RS Normative Document (for RS surveyor according to ND 2-060202-009).

4) In the field **"IMO number"** or **"RS number"** IMO number or RS number to be enter (it is allowed to draw up of one of the fields);

5) In the field **"Report language"** to choose the language of reporting documents generation for the relevant ship/survey.

6) Then to click on one of the options "**UTM is carried out by UTM company**" or **"UTM is carried out by RS"** whatever is applicable:

**"UTM is carried out by UTM company»** - TM are carried out by the recognized by RS organization. In this case to enter the number of the Recognition certificate of the firm in the field **"RC No."** or **" UTM is carried out by RS "** – in this case the field "RS No." will be unavailable.

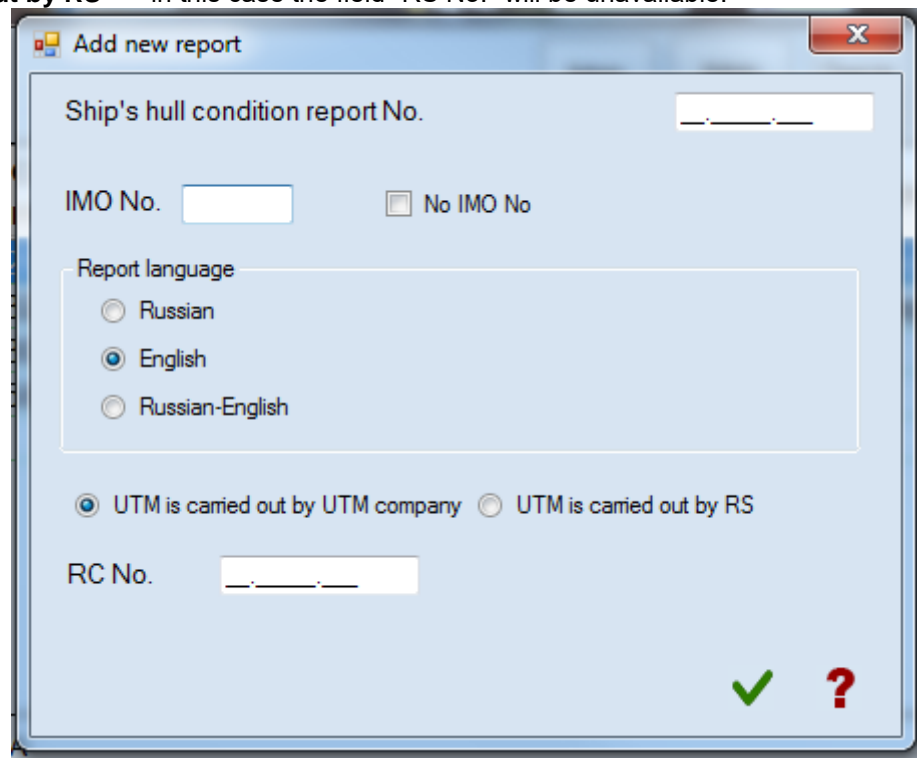

Figure 5 Creation of a new TM session

7) Then to confirm completion of filling in of the fields by clicking on button and transfer to the third popup window of the software.

During transferring the software applies to RSHO server and loads the following:

- information on ship;
- information on UTM firm;
- information on shipowner;
- information on norms (as-built and permissible scantlings, is created earlier using software VOLNA);

RUSSIAN MARITIME REGISTER OF SHIPPING "VOLNA" SOFTWARE User's manual

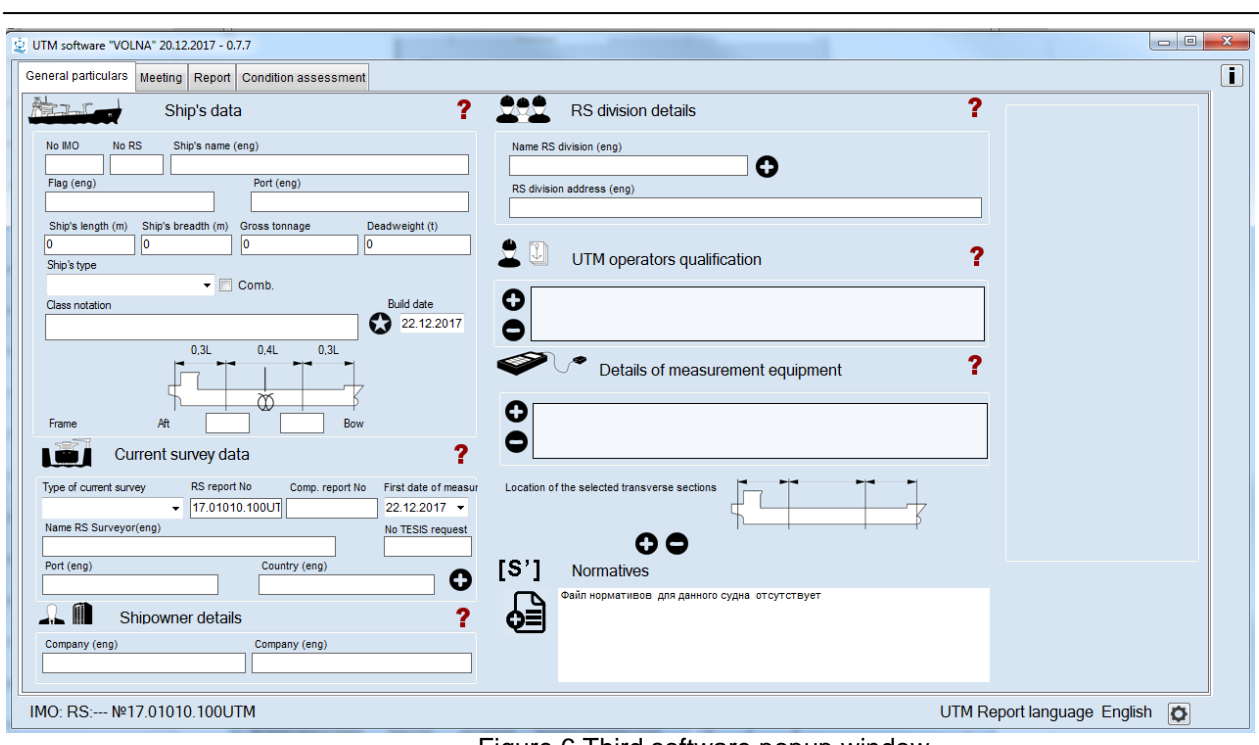

#### Figure 6 Third software popup window

If any data is not available it means that it is not available on RSHO server and it is necessary to input missing data manually in the appeared window. It is necessary to take into account that information on permissible scantlings may not be sufficient (i.e. were created partly) or it is necessary to correct it, then it is necessary to enter insufficient/actual information using relevant window (ribbon).

Permissible scantling (norms) are filled-in at the first survey (first case of TM). During down-loading of the report on RSHO server, norms are down-loaded into the relevant section of server and further kept there during all time when the vessel is under RS class. At the subsequent surveys, norms are down-loaded to the report automatically during creation of XML file. In case if as a result of subsequent surveys norms were changed (changes of norms type, additional or not counted earlier structures were added, etc.), then during sending of the report to RSHO server these norms will be updated.

If some data are absent (about shipowner, vessel etc.) it is necessary to enter missing data manually.

## <span id="page-26-0"></span>*3 Third popup window*

There are four tabs in the third popup window:

- General particulars;

- Planning of meeting;
- Report creation;

- Technical condition assessment

## <span id="page-26-1"></span>**3.1 Tab "General particulars»**

There are five tabs in this popup window:

-General particulars on ship and shipowner;

- Survey particulars;
- UTM firm data;
- Permissible scantlings (norms) data;

- Ship's spaces data.

Before transferring to the next popup window "Meeting" all sections of the window "Genera; particulars" shall be filledin properly.

In the previous popup window new TM session was created for a particular ship (refer to fig.4).

In the tab "General particulars" (fig.6) it is necessary to draw up empty fields.

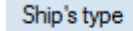

Ship' type: to choose ship's type from the list. Ship's type is determined by the application of the appropriate IACS UR (Z7-all ship's types; Z7.1- dry cargo ships (there is a area of exemption), Z7.2- gas carriers, etc.). If no one type is applicable to the ship, it is necessary to choose option "Others".

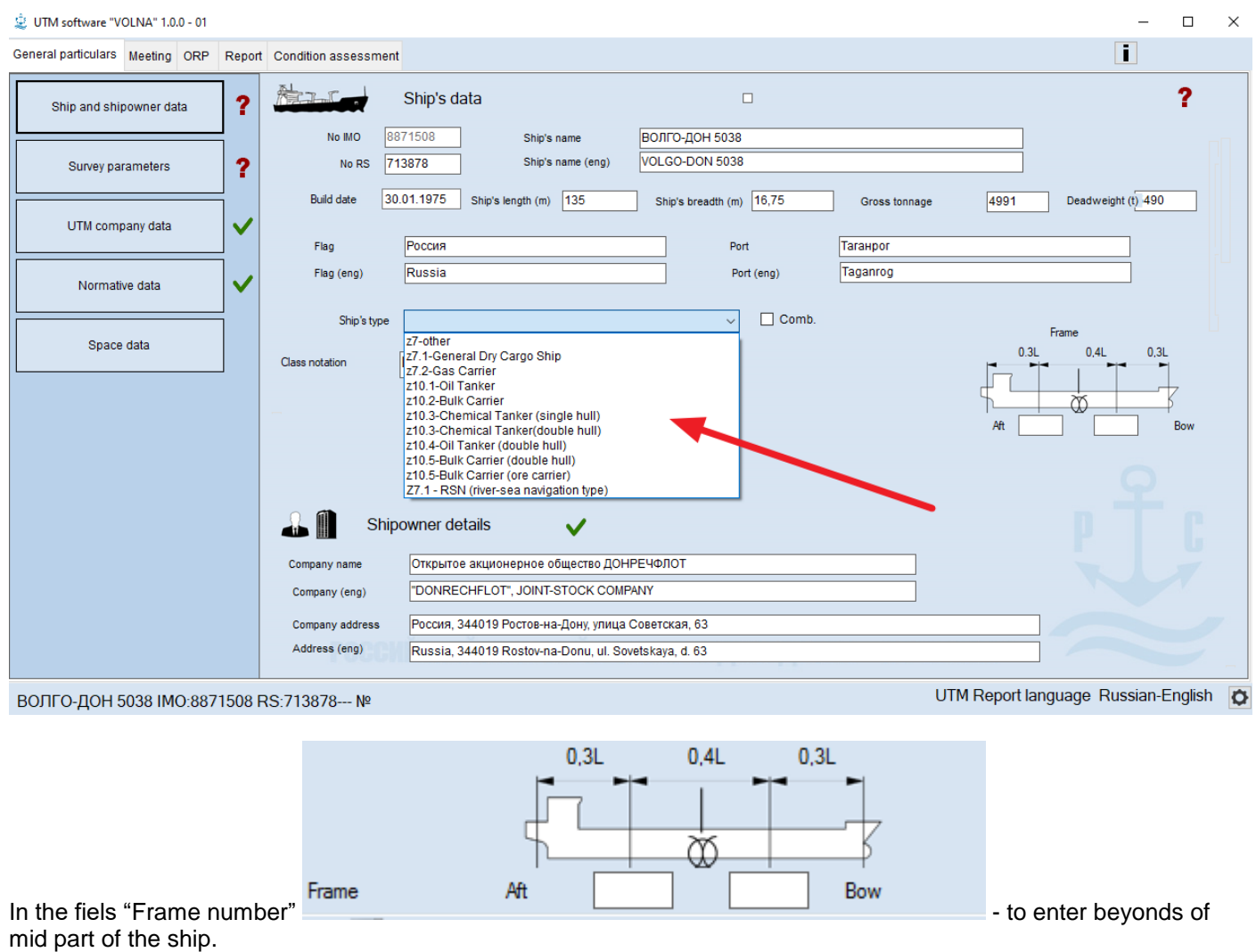

In the popup window "Survey Parameters" the following shall be filled in:

1. Type of survey - to enter type of current survey.

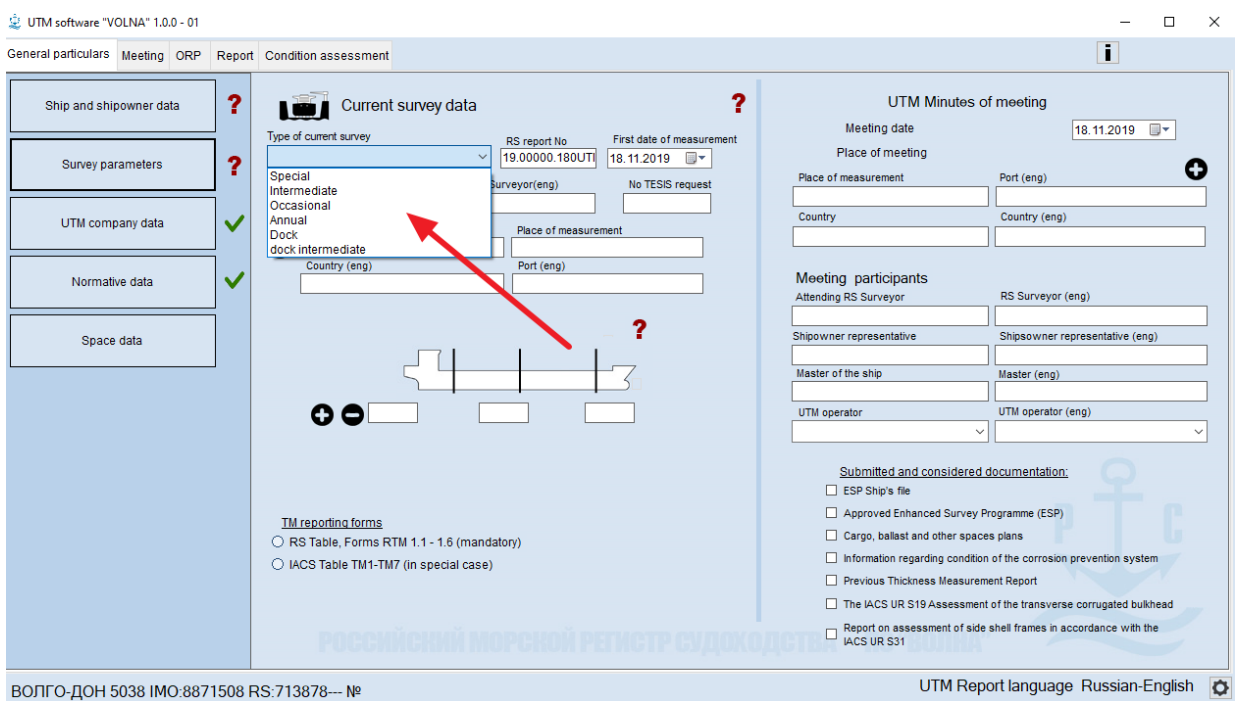

ВОЛГО-ДОН 5038 IMO:8871508 RS:713878--- №

Name RS Surveyor(eng)

2. RS surveyor's name:  $\Box$ carrying out survey of the ship. To enter in the fields in Russian and English languages for correct creation of the report.

3. The request number registered in the TESIS system:

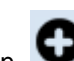

4. To indicate the place of current survey by clicking on the button  $\bullet$ : In the first field of the popup window appeared to select country and in the second – port.

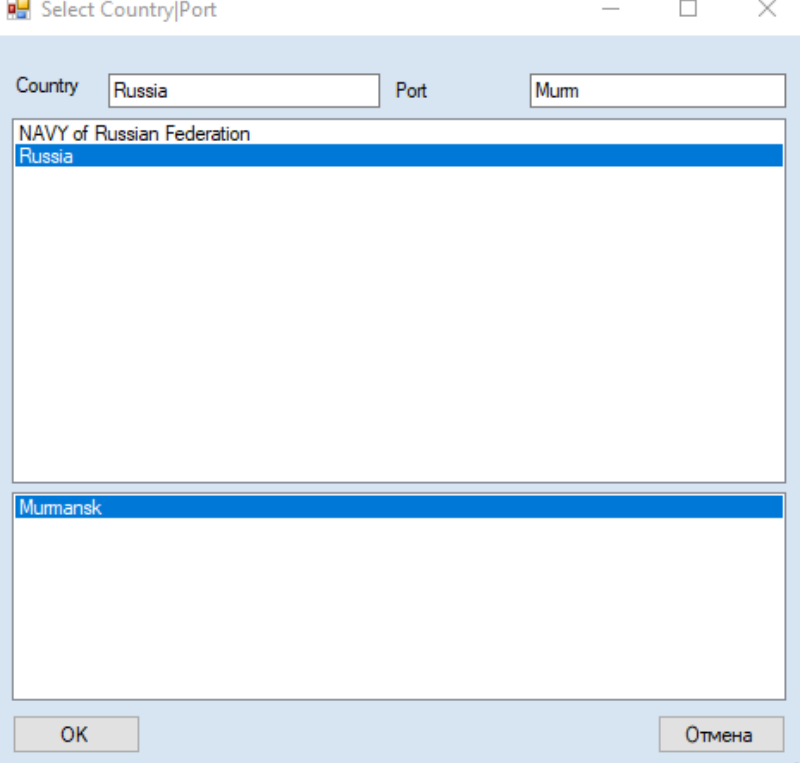

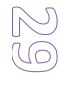

### **5. Location of transverse sections which will be measured**

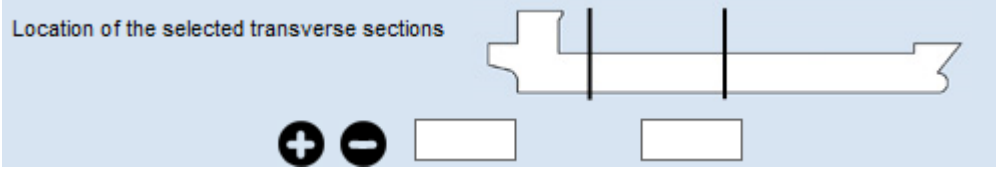

In these fields RS surveyor shall identify location of transverse sections to be measured. The number of sections is identified automatically depending on ship's age, type and type of survey. These sections are preliminary. If upon the results of TM of an upper deck/bottom plating a more deteriorated structures will be found on the other locations (sections), relevant amendments may be introduced further.

In the left side of the window for entering sections locations there are buttons for adding/cancellation of additional sections, if will be necessary upon the results of survey. When entering new sections it is necessary to identify their positions along ship's length in frames numbers.

6. Three groups of tables are used in software VOLNA.

RS tables group – basic RS tables for drawing up of the reporting documents upon the results of thickness measurements. It is necessary to use these tables in all cases except conditions specified below.

The IACS UR tables group – tables, which forms are in compliance with forms recommended by IACS Unified Requirements. These forms may be applied in duly justified cases according to the provisions of the Rules for the classification survey of ships in service.

CSR table group – is applied to ships, built in accordance with the Common Structural Rules, only.

**VOLNA software gives possibility to register thickness measurements in accordance with IACS UR S19, S21, S21A. The forms of tables are available in all groups in the appropriate branches of the report "tree".**

**TM** reporting forms

- ⊙ RS Table, Forms RTM 1.1 1.6 (mandatory)
- ◯ IACS Table TM1-TM7 (in special case)

**7. In the right part of the window it is necessary to enter date and place of the meeting before TM, minutes of meeting number, as well as persons participated at this meeting.**

**8. To fill-in check boxes, applicable to the current survey.**

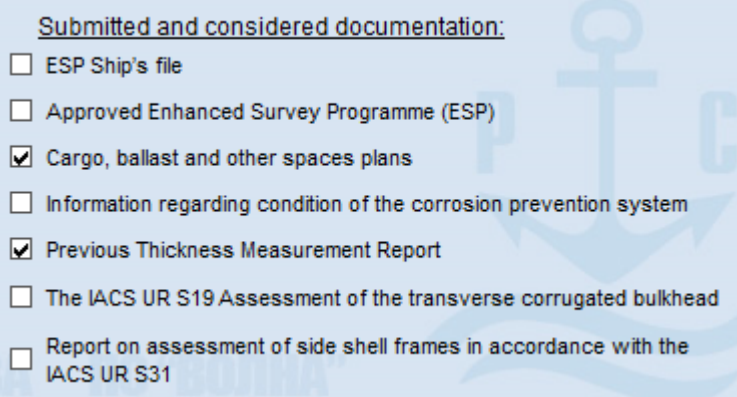

**In the field "UTM company data" the following is to be filled in:**

RUSSIAN MARITIME REGISTER OF SHIPPING "VOLNA" SOFTWARE User's manual

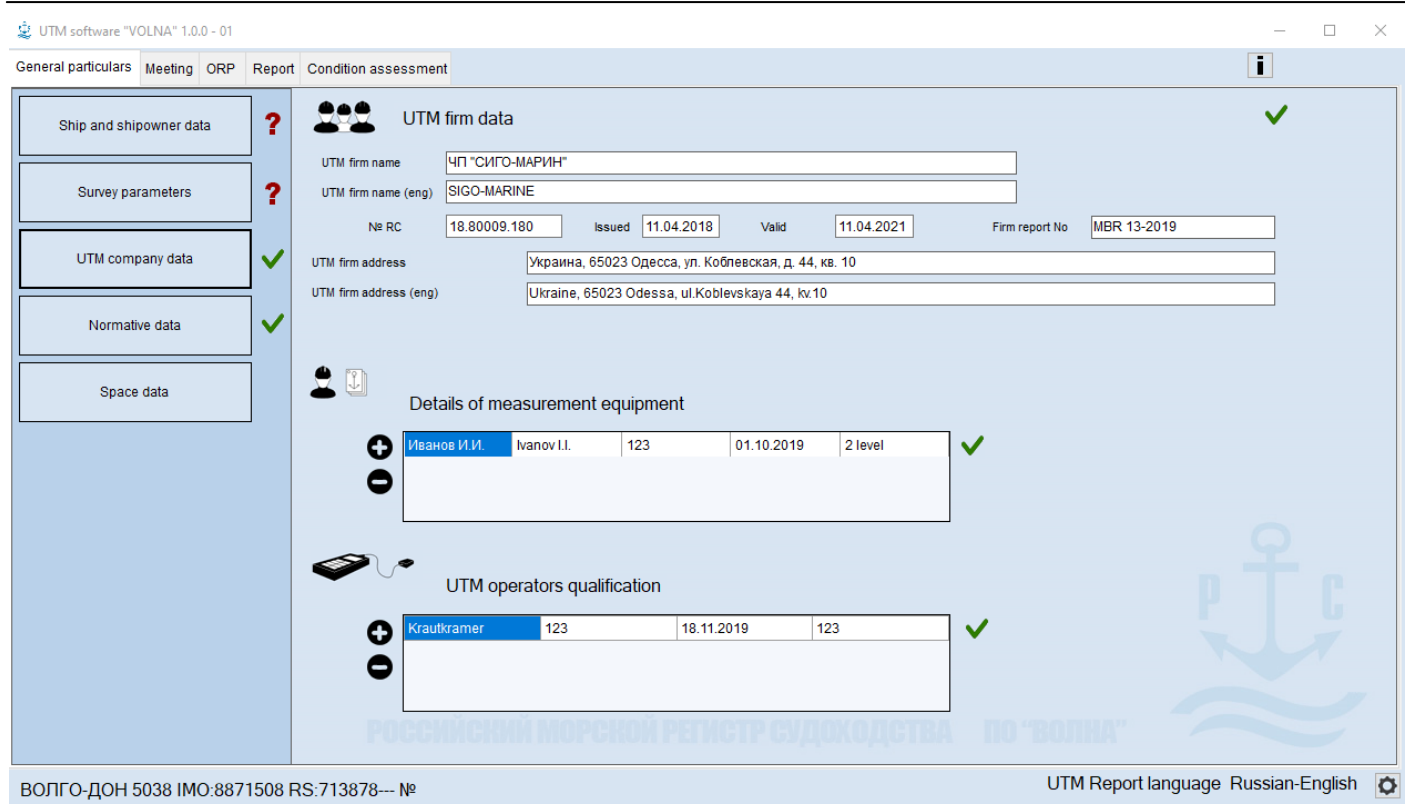

Information on the firm, carrying out thickness measurements, i.e.:

- Firm's name;
- Firm's address;
- Recognition certificate number;
- Date of issuance of the recognition certificate;
- The term of validity of the recognition certificate;
- TM firm report Number (if the firm has its own report numeration system).

In the module regarding "Operator" it is necessary to fill in TM operator's name in two languages, number of qualification certificate, issued by national body, certificate term of validity and qualification level in accordance with the certificate.

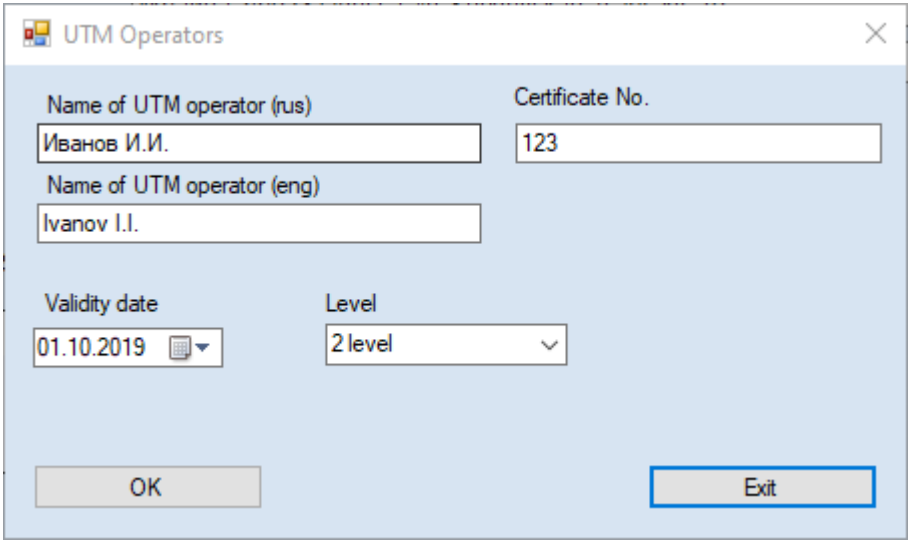

And click "ок".

To describe other TM operators it is necessary to repeat mentioned above steps.

**In the popup window "Details of measurement equipment" it is necessary to draw up information with regard to ultrasonic devices used for measurements – manufacturer's name, calibration certificate number, calibration certificate term of validity and serial number of device.**

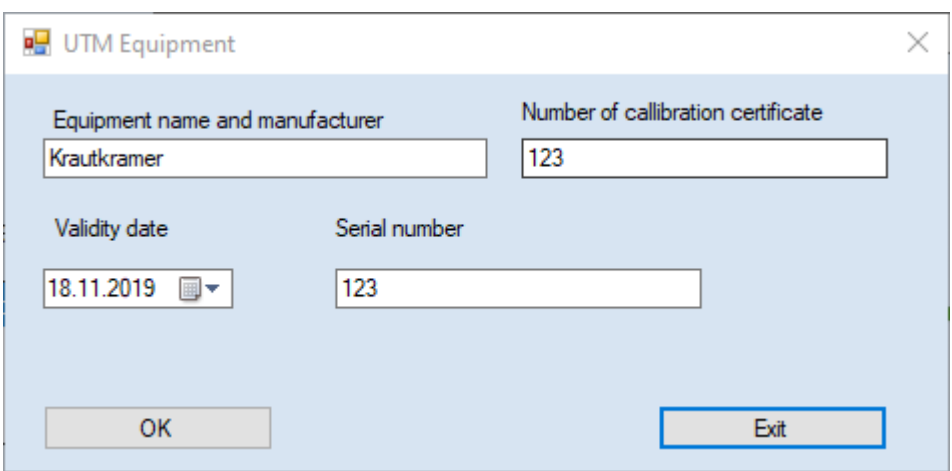

**In the popup window "Normative data" the information on ship's items permissible scantlings (norms, normatives) is filled-in.** 

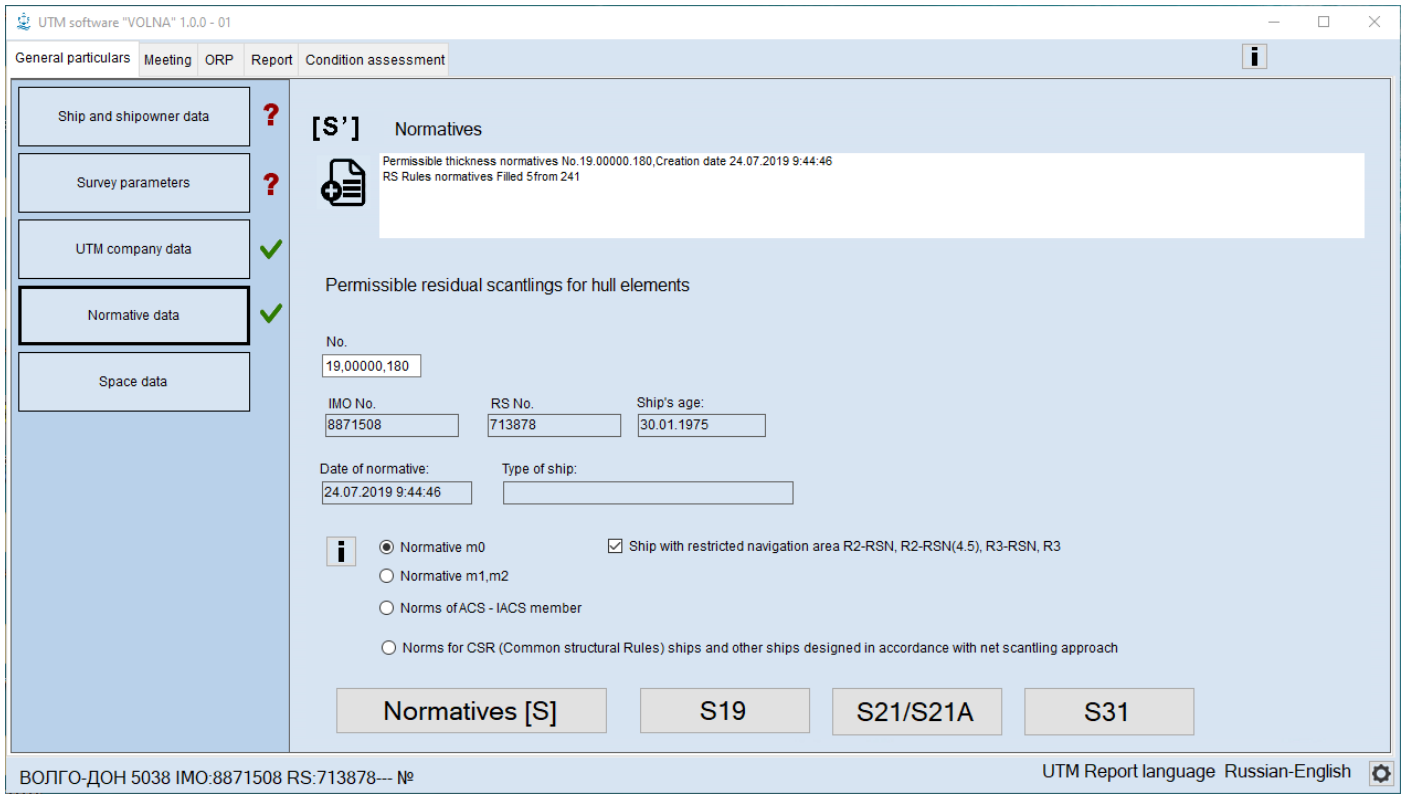

For each ship a file with norms is to be created. It will be placed on RSHO server and downloaded into the software at each survey.

In the window it is necessary to choose option of norms applicable to each particular ship:

1.Norms m0 – permissible residual scantling identified in accordance with para 4.2.6 of Annex 2 to the Rules for classification surveys of ships in service;

If the ship if of restricted area of navigation (R2-RSN, R2-RSN(4.5), R3-RSN, R3) – it is necessary to click on the relevant check-box "Ship with restricted navigation area R2-RSN, R2-RSN(4,5), R3-RSN, R3.

2. Norms m1, m2 – permissible residual scantling identified in the approved by the Register calculation of permissible scantling according to the RS Rules. The number of the calculation and date of its agreement/endorsement by RS is to be entered in the appropriate check-box.

3. Norms of ACS-IACS member – permissible scantling identified according to the rules of another classification society- IACS member (for ships accepted to RS class from ACS-IACS member);

4. Norms for CSR – permissible scantling for ships built according to IACS Common Structural Rules (CSR).

**A user with the rights of a TM operator cannot change option of norms selected by the surveyor.**

For particular types of ships it is possible to enter special norms identified according to the applicable IACS unified requirements:

5. S19 – permissible scantling for transverse bulkhead of a bulk carrier between cargo holds Nos.1 and 2 (refer to URS19);

6. S21/S21A - permissible scantling for cargo hold hatch covers and coaming;

7. S31 - permissible scantling for side frames of single hull bulk carriers (refer to UR S31).

### **Creation of Norms (m1, m2).**

**! Condition for creation – availability of the calculation of permissible residual scantling approved or endorsed by the Register.** 

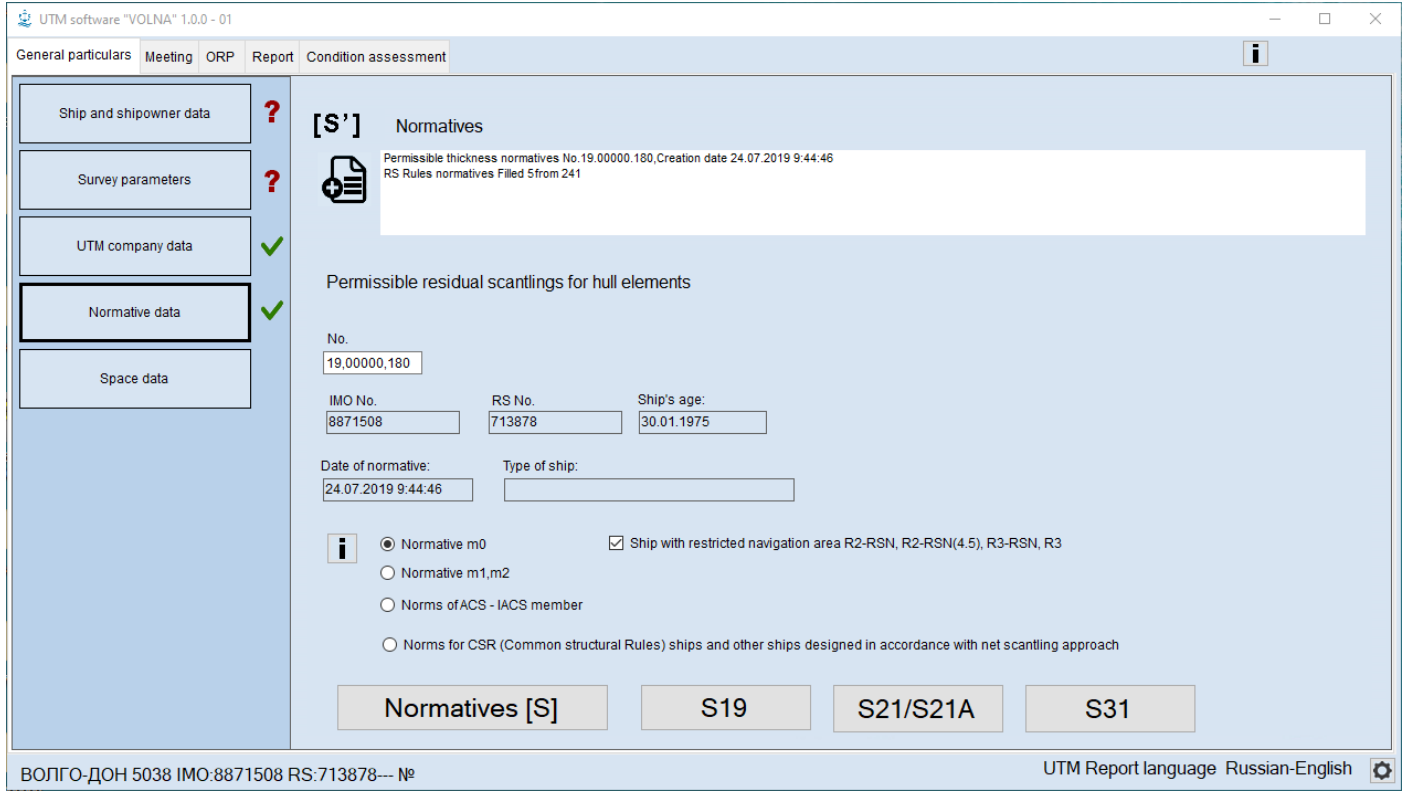

Figure 11. Creation of Norms (m1, m2)

To create **"Norms m1, m2**" it is necessary:

1) To choose option **"Norms m1, m2**".

2) In the field **"Appr. calc. report No."** to enter an identification number of a calculation and date of its approval by the Register.

3) Upon clicking on the button **"Normatives [S]"** the following tab appears (fig.12):

RUSSIAN MARITIME REGISTER OF SHIPPING "VOLNA" SOFTWARE User's manual

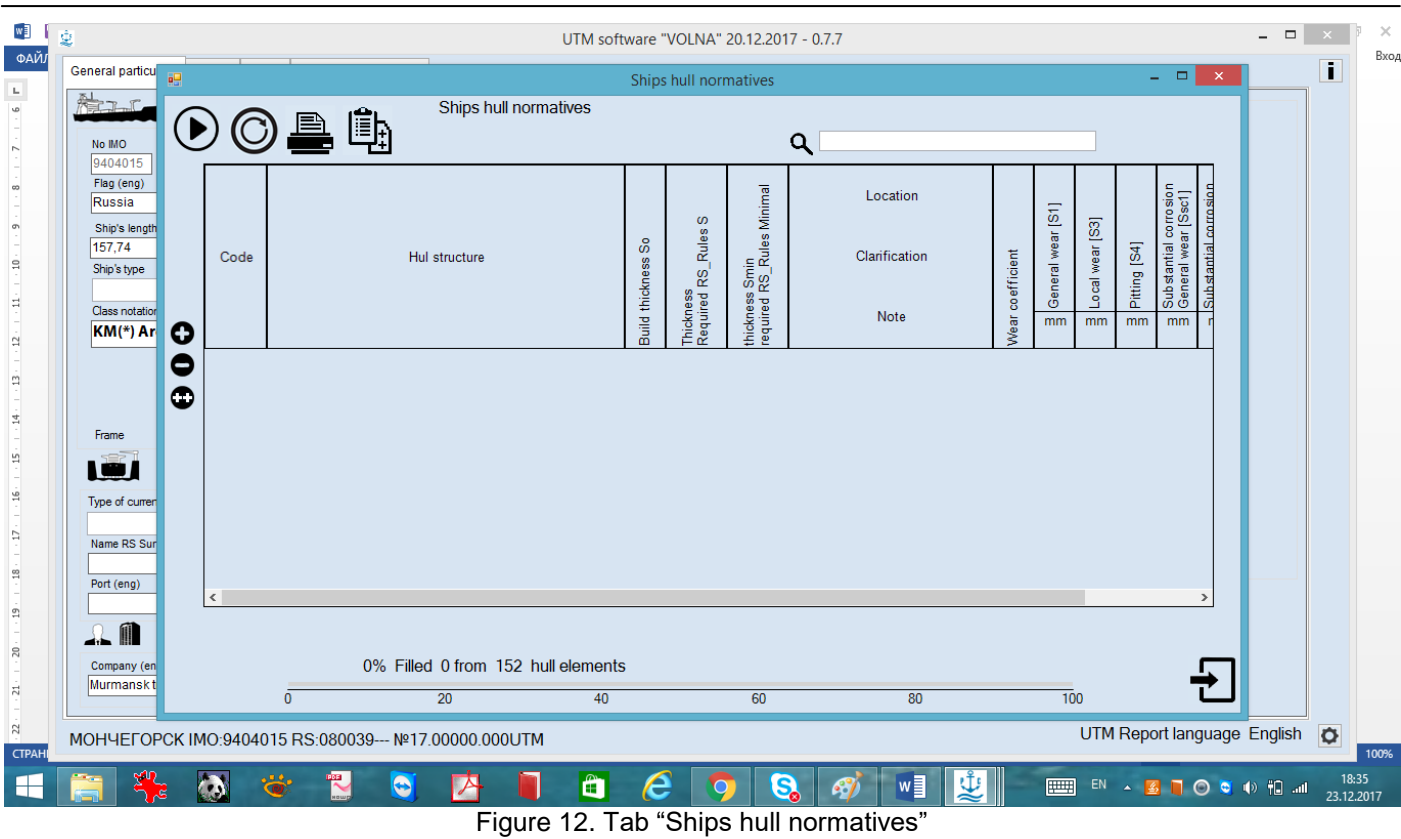

In the center of the tab ""Ships hull normatives" the table for entering norms is created. In the table each particular item has:

- code;
- name;
- as-built thickness S0;
- thickness required by RS rules S;
- minimum thickness Smin;
- location of an item;
- wastage factor;
- overall, local wear and pitting;
- upper limit of the substantial corrosion zone at overall, local wear and pitting.

In the left corner of the window there are the following buttons:

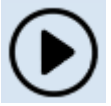

- drawing up of norms in automatic mode;

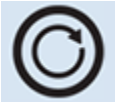

- data cleaning in the table content;

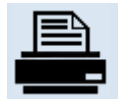

- print out of norms;

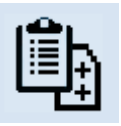

- copying of norms from the identical ship on a computer;

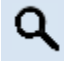

- search of a necessary hull item in the table;

 $\bullet$  - creation/adding of norms from the software tree-list of items;

delete item from the table of norms.

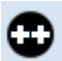

- copying of an item with already created norm.

Software gives possibility to choose two options of creation of norms (automatic and manual).

### Automatic mode:

By using of automatic mode norms are created in turns until all possible structures from the tree list will be described.

### Manual mode:

By using of manual mode of creation of norms user selects necessary item from the tree list of all items.

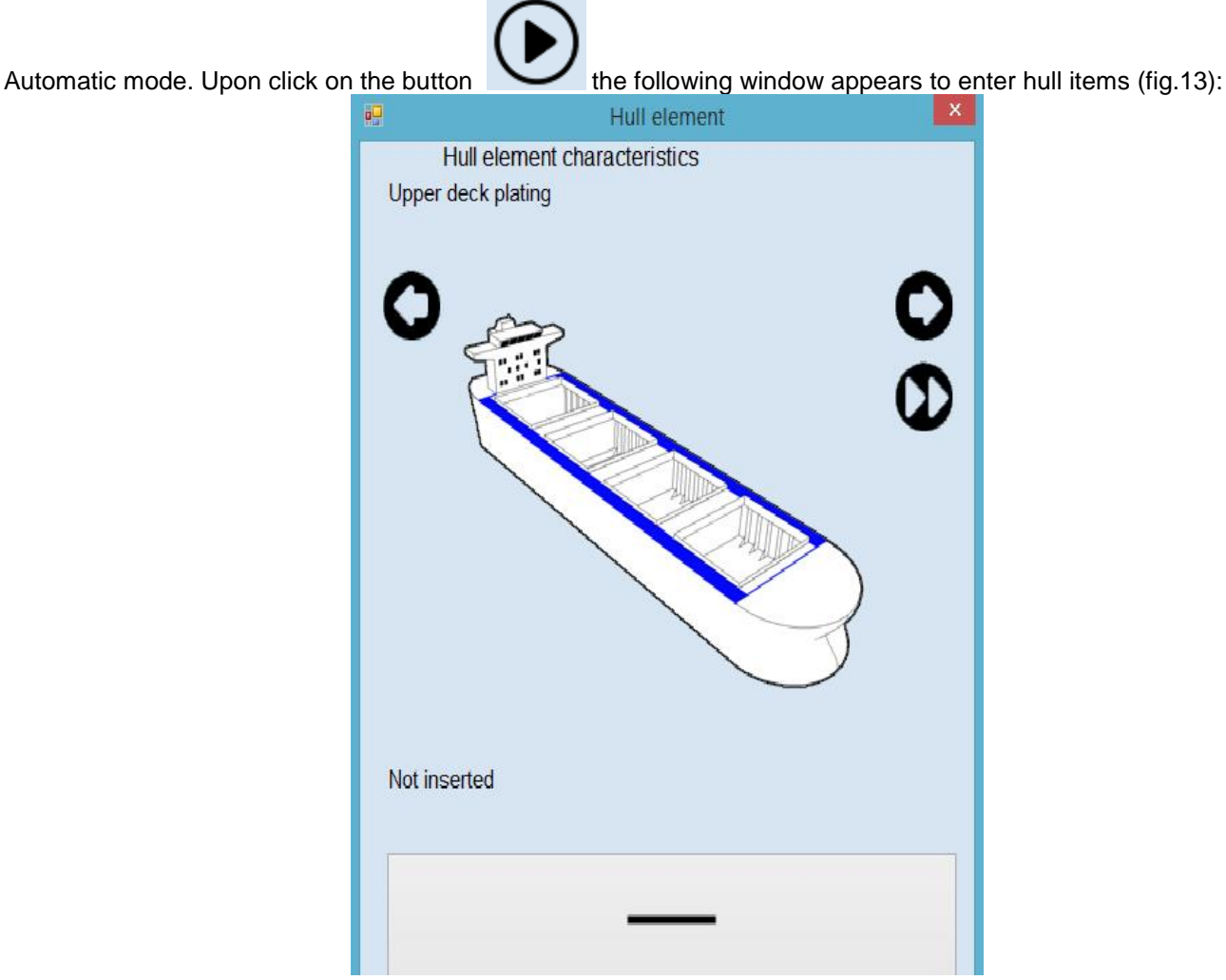

Figure 13. tab for selection of an appropriate hull item

In this window (fig.13) typical ship's hull items are offered to be filled in by turns from the VOLNA database. User shall choose applicable items from offered typical ones and put them into the norms table. In the upper part of the window the hull item name is given (the first item is an upper deck), in the central part a scheme of item is provided. Please pay attention that sketches provided in the software are for the information purpose only and are not related to the particular item of the particular ship (i.e., for upper deck the sketch of dry cargo ship upper deck is provided).

allow to transfer to the hull item offered to be described.

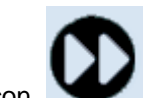

moves an user to the last hull item which is not described yet.

The button "NOT APPLICABLE" is used when a particular item is absent on a ship.

### NOT APPLICABLE

### *Attention: after clicking on the button "NOT APPLICABLE" relevant item will be deleted from the list of automatic drawing up, but in manual mode this item may be selected mode.*

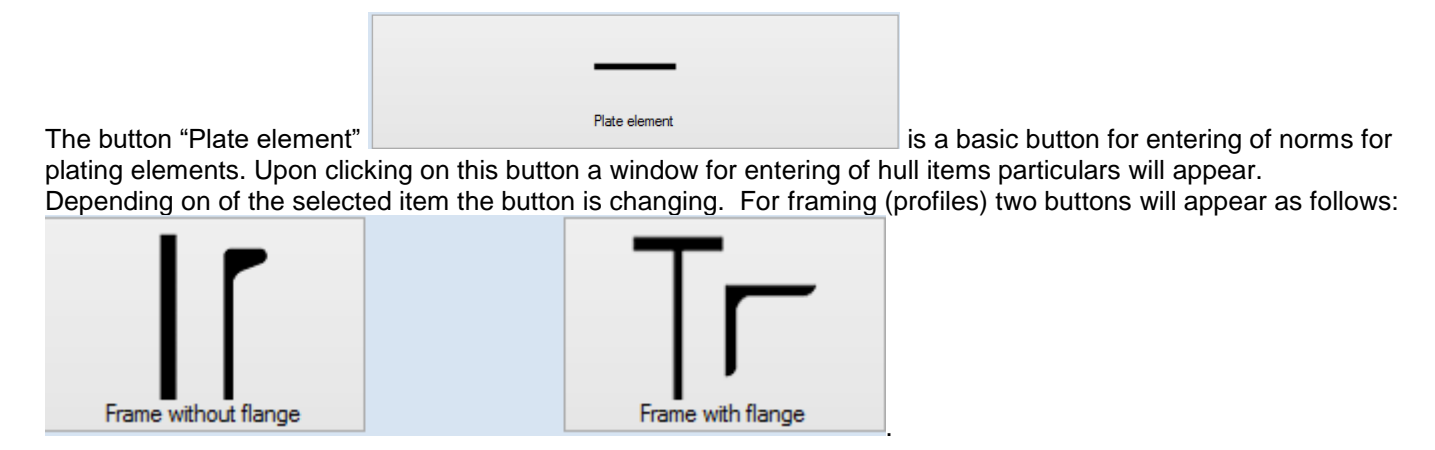

For the plating to click "Plate element".

In the appeared window (fig.14) it is necessary to fill in all white (empty) fields.

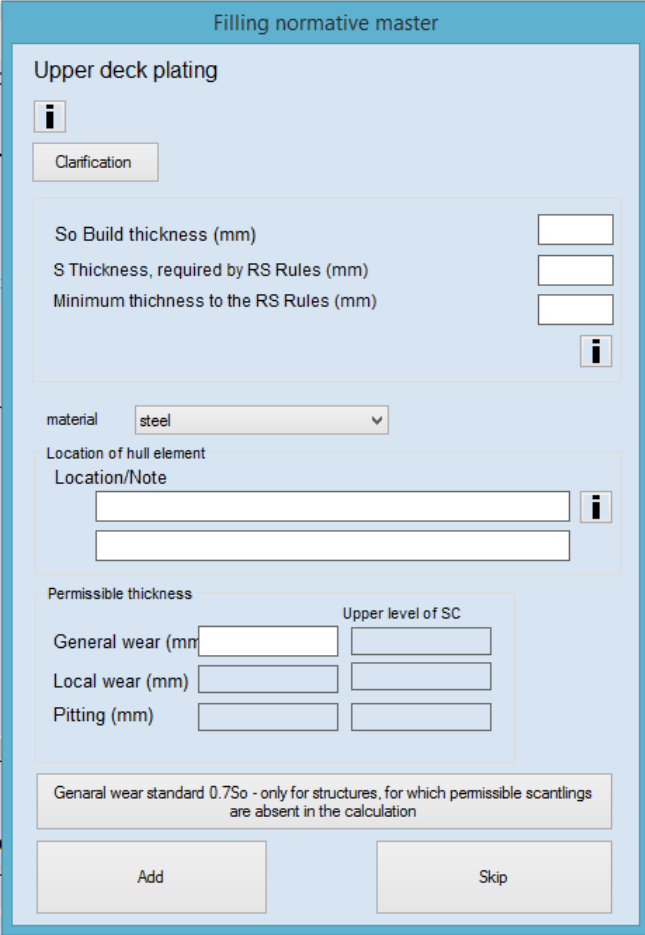

**EXAMPLEM**<br>Figure 14 Window "Filling normative master"

By clicking on button "Clarification" in the window (fig.14) it is possible to give extensive or precise description of a structure for ease of reference (for instance, if there are more than one superstructure decks on a ship). When
choosing the structures "superstructure/deckhouse deck" then it is necessary to name the deck in accordance with drawings (deck A, deck B etc.).

Upon clicking on button "Clarification" two fields will appear – for Russian and English languages (it is recommended to fill in both).

Further, in the window there are fields for entering information on as-built thickness, thickness required by RS rules, RS rules minimum thickness which are taken from the calculation (information on as-built thickness is determined by using drawings).

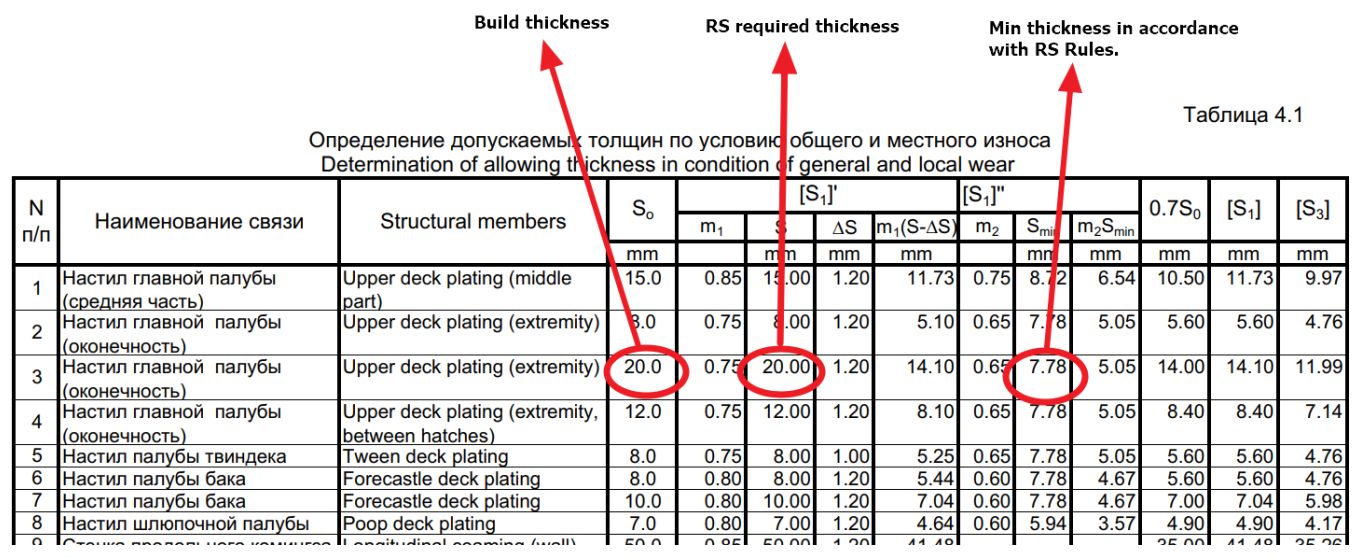

So Build thickness (mm)

S Thickness, required by RS Rules (mm)

Minimum thichness to the RS Rules (mm)

In the middle part of the window (fig.14) there is the section "Location/Note"

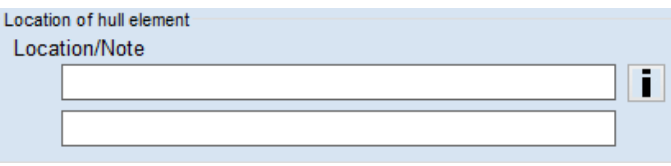

In this section it is recommended to enter information on location of an item on a ship for ease of reference. It is

possible also to enter any other information describing relevant item (for the sake of user's convenience).

#### In the lower part of the window

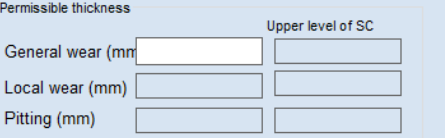

there are fields for entering of permissible thicknesses. In white fields information on permissible scantlings is entered.

For hull items for which there is no information on permissible wear in the agreed calculation it is allowed (upon agreement with the Register) to click button

Genaral wear standard 0.7So - only for structures, for which permissible scantlings are absent in the calculation

In this case permissible scantling is calculated according to the formula moSo (refer to para 4.2.6 of Annex 2 to the RS Rules for classification surveys of ships in service).

**.** 

In general the form drawn up completely is shown on figure 15:

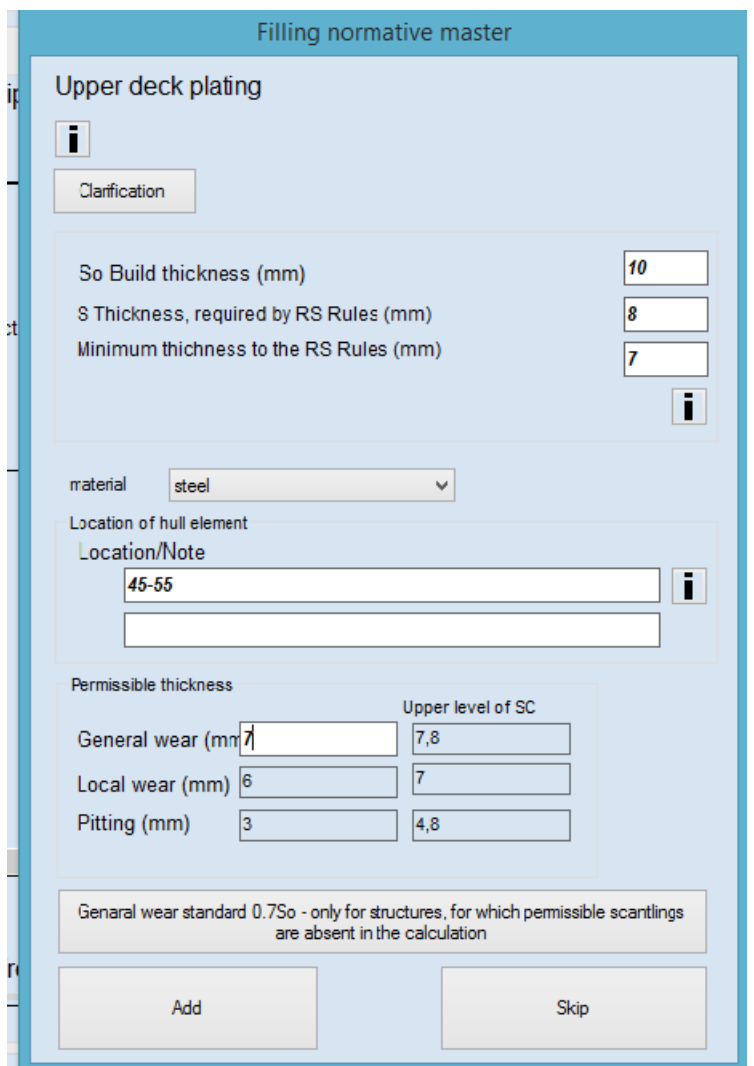

Figure 15 Example of drawing up norm for upper deck plating item

Upon entering of all data to click button "Add".

Button "Skip" is used in cases when it is not necessary to add particular items in the table with norms (when particular item is absent on a ship).

Upon adding of deck item the main window of the table with norms will appear showing item with relevant information entered. The software calculates automatically permissible values for local wear and pitting as well as upper limit for substantial corrosion zone on the basis of three values (So, S and Smin).

Simultaneously prompt box is appeared with question with regard to repeat entering of data for hull structure with different thickness.

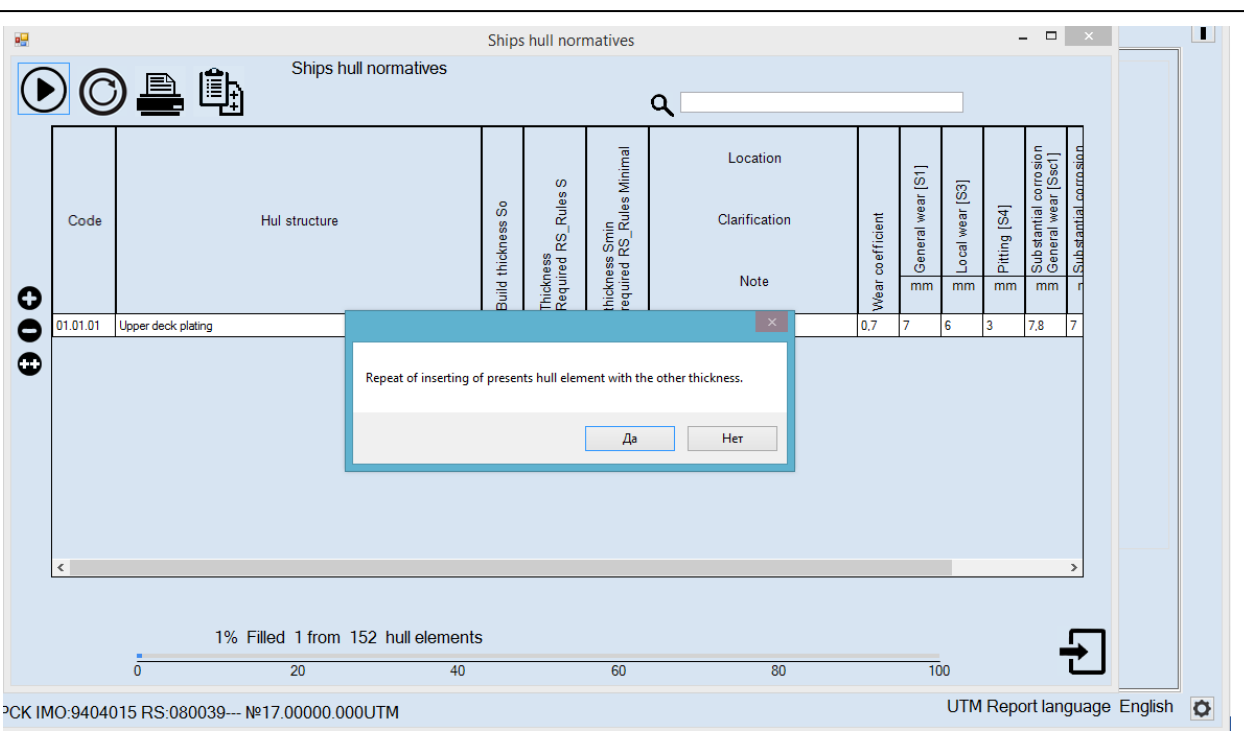

Figure 16. Example of table with norms for one drawn up record in it

Hull items within a group of items may have different original thicknesses (for instance, upper deck plating). To enter the next thickness for upper deck plating it is necessary to choose "Yes" and repeat mentioned above steps.

Upon completion of entering of all thicknesses of deck plating for a particular ship, it is necessary to click "No" in the query window and follow to the next structural member.

Entering of norms for hull items is repeated according to the steps described above.

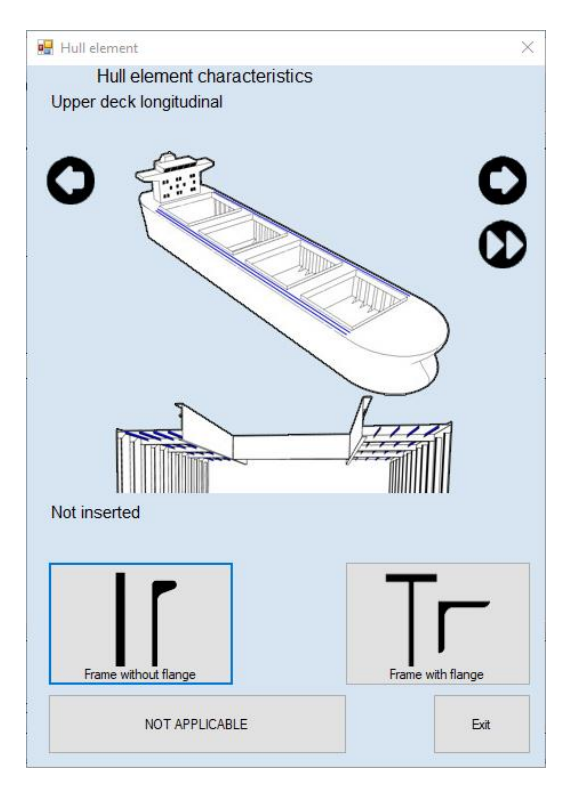

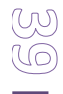

#### **Creation of NORMATIVE m0.**

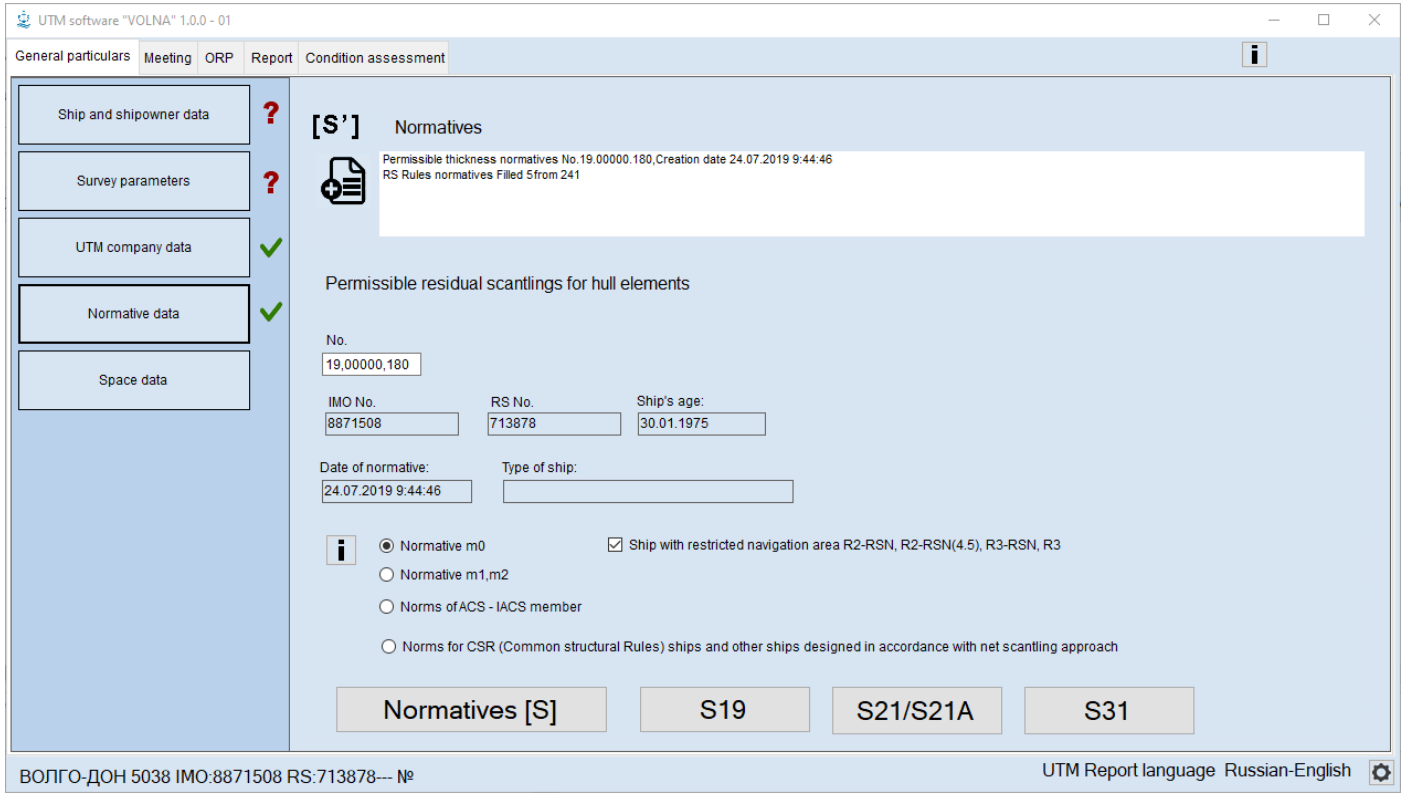

Figure 17. Selection of option "NORMATIVE m0".

To create norms according mo (refer also to para 4.2.6 of Annex 2 to the RS Rules for classification surveys of ships in service it is necessary to:

1) Choose option "Normative m0". If the ship if of restricted area of navigation – it is necessary to choose this option by clicking on the relevant check-box.

The process of drawing up of these norms is similar to the process described above with regard to norms m1, m2, except the mechanism of entering of data to the tab "Entry of data".

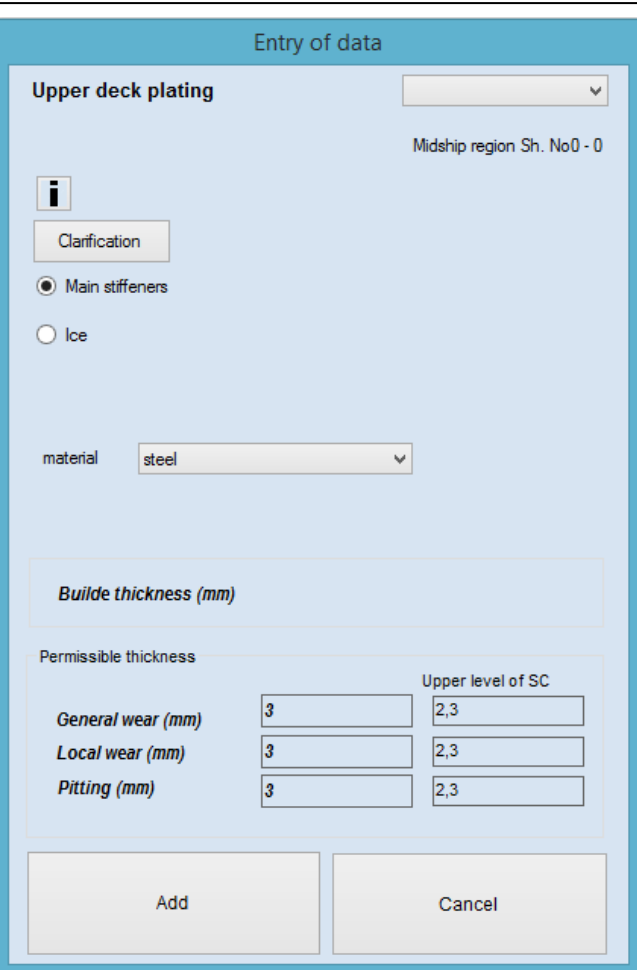

Figure 18. Tab for entering of norms to hull items according to option "NORMATIVE m0"..

- 2) To enter norms in the tab "Entry of date" (refer to figure below) it is necessary to:
- 1. choose the area of location of a structure (mid part or stern, stem);
- 2. to identify the norm type. If structures are located within the ice strengthening area it is necessary to indicate it.
- 3. to choose material of structure (steel, aluminum alloy, copper);
- 4. to enter as-built thickness.

Permissible thicknesses on general, local wear and pitting, as well as upper limit of a substantial corrosion zone are calculated automatically in accordance with the RS Rules requirements.

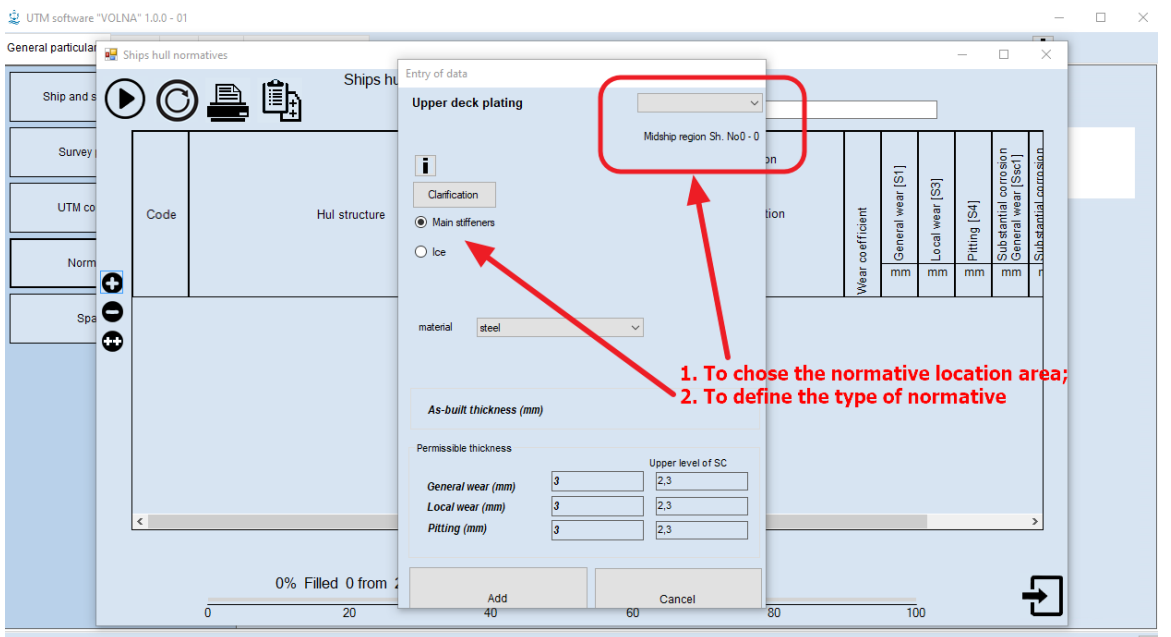

ВОЛГО-ДОН 5038 IMO:8871508 RS:713878--- №

## **3.2 tab "Meeting"**

Tab "Meeting" is intended for the purpose to identify information required to be discussed during the meeting before thickness measurements.

To identify the scope of survey and thickness measurements for a particular ship to click the button

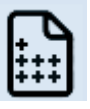

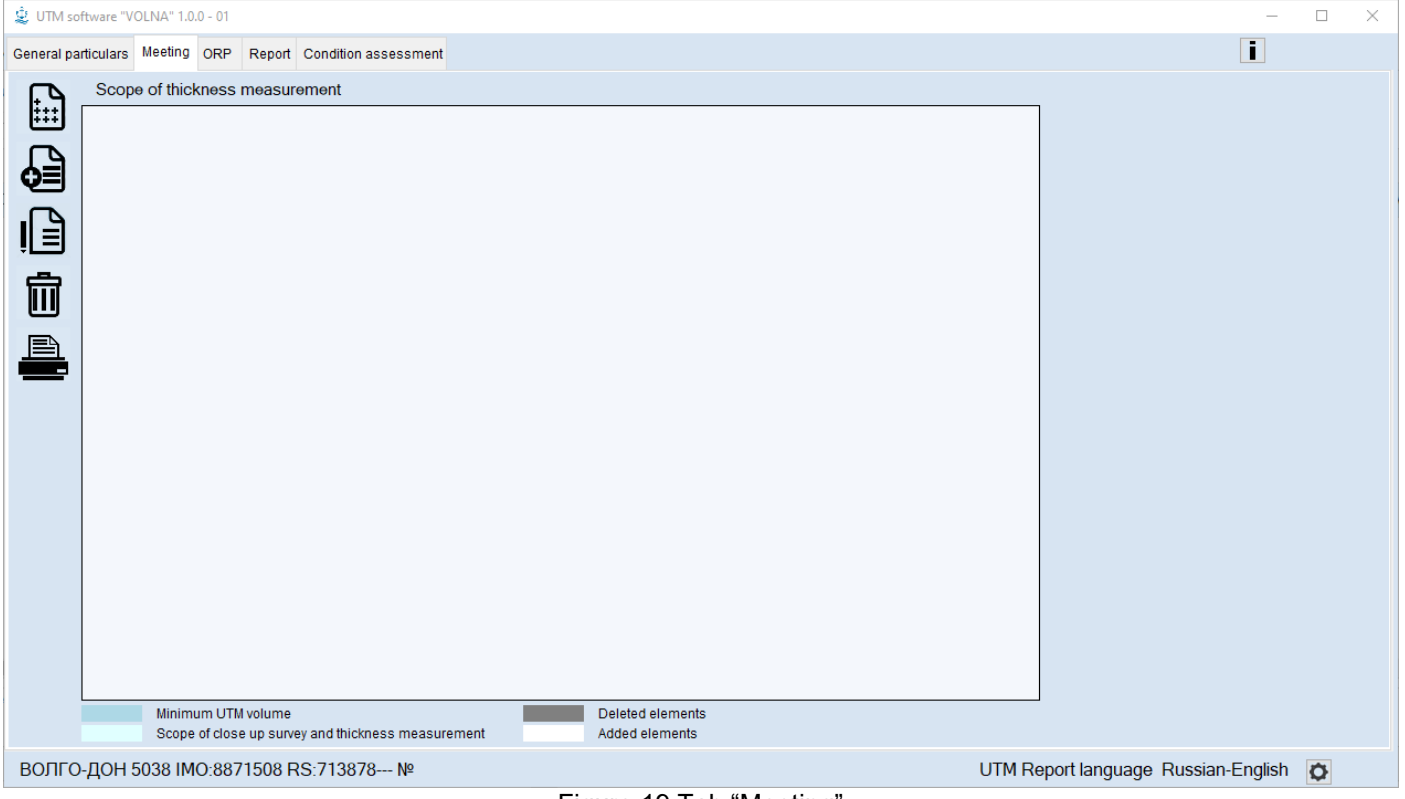

Figure 19 Tab "Meeting"

The scope of survey and TM is generated depending on age of a ship, type of survey and ship in accordance with the Rules foe classification surveys of ships in service.

Before forming of the items list the window will appear containing all of the parameters on the basis of which the list is generated. The period of survey may be changed, because the ship may be submitted not in the prescribed terms.

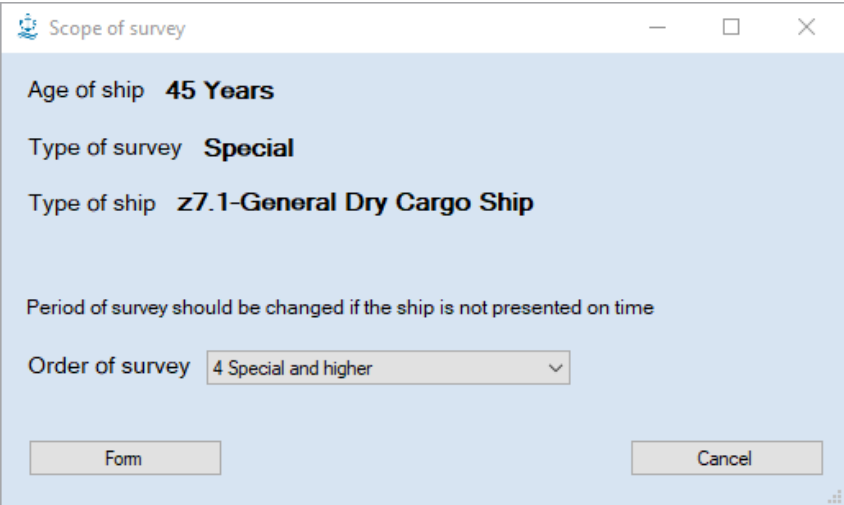

Upon clicking the button "Form" the minimum scope of survey and thickness measurements will appear.

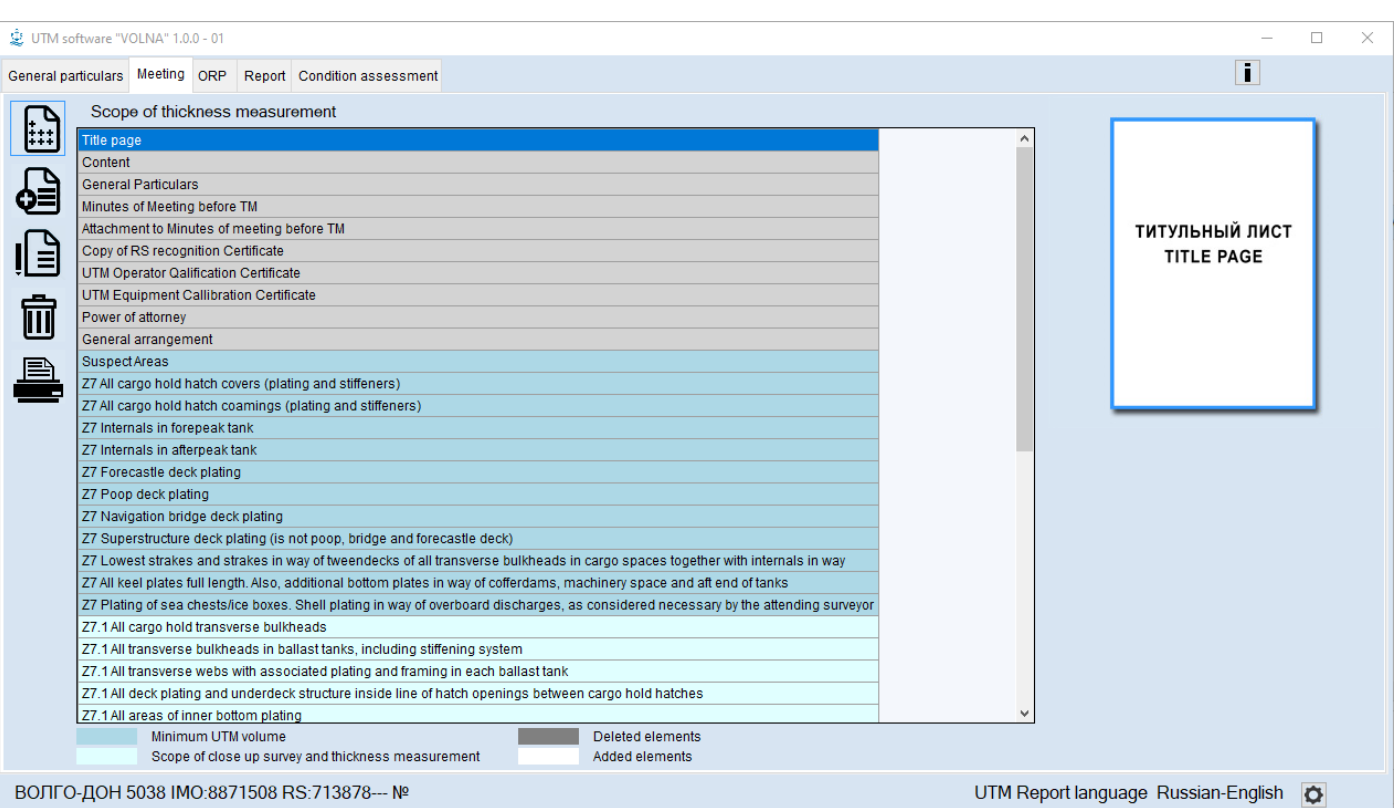

In this list first paras describe main documents, which shall be attached to the report (first page, content general particulars etc.). Then there are listed structures which shall be measured at the current survey. These paras are highlighted with color:

- minimum scope of TM

- scope of close-up survey

When transferring from para to para in the right part of the screen pictorial clues will appear subject to this particular structure and targeting positions – places where measurements to be done. By double clicking on pictorial clues – the text window will appear with descriptions of the item.

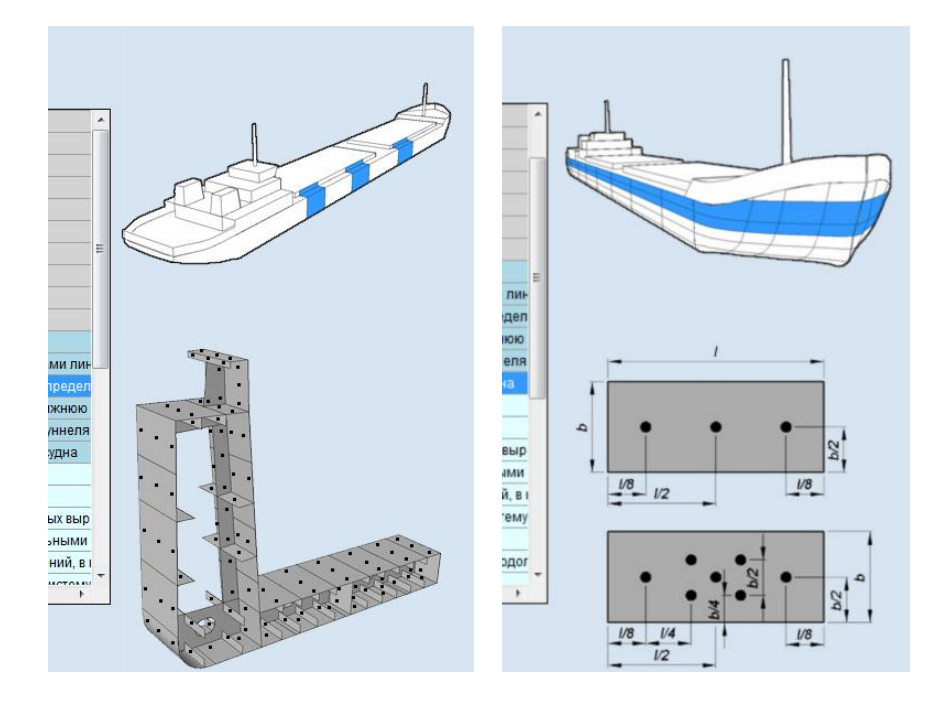

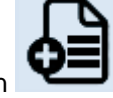

The software allows to add items to the list by clicking the button **.**

In the window "Add new item" it is possible to enter additional hull items in the left part of the window, in the right part – typical items of ta particular ship.

| 疆                                                                                                    | Add new item                                                                                                    | <b>ADM</b><br>$\mathsf{x}$<br>- 1 |
|----------------------------------------------------------------------------------------------------|----------------------------------------------------------------------------------------------------|-----------------------------------|
| Select of additional items                                                                                                    | Select of standard items                                                                                                    |                                   |
| Gargo handling gear<br>Cargo holds bilge wells<br>Side longitudinal bulkhead<br>Fire line pipe<br><b>Ballast pipe</b><br>Cargo pipeline<br>Ventilation pipes, ventilation casing<br>Double bottom plating<br>Platforms at ER and pump compartment<br>Trawl arch<br>Shell plating framings<br>Halon storage tank<br>Thruster<br>Slip of fishing vessel | Z7 All cargo hold hatch covers (plating and stiffeners)<br>Z7 All cargo hold hatch coamings (plating and stiffeners)<br>Z7 Internals in forepeak tank<br>Z7 Intemals in afterpeak tank<br>Z7 Forecastle deck plating<br>Z7 Poop deck plating<br>Z7 Navigation bridge deck plating<br>Z7 Superstructure deck plating (is not poop, bridge and forecastle deck)<br>Z7 Lowest strakes and strakes in way of tweendecks of all transverse bulkheads in cargo spaces together with internals in way<br>Z7 All keel plates full length. Also, additional bottom plates in way of cofferdams, machinery space and aft end of tanks<br>Z7 Plating of sea chests/ice boxes. Shell plating in way of overboard discharges, as considered necessary by the attending surveyor<br>Z7.1 Two transverse sections within the amidships 0,5L in way of two different cargo spaces<br>Z7.1 Within the cargo length area, each deck plate outside line of cargo hatch openings<br>Z7.1 All wind and water strakes within the cargo length area |                                   |
| Other deck or platform                                                                                                    | Z7.1 Selected wind and water strakes outside the cargo length area                                                                                                    |                                   |
| Add                                                                                                    | Cancel                                                                                                    |                                   |

Figure 22 How to add new item

Upon choosing of item and clicking of button "Add" new item appears in the general list of items for TM (fig.23).

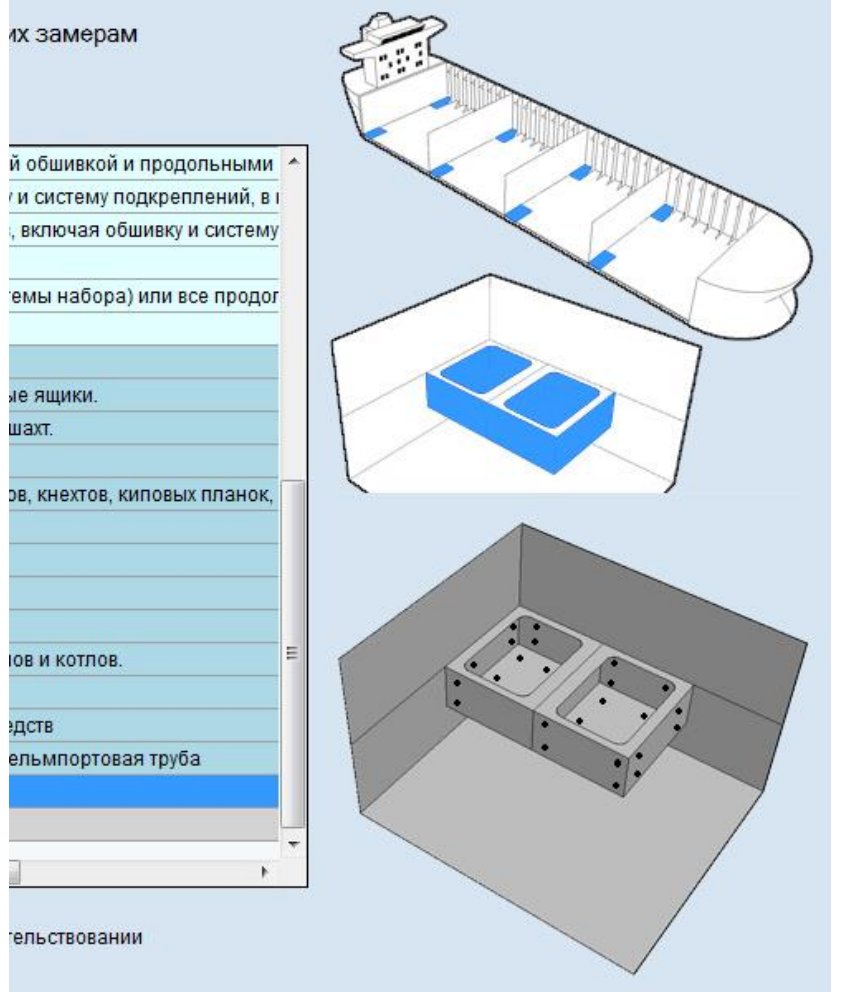

Figure 23 How to add new item

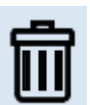

To delete item which is not applicable to a particular ship – to click on button . **A user with the rights of a TM operator cannot delete items in the "Meeting" tab.** "Meeting"

In this case before deletion the query box will appear when it is necessary to explain action for deletion of item from the list.

When drawing up the tab "Meeting" it is possible to form and print out the Minutes of Meeting and relevant attachment. Also there is a possibility to print out the Cover page, General particulars and other pages which have to be originally signed and stamped and than scanned and added to the TM report (see further).

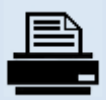

To print out of above mentioned document to click icon **.** 

In the appeared list to choose relevant document to be printed.

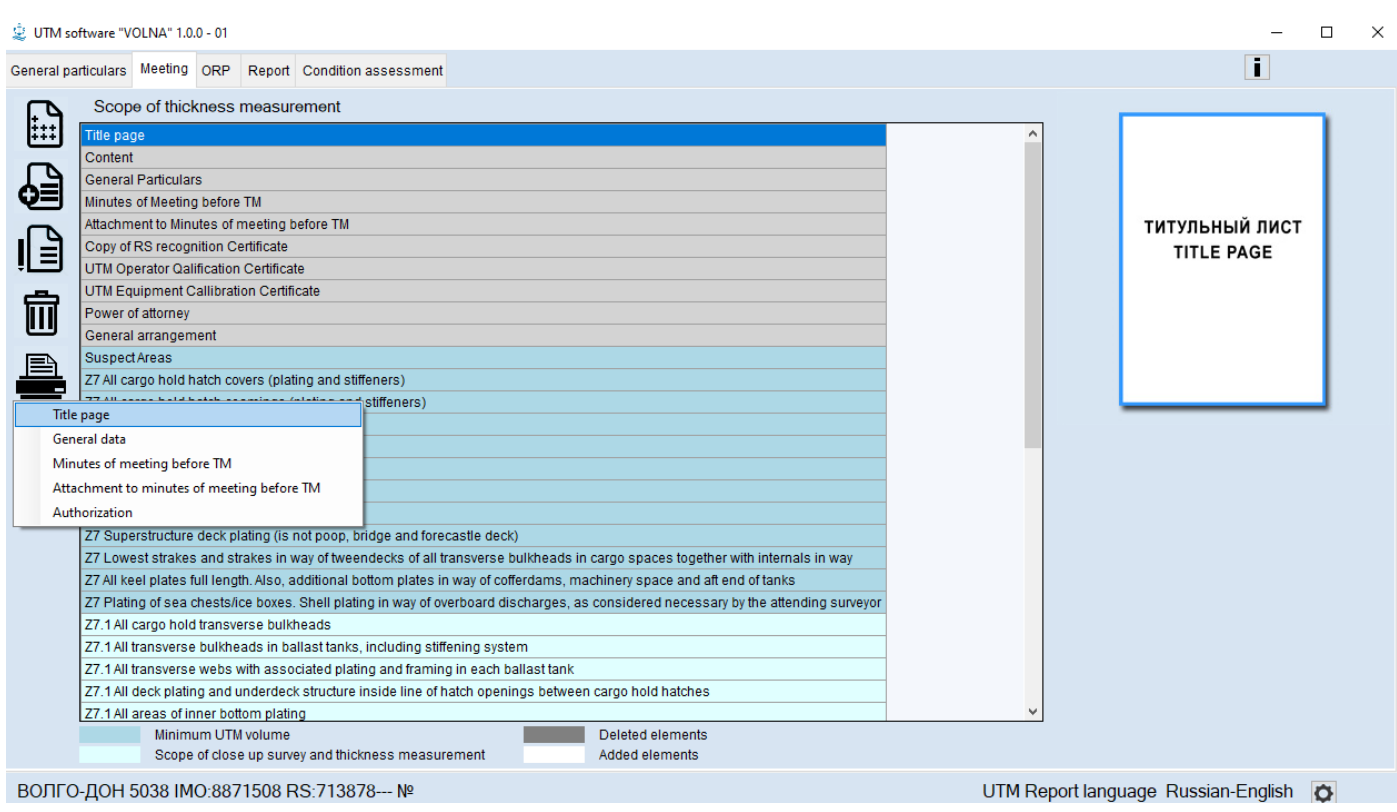

At this stage actions of RS surveyor are completed.

RS surveyor closes the window by clicking the button  $\overline{X}$  (and the second popup window will appear again –

refer to fig.24). In the following window (fig.24) it is necessary to export file developed by RS surveyor or TM operator under supervision of RS surveyor to XML file and shift it to TM operator by any available means for further development of TM report.

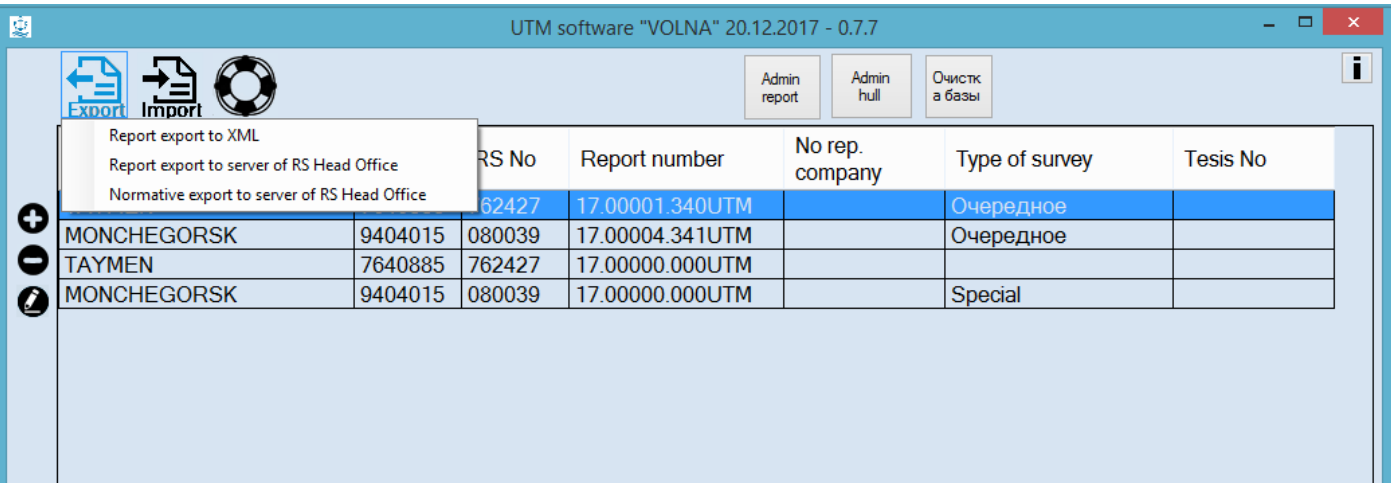

Figure 24. Second popup window

## **3.3 Tab "Report"**

This tab is intended to draw up information upon the results of thickness measurements and entering of defects parameters.

The window is divided into two parts.

In the left part of the screen there is a tree list of hull item required to be measured. On the right part of the screen there are tables and other information required for drawing up of tables.

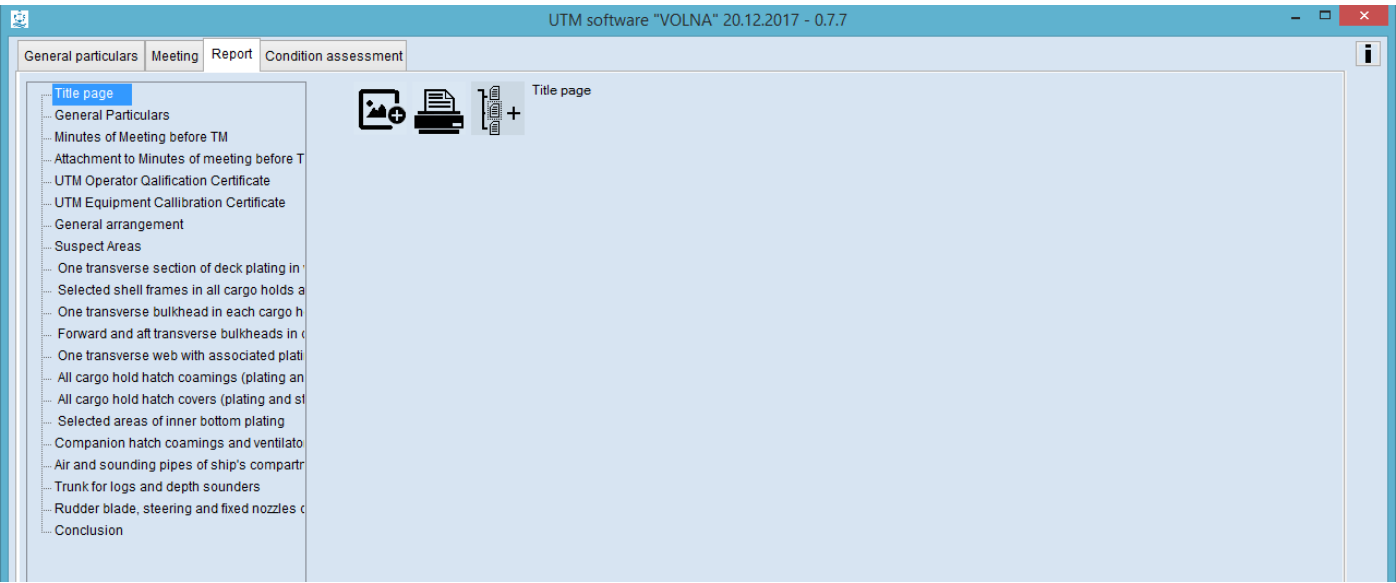

Figure 25. Tab "Report"

The tree is provided for quick and comfort navigation in the report. In each branch of the tree it is possible to attach one or more tables as well as sketches, drawings and other documents.

First ten items of the tree have housekeeping issue meaning. It is necessary to attach relevant scanned copies in these items. These attached documents will be introduced in TM report.

To attach document to the branch of the tree it is necessary to choose exact branch (by clicking on the mouse left

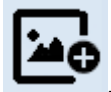

button), in the right part the following icon will appear - **.**  By clicking of this icon it is possible to attach electronic document in jpg, bmp or pdf format.

The next items in the tree – required scope of thickness measurements. By clicking on a branch in the right part the field will appear where it is necessary to choose one or more applicable tables (some of items, for instance upper deck between cargo hold hatches, may be registered in the form RTM1.2 or RTM1.4).

There is a prompt message below the window concerning selection of tables (assumed points of measurements on item) – refer to fig.26.

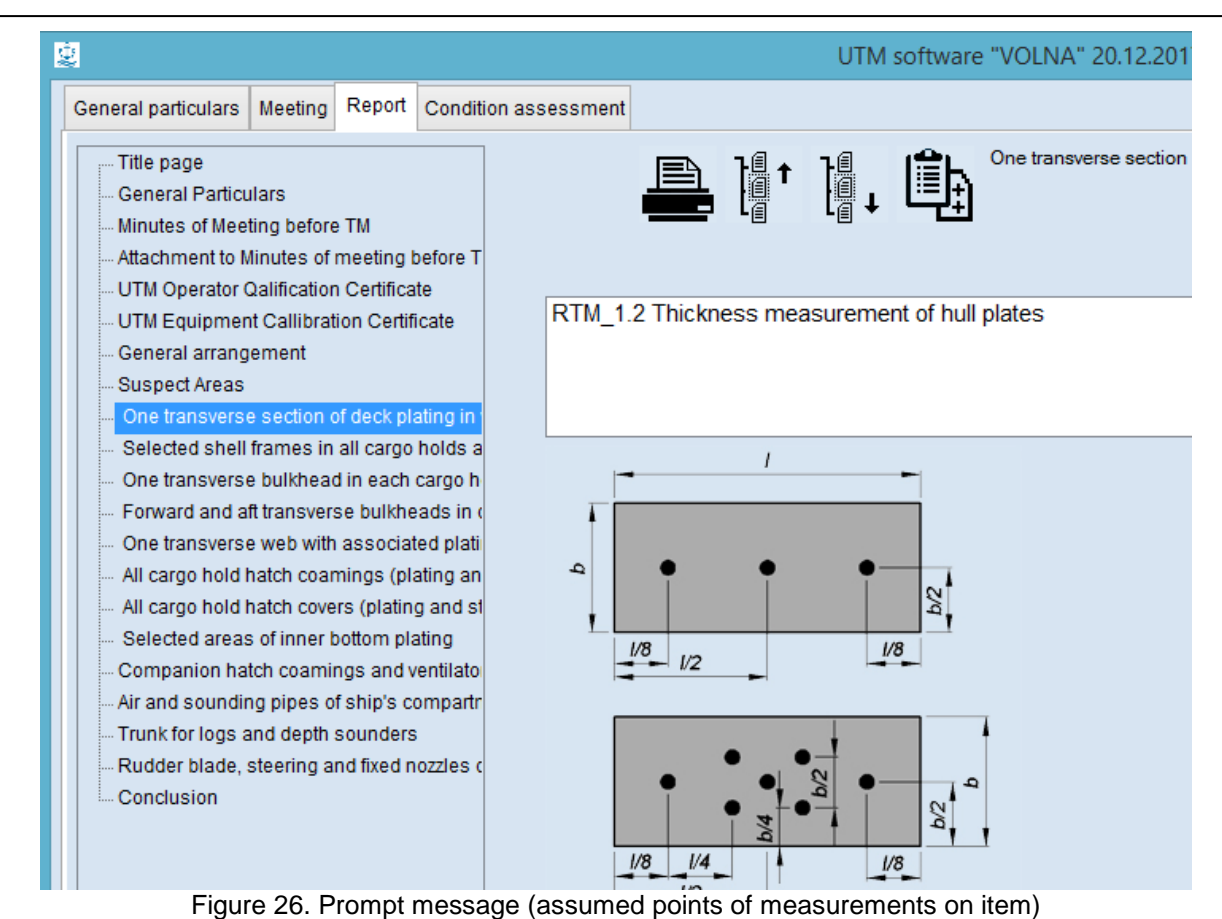

By clicking on the number of the TM form (highlighted in blue in the figure) new prompt message appears containing explanations to the table.

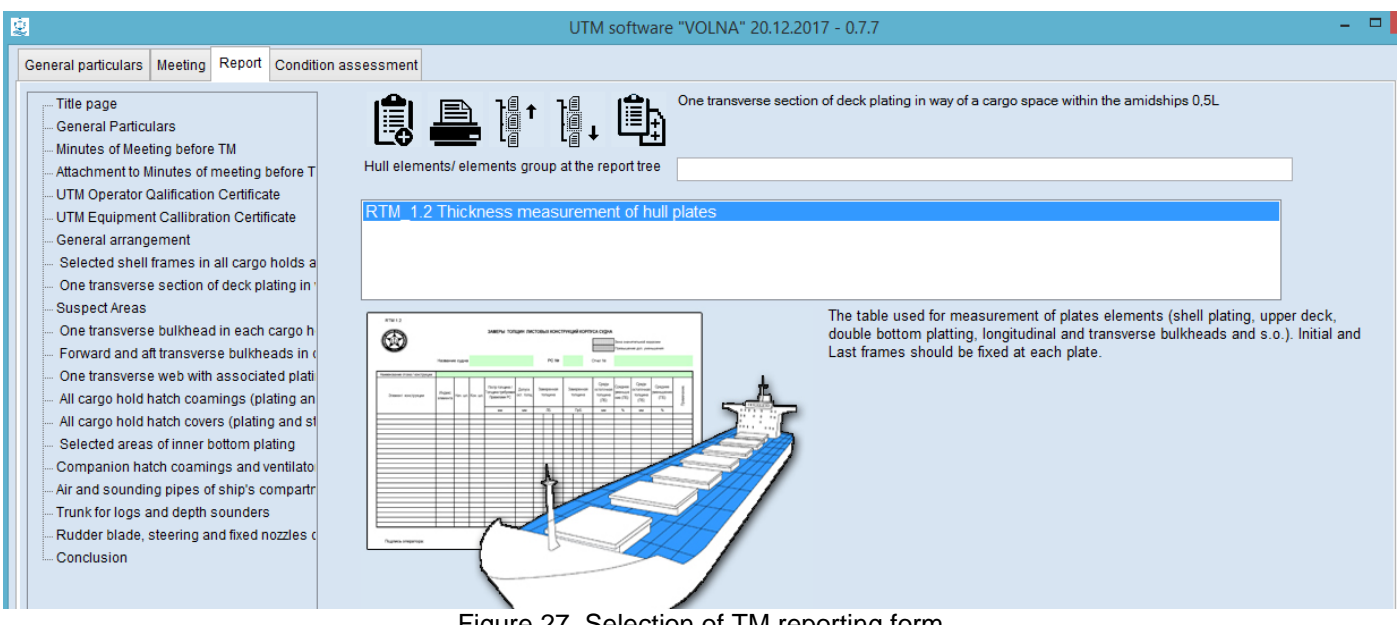

Figure 27. Selection of TM reporting form

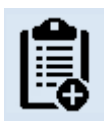

The following icon for drawing up of the tabular form appears

## The following field is appeared

Hull elements/ elements group at the report tree

Due to possibility of attachment of several identical tables to the tree branch this field may be used for entering explanations to each table. It means that upon completion of creation of the table new branch (item) will be added to

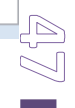

the tree with a name of the table. Comment added in this field will be shown in the name of the created item (refer to fig.28).

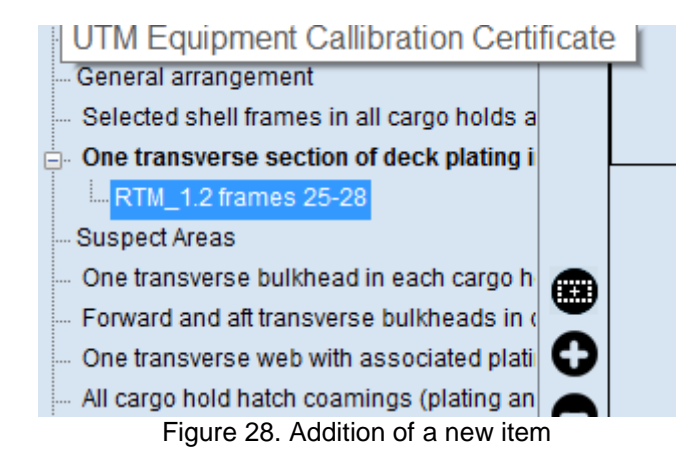

Upon generation of the table the screen will be as follows (refer to fig.29):

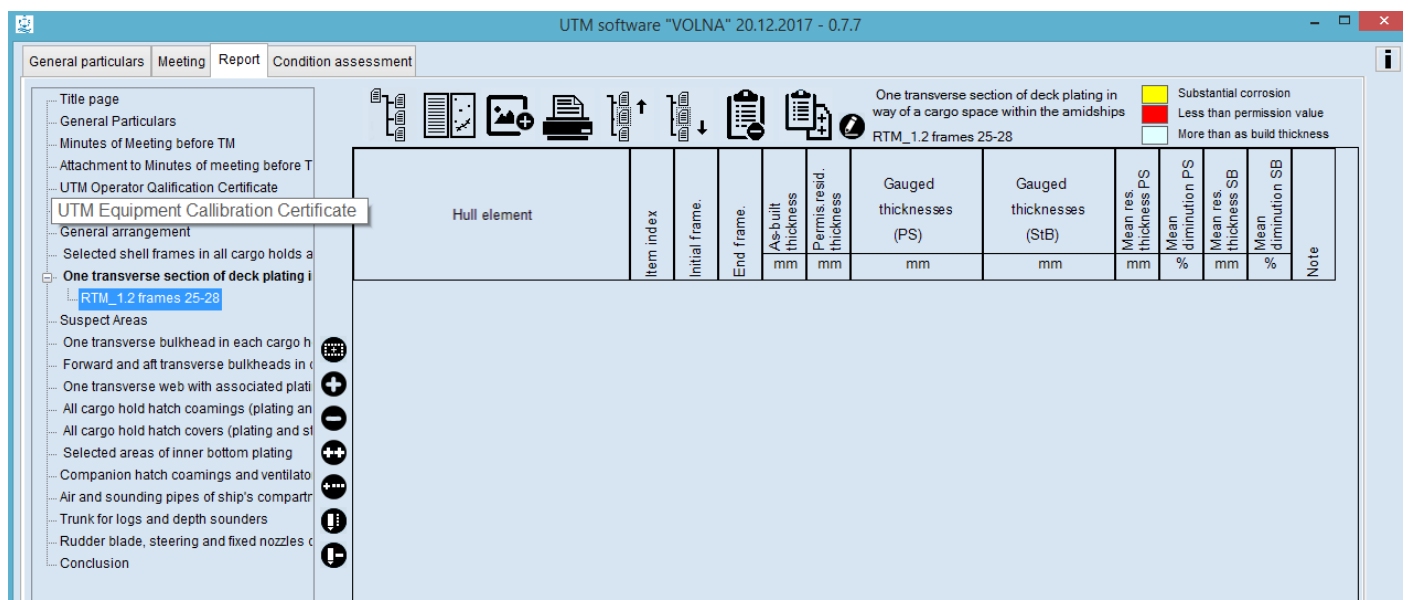

Figure 29. Example of working field (table area)

The table area is located in the right part of the screen (right from the tree).

In the upper part (above the table) there is a navigation menu for TM report and table view managing. In the left part of the table there is a navigation menu for the table lines managing. Upper menu icons designation:

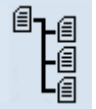

- to hide the tree, i.e. to fit the table full screen (for the suitability at working with one table).

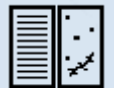

- to post table and sketch next to the screen (for the suitability of transferring of point to sketches).

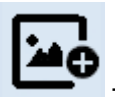

- to attach one or more figures to the table.

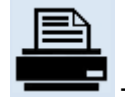

- icon "Print out" with the list of possible options of printing out.

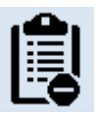

- to delete the table from the tree.

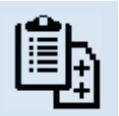

copying of the table in the tree branch.

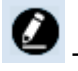

to enter note to the tree branch (refer to para 3 above).

Designation of icons on the left menu:

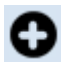

 $\bullet$  - to add new line in the table;

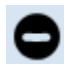

- to delete table line/lines selected;

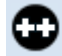

- to copy selected table line (with as-built and permissible thicknesses);

- to add line to the item of measured structure (is used in case when it is necessary to increase the number of measurements, for instance for substantial corrosion zones).

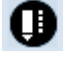

- to enter measurements on sketches;

to delete connection between table line and sketch. (For more information – refer to Measurements on sketches).

So the table is created. To add the line to the table it is necessary to click the button **.**

The following window (refer to figure 30) appears in which the information on hull items will be presented together with as-built and permissible thicknesses applicable to this branch.

So the software offers to add a hull item from the hull items database for a current ship to the table line.

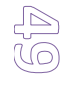

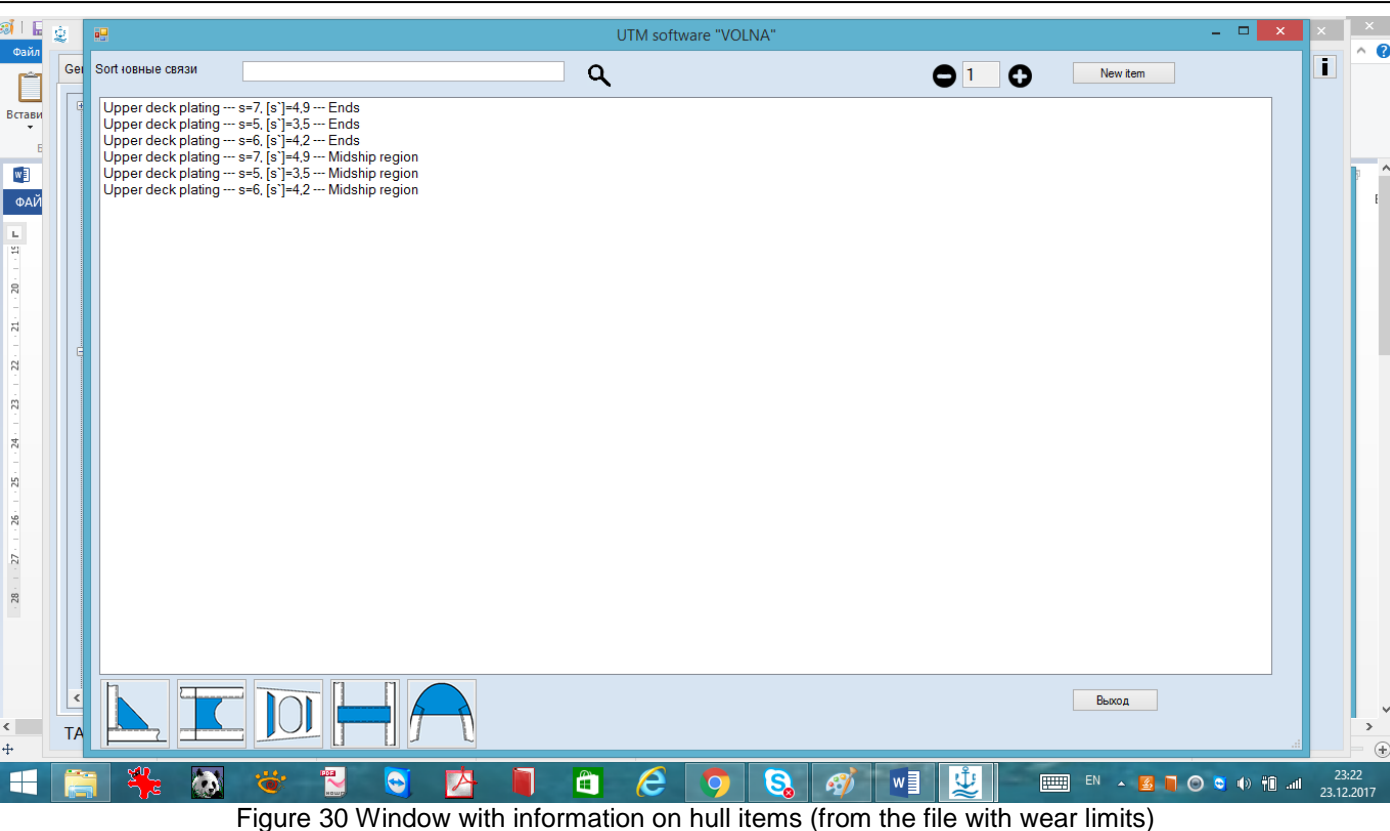

By double clicking on the relevant item is selected from the list. For huge number of items in the branch (transverse sections etc.) the searching mechanism is provided.

New line will appear in the table with preliminary entered data such as:

- hull element;
- as-built thickness;
- permissible thickness.

| <b>Hull element</b> | ă<br>Ē<br>tem | . .<br>frame.<br>Initial | frame.<br>$\tilde{E}$ | thickness<br>tilt<br>P<br>2<br>mm | resid<br>8<br>ωî<br>Permis.<br>thicknes<br>Δ.<br>mm | Gauged<br>thicknesses<br>(PS)<br><sub>mm</sub> |     | Gauged<br>thicknesses<br>(StB)<br>mm |     |               | စ္မ<br>es.<br>s<br>m<br><b>O</b><br>Mean<br>thickn<br>m <sub>m</sub> | စို့<br>c<br><u>utio</u><br>Mean<br>dimin<br>$\%$ | 8<br>Mean res.<br>thickness (<br><sub>mm</sub> | 8<br>ution<br>Mean<br>dimin<br>% | Note |  |
|---------------------|---------------|--------------------------|-----------------------|-----------------------------------|-----------------------------------------------------|------------------------------------------------|-----|--------------------------------------|-----|---------------|----------------------------------------------------------------------|---------------------------------------------------|------------------------------------------------|----------------------------------|------|--|
| Upper deck plating  |               |                          |                       | 7.0                               | 4.9                                                 |                                                |     |                                      |     |               |                                                                      |                                                   |                                                |                                  |      |  |
| Upper deck plating  | $\Phi$ 1      |                          |                       | 7.0                               | 4.9                                                 | 5.0                                            | 5.0 | 5.0                                  | 5.0 | 5,0           | 5.0                                                                  | 5.5                                               | 21.4                                           | 5.5                              | 21.4 |  |
|                     |               |                          |                       |                                   |                                                     | 5.0                                            | 6,0 | 7.0                                  | 5,0 | 6,0           | 7.0                                                                  |                                                   |                                                |                                  |      |  |
| Upper deck plating  |               |                          |                       | 7.0                               | 4.9                                                 | 4.0 <sub>1</sub>                               | 5,0 | 6,0                                  | 7.0 | $ 8,0\rangle$ | 9,0                                                                  | 5,0                                               | 28,6                                           | 8.0                              | 0,0  |  |

Figure 31. Table area for entering measurements data

In this table shown on fig.31 it is necessary to identify item index, initial and end frames and gauged thicknesses Mean residual thickness (mm) and mean diminution (%) are calculated automatically. The software gives possibility to enter data into the table without mouse, i.e. moving from cell to cell by clicking on the button "Enter" on a computer keyboard.

To copy the record of the line – move to the record to be copied and click to the record and then to the icon  $\Box$  in the vertical menu (refer to fig.32). Then draw up empty fields.

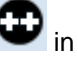

RUSSIAN MARITIME REGISTER OF SHIPPING "VOLNA" SOFTWARE User's manual

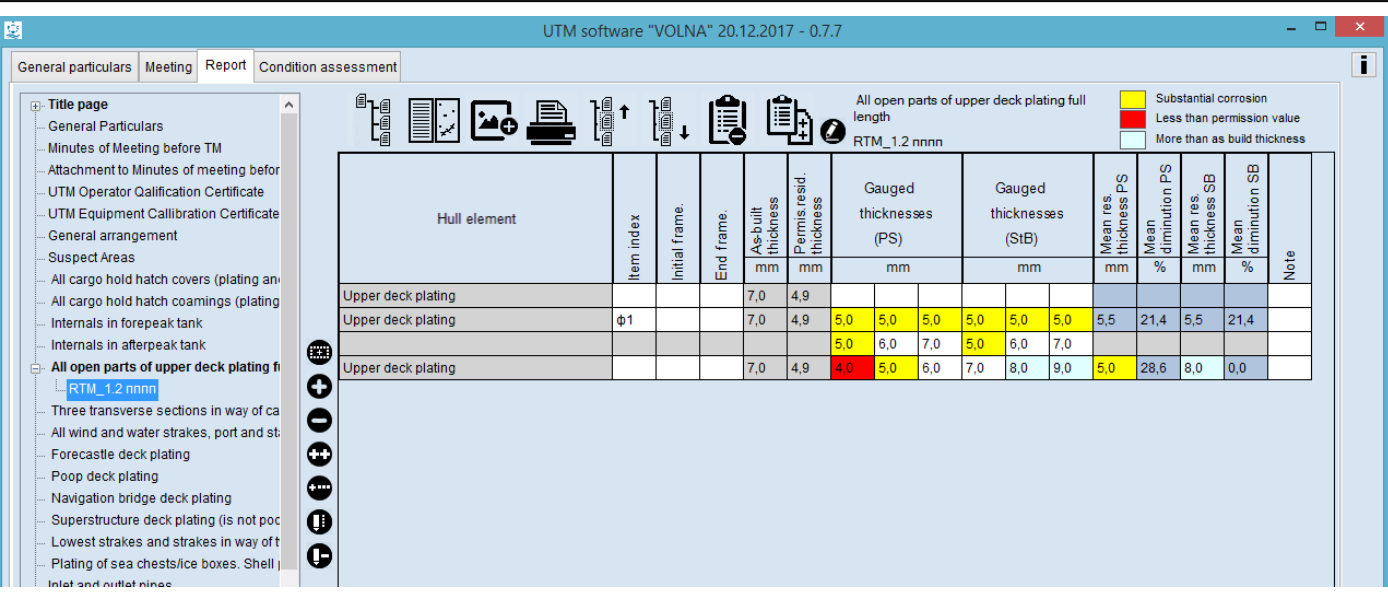

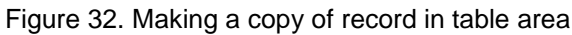

If the value of measurement is below the permissible limit the cell is highlighted in red color.

If the value of measurement is within the substantial corrosion zone limits than the prompt message will appear with attention to enter additional measurements. The cell will be highlighted in yellow color (refer to fig.33).

| ıe |                                                                                                    | UTM software "VOLNA" 20.12.2017 - 0.7.7                                                           |              |                    |            |                             |                                            |                  |                                     |     |     |                                      |                                           |                                                               |                                        |                                                                    |                                                                                     |     | - - × |
|----|----------------------------------------------------------------------------------------------------|---------------------------------------------------------------------------------------------------|--------------|--------------------|------------|-----------------------------|--------------------------------------------|------------------|-------------------------------------|-----|-----|--------------------------------------|-------------------------------------------|---------------------------------------------------------------|----------------------------------------|--------------------------------------------------------------------|-------------------------------------------------------------------------------------|-----|-------|
|    | Report<br>General particulars   Meeting<br>Condition assessment                                                                                                   |                                                                                                   |              |                    |            |                             |                                            |                  |                                     |     |     |                                      |                                           |                                                               |                                        |                                                                    |                                                                                     |     |       |
|    | $\mathbb{H}$ . Title page<br><b>General Particulars</b><br>Minutes of Meeting before TM                                                                           | <sup>o</sup> li<br>†  <br>   <br>  ∎<br><u>Fe</u>                                                 |              | <b>     </b><br> - | 圓          |                             | Ü10                                        |                  | length<br>RTM_1.2 nnnn              |     |     |                                      | All open parts of upper deck plating full |                                                               |                                        |                                                                    | Substantial corrosion<br>Less than permission value<br>More than as build thickness |     |       |
|    | Attachment to Minutes of meeting befor<br>UTM Operator Qalification Certificate<br>UTM Equipment Callibration Certificate<br>General arrangement<br>Suspect Areas | <b>Amount of points should</b><br>be increased ! Point at<br>the area of substantial<br>corrosion | index<br>tem | Initial frame      | End frame. | As-built<br>thickness<br>mm | tresid.<br>ss<br>Permis.<br>thicknes<br>mm |                  | Gauged<br>thicknesses<br>(PS)<br>mm |     |     | Gauged<br>thicknesses<br>(StB)<br>mm |                                           | <sub>0</sub><br>$\Omega$<br>ωi<br>ၜႍ<br>Mean<br>thickno<br>mm | ဖ<br>Δ.<br>ution<br>Mean<br>dimin<br>% | മ<br>$\omega$<br>vi<br>g<br>S<br>ၜႍ<br>õõ<br>Mean<br>thickno<br>mm | 8<br>gip<br>Mean<br>diminu<br>%                                                     | eto |       |
|    | All cargo hold hatch covers (plating and                                                                                                    | Upper deck plating                                                                                |              |                    |            | 7,0                         | 4.9                                        |                  |                                     |     |     |                                      |                                           |                                                               |                                        |                                                                    |                                                                                     | ž.  |       |
|    | All cargo hold hatch coamings (plating                                                                                                    |                                                                                                   |              |                    |            |                             |                                            |                  |                                     |     |     |                                      |                                           |                                                               |                                        |                                                                    |                                                                                     |     |       |
|    | Internals in forepeak tank                                                                                                    | Upper deck plating                                                                                | oplus 1      |                    |            | 7,0                         | 4,9                                        | 5,0              | 5,0                                 | 5,0 | 5,0 | 5.0                                  | 5,0                                       | 5.5                                                           | 21,4                                   | 5,5                                                                | 21,4                                                                                |     |       |
|    | Internals in afterpeak tank<br>Œ                                                                                                    |                                                                                                   |              |                    |            |                             |                                            | 5,0              | 6,0                                 | 7.0 | 5.0 | 6,0                                  | 7.0                                       |                                                               |                                        |                                                                    |                                                                                     |     |       |
|    | All open parts of upper deck plating fi                                                                                                    | Upper deck plating                                                                                |              |                    |            | 7,0                         | 4,9                                        | 4.0 <sub>1</sub> | 5,0                                 | 6,0 | 7.0 | 8,0                                  | 9,0                                       | 5,0                                                           | 28,6                                   | 8,0                                                                | 0.0                                                                                 |     |       |
|    | O<br>$-RTM_1.2$ nnnn                                                                                                    | Upper deck plating                                                                                |              |                    |            | 7,0                         | 4.9                                        | 5.0              |                                     |     |     |                                      |                                           | 5.0                                                           | 28,6                                   |                                                                    |                                                                                     |     |       |
|    | Three transverse sections in way of ca                                                                                                    | Upper deck plating                                                                                |              |                    |            | 7,0                         | 4.9                                        |                  |                                     |     |     |                                      |                                           |                                                               |                                        |                                                                    |                                                                                     |     |       |
|    | All wind and water strakes, port and still                                                                                                    | Upper deck plating                                                                                |              |                    |            | 7,0                         | 4,9                                        |                  |                                     |     |     |                                      |                                           |                                                               |                                        |                                                                    |                                                                                     |     |       |
|    | Œ<br>Forecastle deck plating                                                                                                    |                                                                                                   |              |                    |            |                             |                                            |                  |                                     |     |     |                                      |                                           |                                                               |                                        |                                                                    |                                                                                     |     |       |
|    | Poop deck plating                                                                                                    |                                                                                                   |              |                    |            |                             |                                            |                  |                                     |     |     |                                      |                                           |                                                               |                                        |                                                                    |                                                                                     |     |       |

Figure 33. Indication of substantial corrosion zones (yellow color)

To increase the number of measurements it is necessary:

- to move to the line (record) needs to be extended, click on it and click the icon in the vertical menu

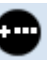

Under the line new cells will appear which are to be drawn up.

# **3.4 Plotting of measurements on a sketch**

Measurements registered in the table are to be transferred to the sketch. To transfer measurements to the sketch it is necessary:

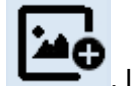

1. To attach the figure by clicking on the icon **In the horizontal menu.** 

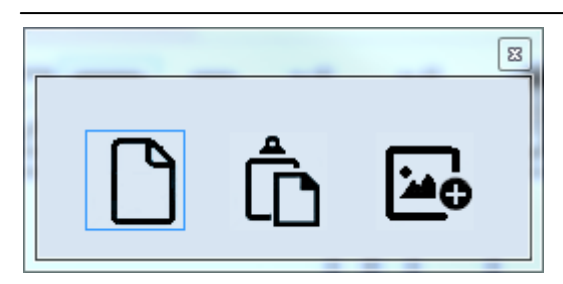

In the appeared window it is possible to attach the figure. Thera three option to attach the figure:

- to create empty figure (the software contains image editor for creation of simple figures and schemes);

- to attach figure from clipboard;
- to attach figure created in JPG, BMP or PDF format.

In the items tree the sketch branch appears under the table (refer to fig. 34).

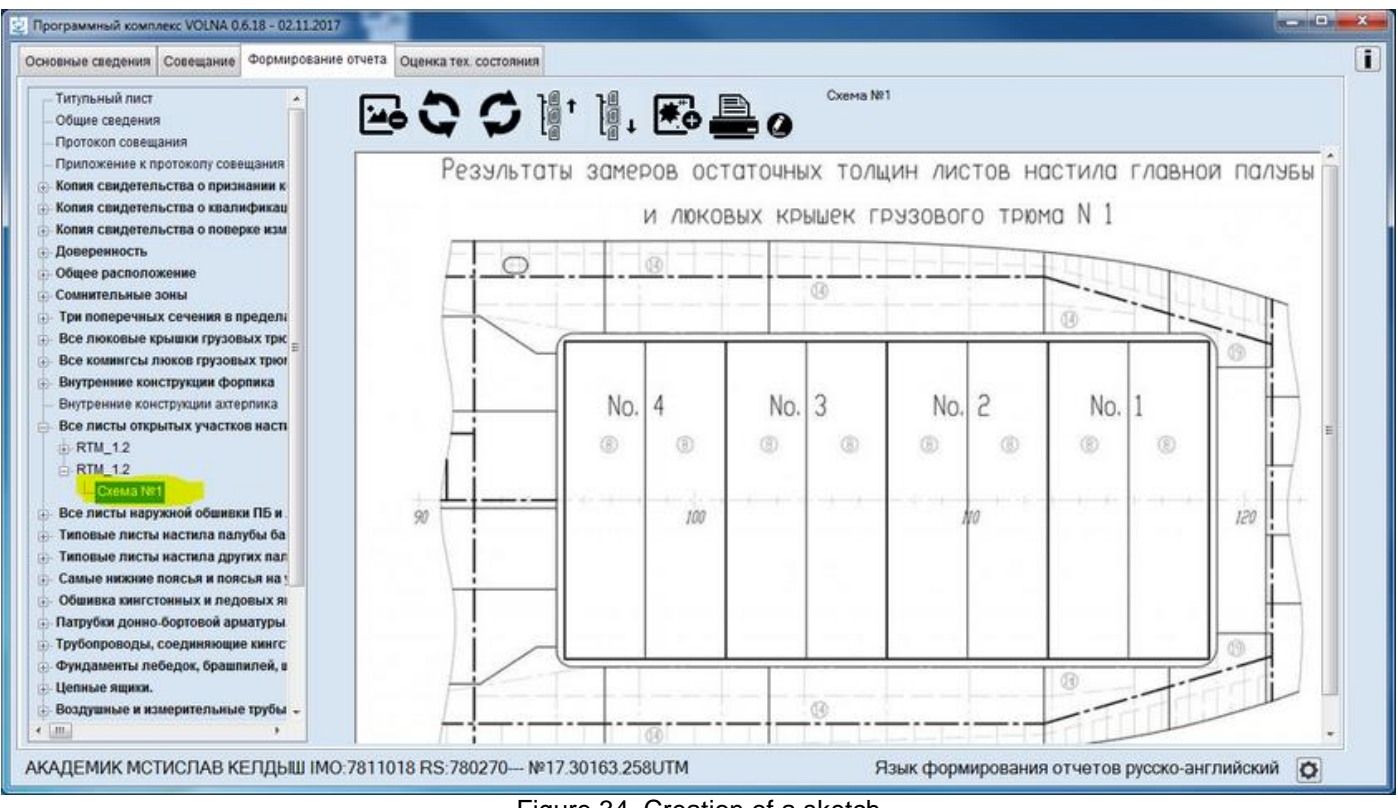

Figure 34. Creation of a sketch

Then to move to the record of form with measurements to be shown on the sketch, click on it and then the icon

RUSSIAN MARITIME REGISTER OF SHIPPING "VOLNA" SOFTWARE User's manual

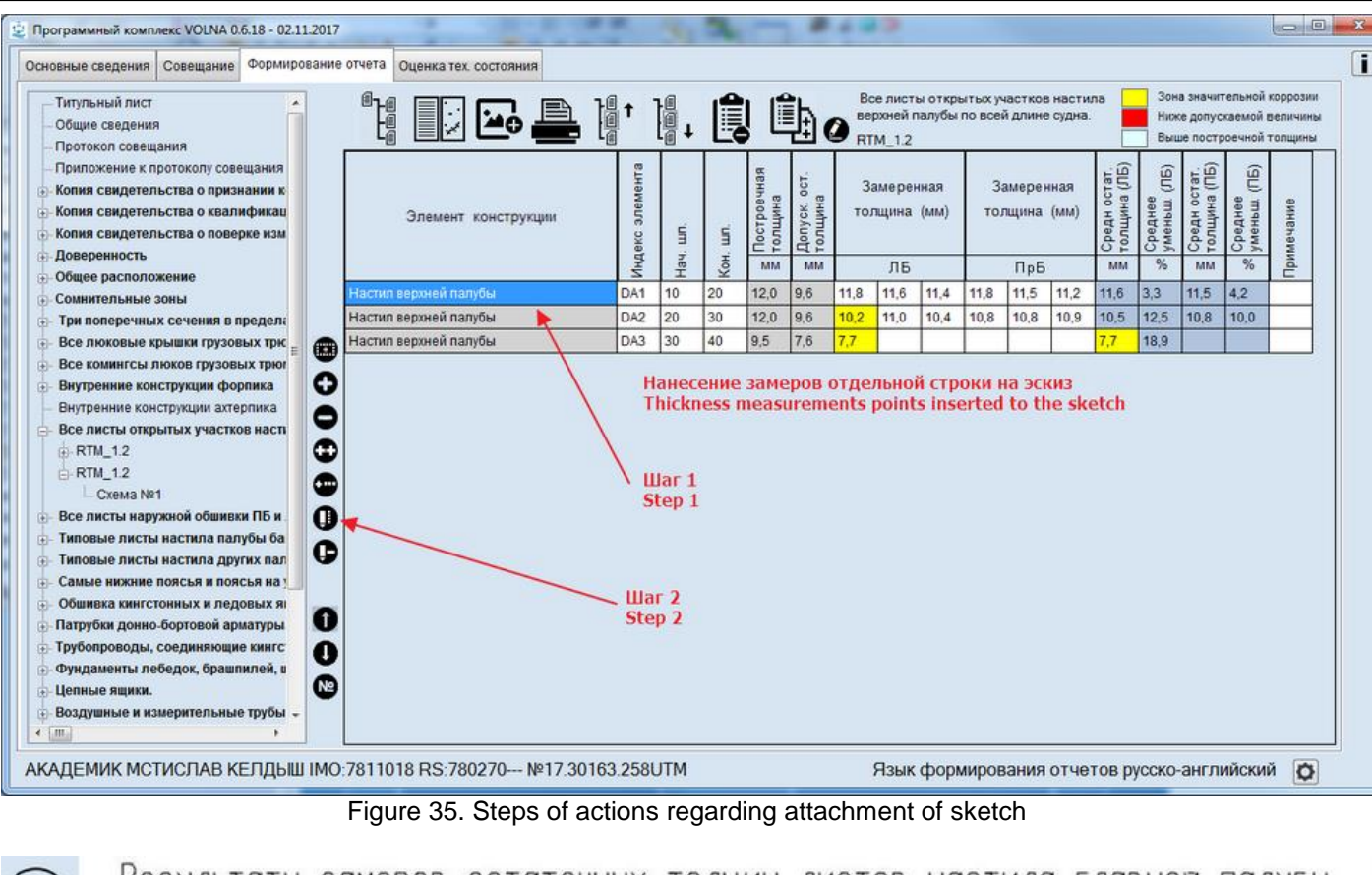

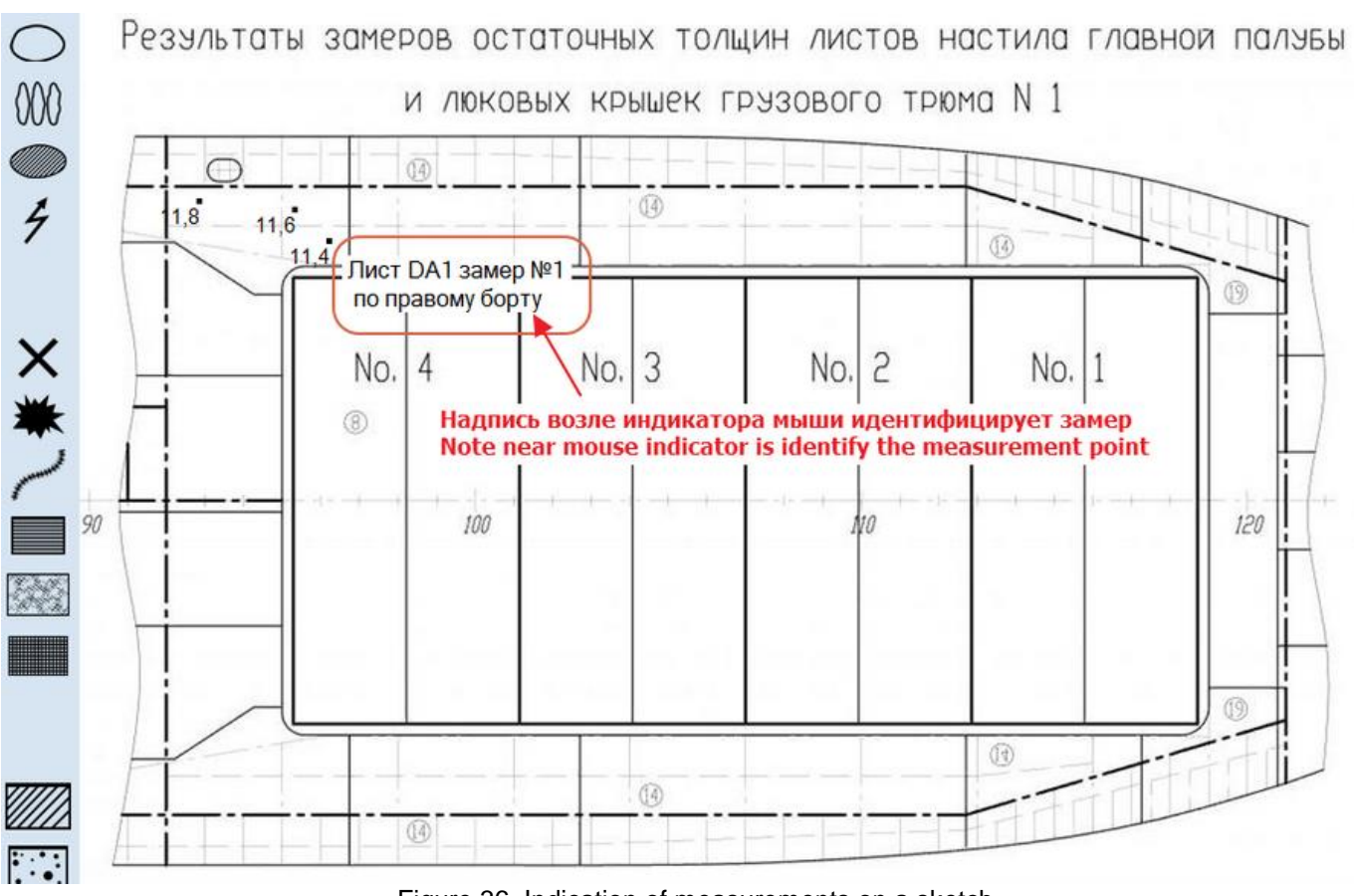

Figure 36. Indication of measurements on a sketch

Then to indicate measurements on the sketch according to the instruction of the popup window near the mouse indicator.

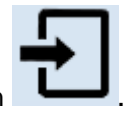

To exit the window to click the icon **.** 

To move to the next record and click the icon **.**

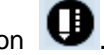

## **To indicate the next group of measurements.**

Thus it is necessary to indicate measurements on the sketches from the tables.

Upon completion of registration of all of required measurements in the tables and sketches, TM operator shall create file containing TM report and submit it to RS surveyor using applicable means.

To do it it is necessary to close the window with table. Then in the second popup window to click the button "Export" (export to XML format). To save the file and submit it to RS surveyor using applicable means.

## **3.5 Assessment of technical condition**

*Upon receipt of electronic file from TM operator RS surveyor carrying out survey and supervising TM, RS surveyor is to carry out verification of the submitted TM report and assessment of technical condition of ship's items.* 

*To perform it an electronic file is to be downloaded in to the software – refer to section for import of a report to XML format in the second popup window.* 

Then RS surveyor is to verify TM report. Further It is recommended to move to the tab "Condition assessment" (fig.37).

For more information it is necessary to follow the instructions in part II of the User's Manual "Ship's hull technical condition assessment".

# **PART III Instructions for drawing up of reporting forms**

# **1 Instruction for drawing of TM tabular forms**

# *1.1 Thickness measurement forms according to RS Rules (mandatory)*

## *RTM-1.1*

The form RTM-1.1 is intended for the drawing up of measurements of items in ship's hull transverse section

In the tab "Report" section with items tree it is necessary to find and click on item containing words "Transverse sections", then in the following window to clarify the location of sections on the basis of the results of upper deck and bottom plating measurements and click on "OK".

When filling in this table it is necessary to take into account the description of the transverse section provided in the Rules for the classification surveys of ships in service:

A Transverse Section includes all longitudinal members such as plating, longitudinals and girders at the deck, sides, bottom, inner bottom, and longitudinal bulkhead. For transversely framed vessels, a transverse section includes adjacent frames and their end connections in way of transverse sections.

The location of the section is to be chosen in accordance with the provisions of Annex 2 of the Rules for classification surveys of ships in service (for instance, 3.2.2.1, 3.3.2.1 etc. of the Annex 2 to the RCSSS).

In the popup window "Report" in list of items it is necessary to find and click on the item containing words "Transverse sections" and then in the nest window to clarify the location of the transverse sections on the basis of the results of measurements of the upper deck plating and bottom plating and click "Ok".

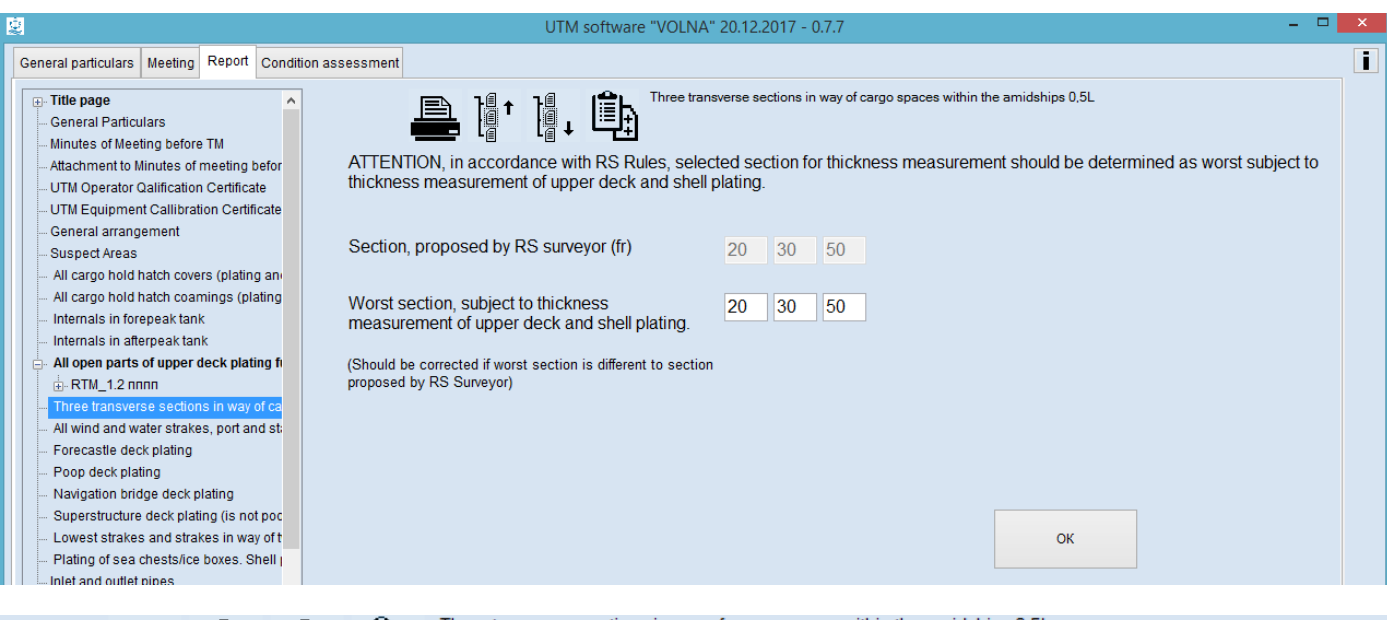

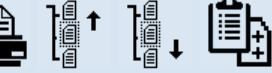

Three transverse sections in way of cargo spaces within the amidships 0,5L

ATTENTION, in accordance with RS Rules, selected section for thickness measurement should be determined as worst subject to thickness measurement of upper deck and shell plating.

#### te

J.

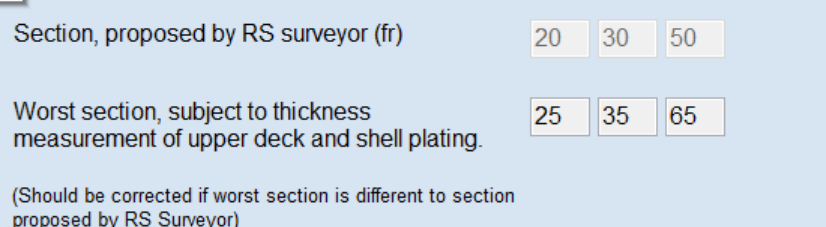

Upon completion of drawing up of this subtab new branches will be added to the tree:

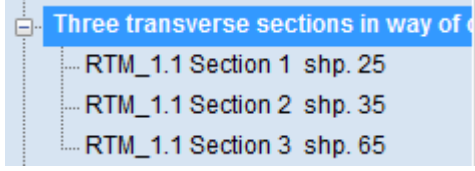

#### Then when clicking on one of the subsection, window with the following table appears:

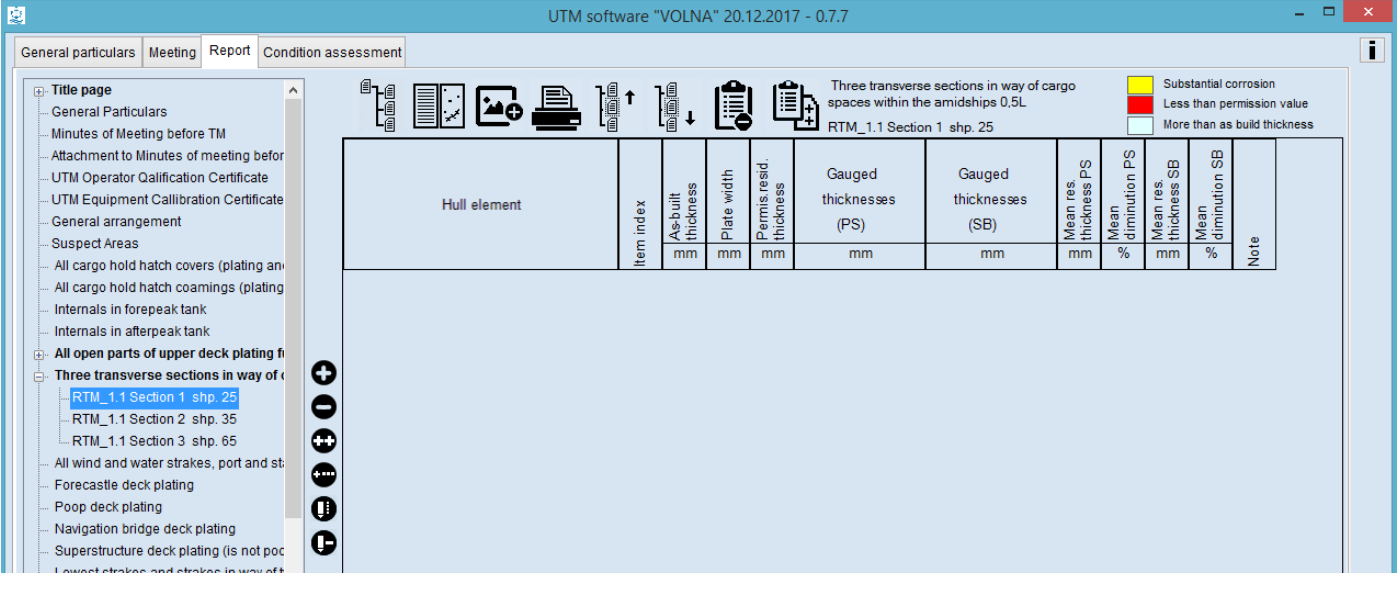

By clicking on icons in the vertical menu it is necessary to choose appropriate item from the appeared window. Items related to a transverse section are listed in the table. To find necessary item it is possible to search it using

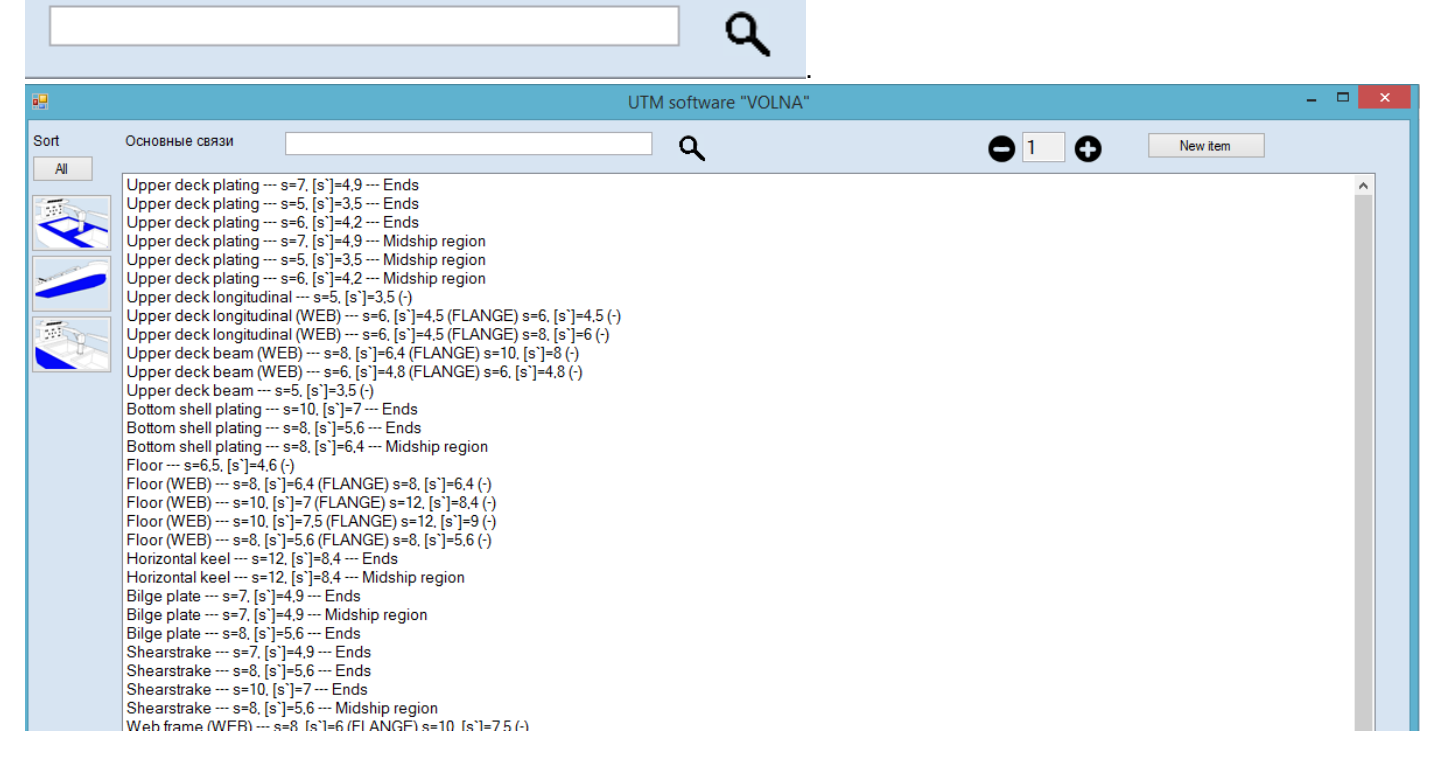

To describe items it is necessary to enter the following information:

- 1. item index;
- 2. plate breadth;
- 3. measurements on port side and starboard side.

Longitudinal and transverse members are to be entered into the table (refer to the definition of the transverse section). For items, accounting in calculation of the area reduction of deck and bottom with bilge transverse section, it is necessary to indicate plate breadth/frame. Upon completion of filling of this form the software will form separate table (to identify the form No.) with the results of the assessment of area reduction. If the result is negative it is necessary to perform verification of hull girder transverse section (additional notification about necessity of performing such verification is generated by the software).

The software does not allow to indicate this information for items which are not the part of calculation of area reduction.

## *RTM-1.2*

Tabular form RTM-1.2 is intended to draw up measurements of plate items (decks, shell plating, inner bottom plating, longitudinal bulkheads plating and etc.).

In the item tree it is necessary to find and click appropriate item and:

1. to choose appropriate form.

2. to acknowledge explanations for number and points of measurements (refer to Annex 4 of the RS Rules for classification surveys of ships in service).

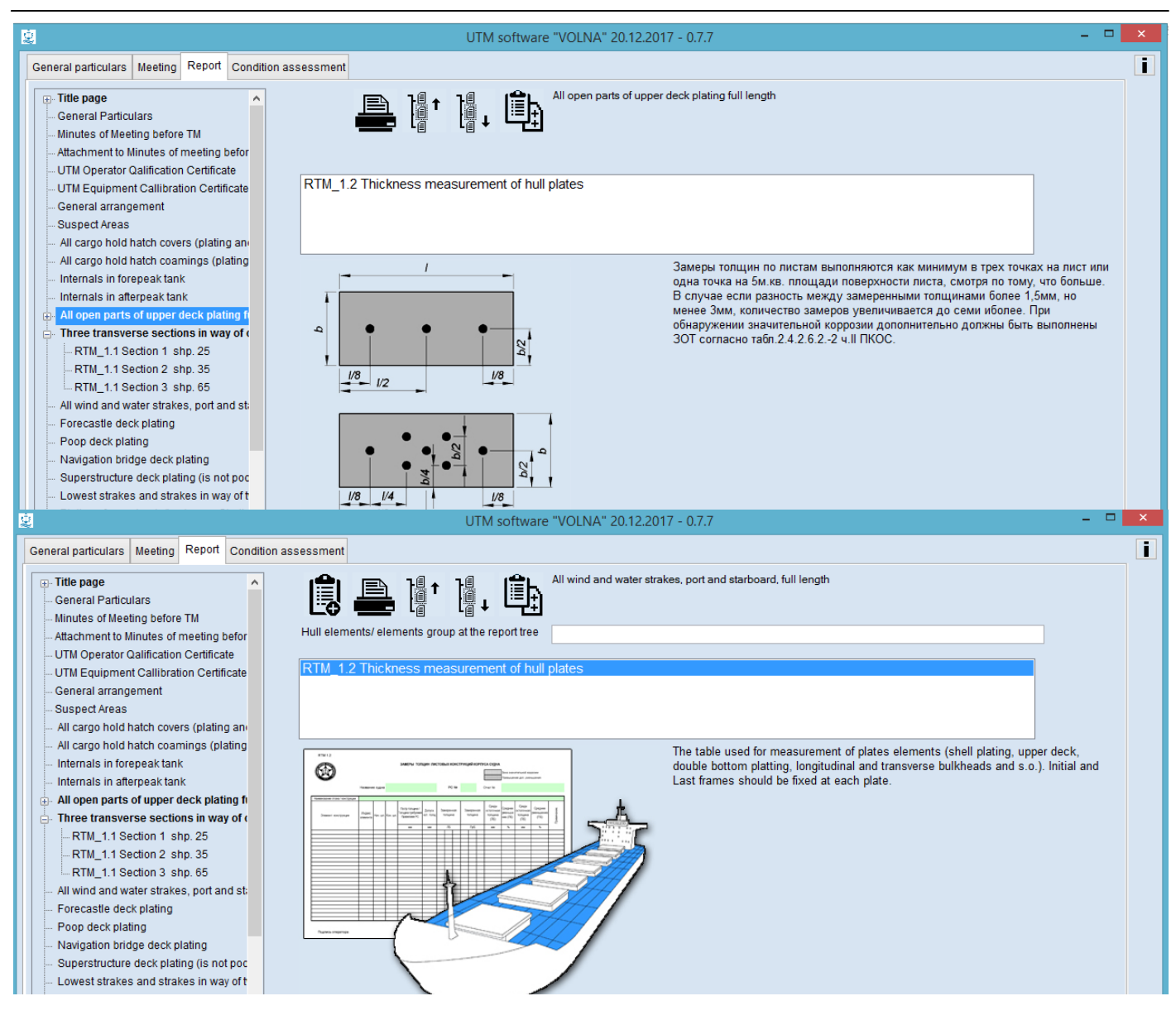

By clicking on the number of form in the right part of the screen, the prompt message with description of the table appears.

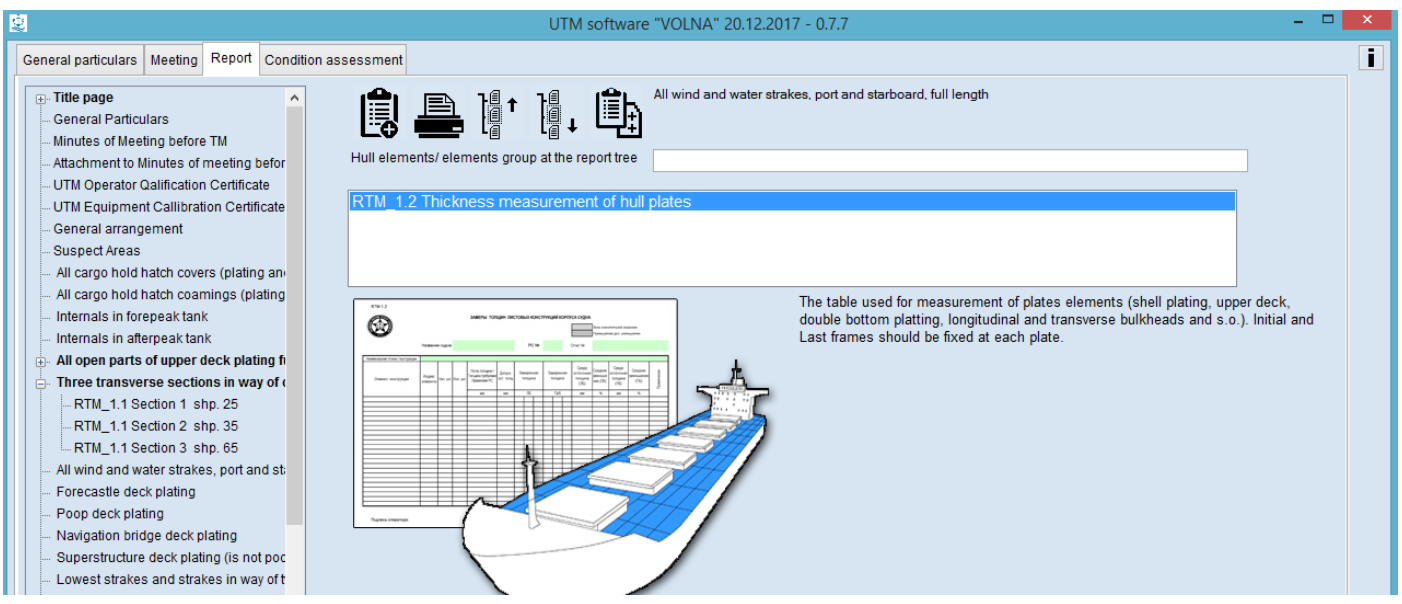

Fields "Hull elements group at the report tree" is not mandatory for drawing up. It is intended for the improvement of navigation in the tree. For one item it is possible to create many tables and to improve navigation on items, tables it is  $\leq$ recommended to enter additional information in this field..

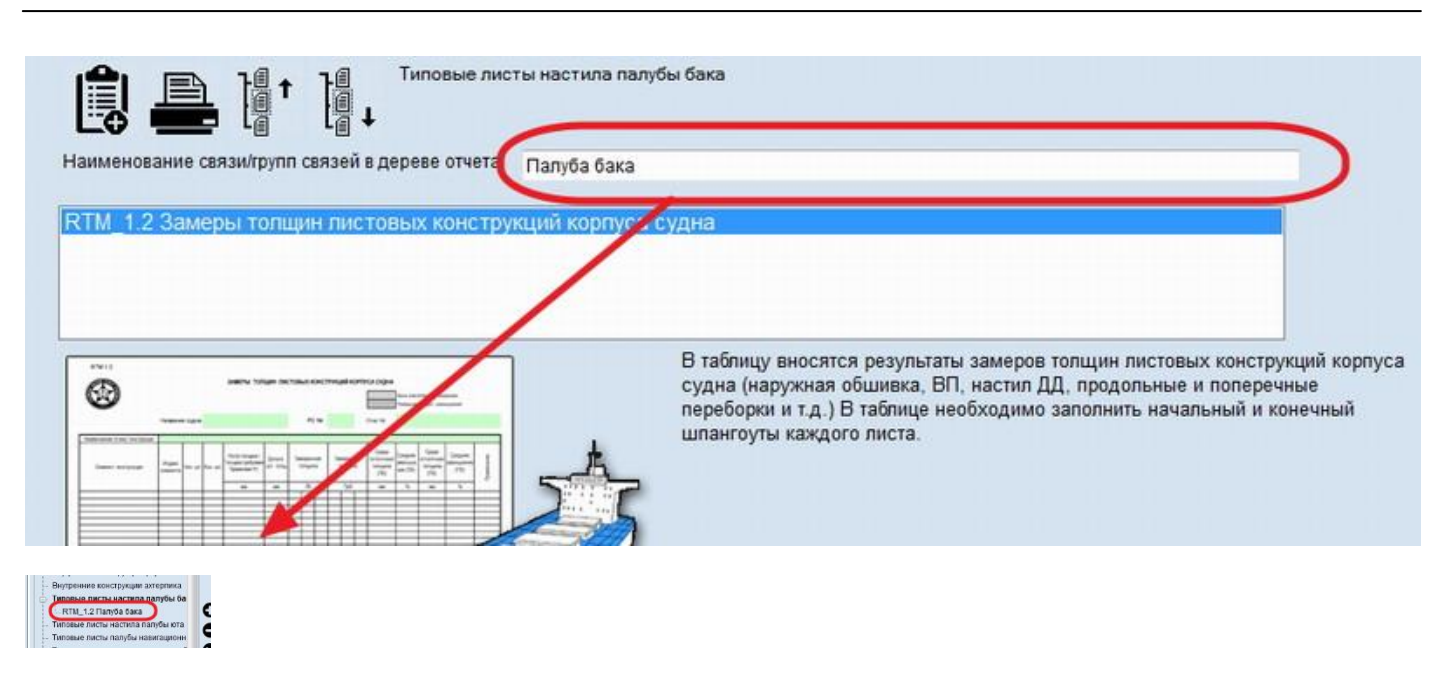

To create new record for item it is necessary to click the icon  $\circ$ , then window will appear offering list of appropriate items to be selected (information from the file containing norms). If item or item with different scantling is absent, it is necessary to add item to the file with norms. To add item to the file with norms it is necessary to click button "New item".

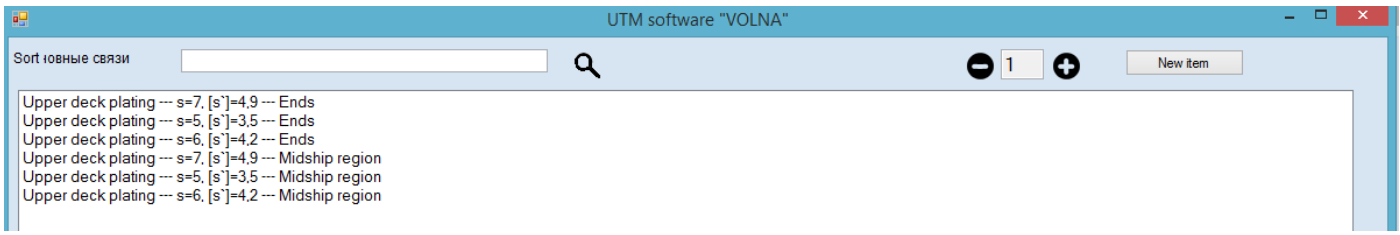

In the table it is necessary to enter the following information on each plate:

- 1. item index (according to ship's drawings or assigned by TM firm);
- 2. Initial frame;
- 3. End frame;
- 4. Measurements on PS and STBD side.

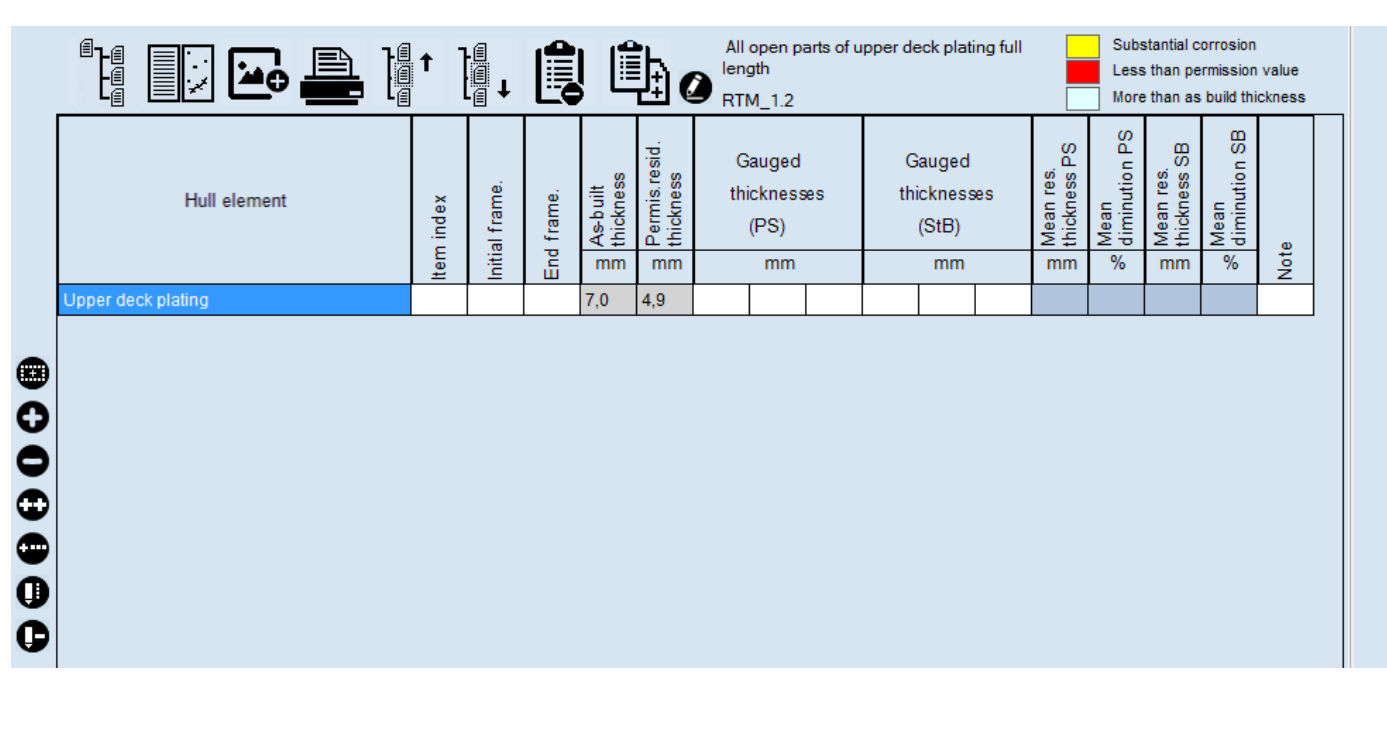

When it is necessary to enter measurements on one side or for each side in turn, it is possible to choose table RTM-1.2a. This table gives possibility to register measurements on each side only and the number of measurements in one line is greater.

# *RTM-1.3*

Tabular form RTM-1.3 is intended for the purpose of entering information on transverses (web frames, floors, transverse bulkheads and etc.).

In the item tree it is necessary to find and click appropriate item and:

1. to choose appropriate form.

2. to acknowledge explanations for number and points of measurements (refer to Annex 4 of the RS Rules for classification surveys of ships in service).

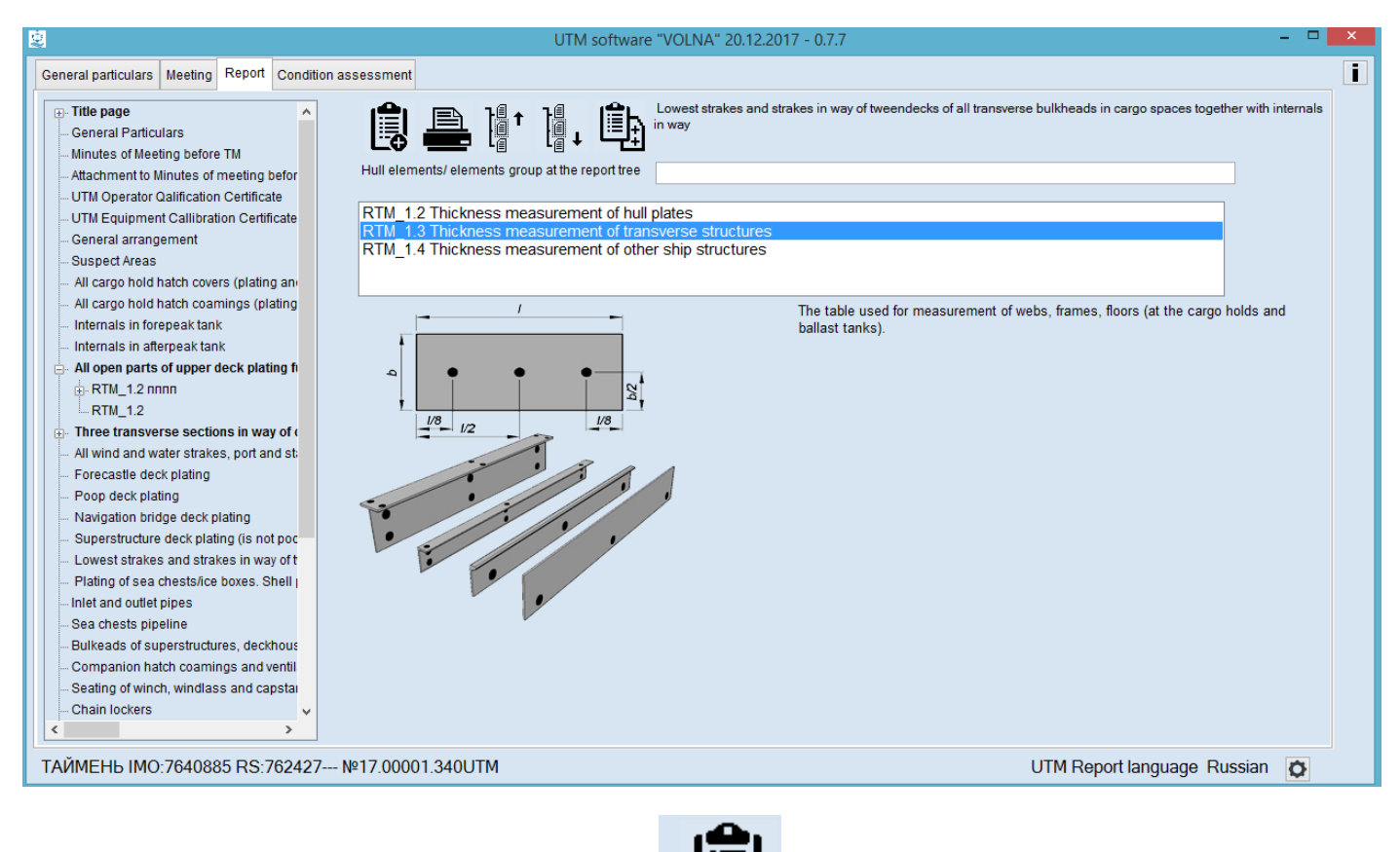

By clicking on the appropriate number of form and icon  $\Box$  the relevant table will appear.

RUSSIAN MARITIME REGISTER OF SHIPPING "VOLNA" SOFTWARE User's manual

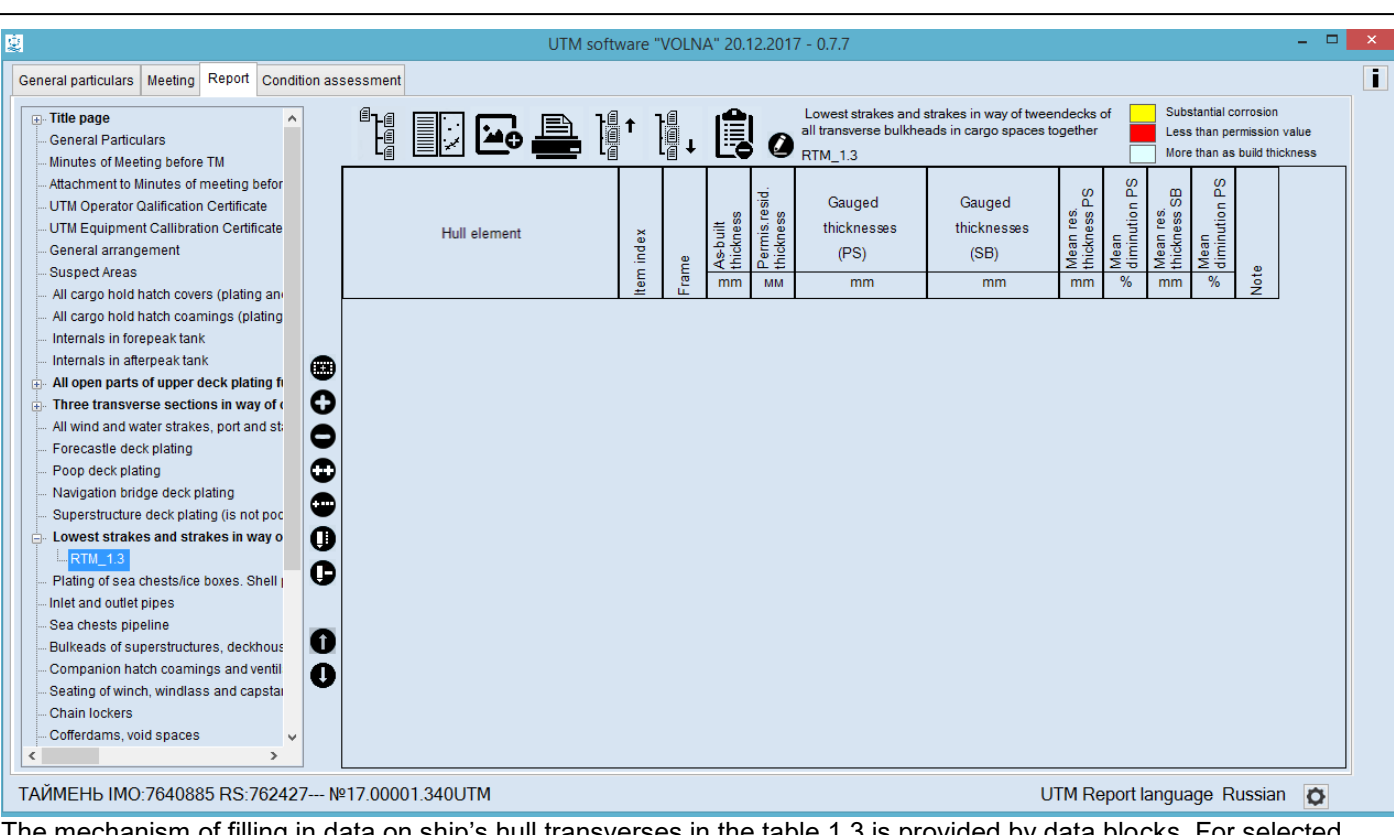

The mechanism of filling in data on ship's hull transverses in the table 1.3 is provided by data blocks. For selected frame the structure's block is created. Further new structure's block is created or copied for the next frame. Thus data on all frames are filled in.

frame) and click "Make as current".

To start drawing up it is necessary to click the icon **.** Then in the window appeared to indicate "Frame" (first

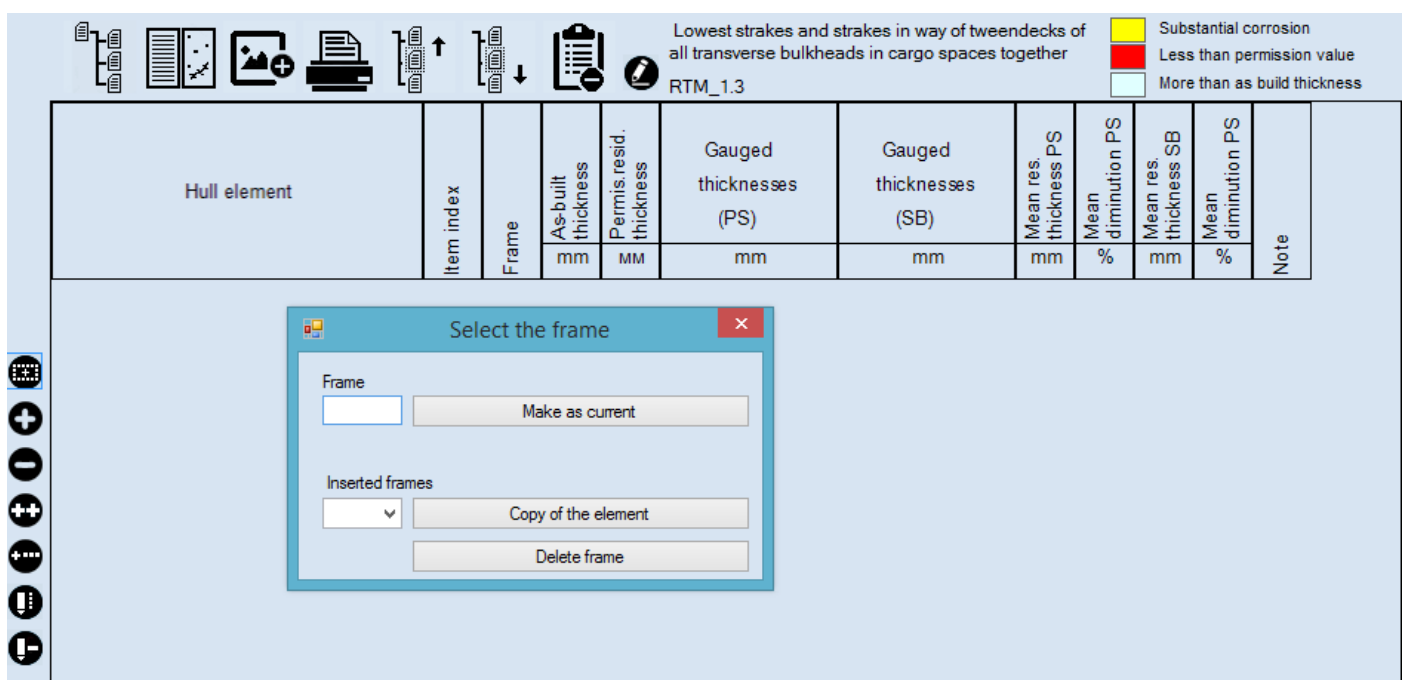

Further the following window will appear where it is necessary to indicate first item located on a current frame.

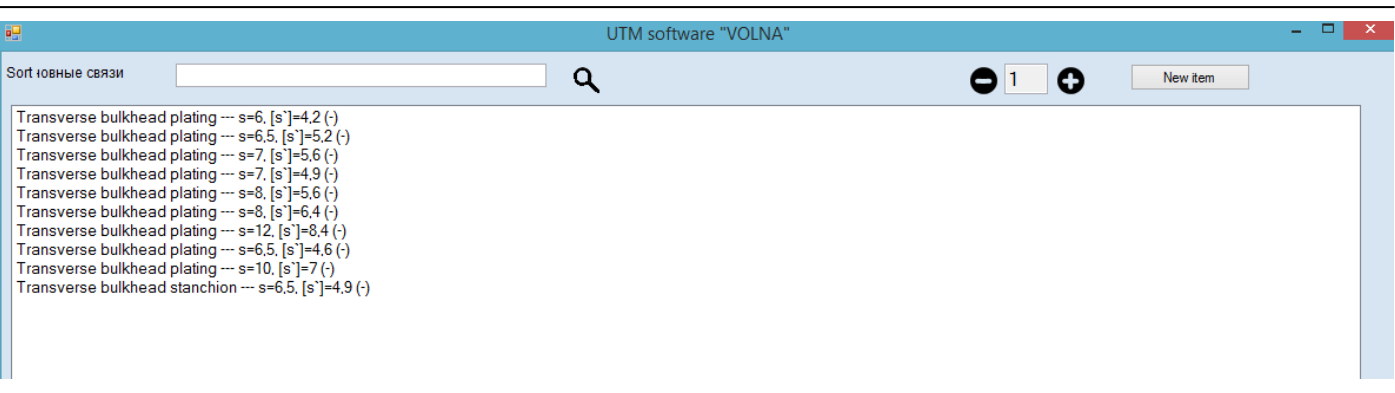

Further all items located on a current frame to be entered following principle described above. For the user's convenience reference it is possible to copy repeated items on the same frame.

To copy item it is necessary to click the icon . In the window appeared to enter new frame into field "Frame" and to choose frame number from the list under "Inserted frames" and click the button "Copy of the element".

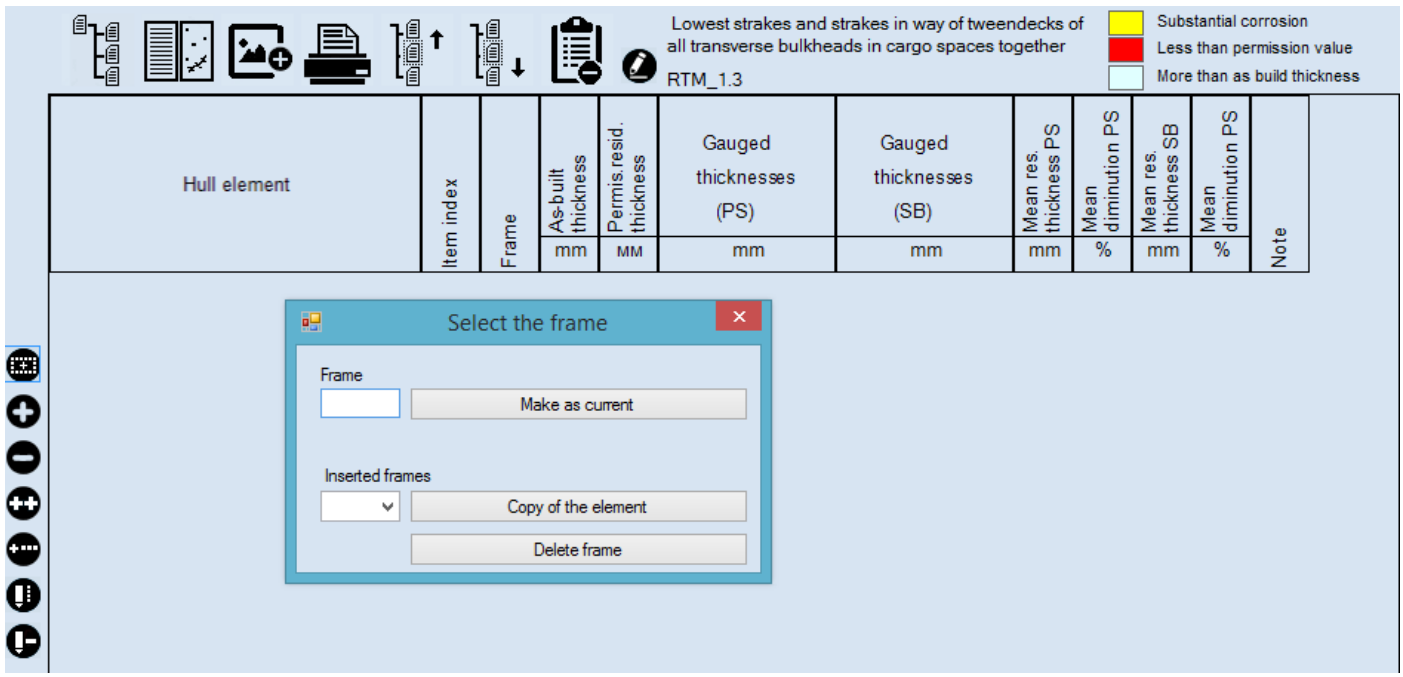

It is possible to copy, move and change etc. frames blocks.

## *RTM-1.4*

Tabular form RTM-1.4 is intended for the purpose of entering information on miscellaneous items, for which forms RTM1.1, RTM1.2, RTM1.3, RTM1.5, RTM1.6 are not used.

In the item tree it is necessary to find and click appropriate item and:

1. to choose appropriate form.

2. to acknowledge explanations for number and points of measurements (refer to Annex 4 of the RS Rules for classification surveys of ships in service).

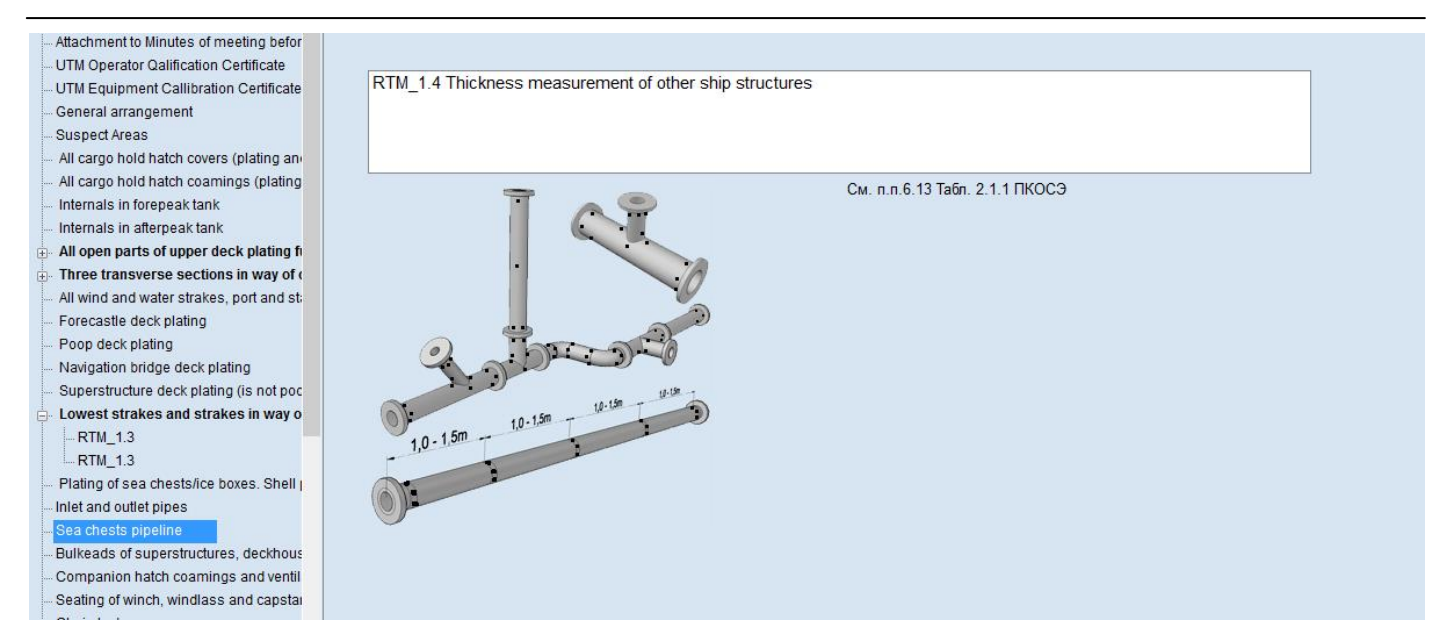

### When clicking on the appropriate number of form the description form will appear.

#### ī General particulars | Meeting | Report | Condition assessment Sea chests pipeline F-Title page 围 瞑 General Particulars Minutes of Meeting before TM Hull ele Attachment to Minutes of meeting befor nents/ elements group at the report tree UTM Operator Qalification Certificate UTM Equipment Callibration Certificate General arrangement Suspect Areas All cargo hold hatch covers (plating an All cargo hold hatch coamings (plating The table used for measurement of other hull elements, not enter to the table 1.2<br>and 1.3 - (chain lockers, life saving elements, mooring equipment, and s.o.)  $\ddot{\circ}$ Internals in forepeak tank Internals in afterneak tank All open parts of upper deck plating fi Three transverse sections in way of ( All wind and water strakes, port and sta Forecastle deck plating Poop deck plating Navigation bridge deck plating Superstructure deck plating (is not pod Lowest strakes and strakes in way o  $-RTM_1.3$  $RTM_1.3$ Plating of sea chests/ice boxes. Shell | Inlet and outlet pipes Sea chests pipeline - Bulkeads of superstructures, deckhous Companion hatch coamings and ventil . Seating of winch, windlass and canstar Chain lockers TAЙMEHb IMO:7640885 RS:762427--- №17.00001.340UTM UTM Report language Russian

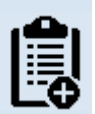

Then click the button  $\Box \Box$  and the appropriate table will appear. By clicking on icon  $\Box$  it is necessary to choose

the appropriate item.

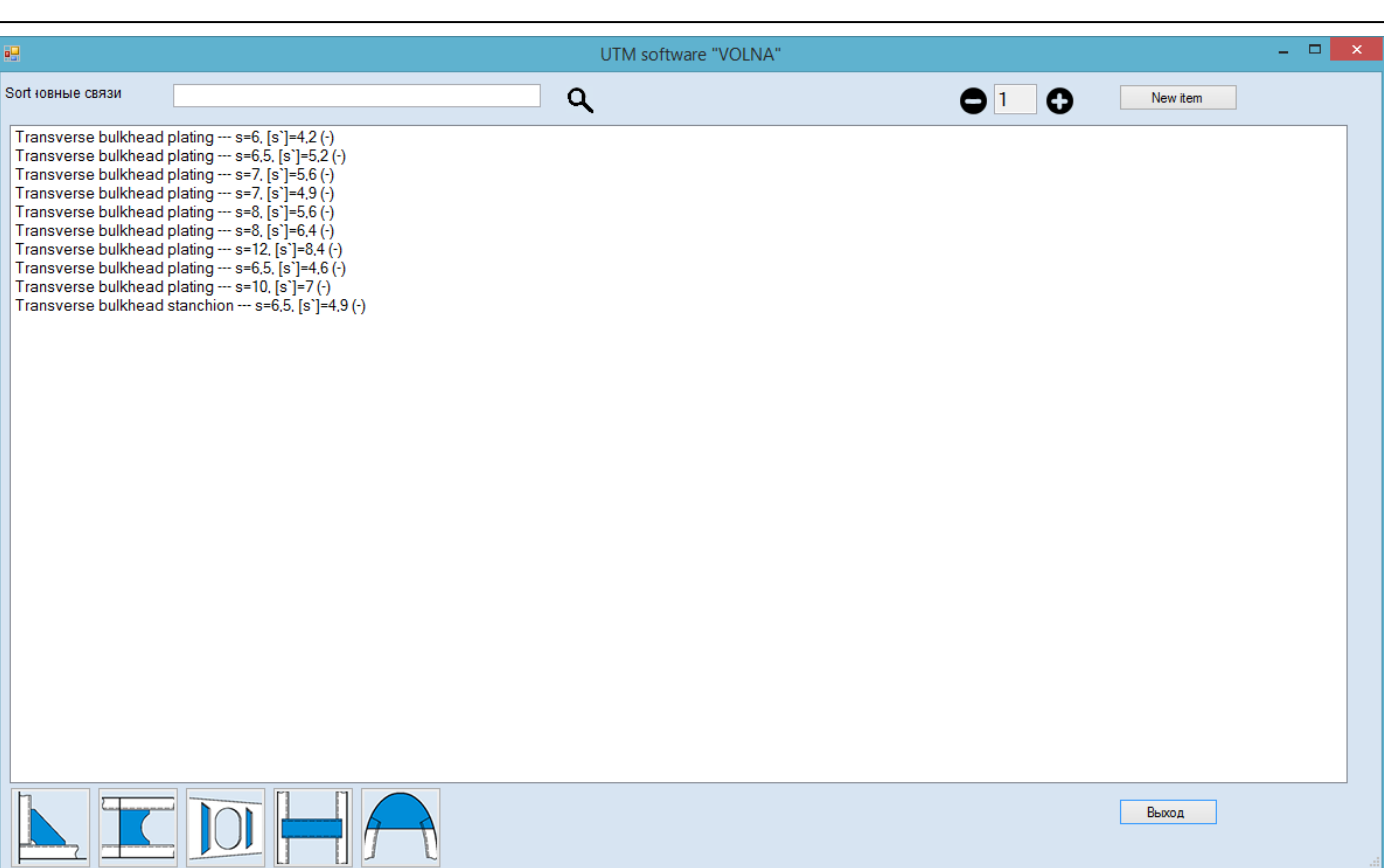

### Then to enter all necessary data to the table.

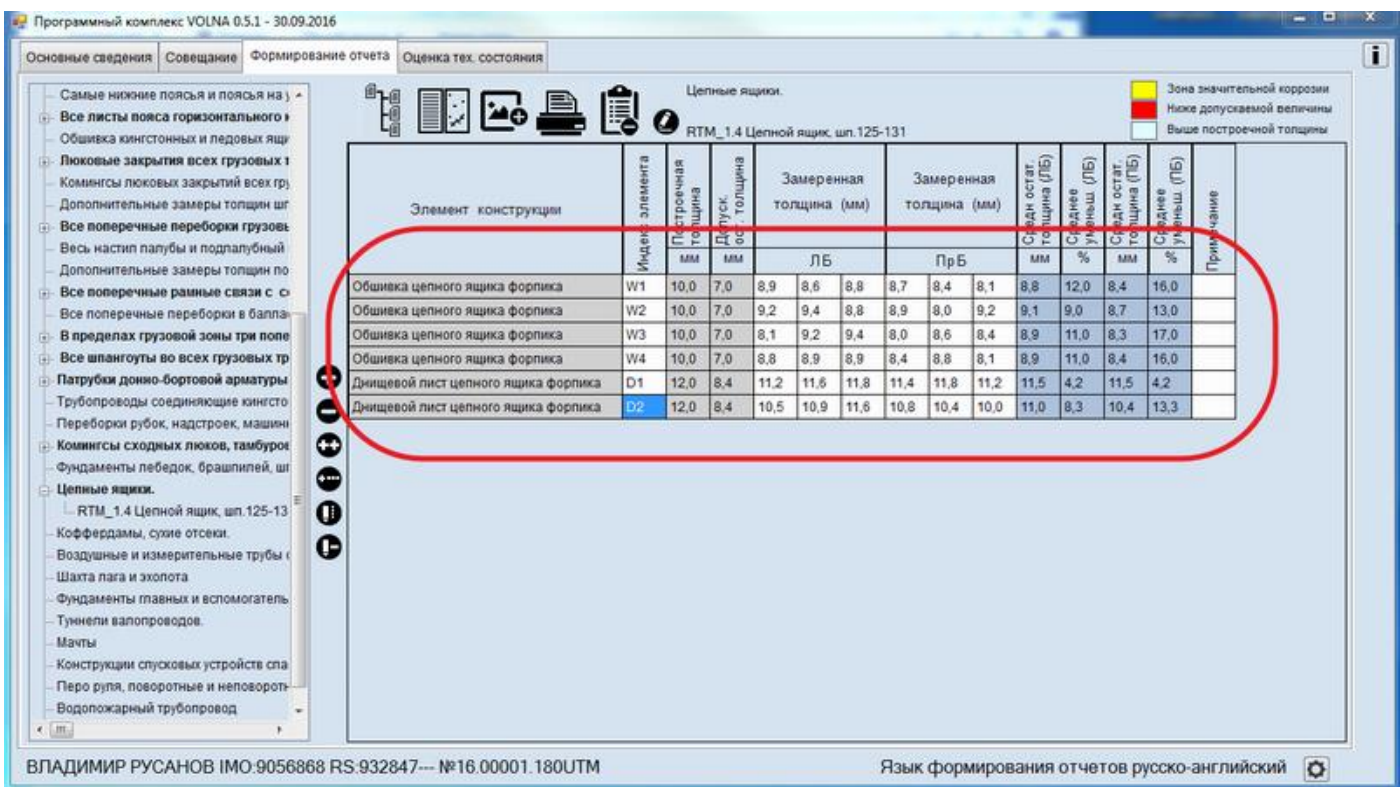

# *RTM-1.5*

Tabular form RTM-1.5 is intended for the purpose of entering information on side frames of bulk carriers for which UR S31 applies.

In the item tree it is necessary to find and click appropriate item and:

1. to choose appropriate form.

2. to acknowledge explanations for number and points of measurements (refer to Annex 4 of the RS Rules for classification surveys of ships in service).

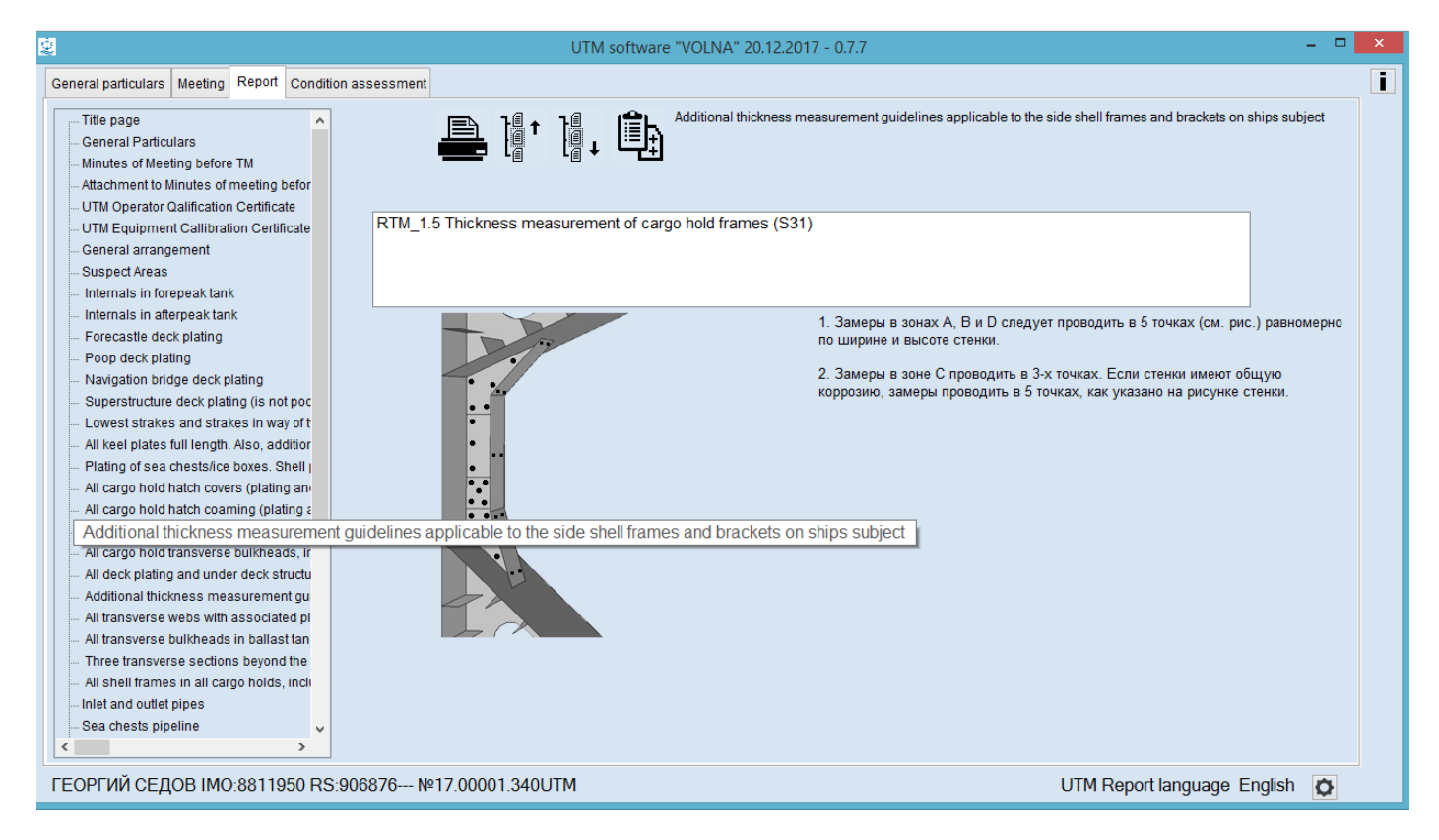

#### Then in the appeared window it is necessary to enter information in the field "Cargo hold No."

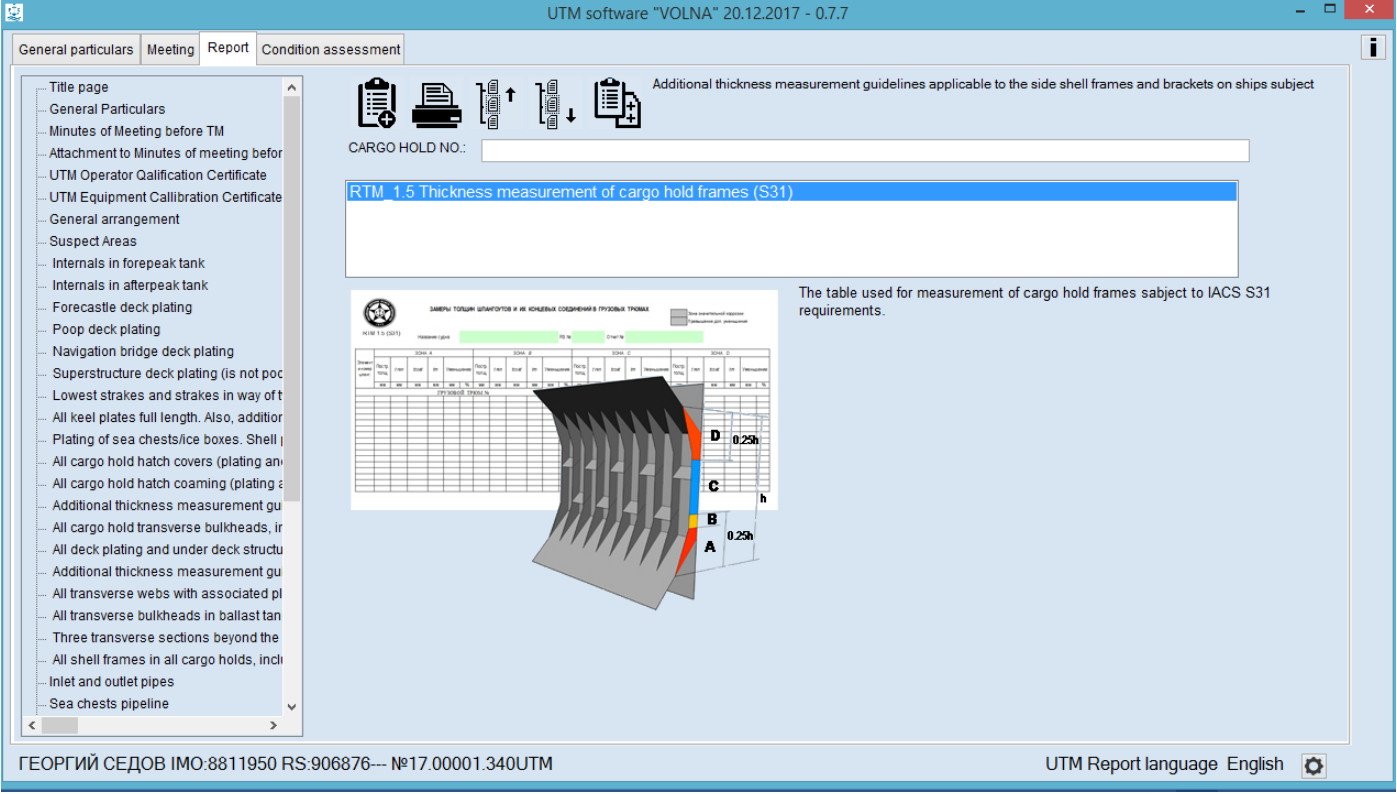

Then it is necessary to indicate frames numbers PS and STBD.

RUSSIAN MARITIME REGISTER OF SHIPPING "VOLNA" SOFTWARE User's manual

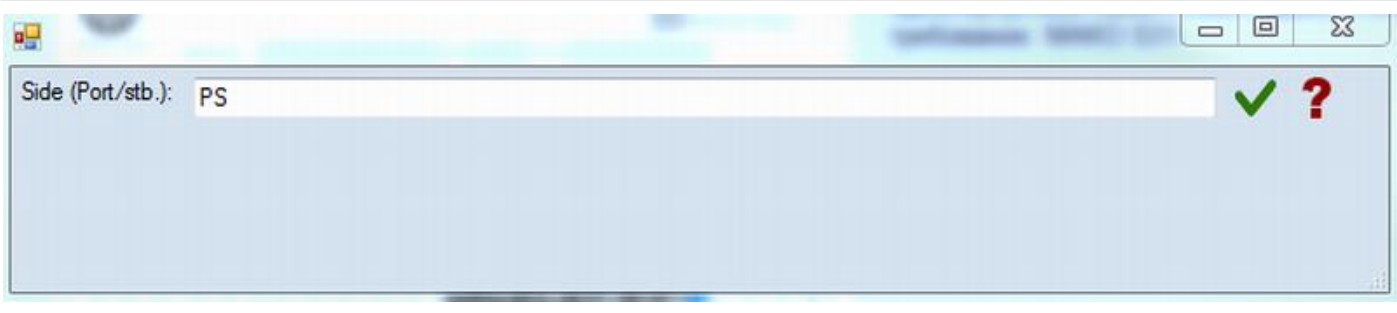

Further the following table will appear with frames numbers related to the cargo hold chosen earlier. Permissible scantling will be displaced too (from the file of norms).

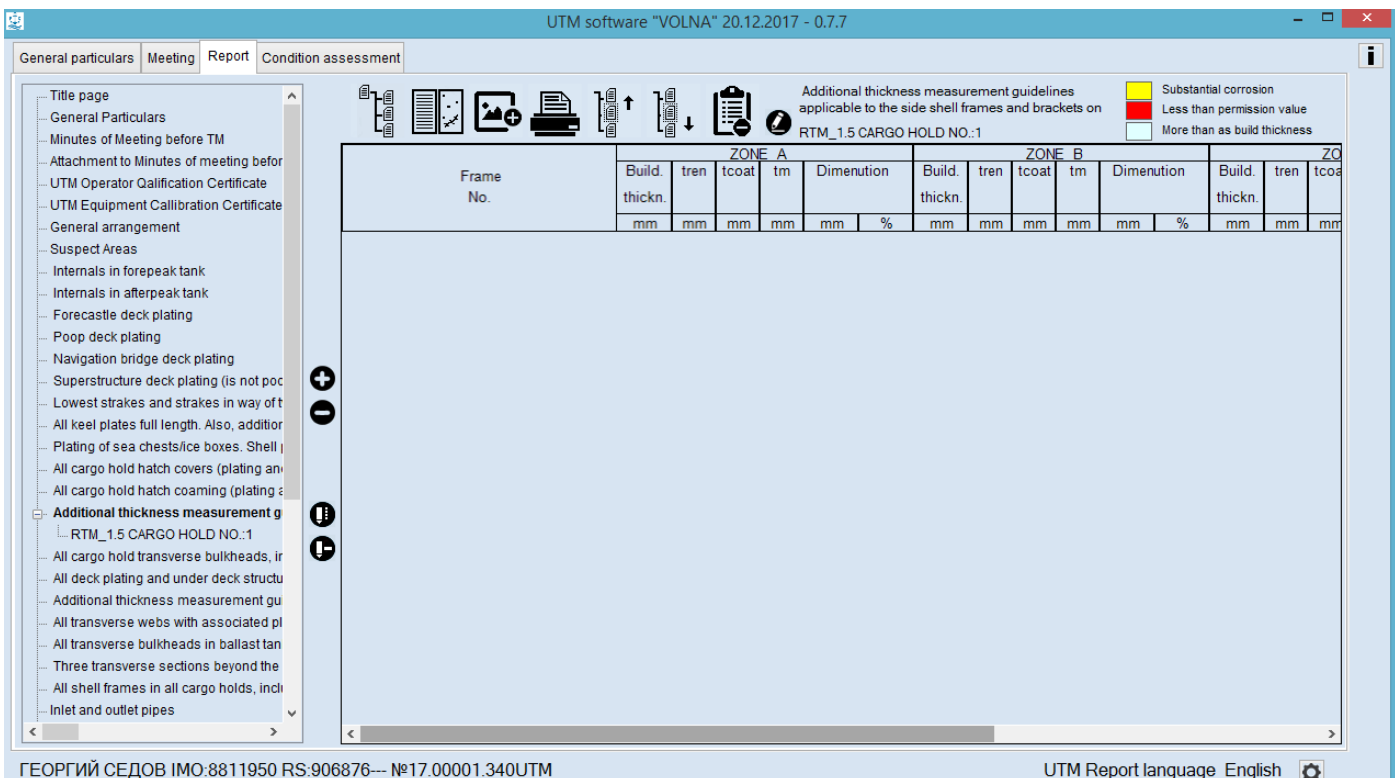

To draw up information on measurements in row "tm" – in each frame zone according to the requirement of URS31.

# *RTM-1.6*

Tabular form RTM-1.6 is intended for the purpose of entering information on inlet and outlet pipes.

In the item tree it is necessary to find and click appropriate item (inlet and outlet pipes) and:

1. to choose appropriate form.

2. to acknowledge explanations for number and points of measurements (refer to Annex 26 to the Guidelines for the technical supervision of ships in service and relevant Annex to the RS Rules for classification surveys of ships in service).

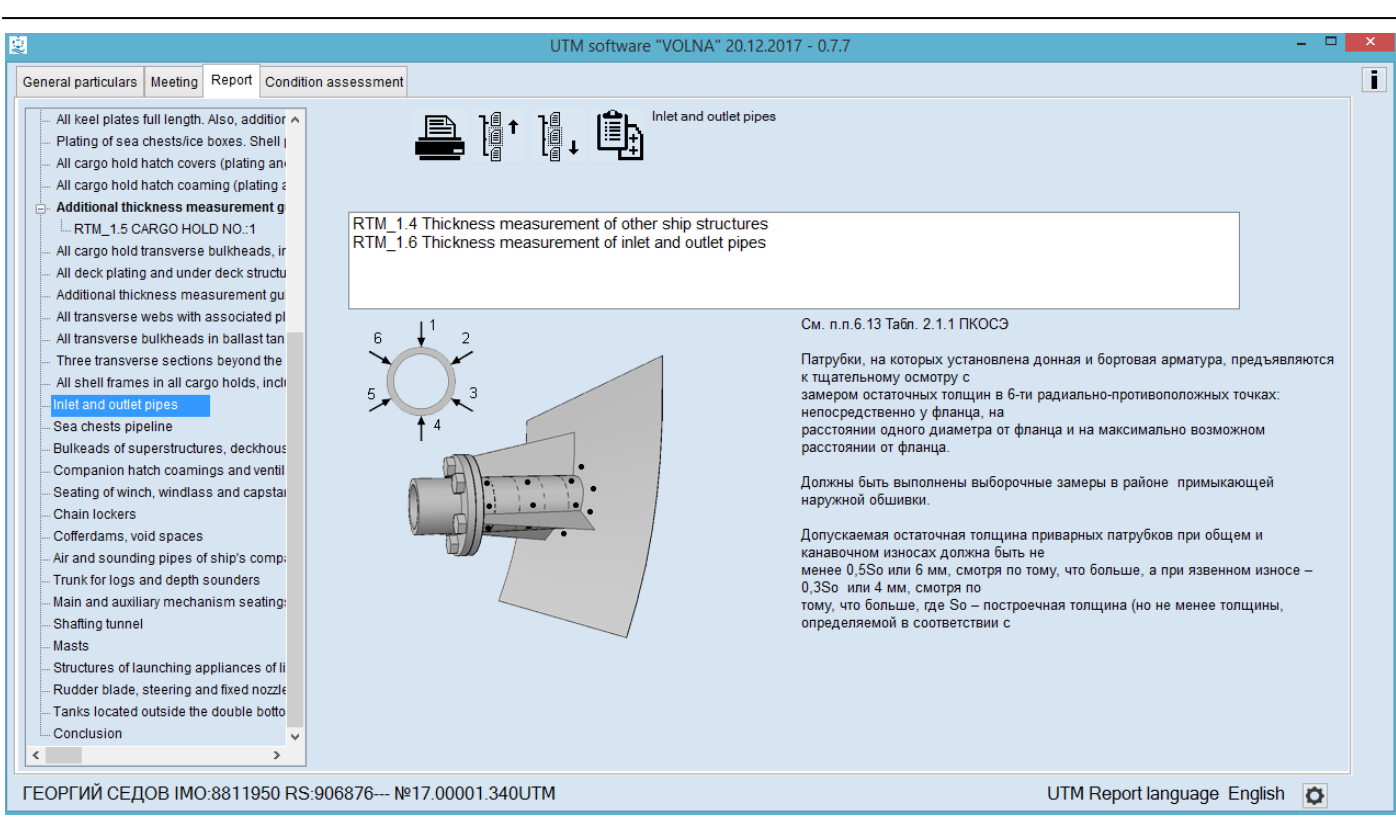

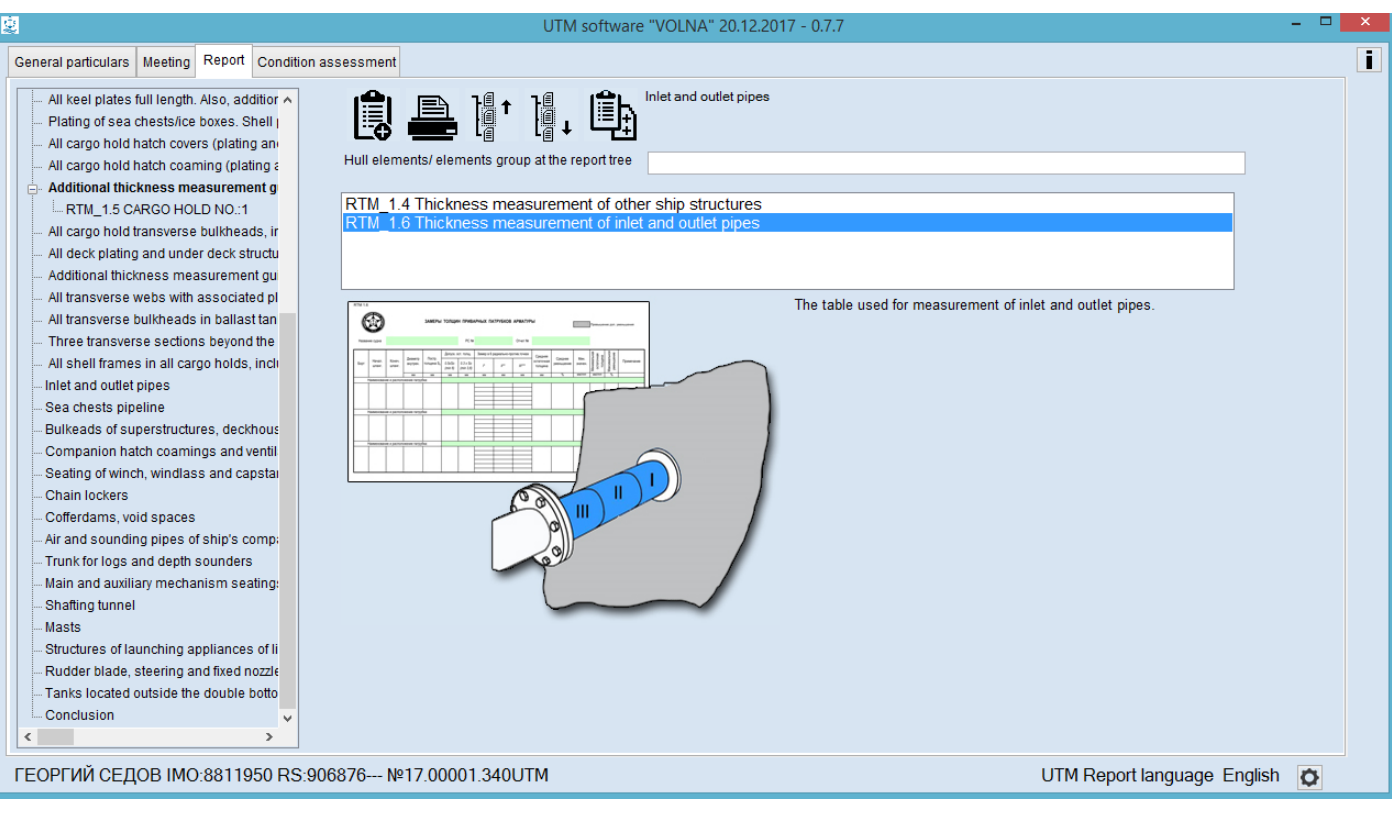

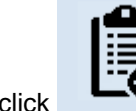

Then click  $\begin{bmatrix} 1 & 1 \\ 1 & 1 \end{bmatrix}$  the following table will appear

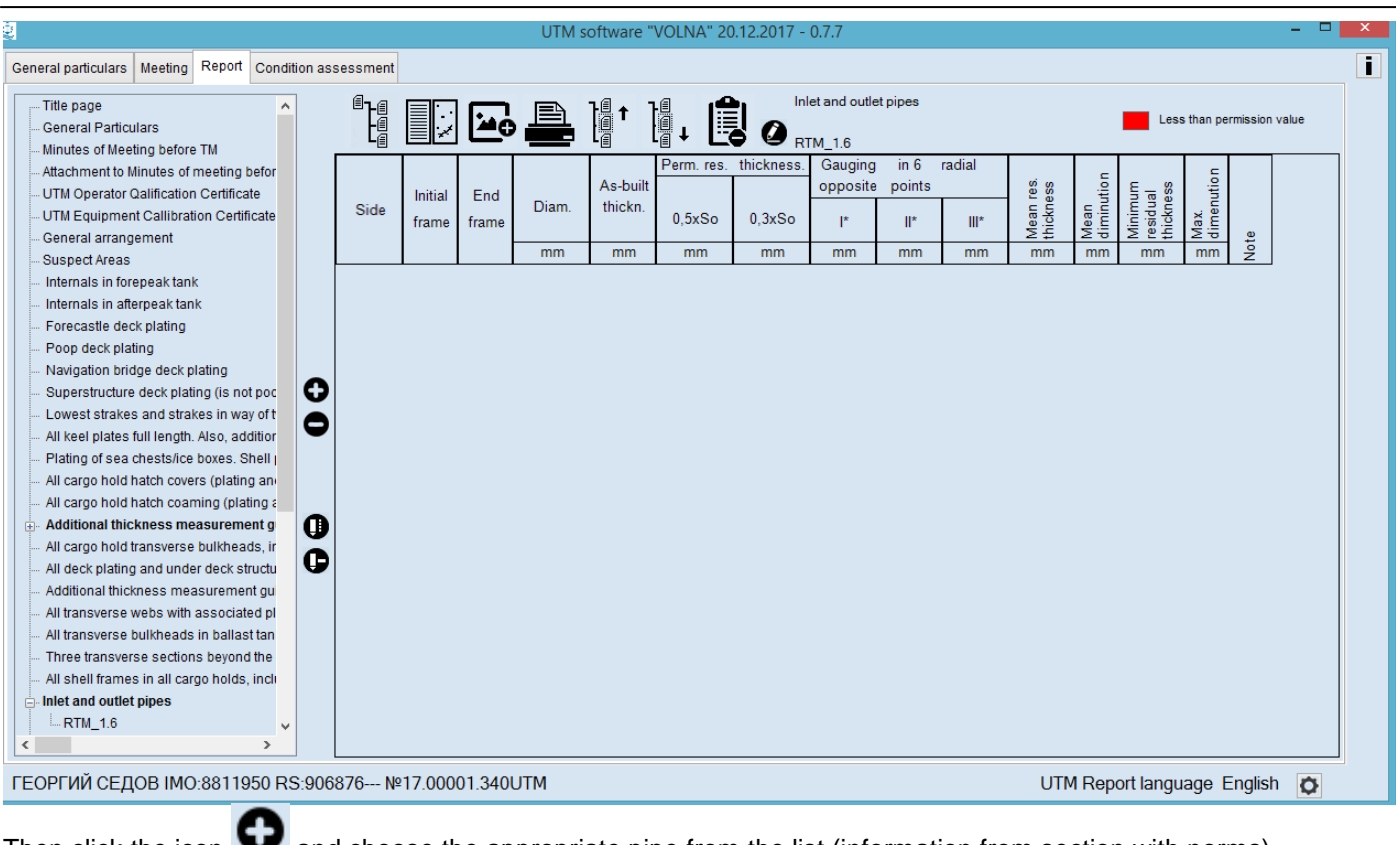

Then click the icon  $\bullet\bullet\bullet$  and choose the appropriate pipe from the list (information from section with norms).

To draw up the table there are two groups of fields:

- 1. Particulars and location of the pipe (side, initial frame and end frame, diameter)
- 2. Measurements in six radial opposite points.

#### RTM-1.7

Table form RTM-1.7 is intended for filling in the results of thickness measurements of ship's pipelines. To fill in the table it is necessary to identify the places of measurements (sections) and pipeline diameter.

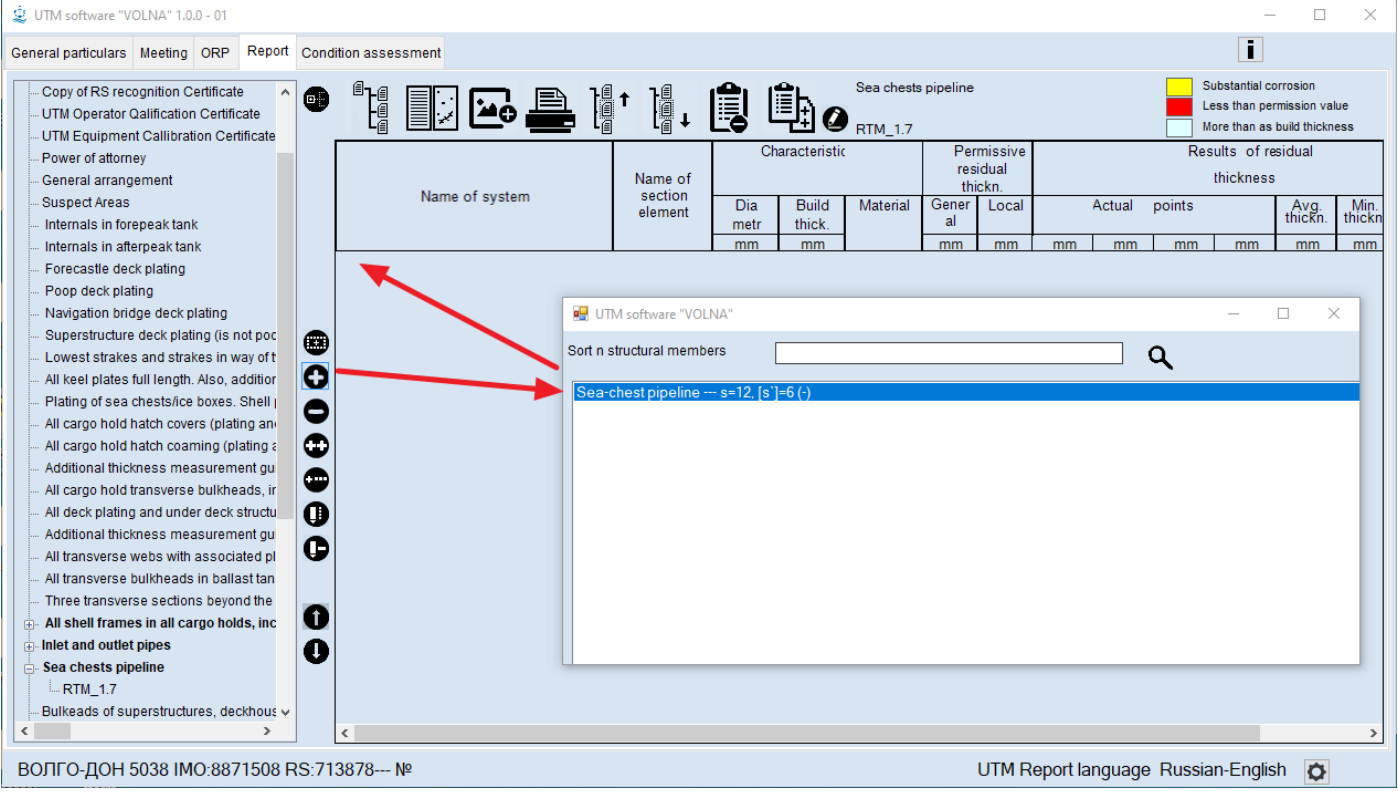

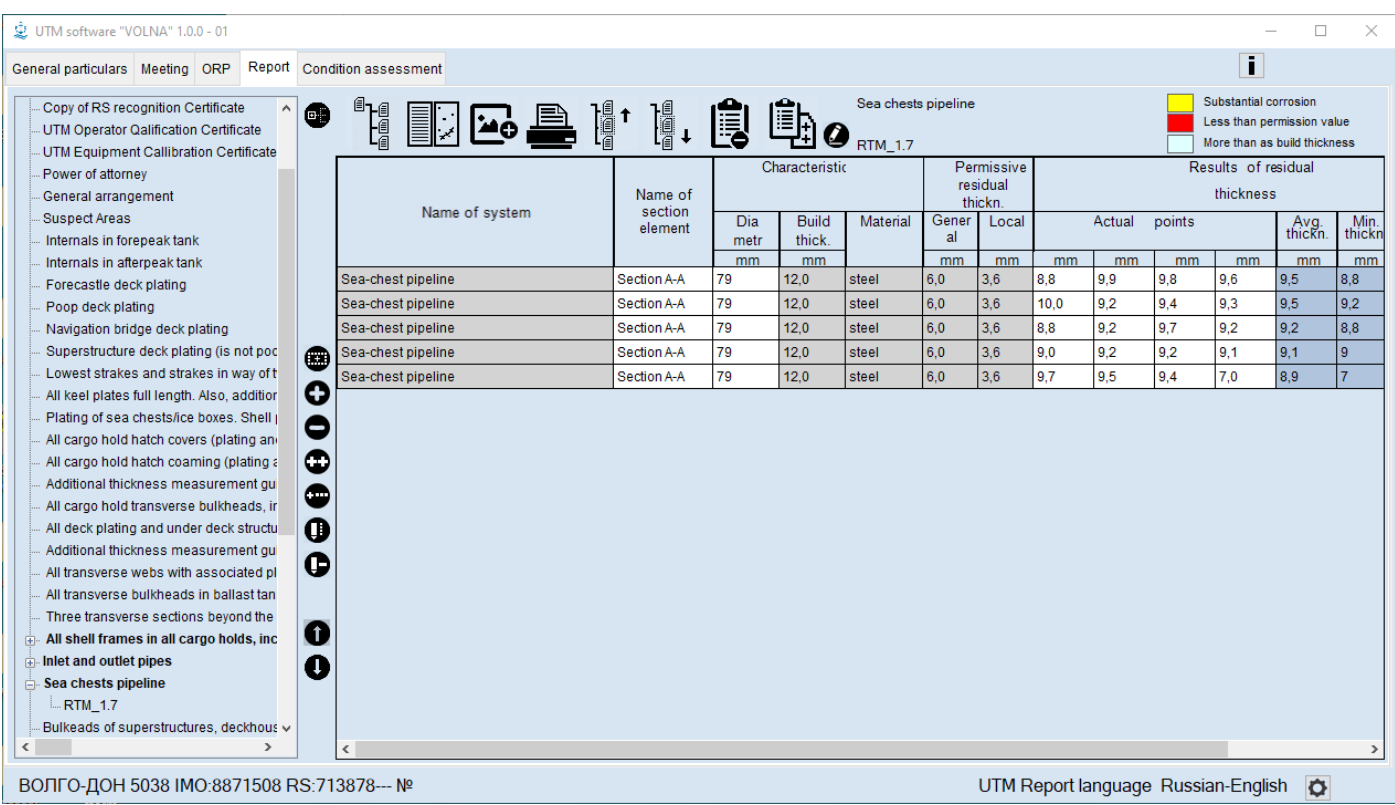

# *1.2 Instruction for tabular forms recommended by IACS UR (these forms may be used only upon agreement with RS surveyor in exceptional cases described in RS Rules)*

## *TM1*

Tabular form TM1 is intended for drawing up of measurements of deck plating, bottom and side shell plating.

In the item tree it is necessary to find and click appropriate item (deck plating, bottom and side shell plating) and:

1. to choose appropriate form. General particulars | Meeting | Report | Condition assessment  $\overline{\mathbf{I}}$ .<br>Title page **A** ! ! ! All deck plating and under deck structure inside line of hatch openings between all cargo hold hatches - Title page<br>- General Particulars<br>- Minutes of Meeting before TM<br>- Attachment to Minutes of meeting befor UTM Operator Qalification Certificate UTM Operator Qalification Certificate<br>UTM Equipment Callibration Certificate<br>General arrangement TM1-T Report on thickness measurement of all deck plating, all bottom shell plating or side shell plating. Suspect Areas : Suspect Areas<br>: Internals in forepeak tank<br>: Internals in afterpeak tank<br>: Forecastle deck plating<br>: Poop deck plating Замеры толщин по листам выполняются как минимум в трех точках на лист или<br>одна точка на бм.кв. площади поверхности листа, смотря по тому, что больше.<br>В случае если разность между замеренными толщинами более 1,5мм, но<br>мене Navigation bridge deck plating Navigation bridge deck plating<br>Convest strakes and strakes in way of t<br>All keel plates full length. Also, addition Рекомендуемый объем замеров толщин для подпалубного набора указан на<br>рисунке. Табл.5.2.3.2 и 6.2.3.2-1, Части III, ПКОСЭ Plating of sea chests/ice boxes. Shell Figure 1 and the covers (plating and<br>Figure 1 and capability and all cargo hold hatch coarning (plating a<br>Figure 1 and the coarning plating and<br>Figure 2 and capability and capability and capability and capability<br>Figure 1 Additional thickness measurement ou Additional dickness measurement go<br>All transverse webs with associated p<br>All transverse bulkheads in ballast tar Three transverse sections beyond the<br>All shell frames in all cargo holds, inclu Inlet and outlet pipes  $...$ RTM\_1.6 ГЕОРГИЙ СЕДОВ IMO:8811950 RS:906876--- №17.00001.340UTM UTM Report language English

2. to acknowledge explanations for number and points of measurements (refer to the URZ7, Z10.s).

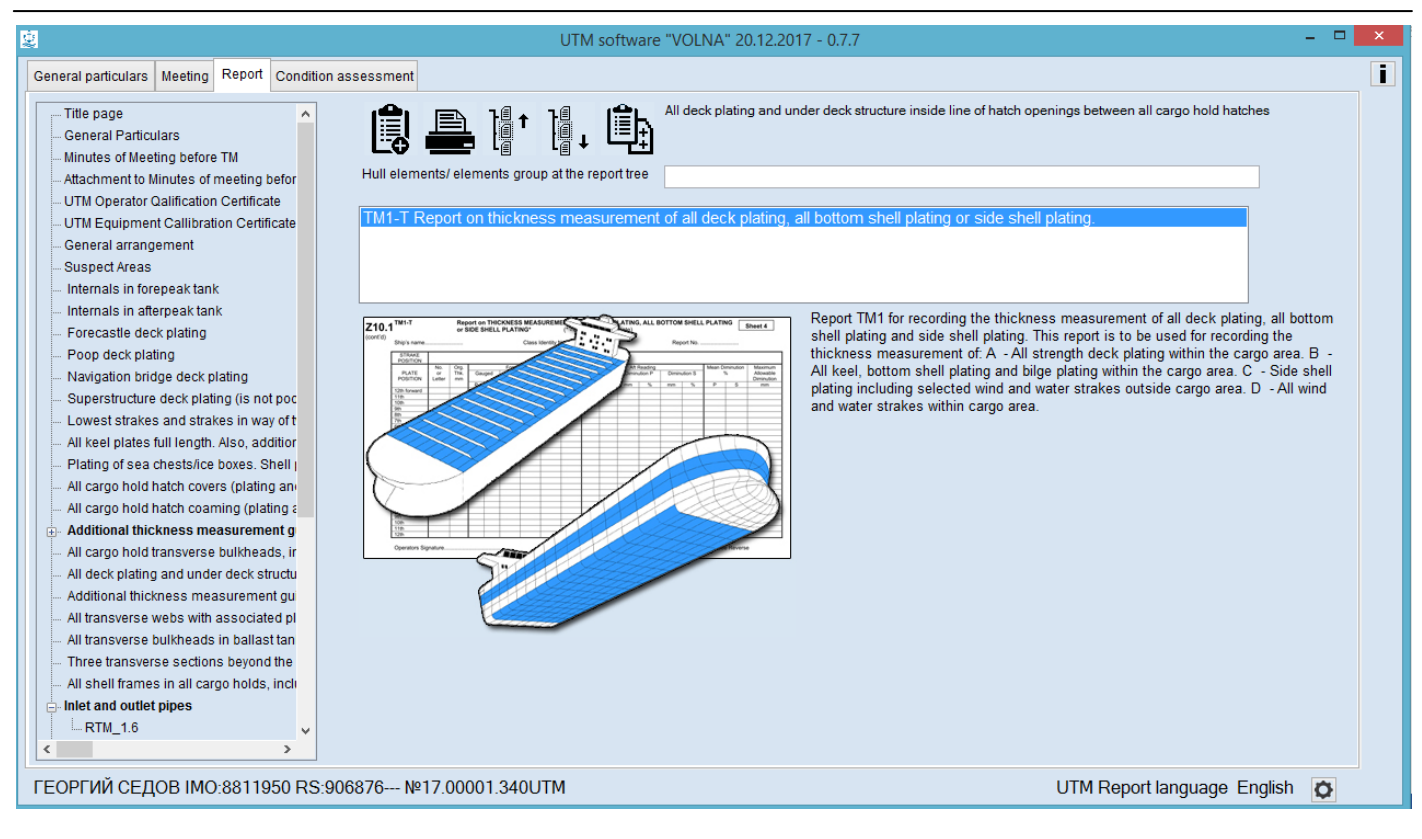

Upon double clicking on the form number, it is necessary to indicate necessary number of plate on a current strake.

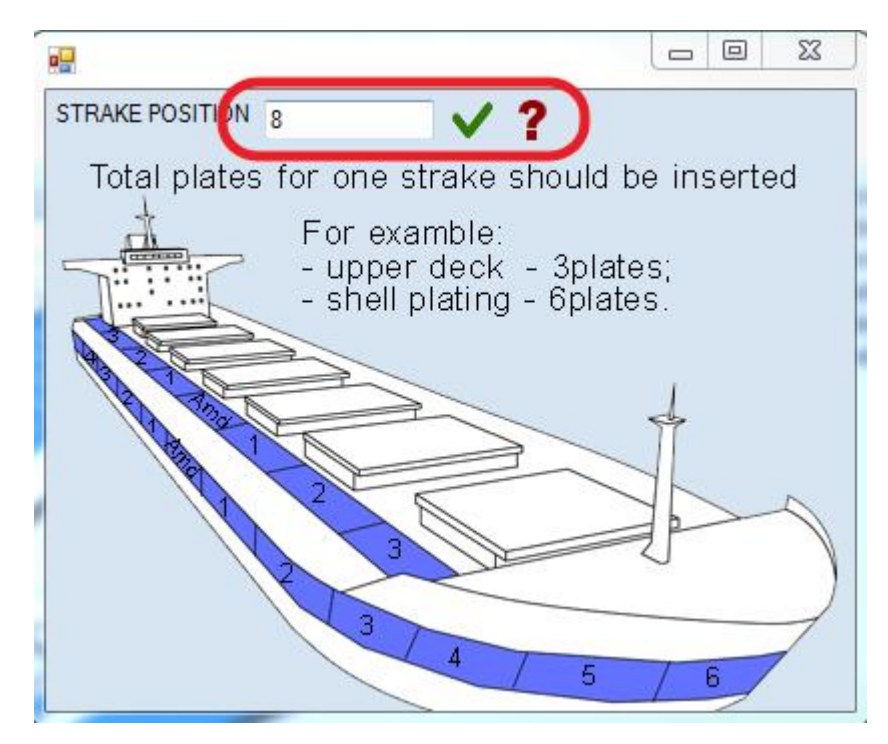

Upon entering of a number of plates, the following table will appear for each strake.

To draw up the lines of the table, it is necessary to double click the item in row "Plate position" and choose appropriate item from the list (the values of permissible thickness and permissible diminution will be introduced in the table thereto).

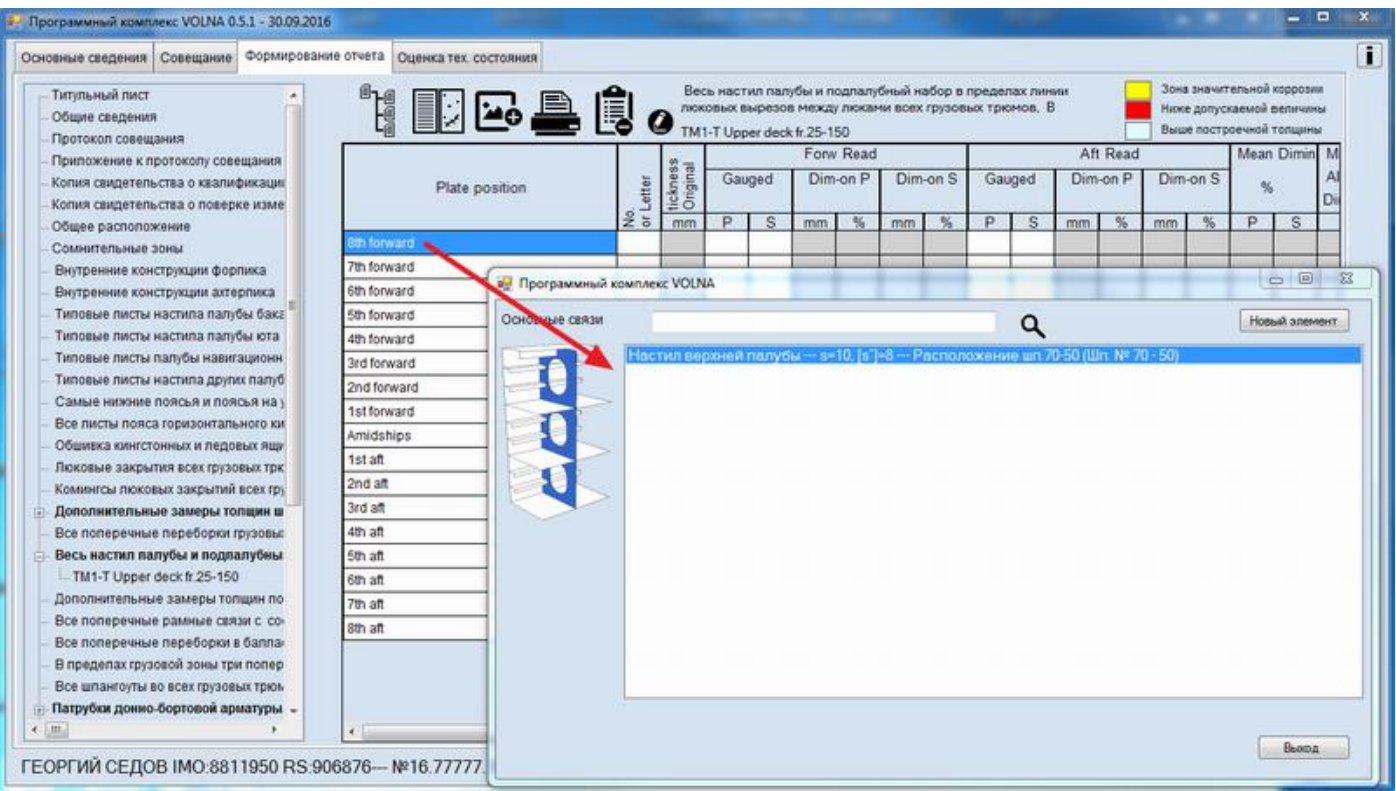

The process of drawing up of measurements in IACS recommended forms differs from the process applied in RS forms (RTM).

IACS forms require to enter average thickness in the appropriate cells. In this software it is possible to enter all measurements taken and the average thicknesses will be introduced in the table further.

To draw up measurements it is necessary to click appropriate cells, at that the software offers to enter free number of measurements.

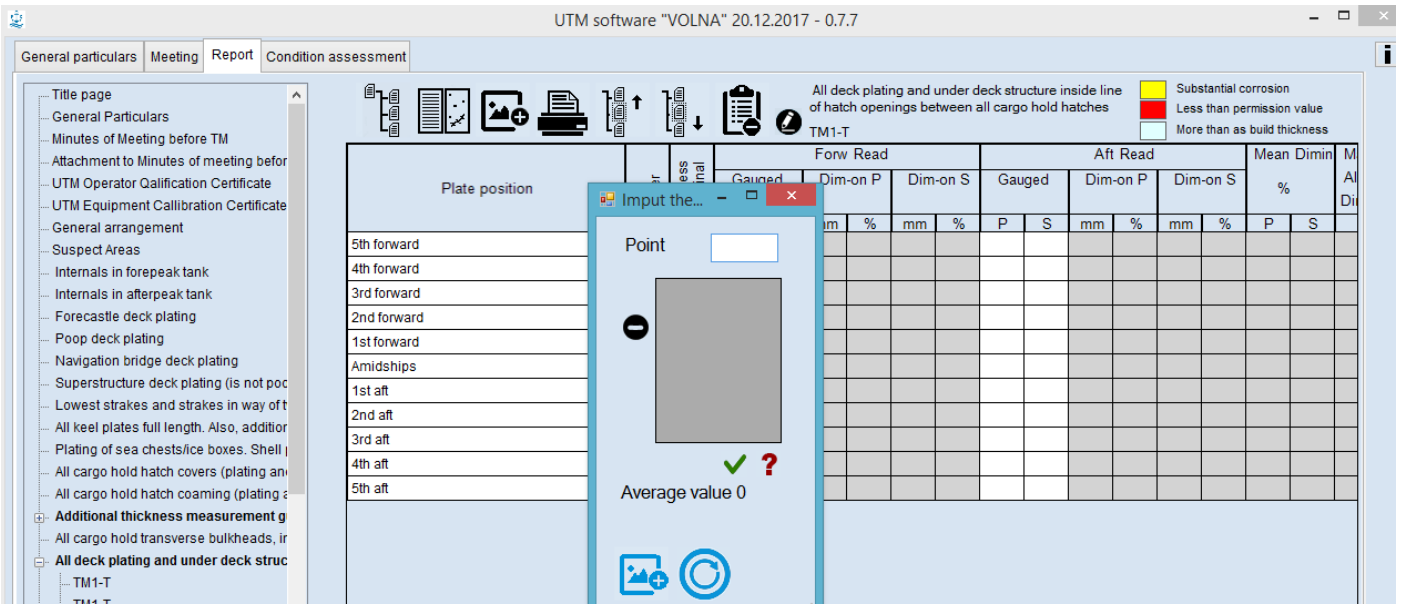

# *TM2i*

Tabular form TM2i is intended for drawing up of measurements of items of an upper deck plating.

- 1) In the item tree it is necessary to find and click appropriate item containing words "transverse sections" and
- 2) Clarify location of sections on the basis of actual thickness measurements of deck plating as follows (the location of fore and aft sections may be changed on the basis of the results of thickness measurements of deck and bottom (i.e. more deteriorated sections is to be chosen):

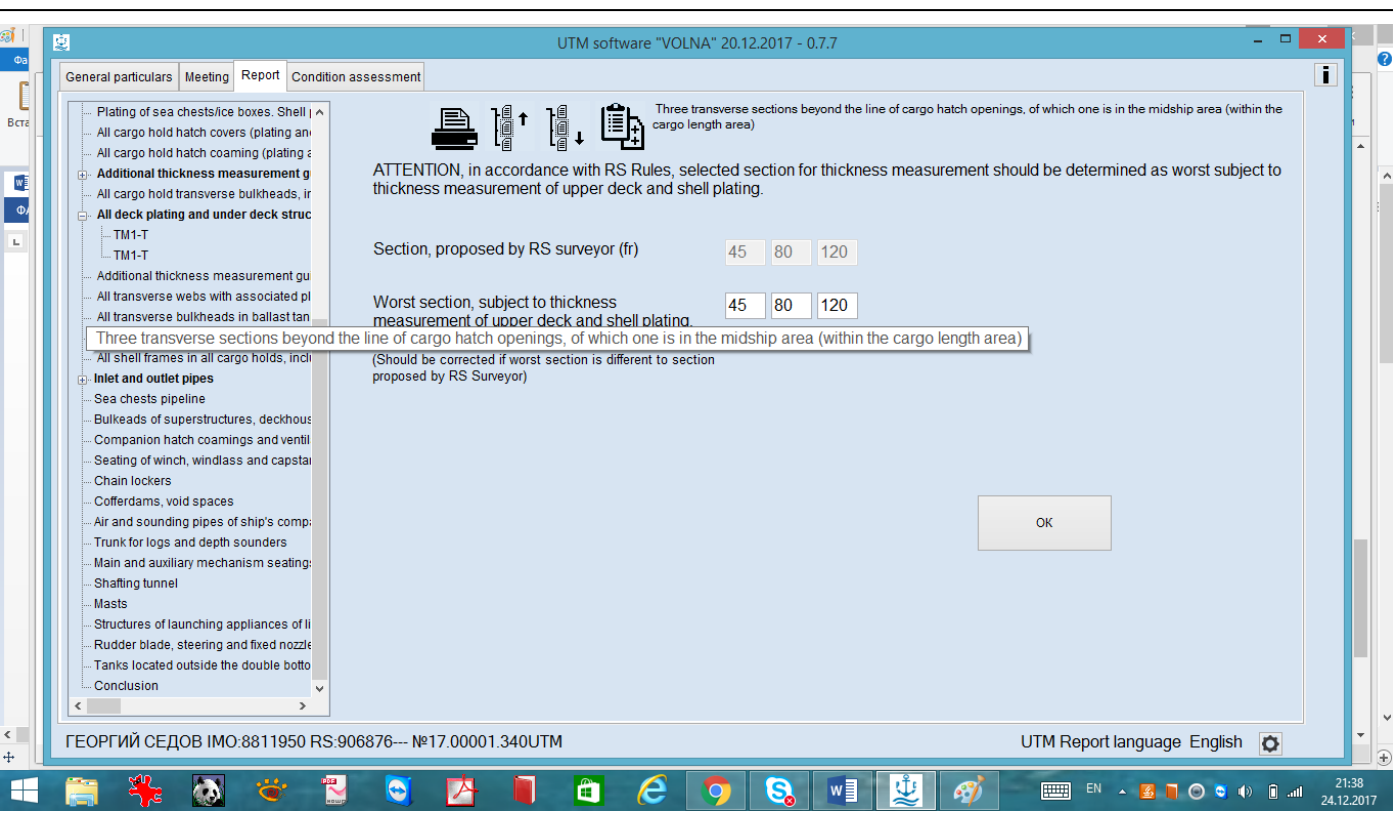

- 3) Then click "OK" and the following window will appear with the following options:
- Tabular forms for registration of data on main structures of the upper deck TM2-Ti;
- Tabular forms for registration of main structures of bottom and side plating TM2-Tii;
- Tabular forms for registration of other structures in transverse section TM3-T.

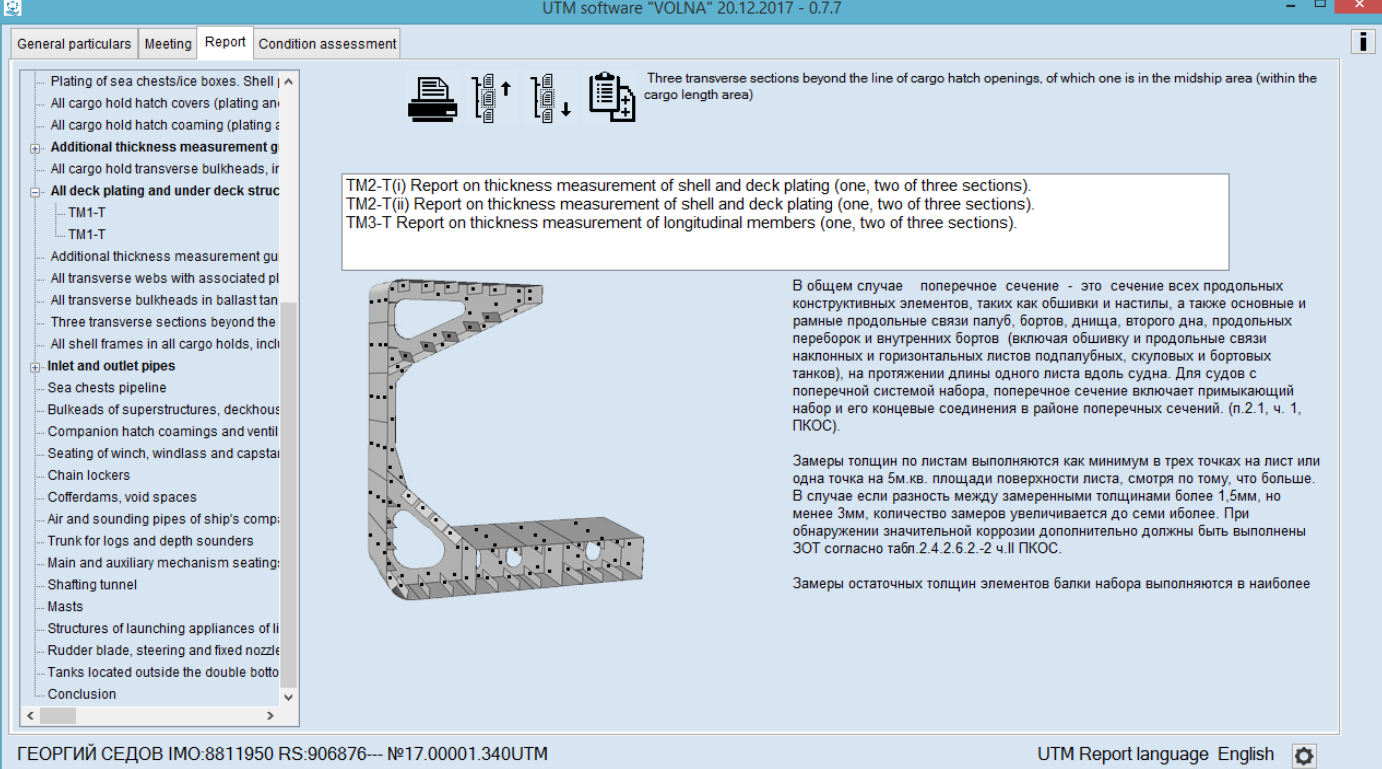

After selection of an appropriate form the software provides information with description of the table and name of structures/group of structures in the report tree.

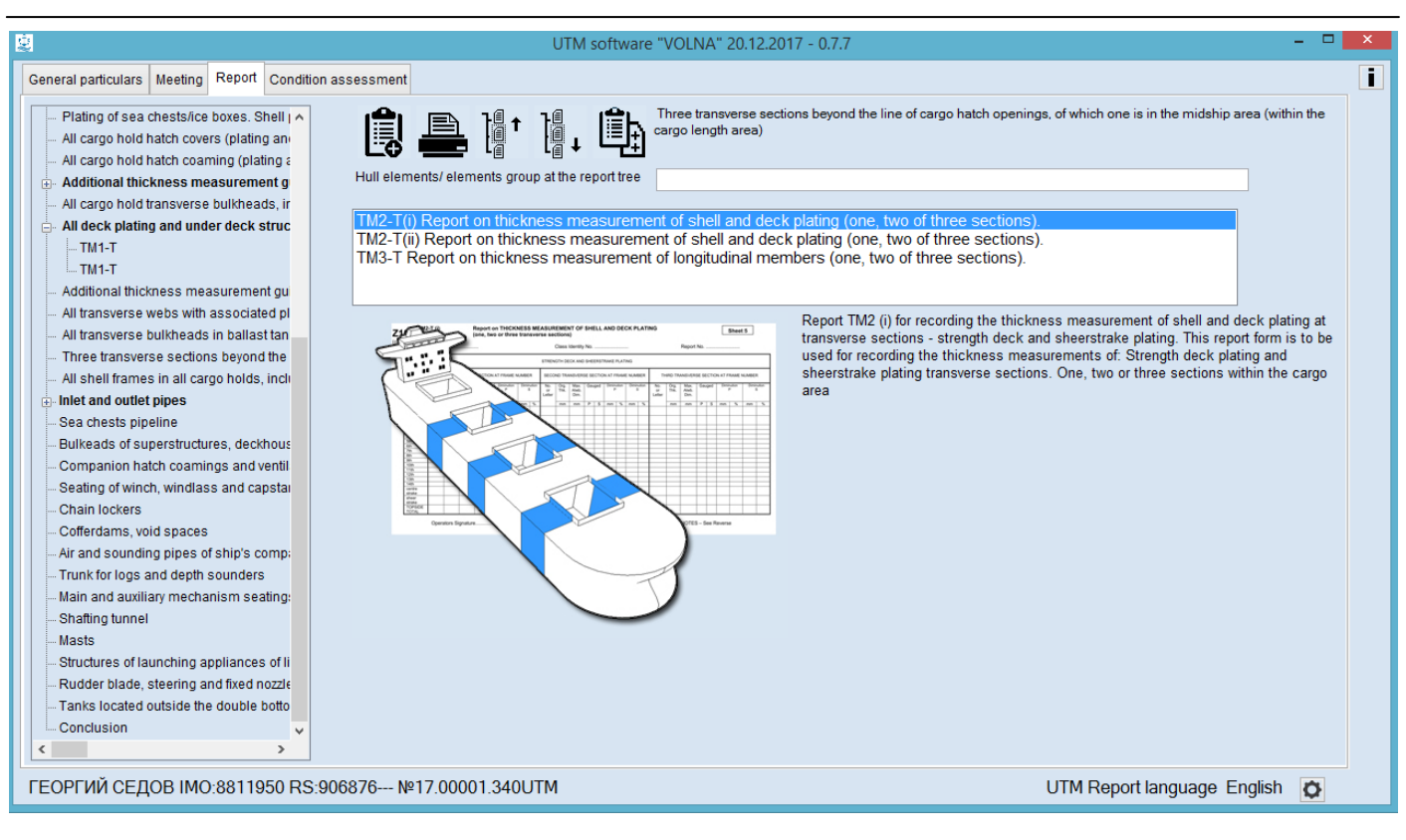

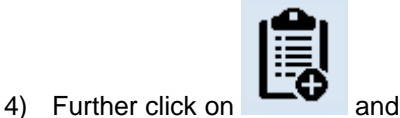

5) Then enter the number of plates of upper deck from central strake to deck stringer in the window as follows:

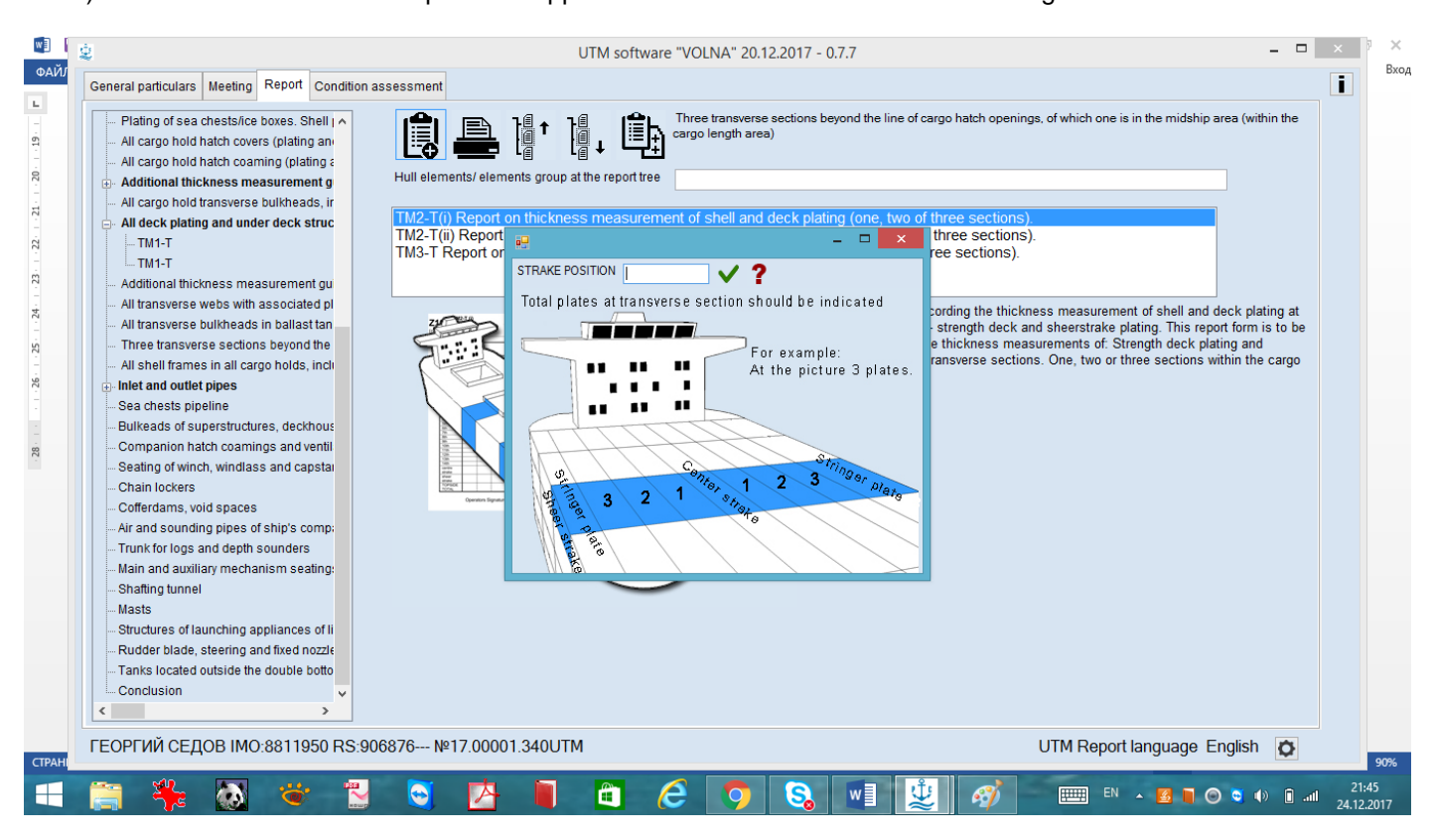
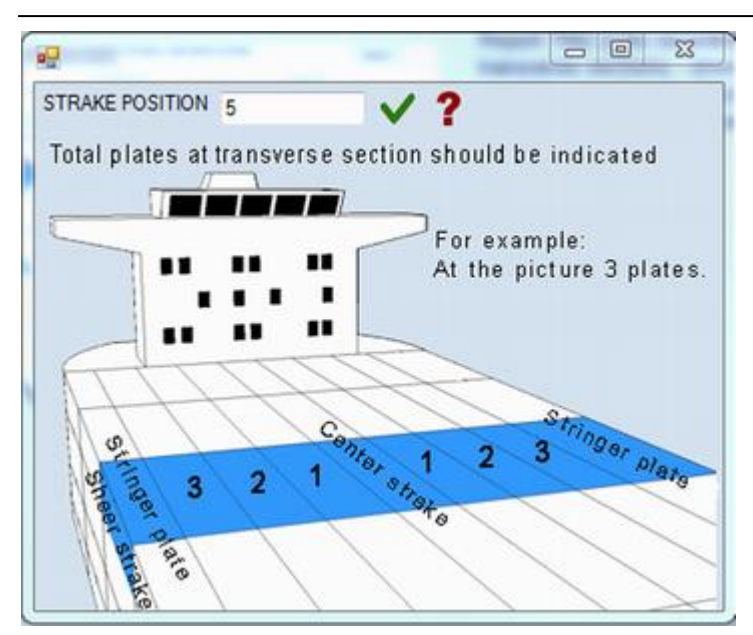

#### 6) Then the table with appropriate number of lines will be created:

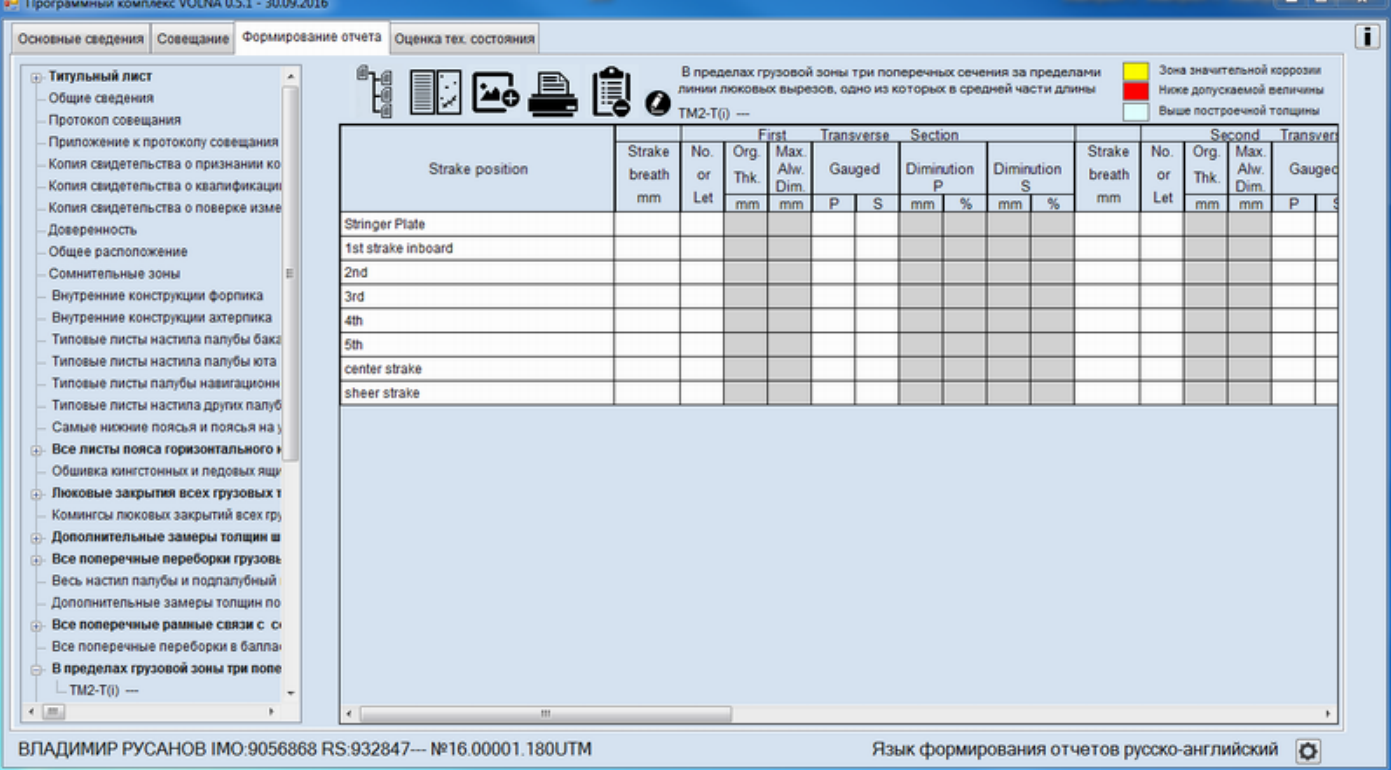

7) To enter measurements it is necessary to follow to the line and double click on the mouse, then to choose necessary item from the list of items. At that permissible thickness and permissible diminution will be entered into the table from the norms database created earlier.

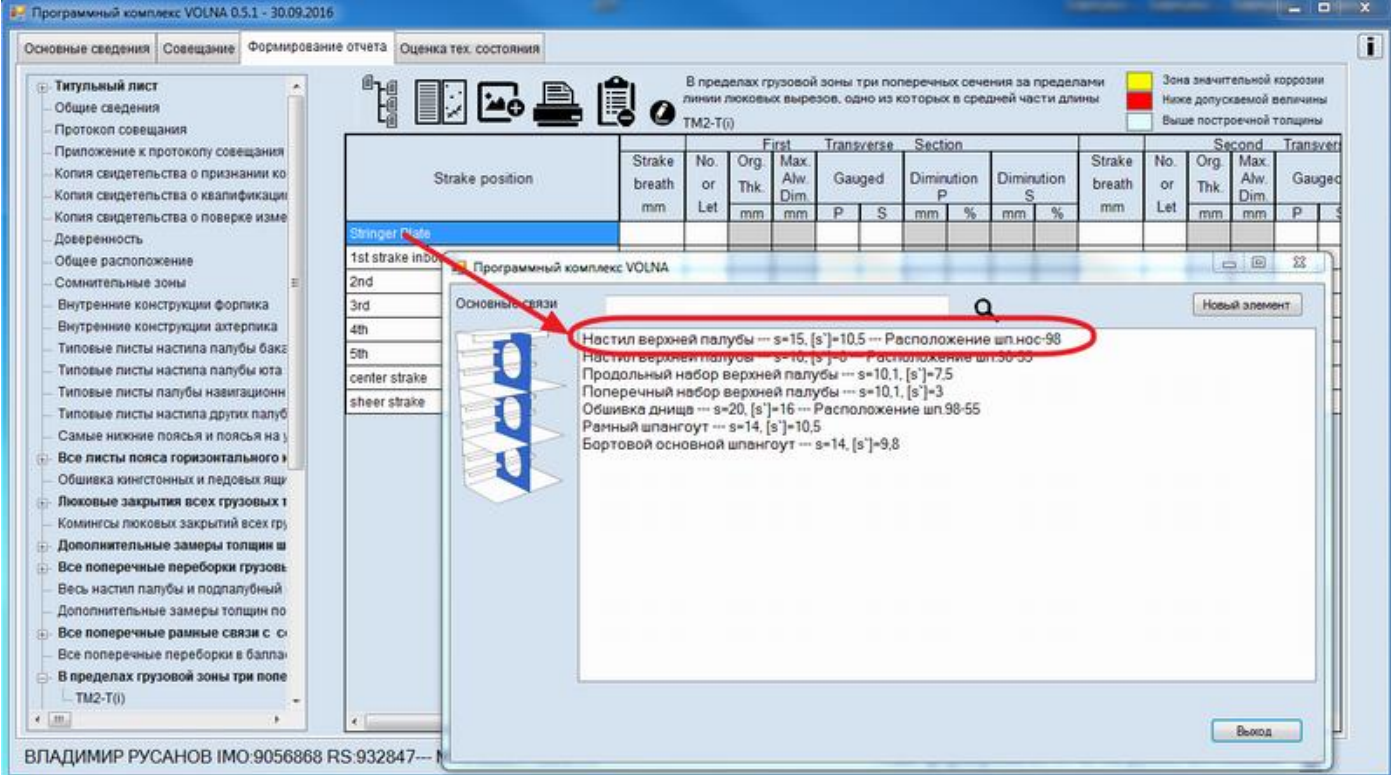

The process of drawing up of measurements in IACS recommended forms differs from the process applied in RS forms (RTM).

IACS forms require to enter average thickness in the appropriate cells. In this software it is possible to enter all measurements taken and the average thicknesses will be introduced in the table further.

8) To draw up measurements it is necessary to click appropriate cell, the software offers to enter free number of measurements (enter appropriate value, click "Enter" and so on).

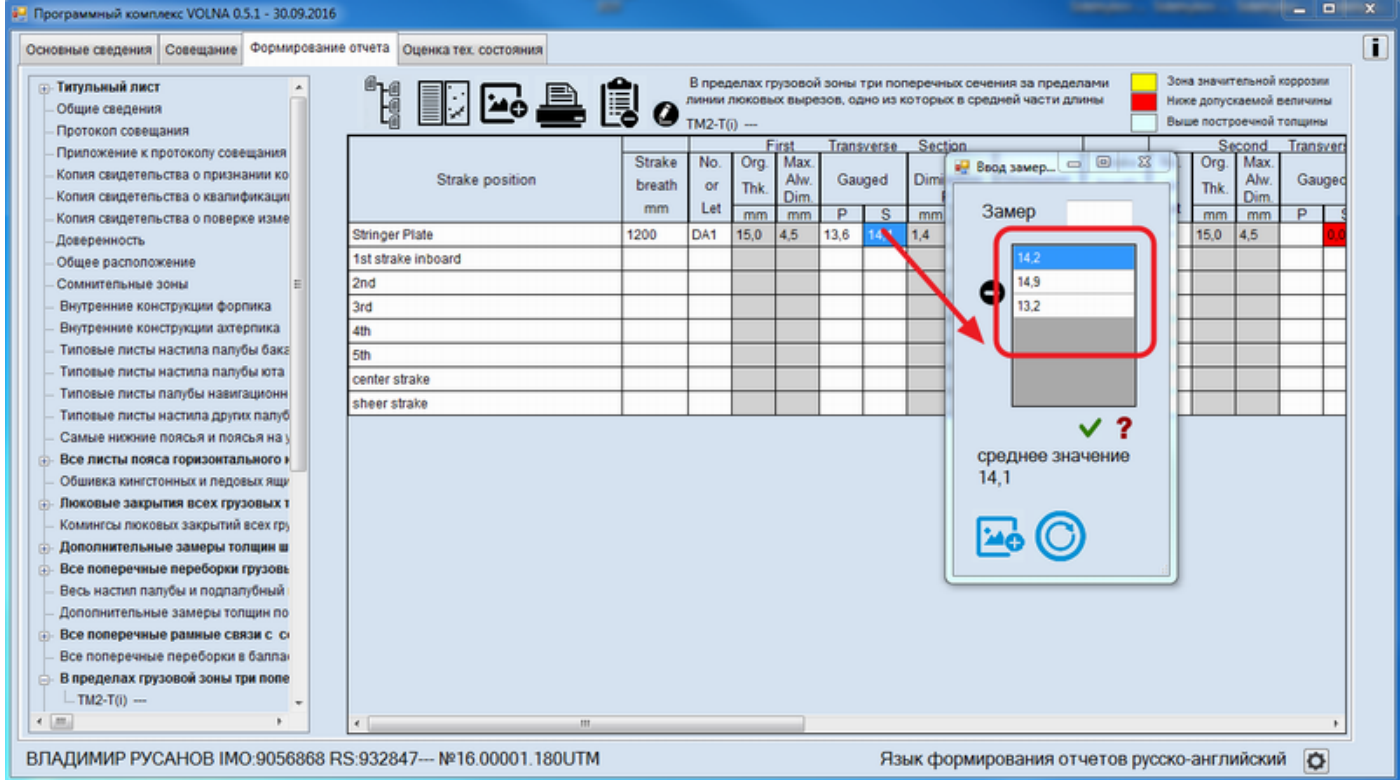

### *TM2ii*

Tabular form TM2ii is intended for drawing up of measurements of shell plating items.

- 1) In the item tree it is necessary to find and click appropriate item containing words "transverse sections" and
- 2) Clarify location of sections on the basis of actual thickness measurements of deck and bottom plating as follows:

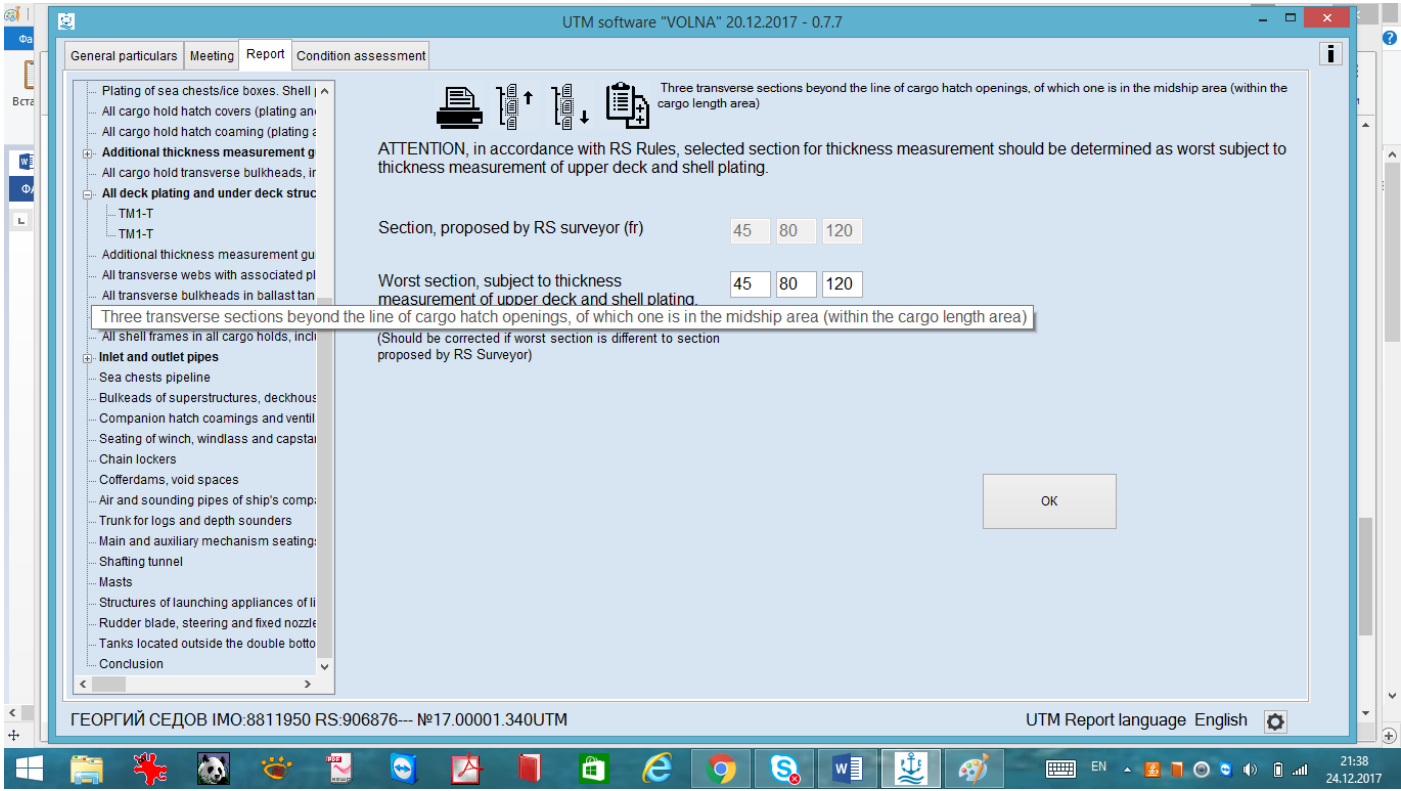

3) choose TM-2ii from the appeared list (the prompt message gives description of the table)

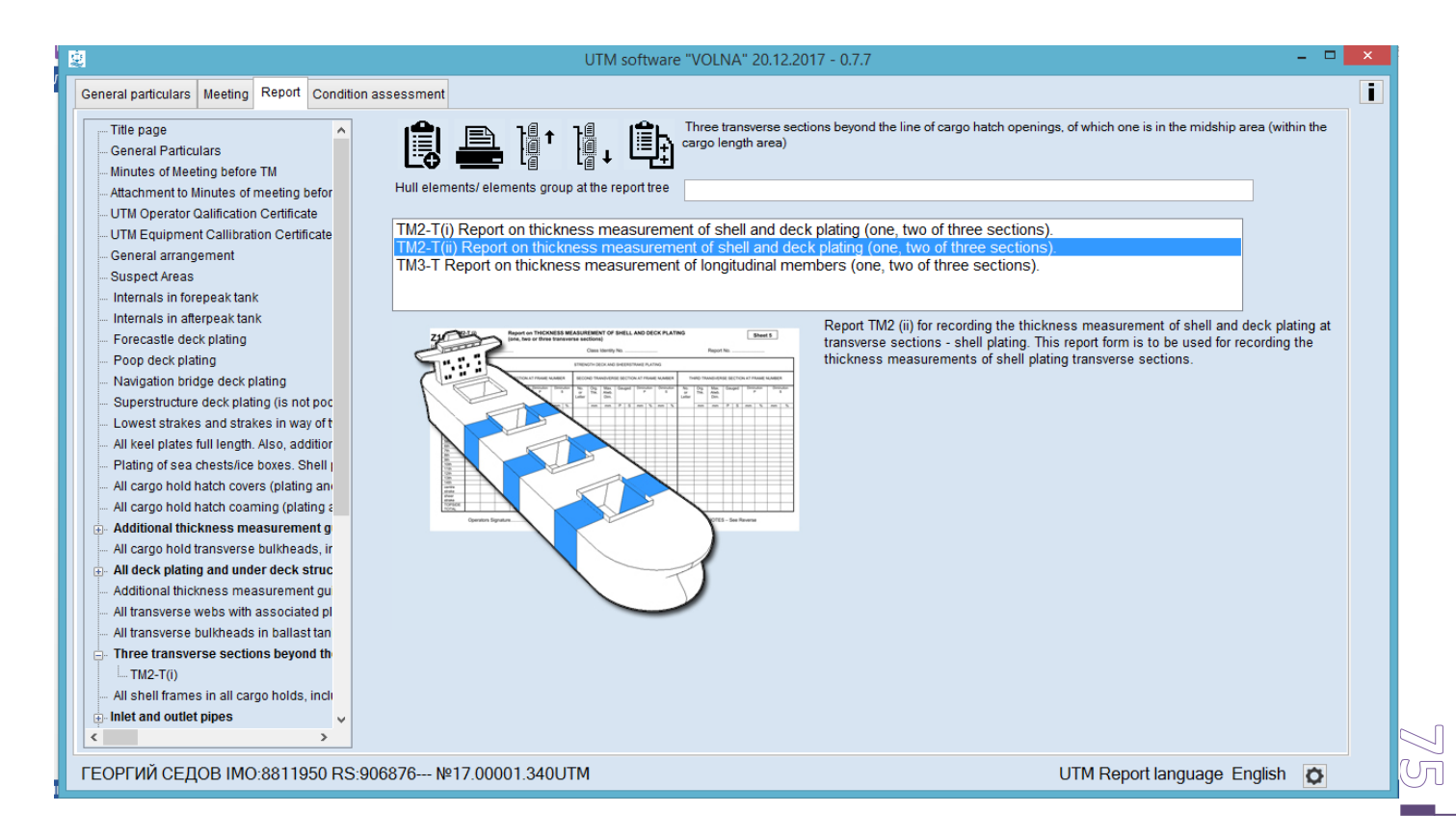

3) Then to enter necessary number of strakes of shell plating from sheerstrake to horizontal keel, for instance:

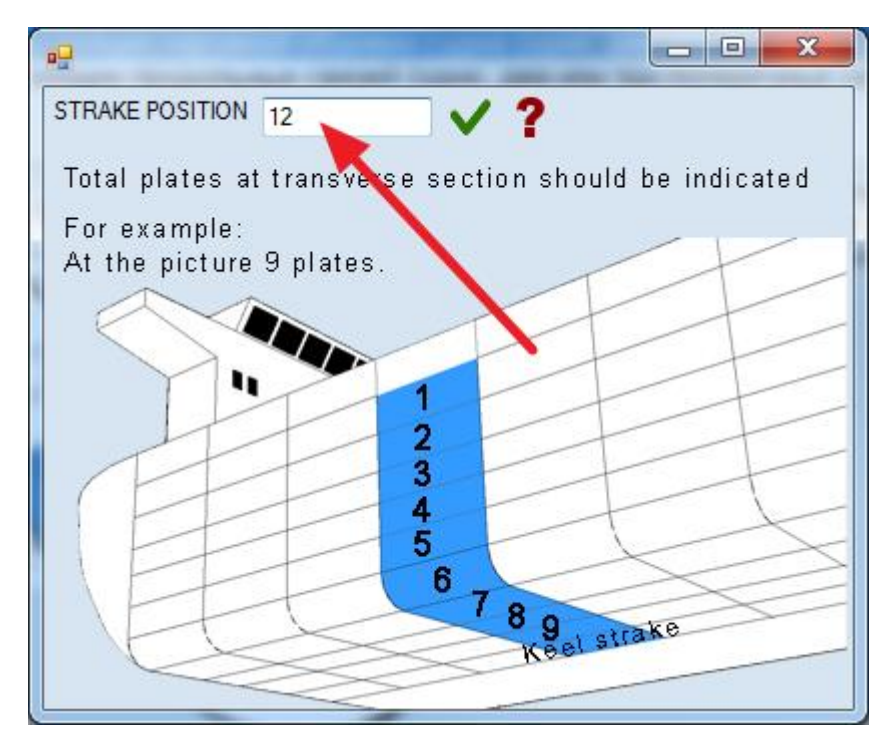

4) The table with required number of lines will appear.

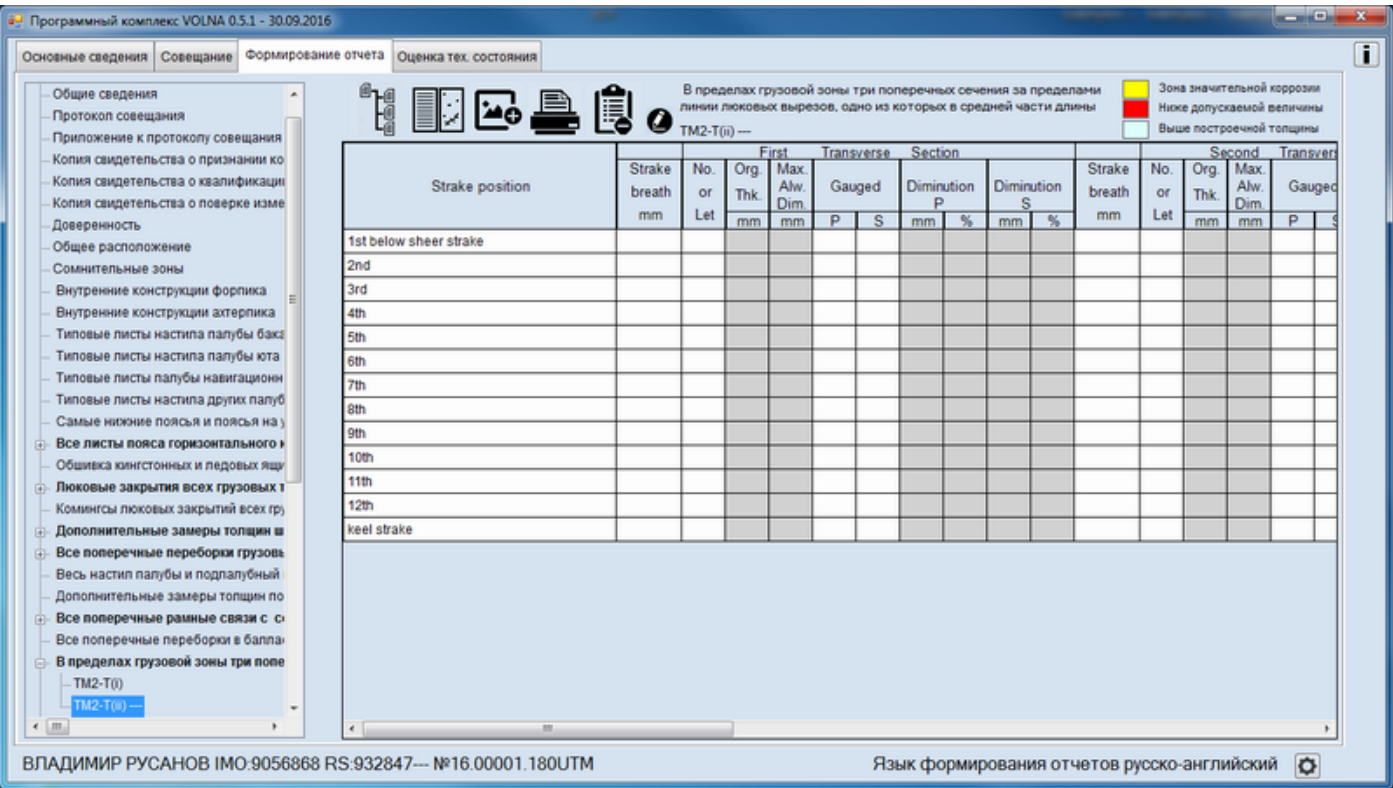

5) To enter measurements it is necessary to follow to the line and double click on the mouse, then to choose necessary item from the list of items. At that permissible thickness and permissible diminution will be entered into the table from the norms database created earlier.

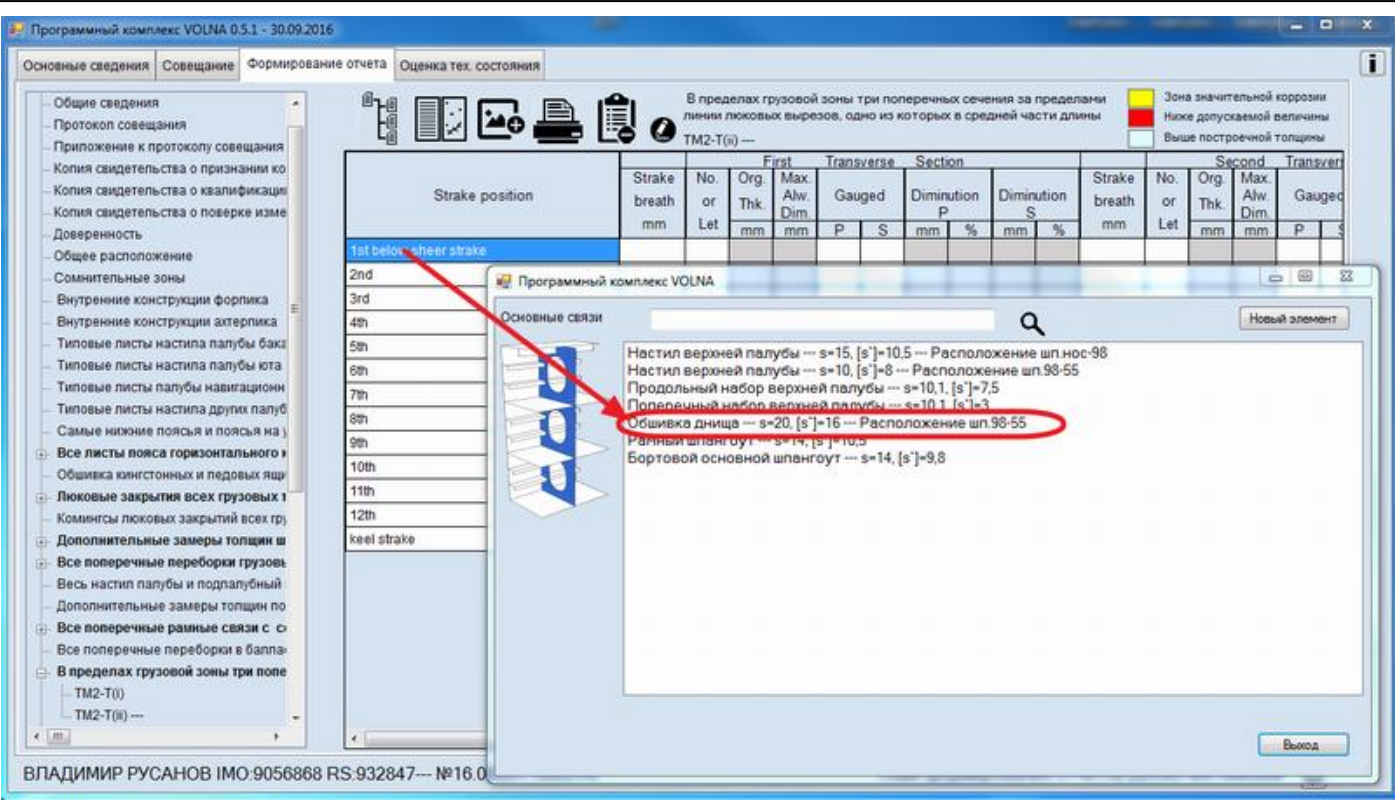

The process of drawing up of measurements in IACS recommended forms differs from the process applied in RS forms (RTM).

IACS forms require to enter average thickness in the appropriate cells. In this software it is possible to enter all measurements taken and the average thicknesses will be introduced in the table further.

1) To draw up measurements it is necessary to click appropriate cell, the software offers to enter free number of measurements (enter appropriate value, click "Enter" and so on).

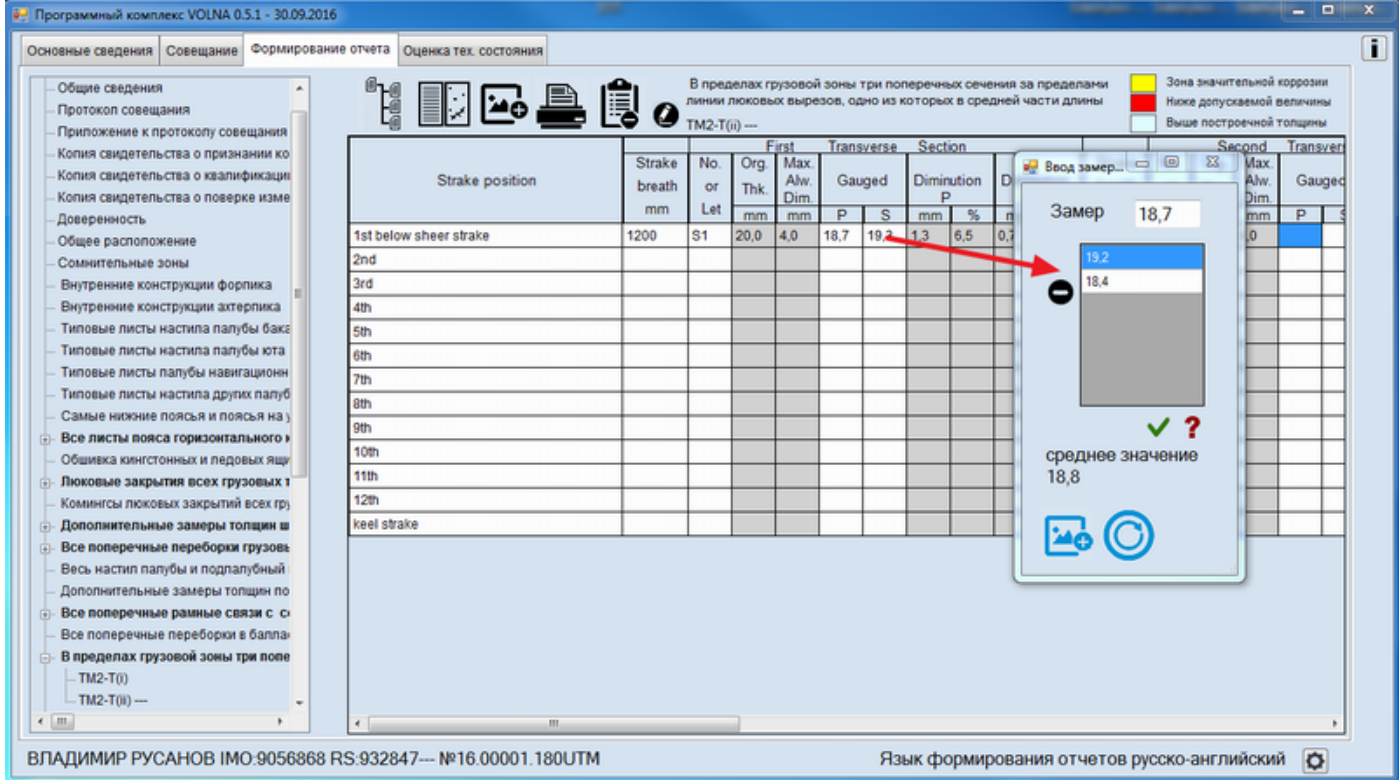

### *TM3*

follows:

Tabular form TM3 is intended for drawing up of miscellaneous items related to the transverse section and which are not mentioned in the tables TM2i and TM2ii.

The process of drawing up of this form is the same as for forms TM 2i and TM 2ii.

- 1) In the item tree it is necessary to find and click appropriate item containing words "transverse sections" and 2) Clarify location of sections on the basis of actual thickness measurements of deck and bottom plating as
- UTM software "VOLNA" 20.12.2017 0.7.7  $\overline{\bullet}$  $\overline{a}$ ī General particulars | Meeting | Report | Condition assessment L Plating of sea chests/ice boxes. Shell | ^ 1. 曲 Thi nd the line of cargo hatch or  $Bcr<sub>5</sub>$ cargo length area All cargo hold hatch covers (plating and All cargo hold hatch coaming (plating a ATTENTION, in accordance with RS Rules, selected section for thickness measurement should be determined as worst subject to<br>thickness measurement of upper deck and shell plating. Additional thickness measurement g  $\overline{\mathbf{w}}$ All cargo hold transverse bulkheads. in  $\bullet$ All deck plating and under deck struc ..TM1-T Section, proposed by RS surveyor (fr)  $T_{\text{H}}$ 45 80 120 Additional thickness measurement gu<br>
All transverse webs with associated pl<br>
All transverse builtheads in ballast tan<br>
All transverse sections beyond the line of cargo hatch openings, of which one is in the midship area (w Additional thickness measurement out Inlet and outlet pipes proposed by RS Surveyor) Sea chests pipeline - Bulkeads of superstructures, deckhous<br>- Companion hatch coamings and ventil Seating of winch, windlass and capstal Chain lockers Cofferdams, void spaces Air and sounding pipes of ship's comp  $O<sub>K</sub>$ Trunk for logs and depth sounders Main and auxiliary mechanism seating Shafting tunnel **Masts** Structures of launching appliances of li Rudder blade, steering and fixed nozzle Tanks located outside the double botto Conclusion ГЕОРГИЙ СЕДОВ IMO:8811950 RS:906876-- №17.00001.340UTM UTM Report language English 山 **EEE EN A Z TO TO H**  $\ddot{\bullet}$  $\mathbb{R}$ G  $\blacksquare$  $e_{\perp}$  $\blacksquare$ 卷 内 n  $\overline{c}$ 
	- 3) then choose an appropriate form from the list in the following window:
	- TM2i (for TM registration of primary members of deck plating, or
	- TM2ii (for TM registration of primary members of bottom and deck plating or
	- TM3 (for TM registration of miscellaneous items in transverse section).

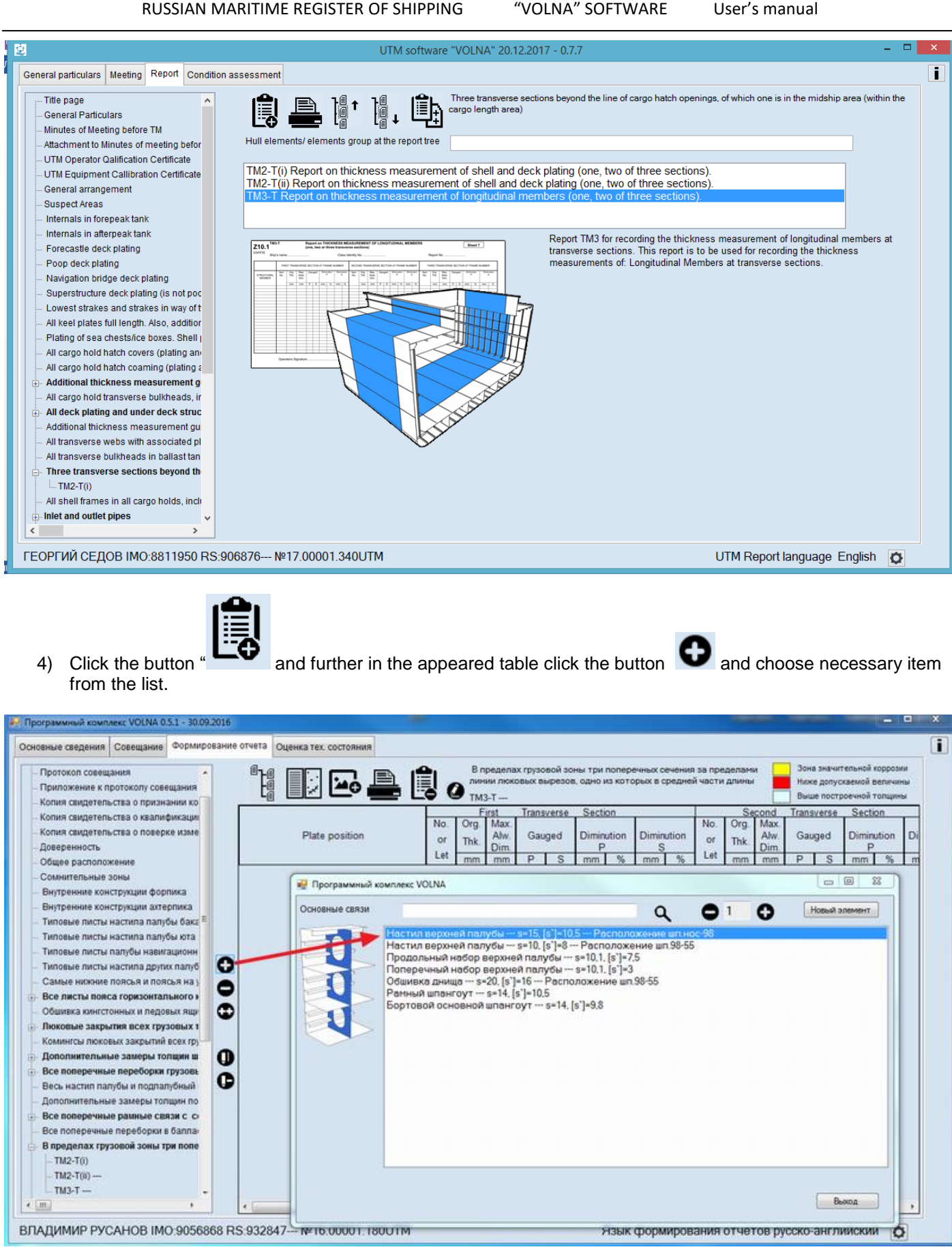

The process of drawing up of measurements in IACS recommended forms differs from the process applied in RS forms (RTM).

IACS forms require to enter average thickness in the appropriate cells. In this software it is possible to enter all measurements taken and the average thicknesses will be introduced in the table further.

5) To draw up measurements it is necessary to click appropriate cell, the software offers to enter free number of measurements (enter appropriate value, click "Enter" and so on).

ll (n

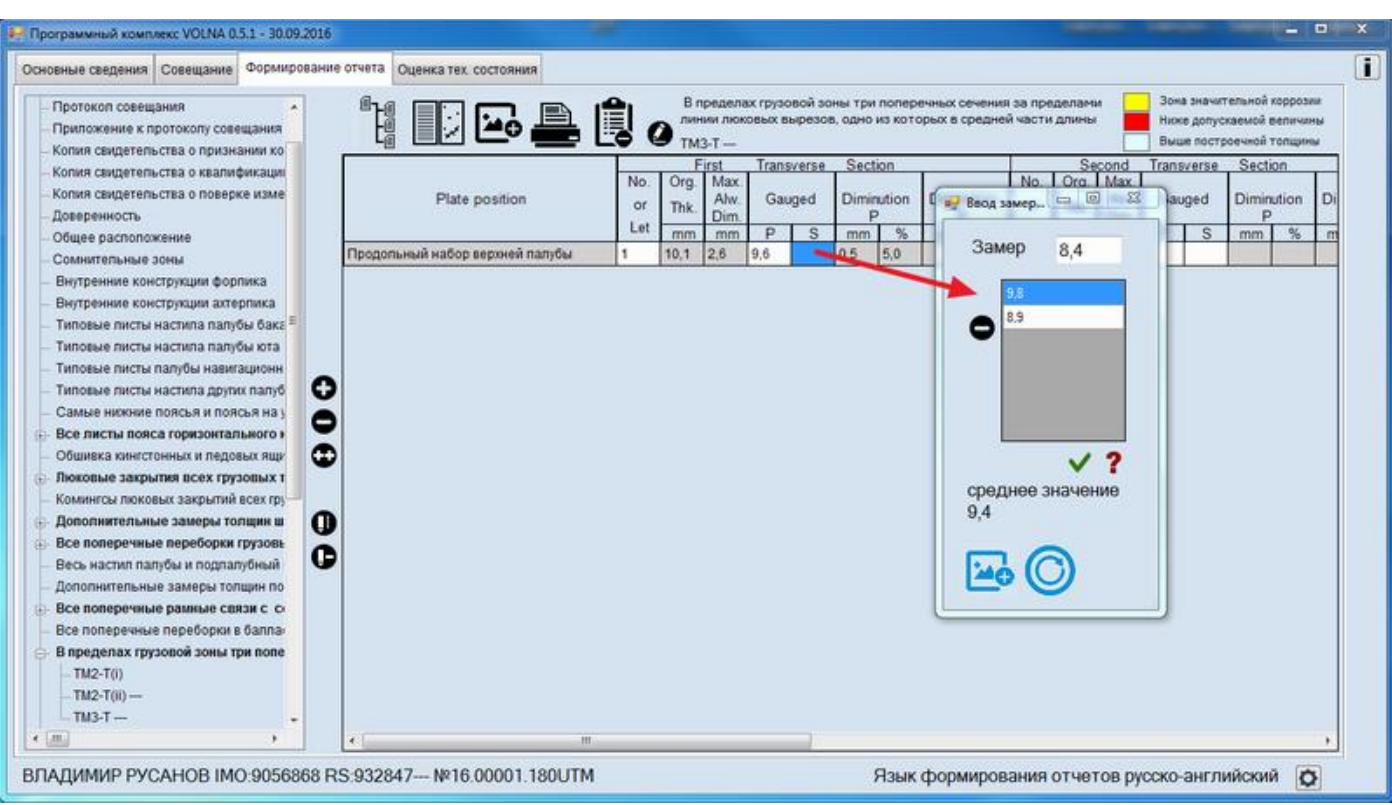

### *TM4*

Tabular form TM4 is intended for drawing up of transverse items within ship's spaces.

During selection of an appropriate item from the tree (for instance, all transverse webs….) the following window will appear:

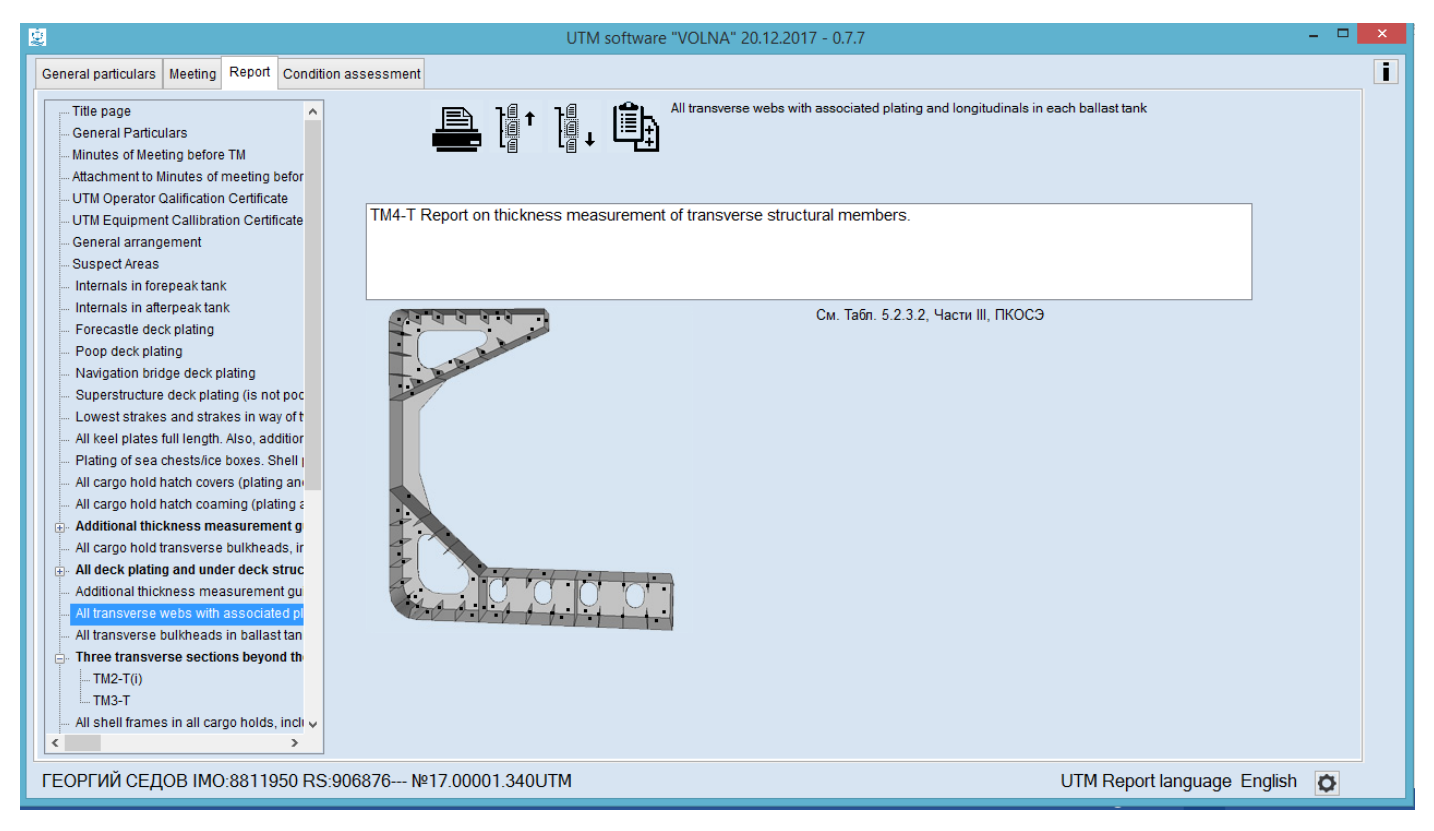

2) Then it is necessary to enter description of the space in the field "Tank description" and to choose appropriate form from the list as follows:

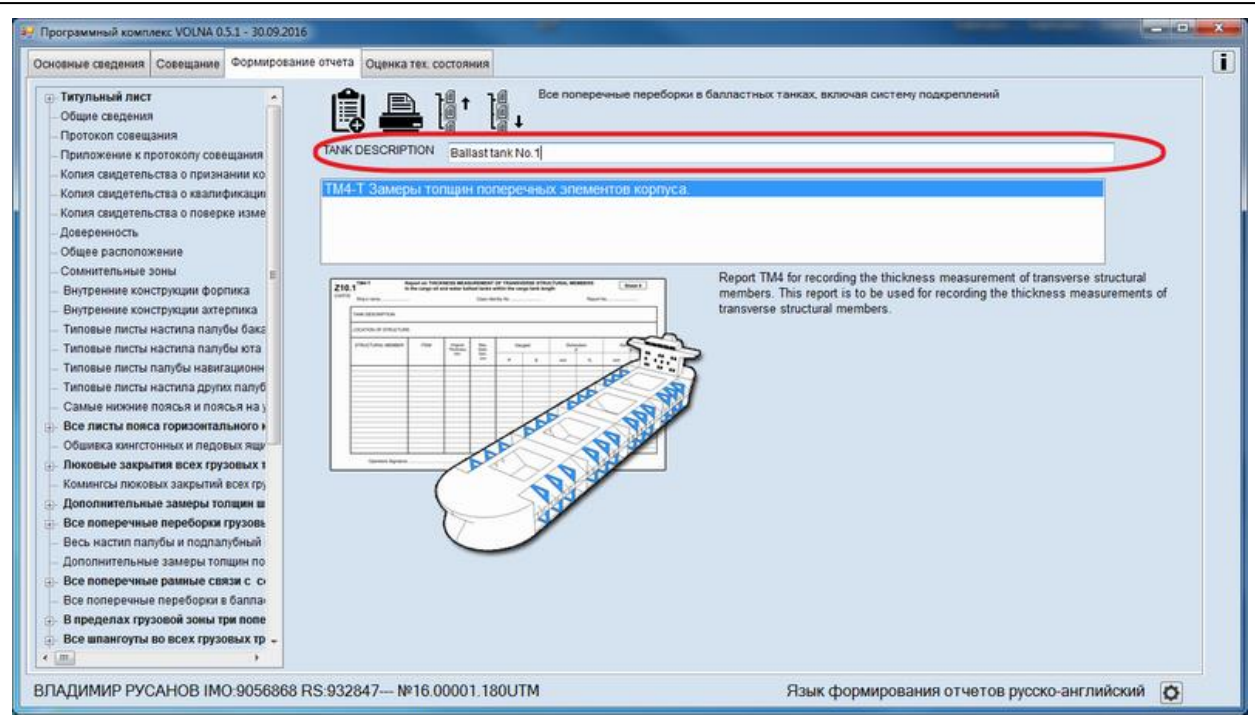

3) Further in the window "LOCATION OF STRUCTURE" it is necessary to describe location of the space.

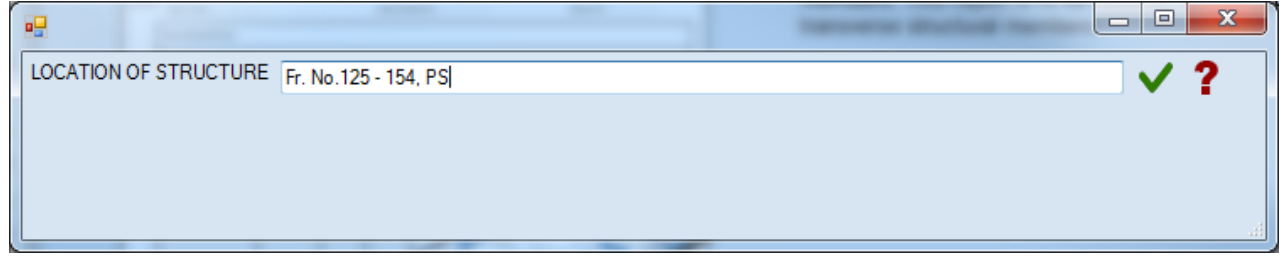

4) To add the line in the table to click the button  $\bullet$ , and then to choose an appropriate item:

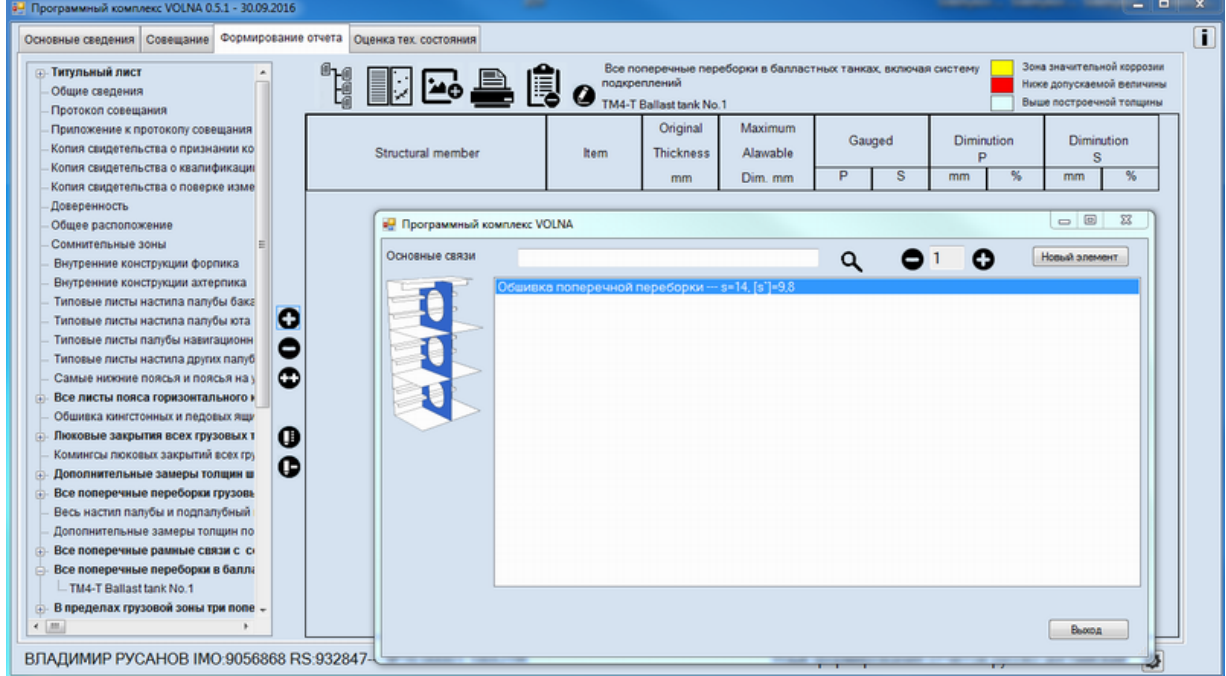

5) To enter empty fields (item index and gauged thicknesses).

The process of drawing up of measurements in IACS recommended forms differs from the process applied in RS forms (RTM).

IACS forms require to enter average thickness in the appropriate cells. In this software it is possible to enter all measurements taken and the average thicknesses will be introduced in the table further.

6) To draw up measurements it is necessary to click appropriate cell, the software offers to enter free number of measurements (enter appropriate value, click "Enter" and so on).

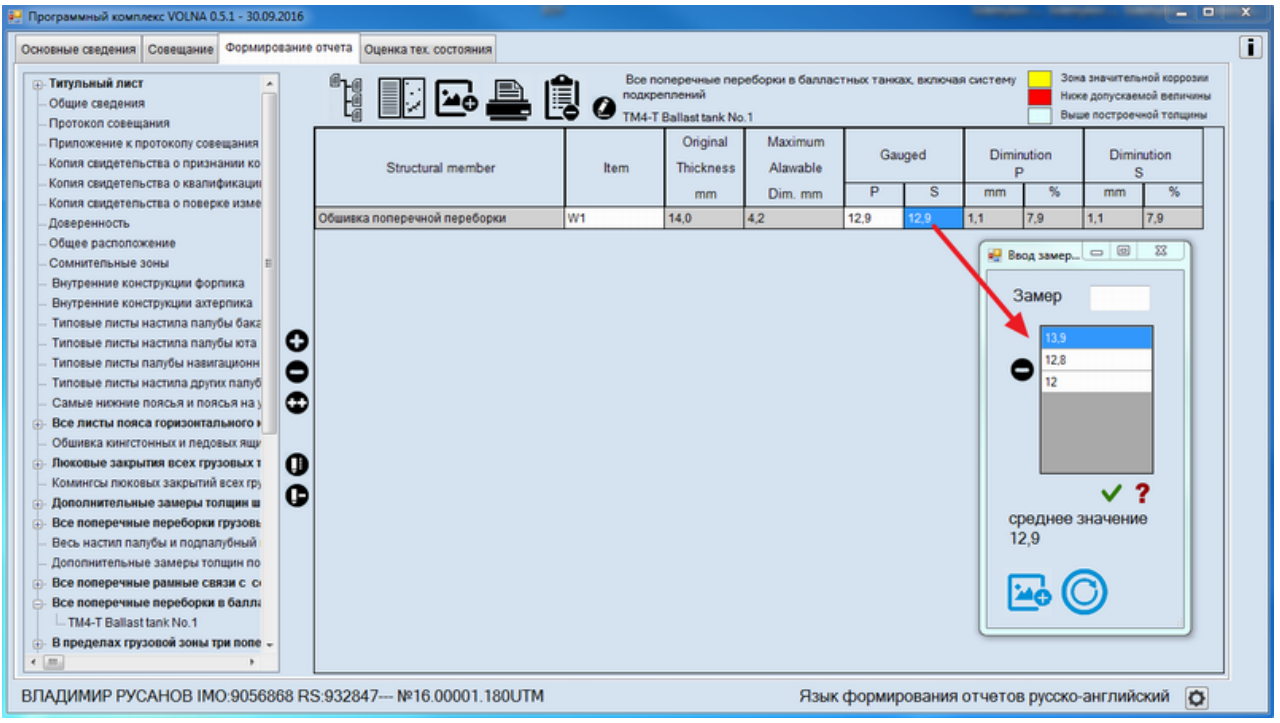

## *TM5*

Tabular form TM5 is intended for drawing up of measurements of transverse bulkheads in cargo holds.

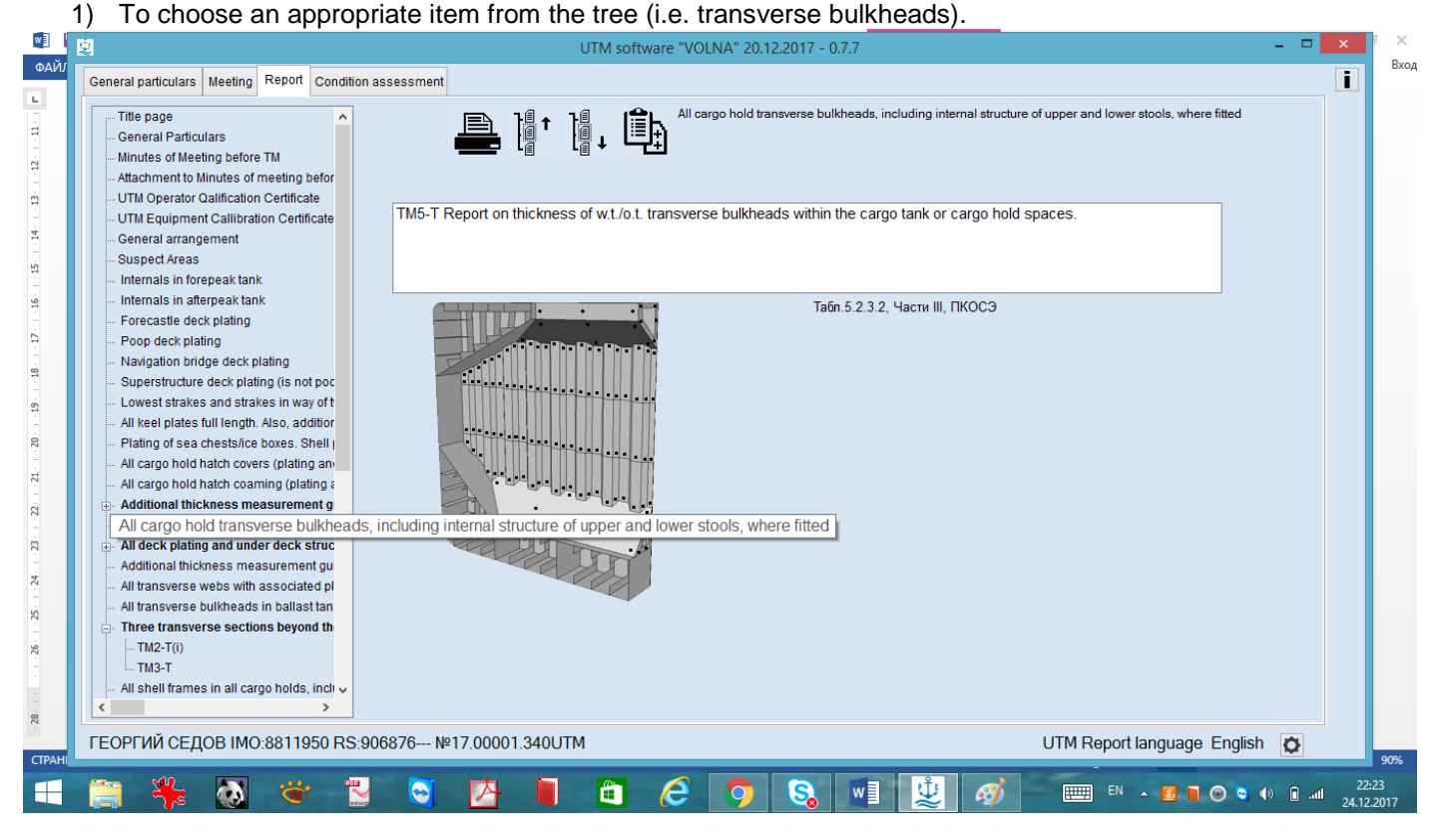

2) To describe the space in the field "Tank description" and to choose form from the list as follows.

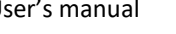

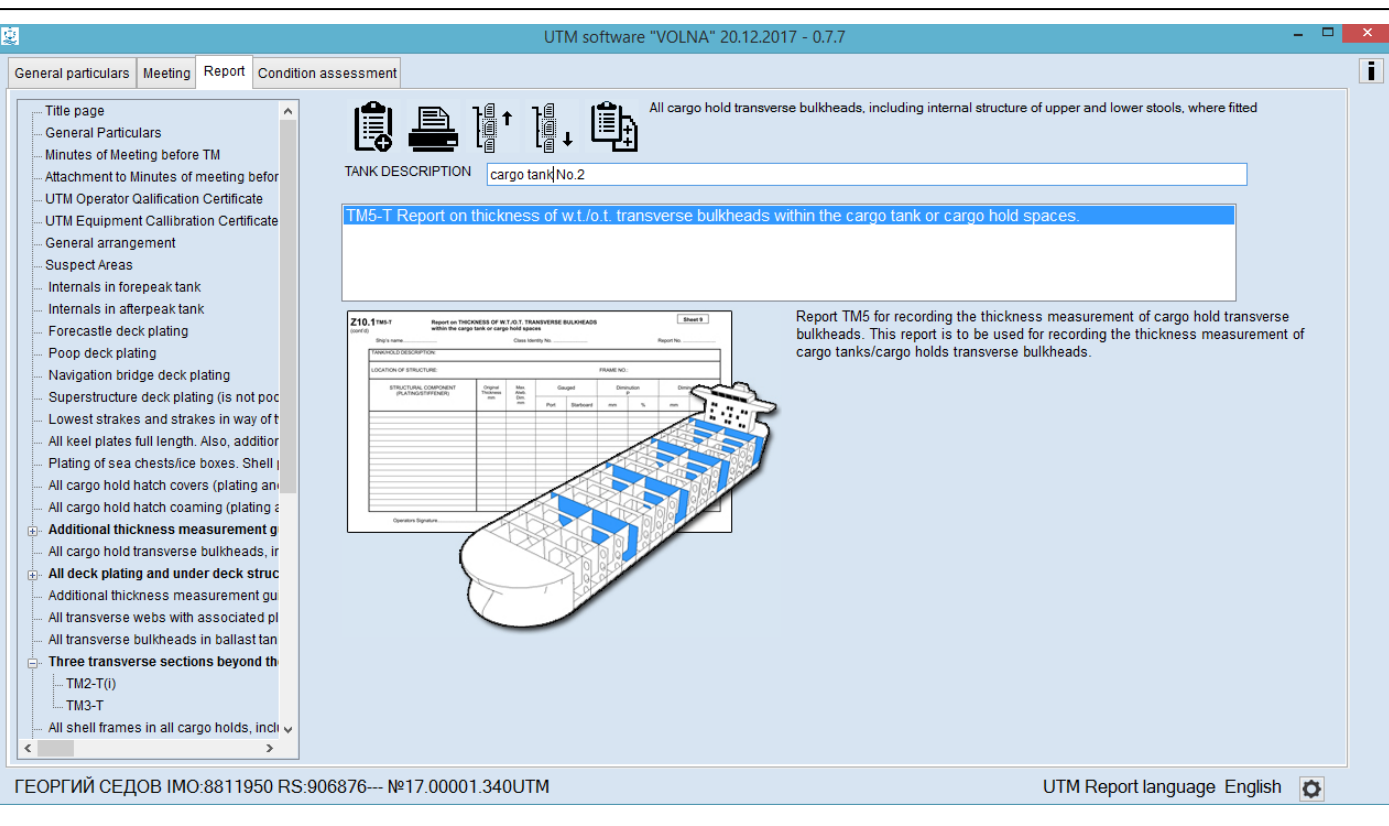

3) Then, in the appeared window "LOCATION OF STRUCTURE" to enter information on location of the space.

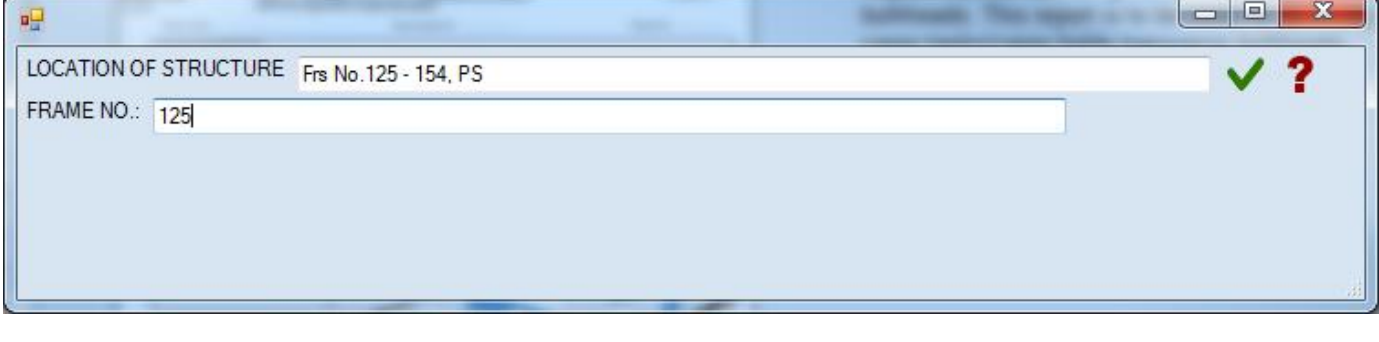

4) To add a line in the table to click the button  $\bullet$ , and further to choose an appropriate item.

RUSSIAN MARITIME REGISTER OF SHIPPING "VOLNA" SOFTWARE User's manual

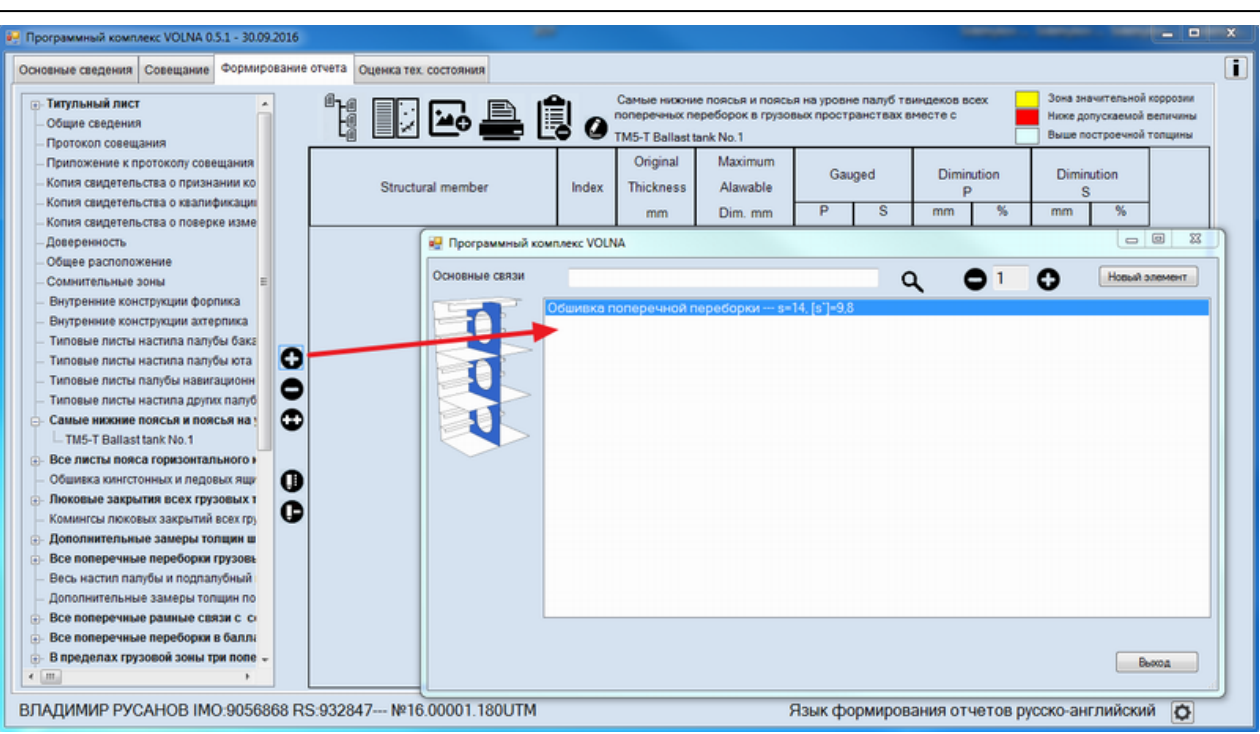

5) To draw up empty fields (item index and gauged thicknesses).

The process of drawing up of measurements in IACS recommended forms differs from the process applied in RS forms (RTM).

IACS forms require to enter average thickness in the appropriate cells. In this software it is possible to enter all measurements taken and the average thicknesses will be introduced in the table further.

6) To draw up measurements it is necessary to click appropriate cell, the software offers to enter free number of measurements (enter appropriate value, click "Enter" and so on).

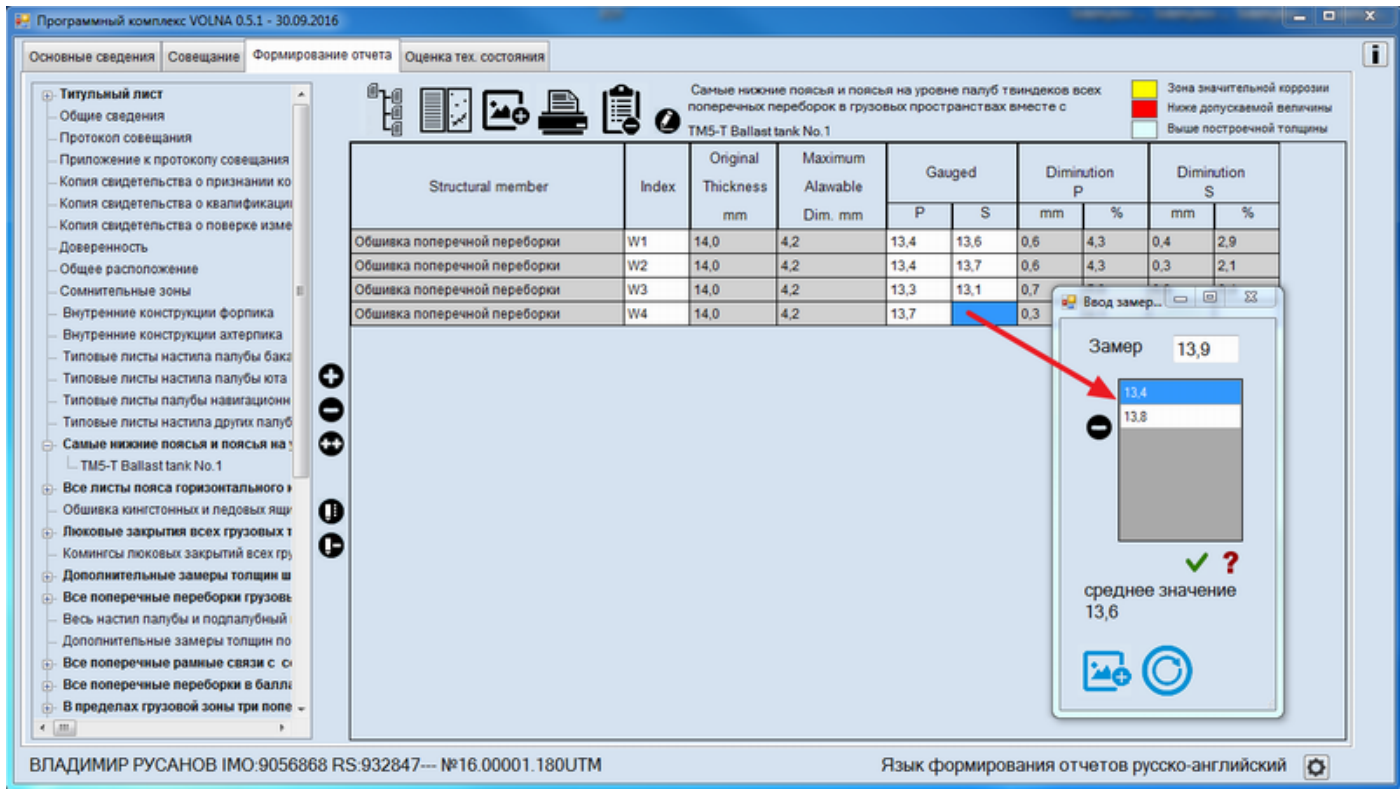

### *TM6*

Тabular form TM6 is intended for drawing up of miscellaneous items which are not mentioned in forms TM1-TM5, TM7 and TM7(31).

1) To choose relevant item from the tree (for instance, air and sounding pipes)

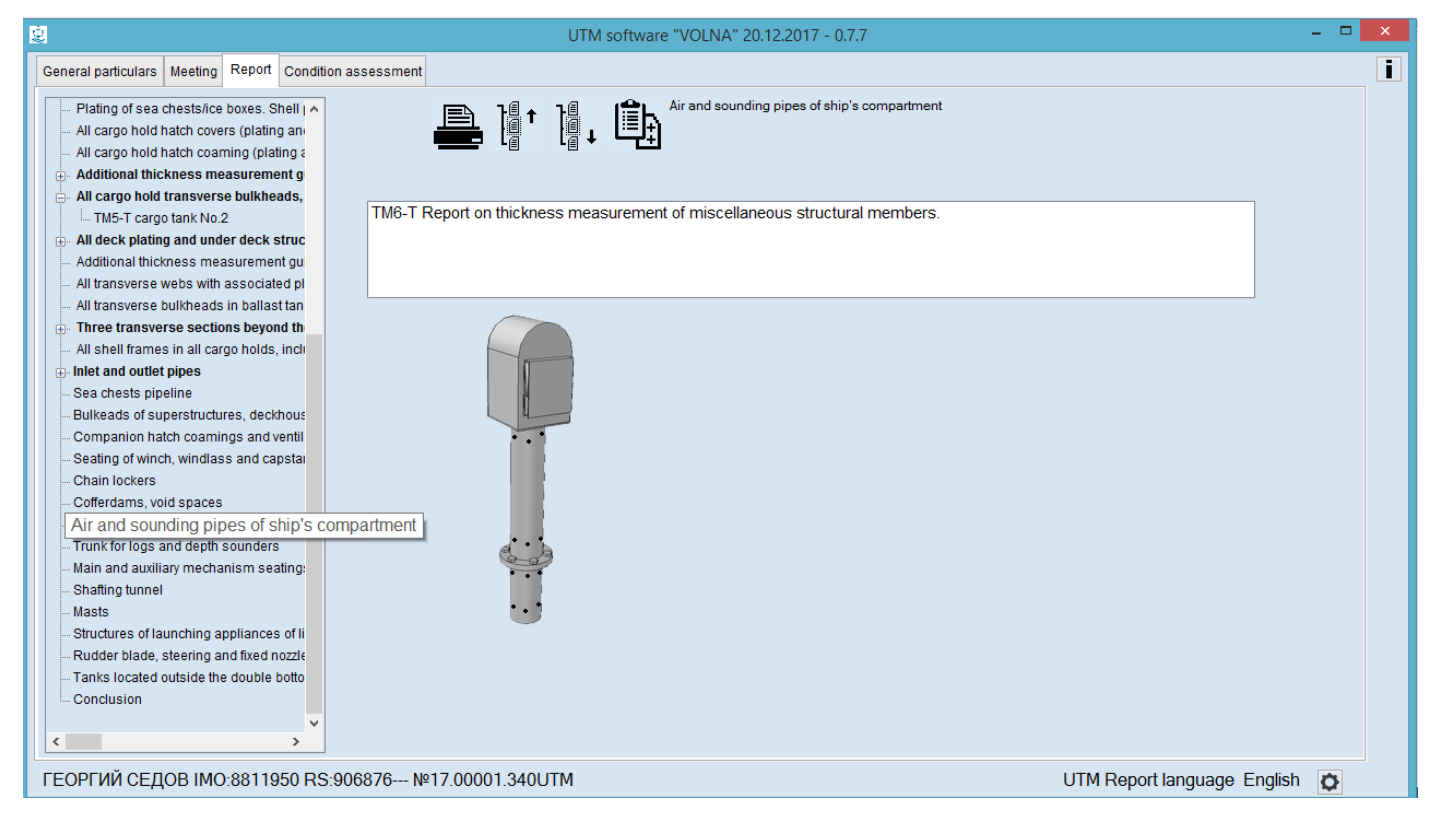

### 2) To describe the structural member in the field "STRUCTURAL MEMBER".

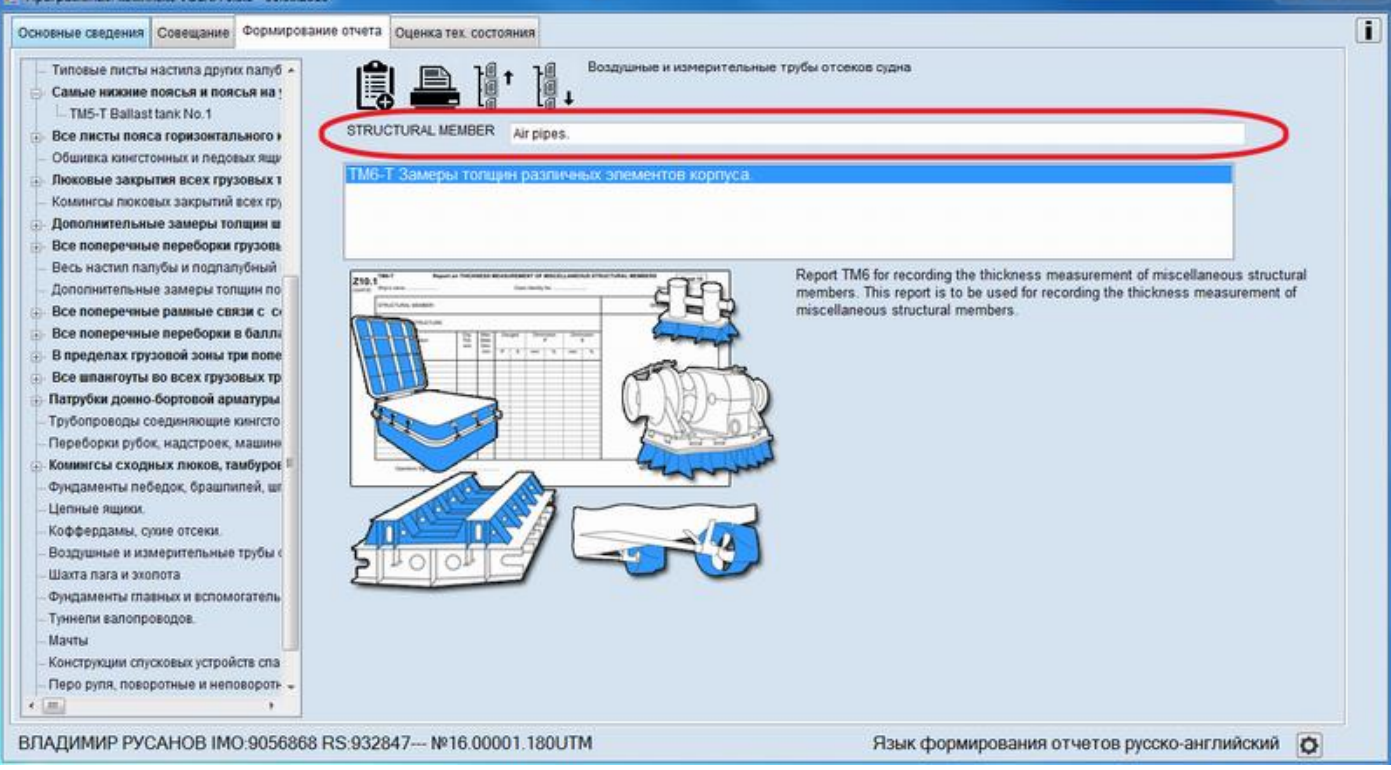

3) Further, in the window "LOCATION OF STRUCTURE" to enter necessary in formation on location of the structure, for example:

 $\blacksquare$ 

RUSSIAN MARITIME REGISTER OF SHIPPING "VOLNA" SOFTWARE User's manual

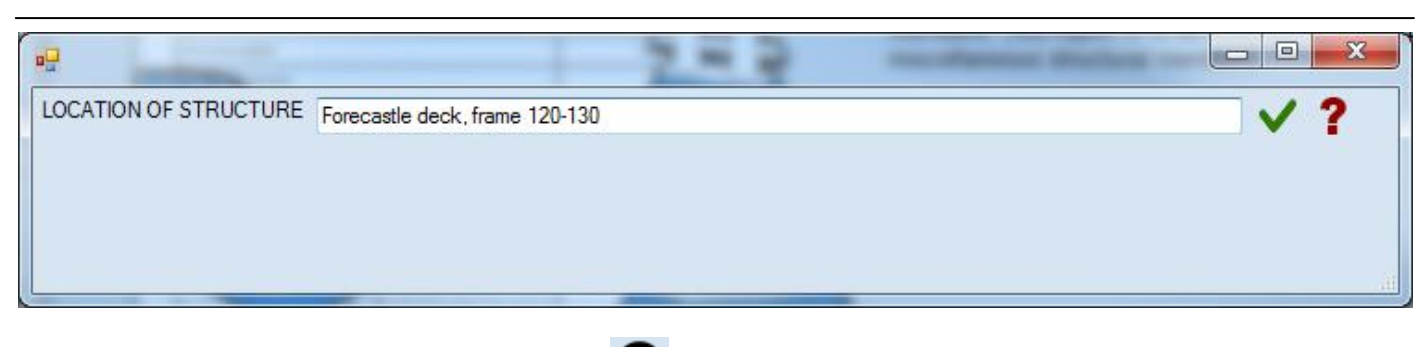

item.

4) To add a line in the table to click the icon  $\bullet$ , and further in the appeared window to select an appropriate

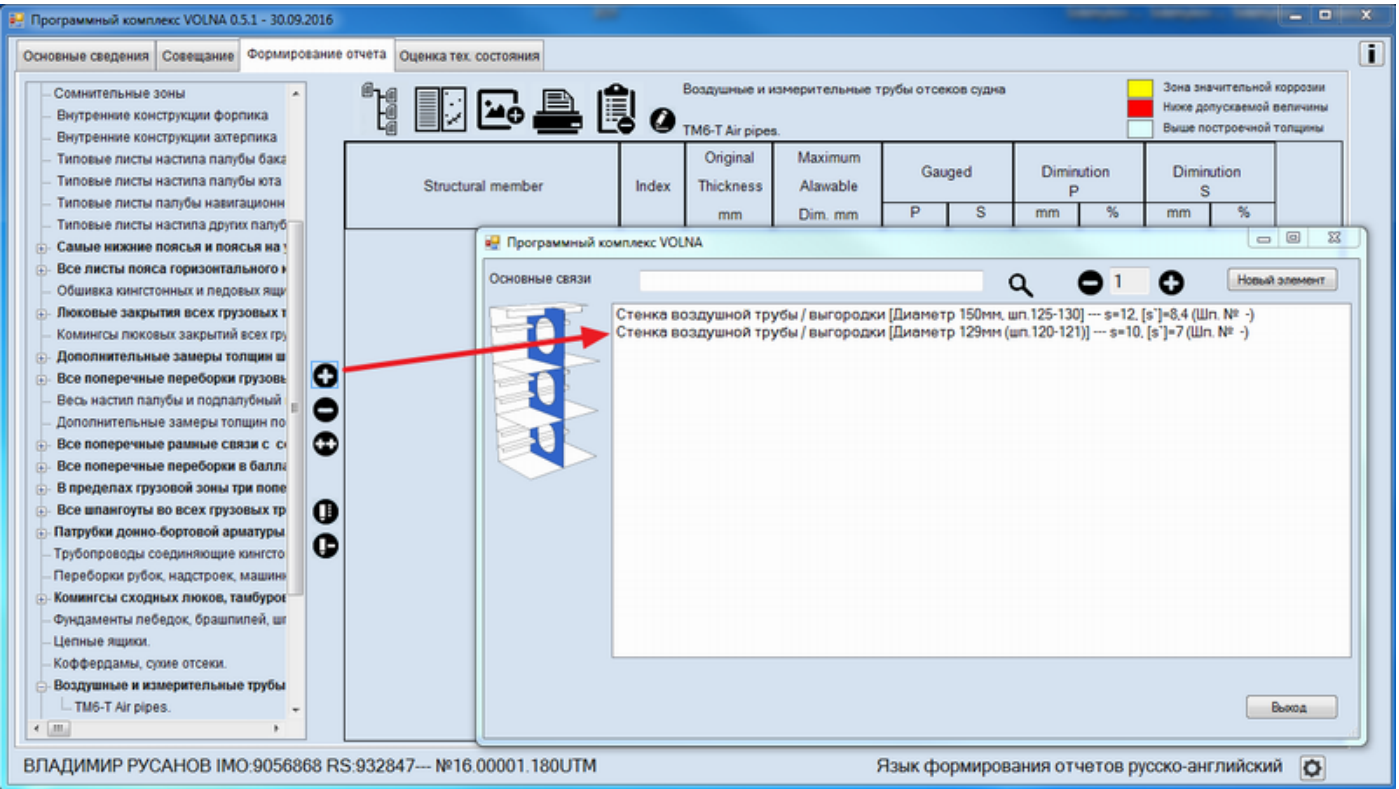

5) To draw up empty fields (item index, gauged thicknesses).

The process of drawing up of measurements in IACS recommended forms differs from the process applied in RS forms (RTM).

IACS forms require to enter average thickness in the appropriate cells. In this software it is possible to enter all measurements taken and the average thicknesses will be introduced in the table further.

6) To draw up measurements it is necessary to click appropriate cell, the software offers to enter free number of measurements (enter appropriate value, click "Enter" and so on).

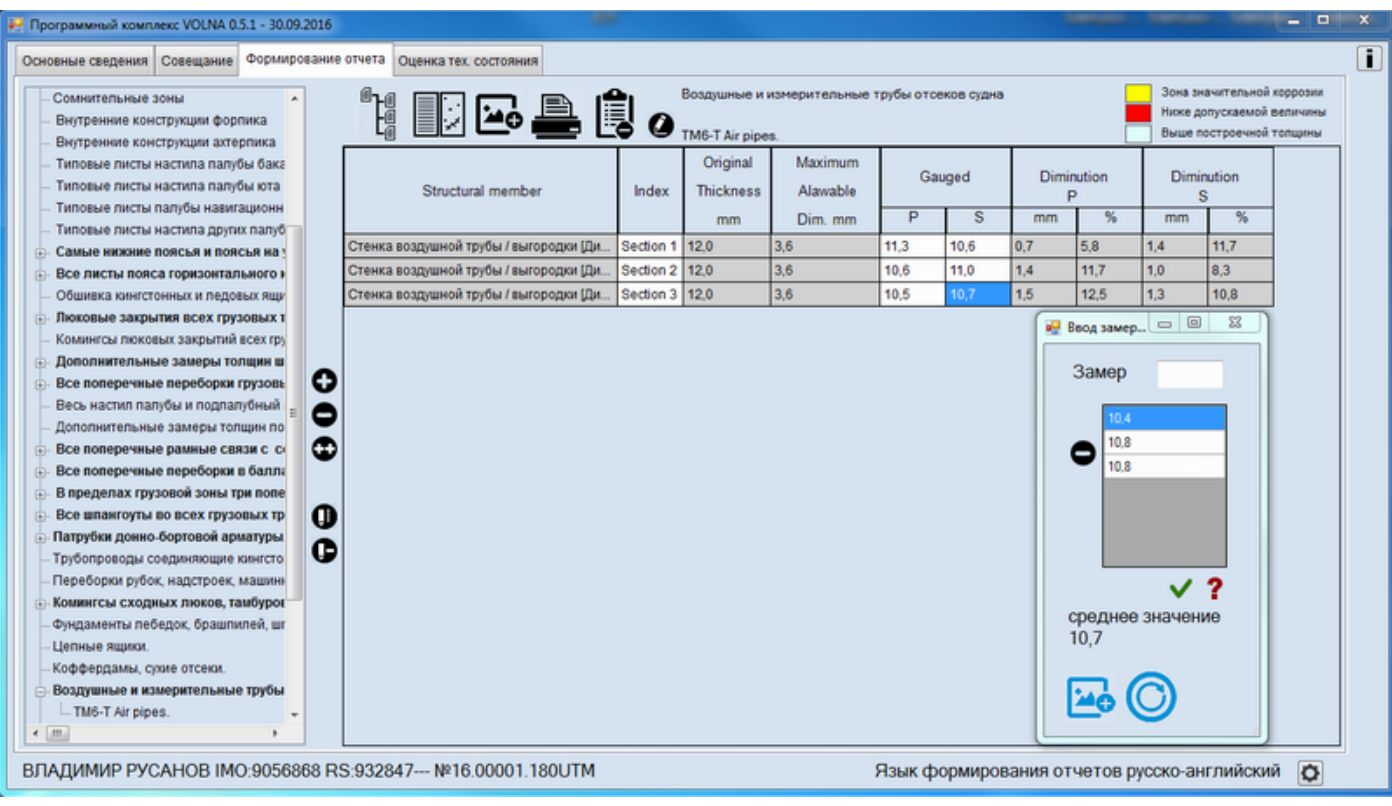

### *TM7*

Tabular form TM7 is intended for drawing up of cargo hold side shell frames.

1) To select appropriate item from the tree (shell frames in cargo holds….)

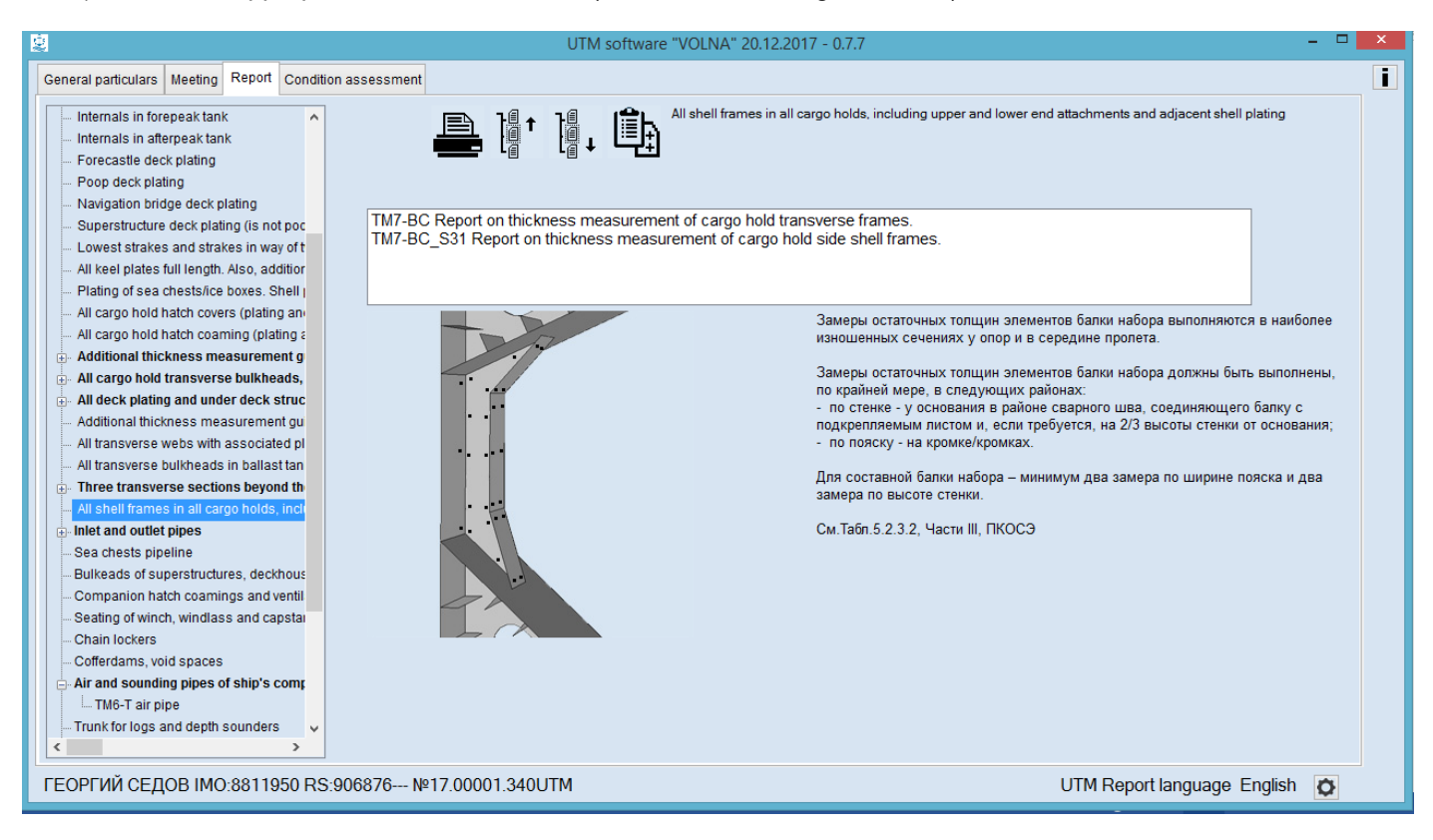

2) To select an appropriate form (TM7-BC) and enter cargo hold No, in the field "CARGO HOLD No."

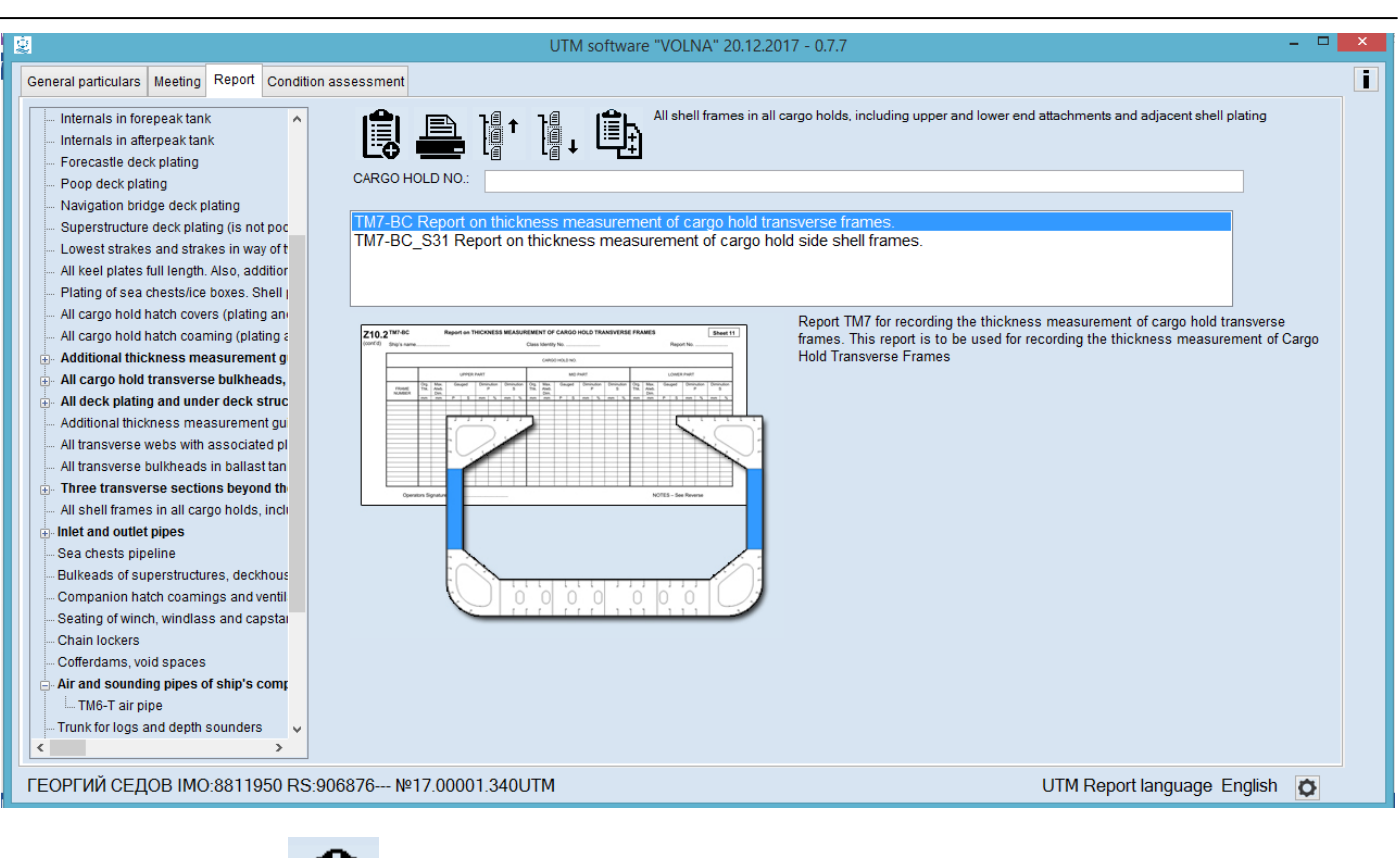

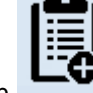

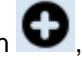

3) Click the button  $\Box$  and then to add the line click the icon 4) Further in the appeared table to choose an appropriate item.

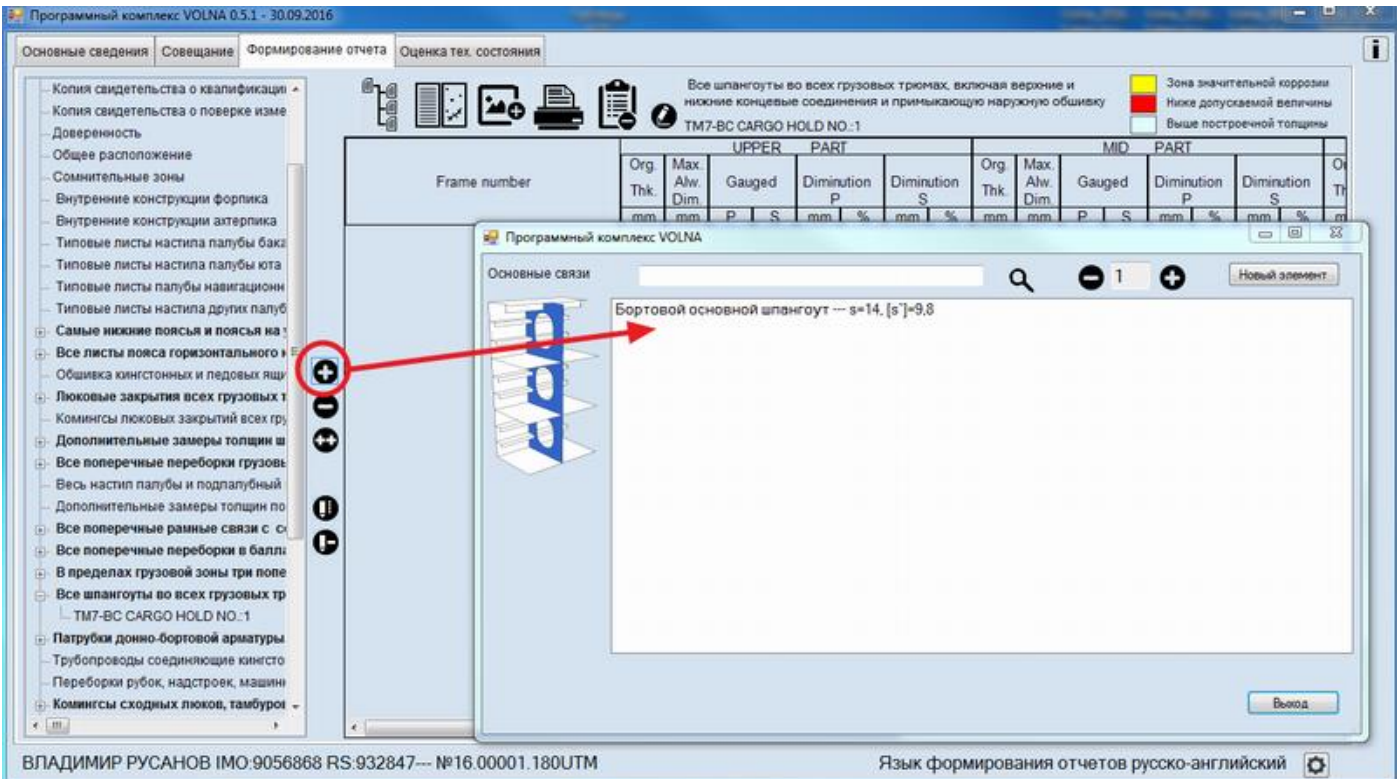

5) To draw up empty fields (frame number and gauged thicknesses).

The process of drawing up of measurements in IACS recommended forms differs from the process applied in RS forms (RTM).

IACS forms require to enter average thickness in the appropriate cells. In this software it is possible to enter all measurements taken and the average thicknesses will be introduced in the table further.

6) To draw up measurements it is necessary to click appropriate cell, the software offers to enter free number of measurements (enter appropriate value, click "Enter" and so on).

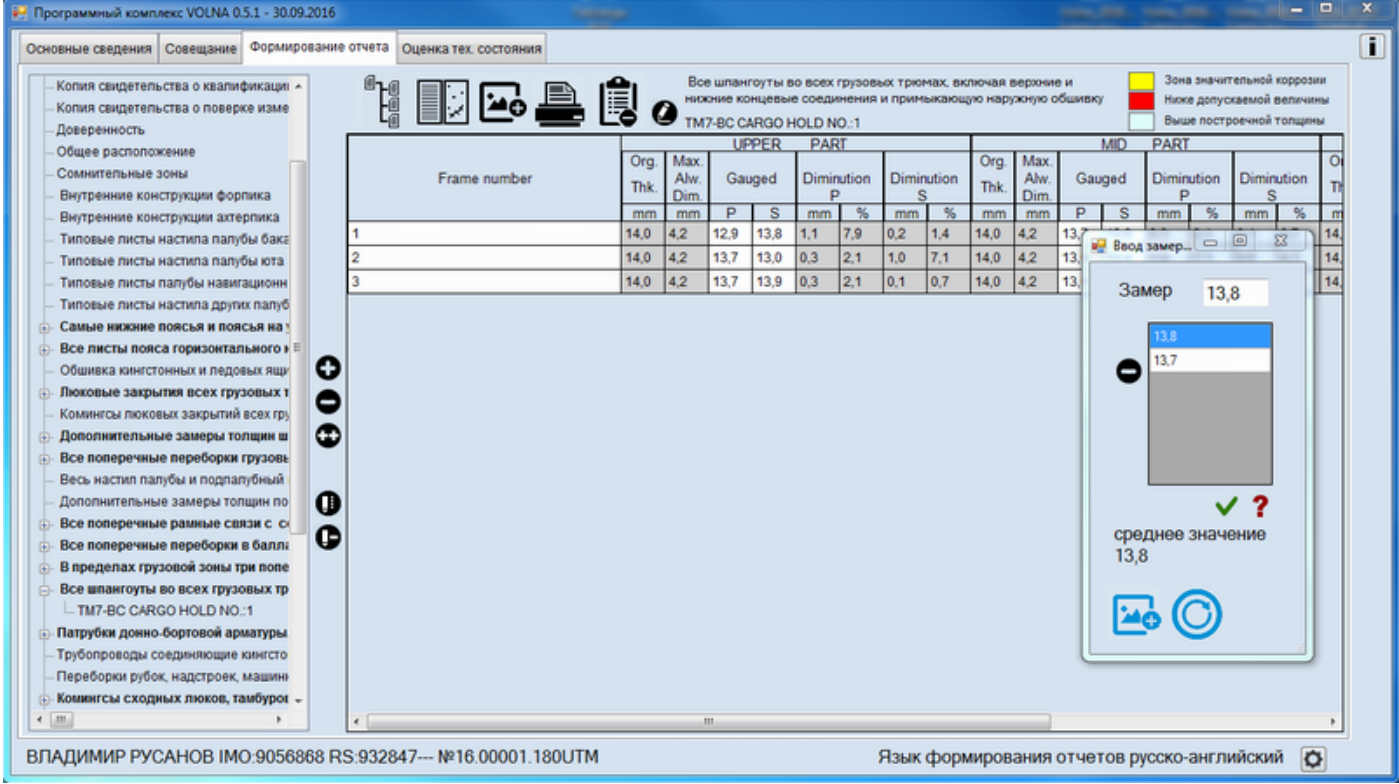

## *TM7 (S31)*

Таbular form TM7 (S31) is intended for drawing up measurements of cargo hold side shell frames on bulk carriers for which UR S31 applies.

1) To select an appropriate item from the tree (shell frames in cargo holds).

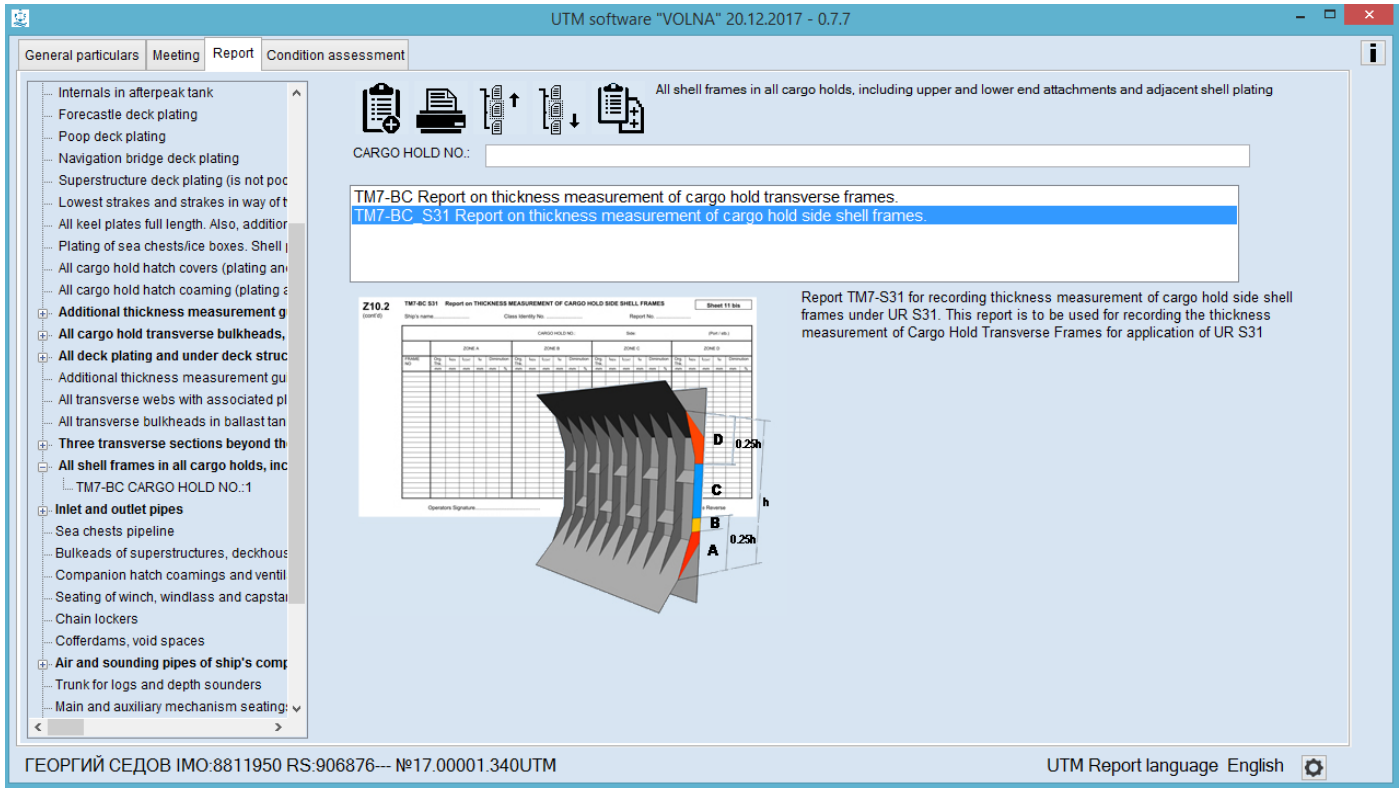

2) To enter cargo hold No. In the field "CARGO HOLD No." and choose form TM7-BC-S31

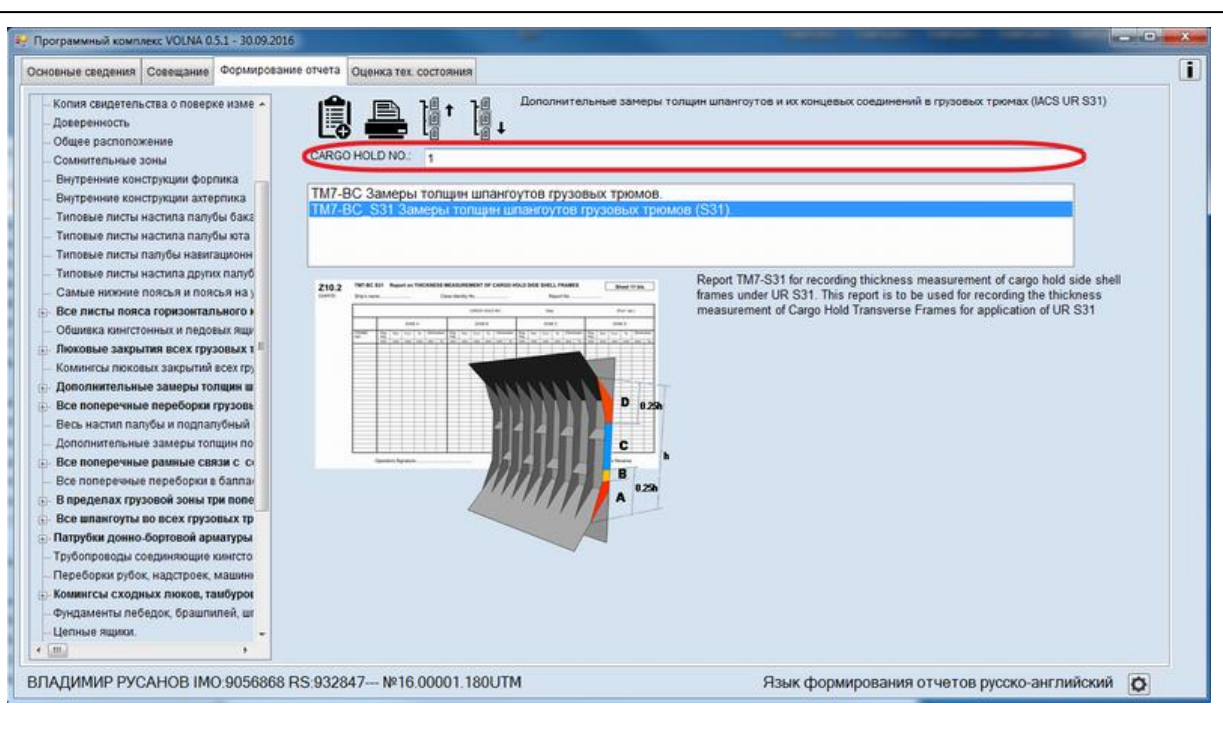

3) To enter side of the ship in the window as follows (PS or STBD) and click  $\blacktriangleright$ 

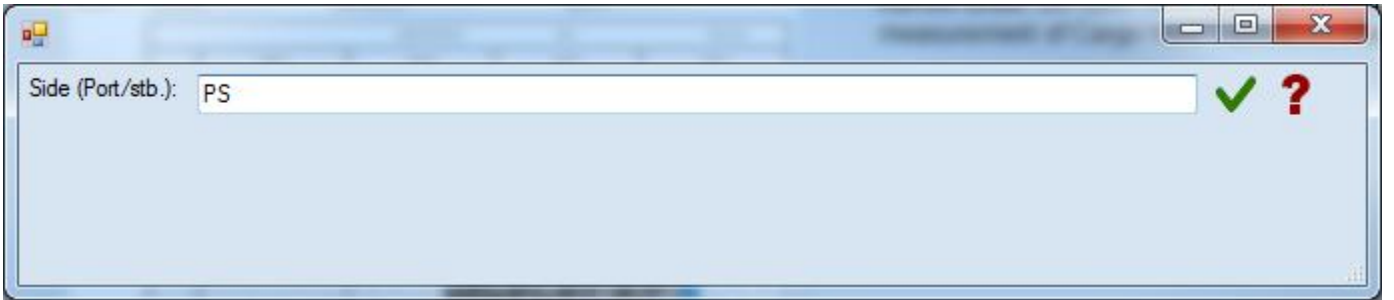

4) Further the following table will be created containing information from the file with norms. It s necessary to add gauged thicknesses in the rows (tm) for each zone.

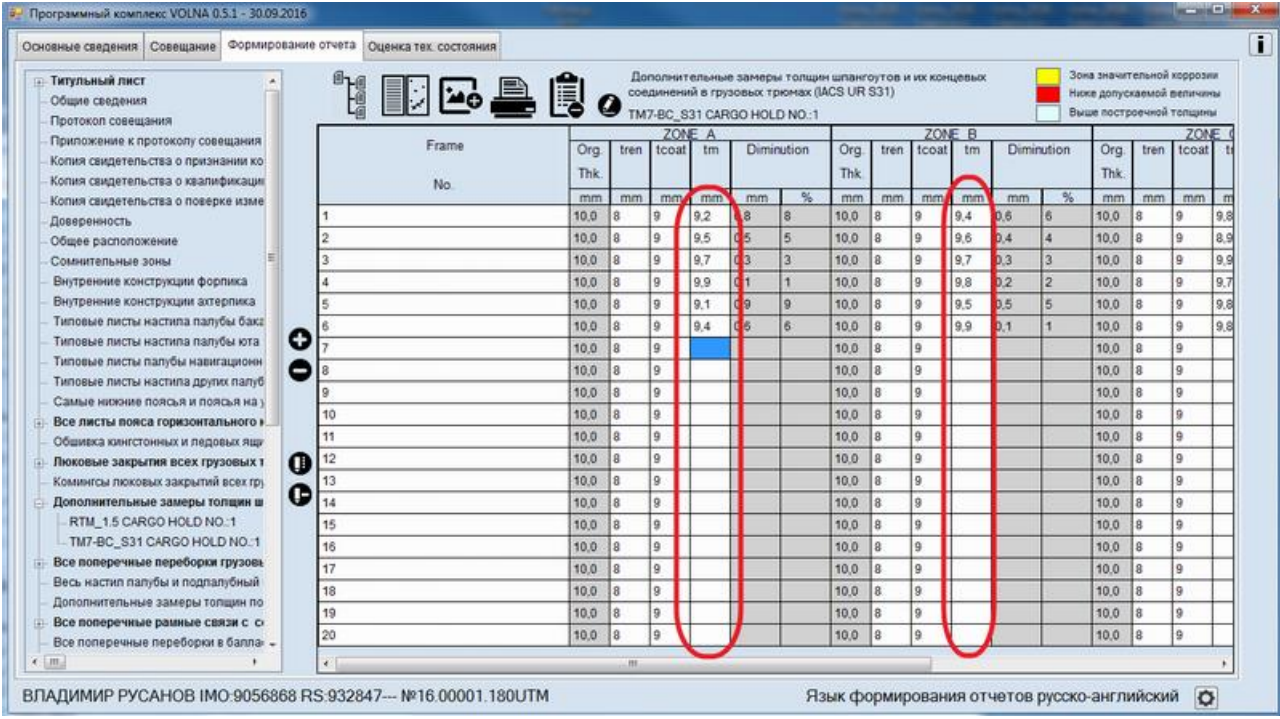

# **2 Attachment of sketches**

# *2.1 Attachment of ready-made figure.*

1) To attach figure it is necessary choose appropriate tabular form in the tab "Report" and to click icon

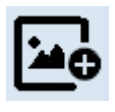

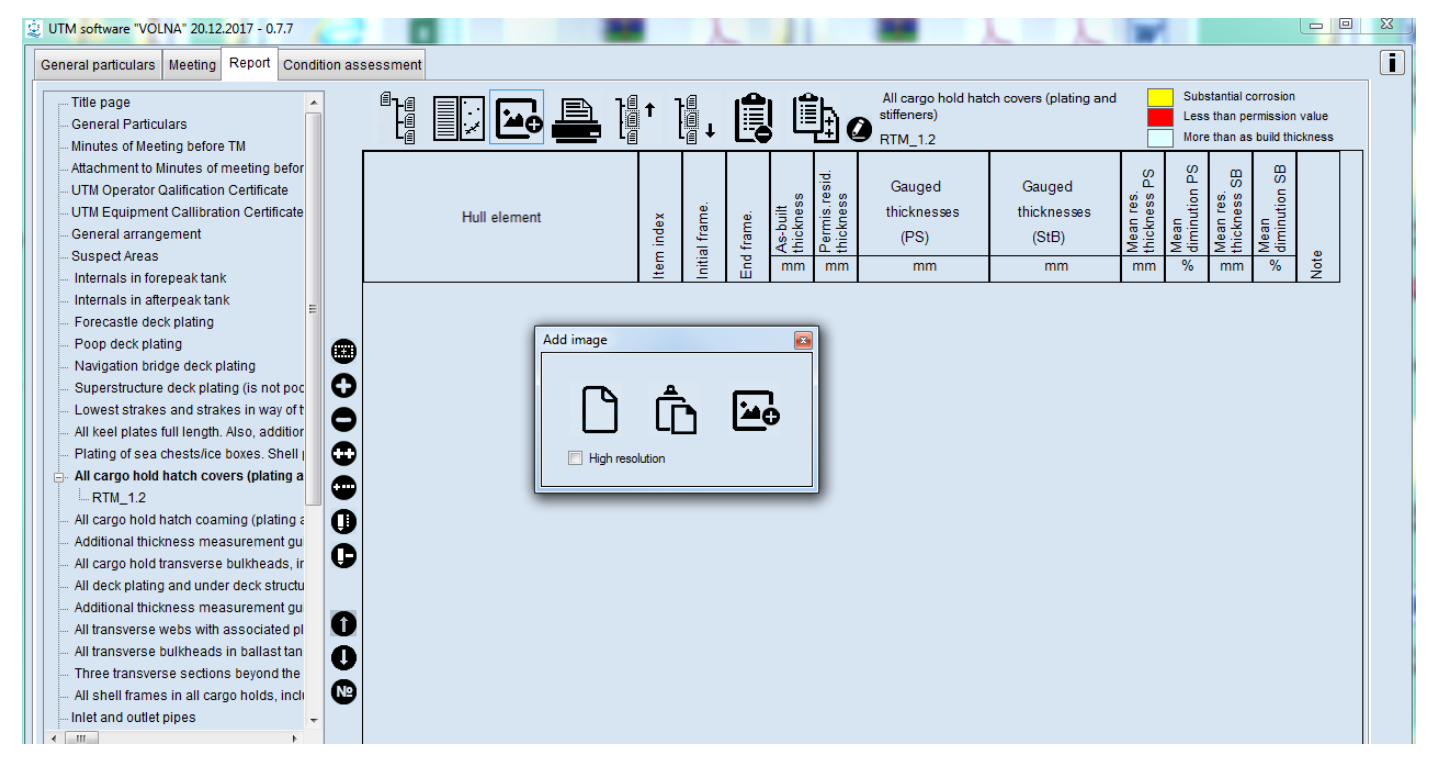

2) To choose applicable option for creation of sketch as follows:

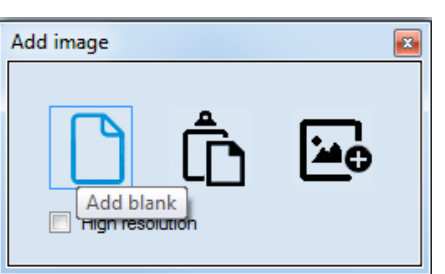

2.1) to create new figure with the software "VOLNA " choose icon

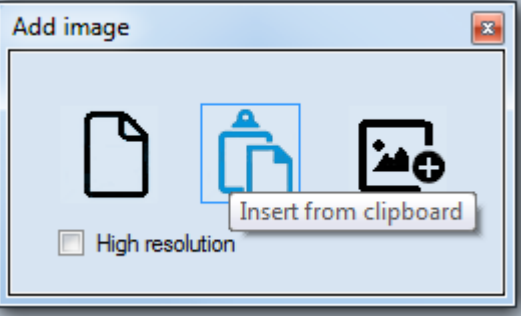

2.2) to insert figure from a clipboard

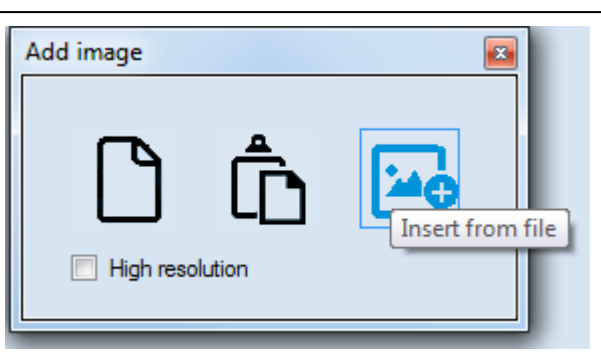

- 2.3) To attach ready-made figure
	- 3) If option 2.3 is chosen it is necessary to select relevant file with figure from a computer folder (file shall be of jpg, bmp, tif, PDF format).

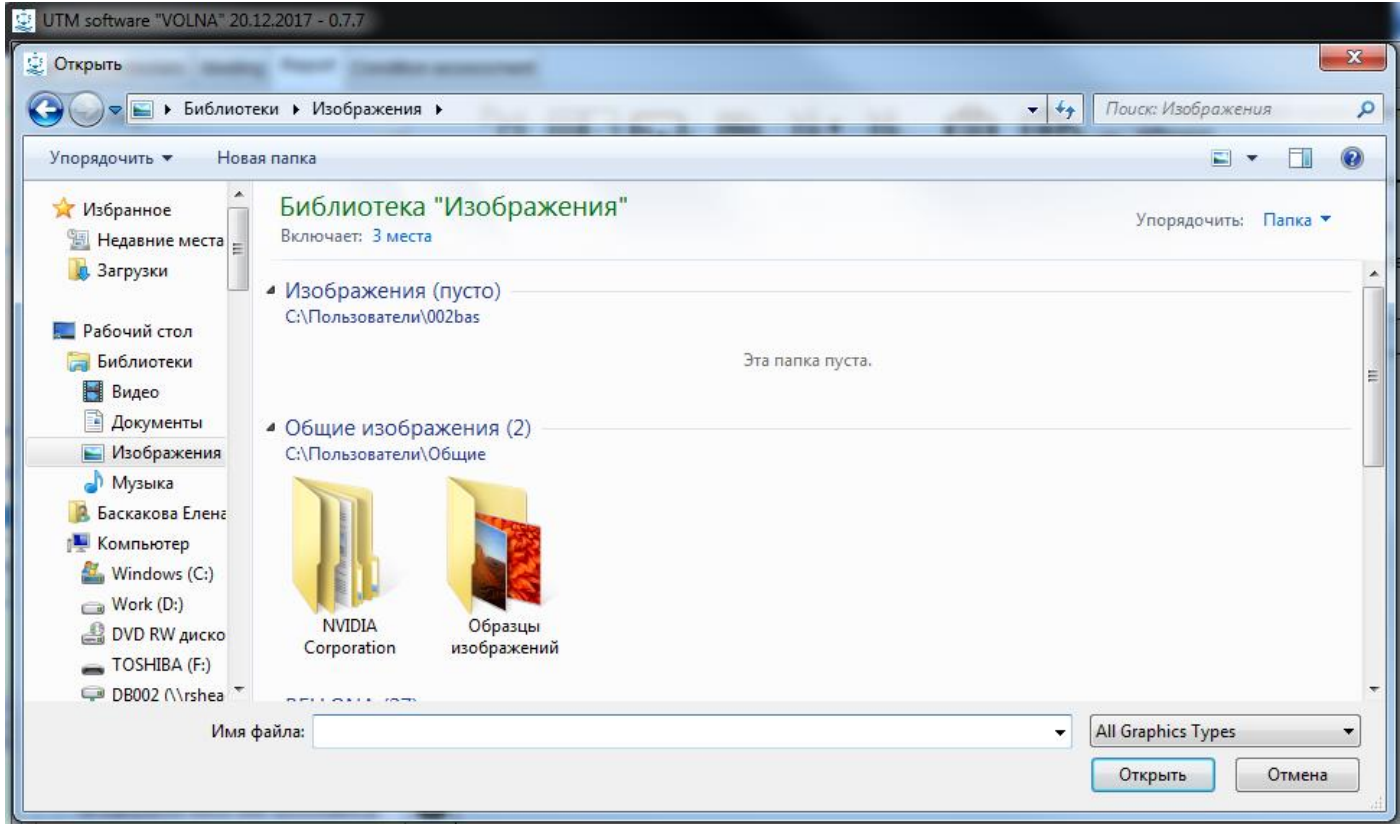

4) Under relevant item in the tree a new item with figure will be created. By clicking on it the view mode will be available.

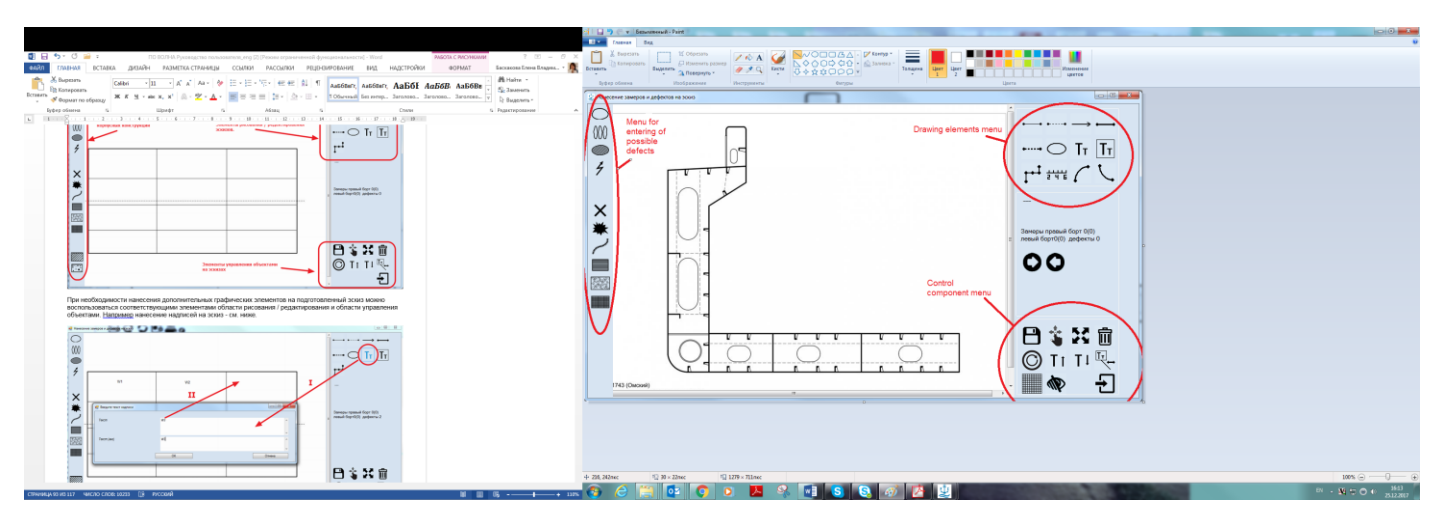

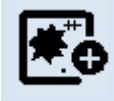

5) To amend sketch it is necessary to enter editor mode by clicking on icon .

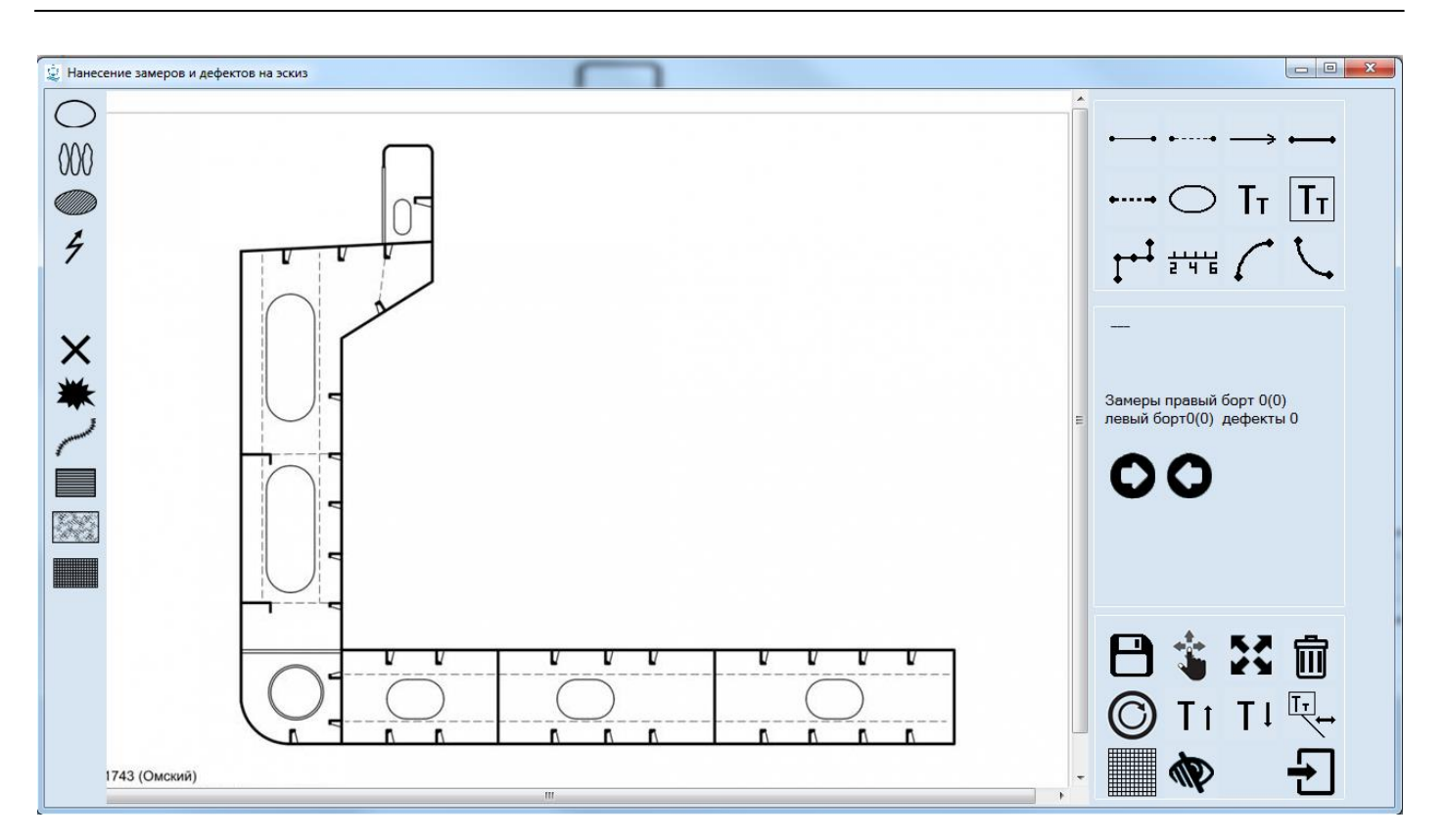

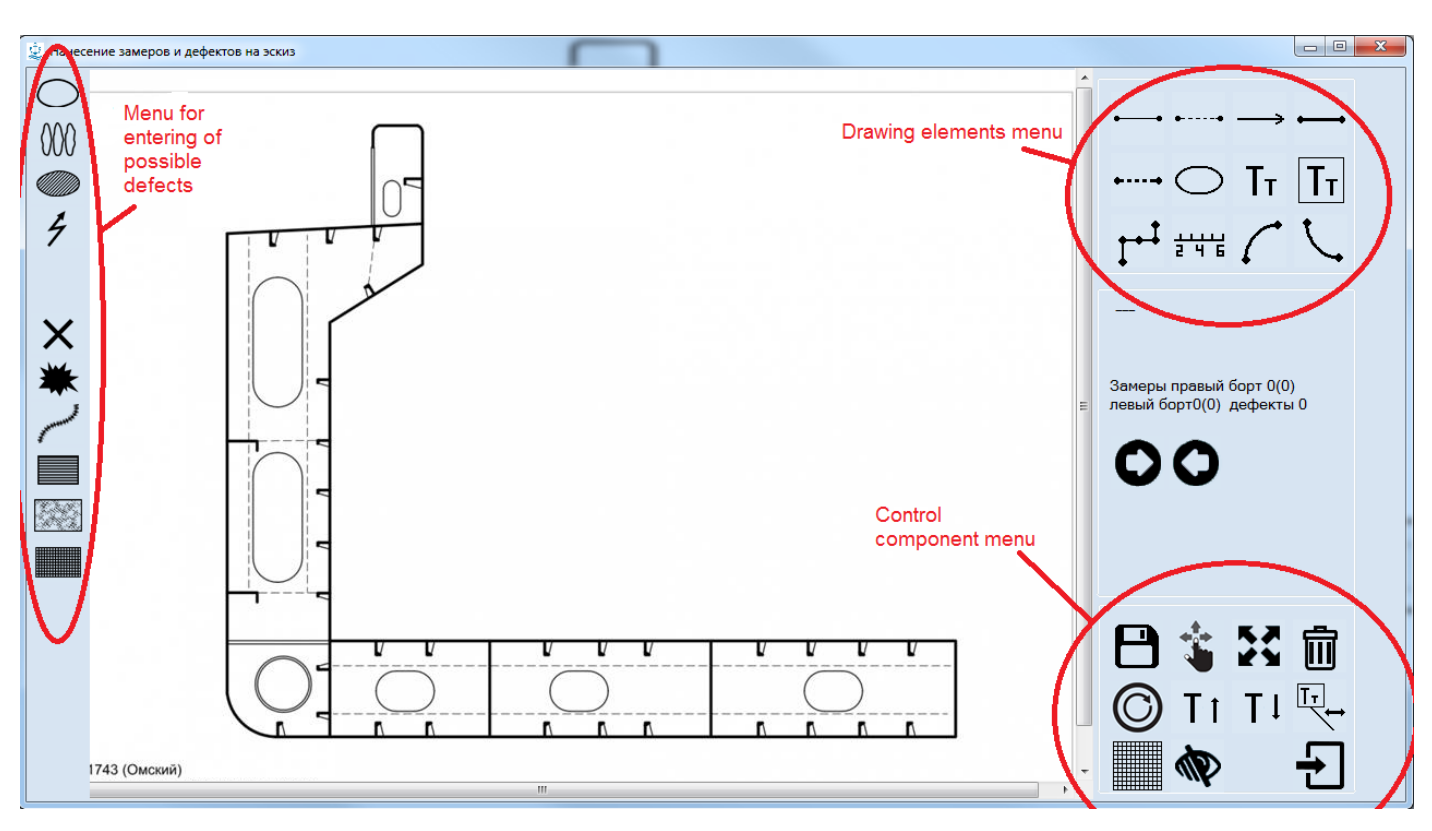

6) To add necessary graphic item on the ready-made sketch to use the "Drawing element menu"/ "Control component menu", for instance to add the text:

È

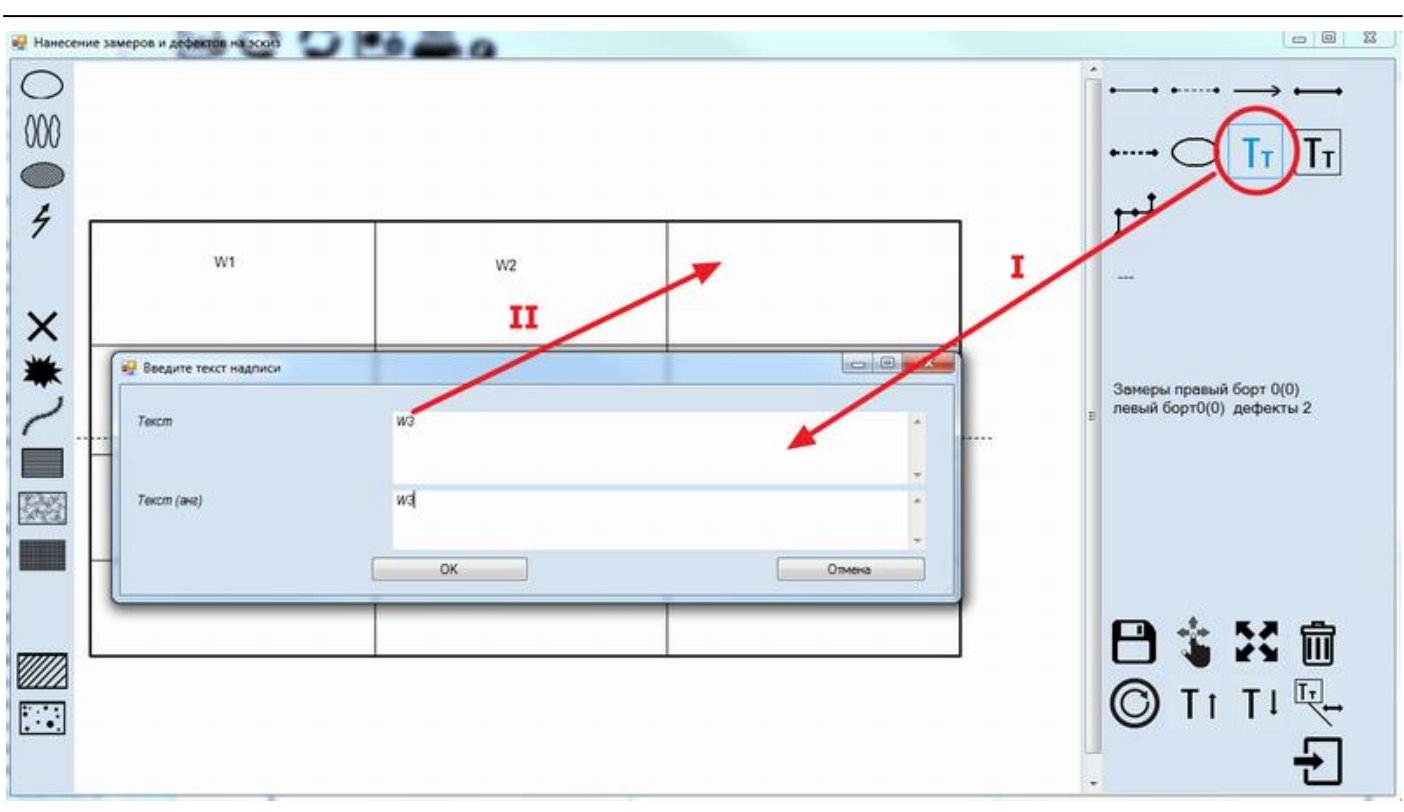

## *2.2 New sketch creation:*

1) To create new sketch – to select appropriate tabular form from the tree of tab "Report" and click the button

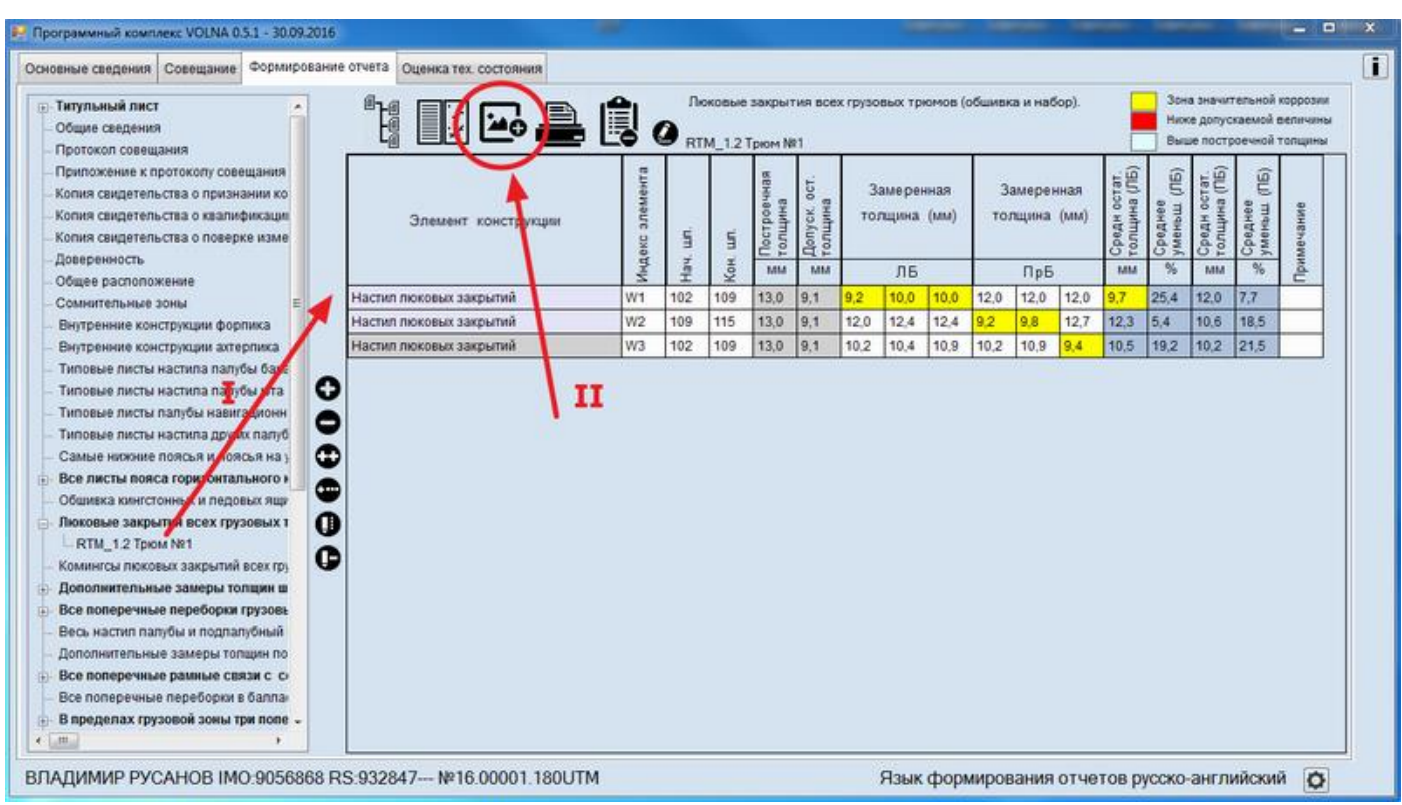

- 
- **2)** Then to choose an appropriate option for creation of sketch and click "Add blank"-
- 3) The new item «Scheme No.» will appear in the tree and white zone in the right part of the screen as follows:

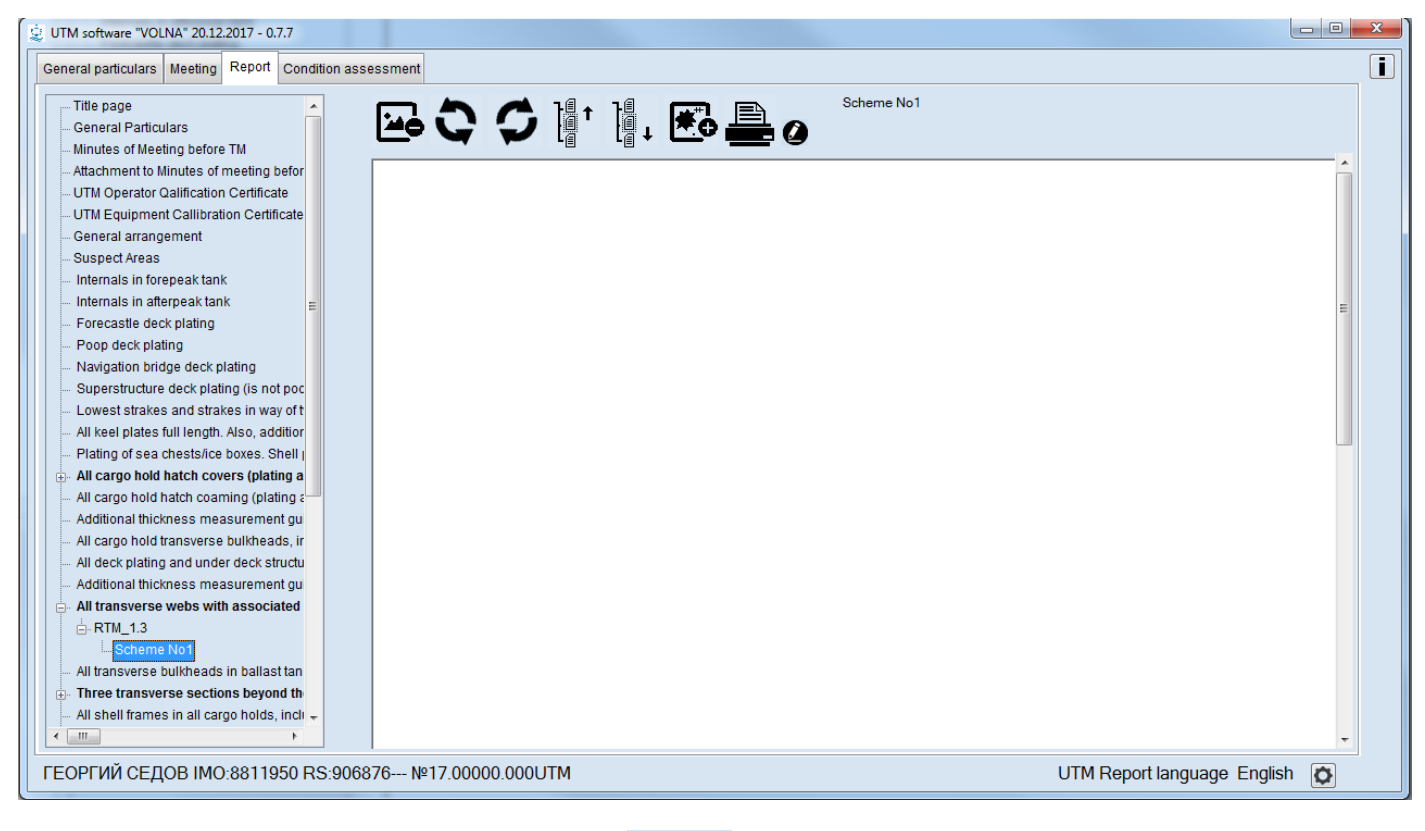

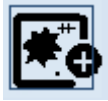

**4)** Then move to editor mode by clicking icon .

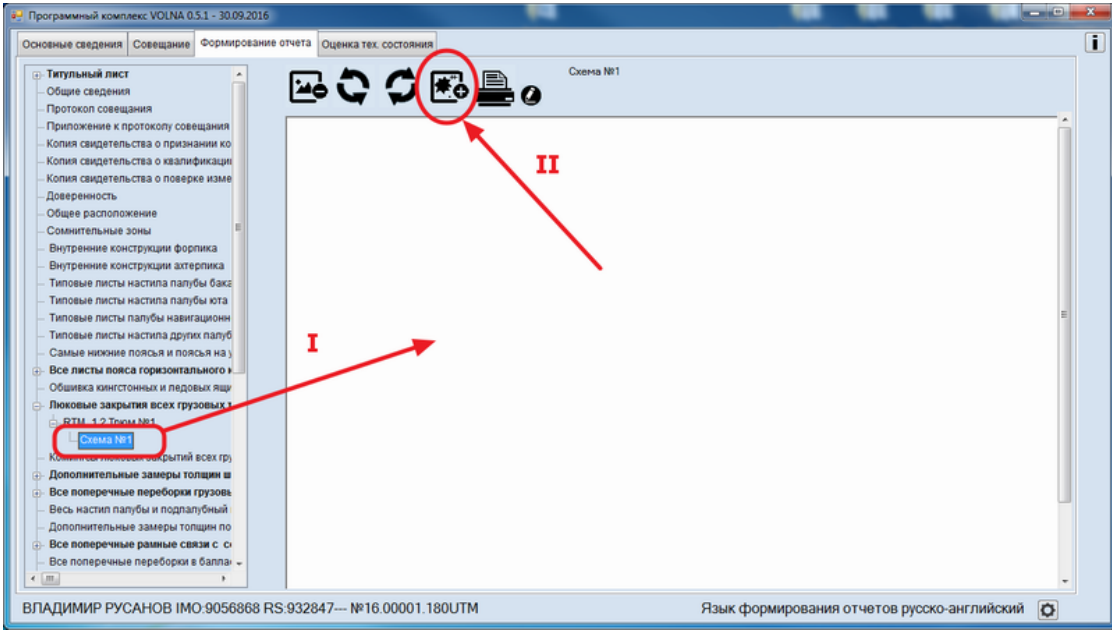

5) The editor window will appear:

RUSSIAN MARITIME REGISTER OF SHIPPING "VOLNA" SOFTWARE User's manual

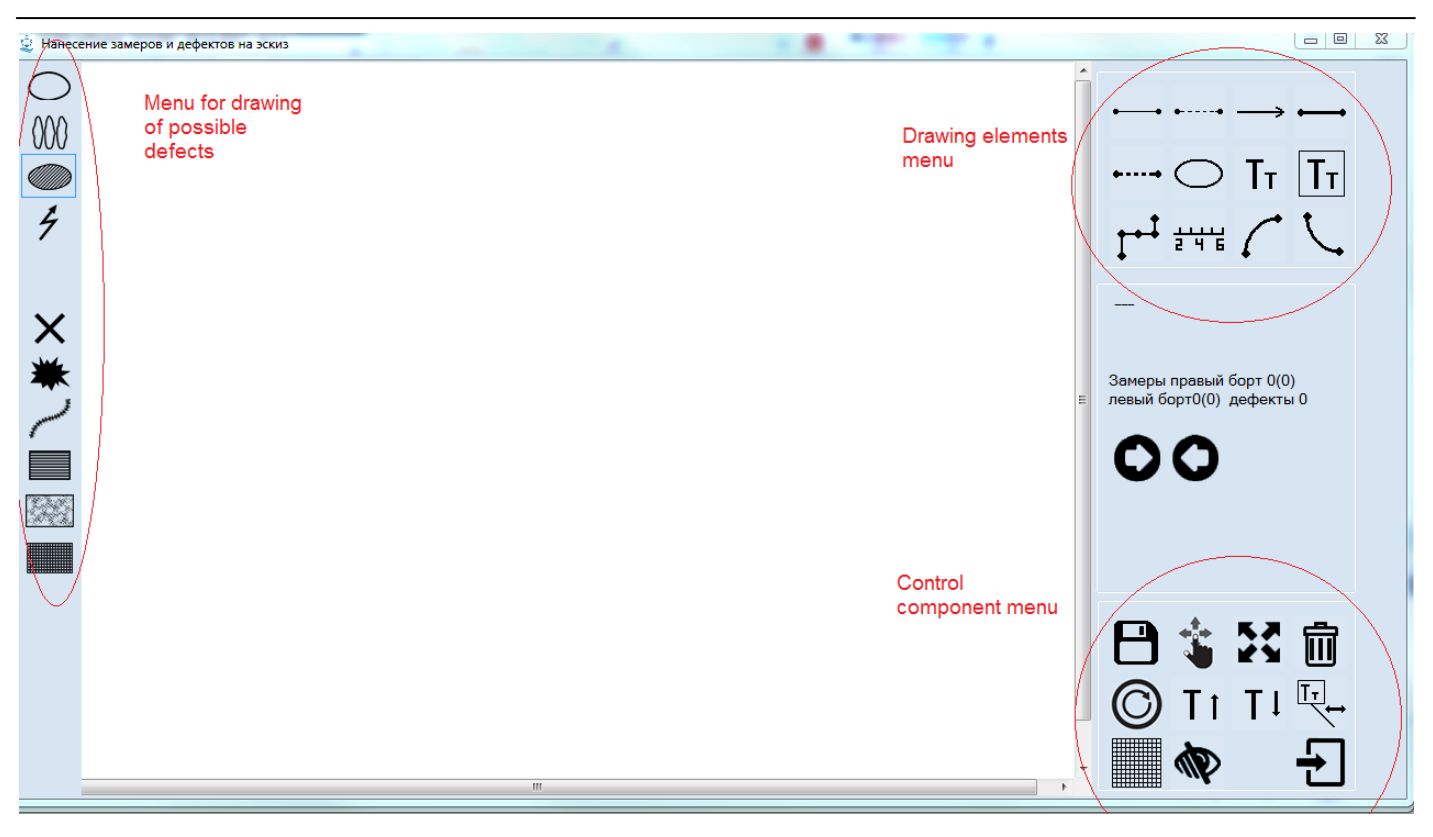

6) Using "Drawing elements menu" user creates own sketch, for instance:

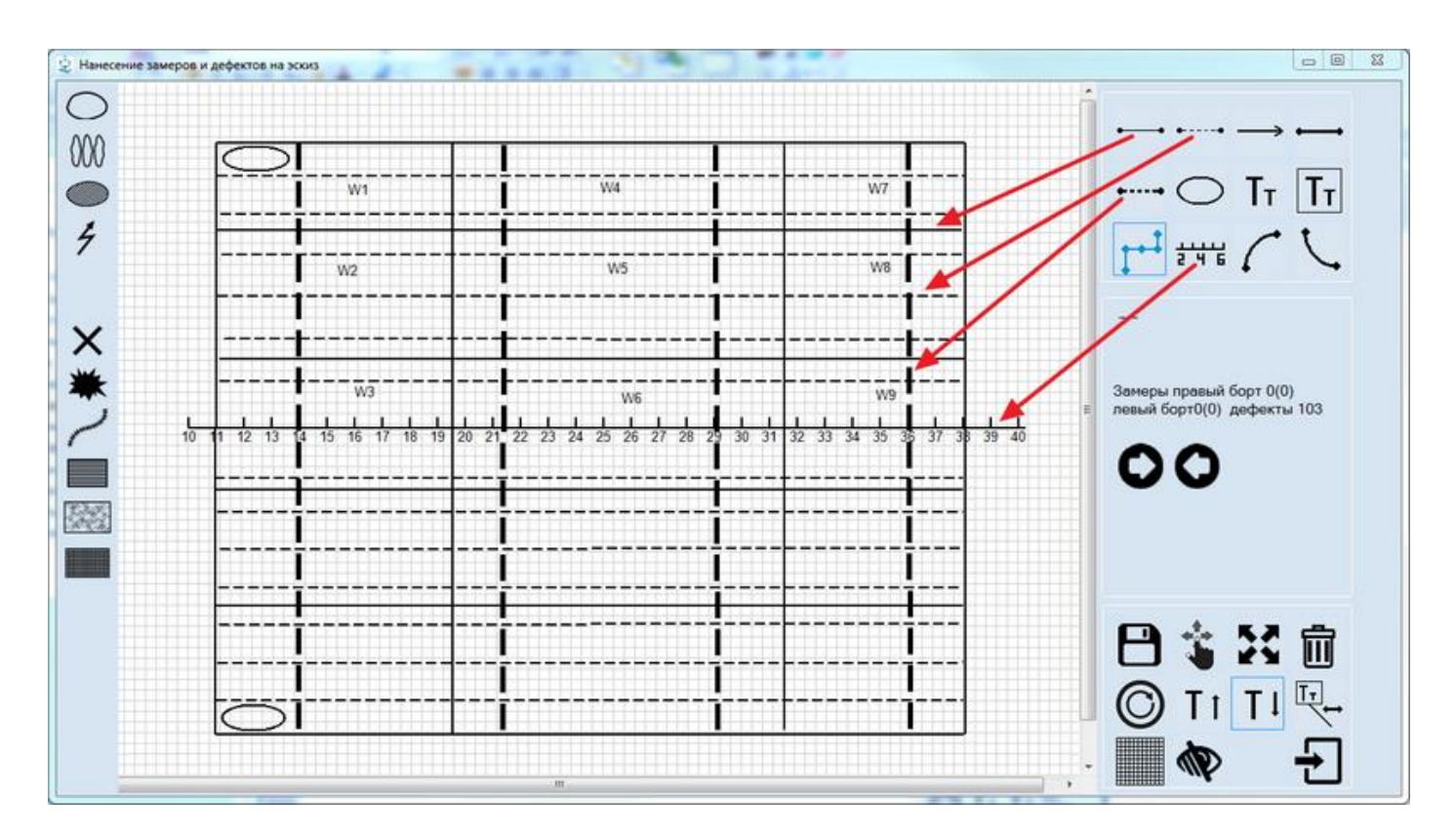

# **3 Instruction for drawing up of residual deformations/cracks/fractures/raptures, etc.**

## *For more information about types and methods of assessment of residual deformations, crack/fractures/raptures – refer to Annex 2 to the RS Rules for classification surveys of ships in service.*

## *3.1Deflection / Rib*

To show deflection or rib on the sketch it is necessary

- 1.1 to create sketch according to the instructions above;
- 1.2 to move to the relevant record in the tabular form (structure on which mentioned defects were found) and

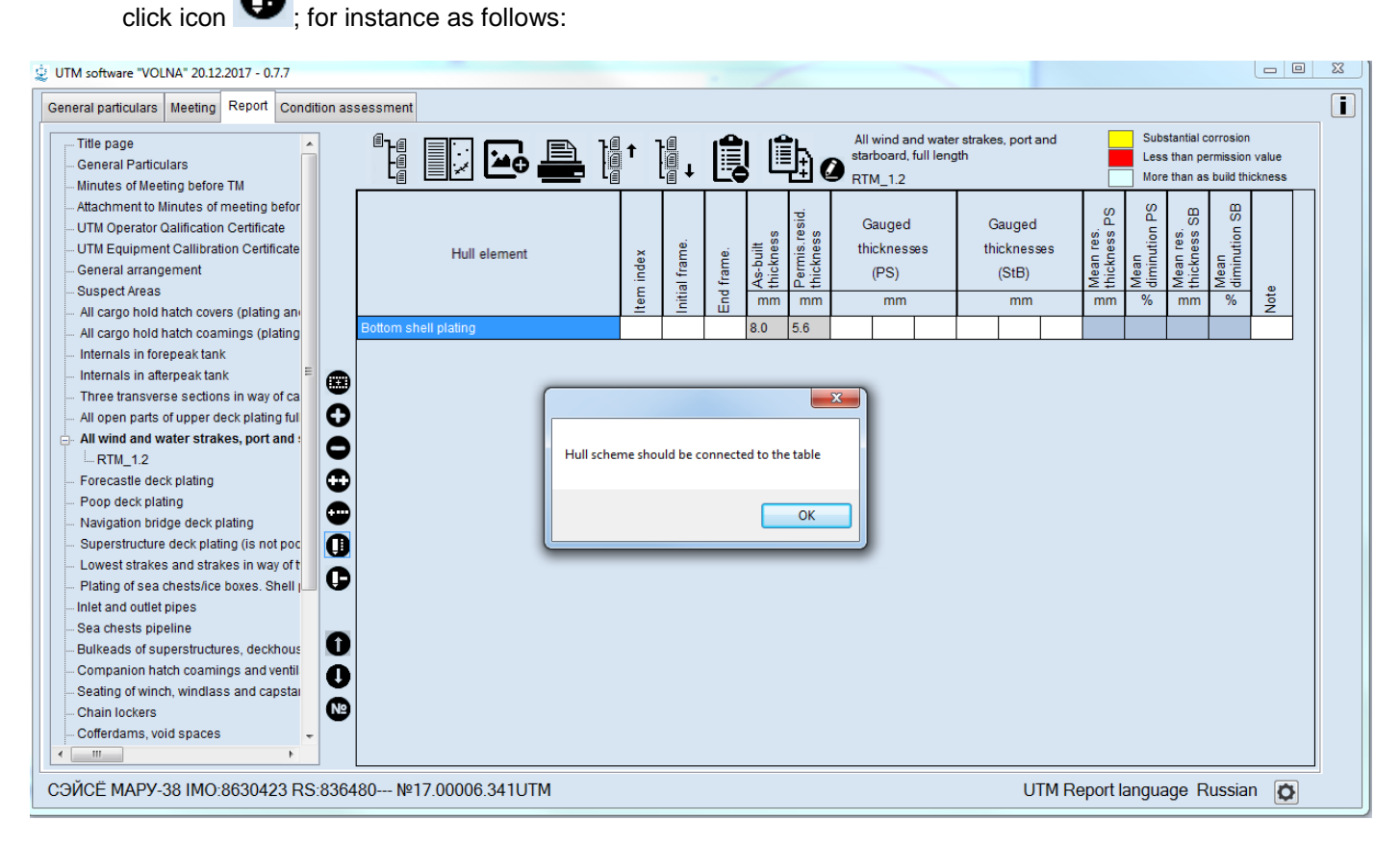

1.3 Then in the appeared window to choose an appropriate defect from the left menu (for deflection– icon

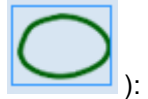

RUSSIAN MARITIME REGISTER OF SHIPPING "VOLNA" SOFTWARE User's manual

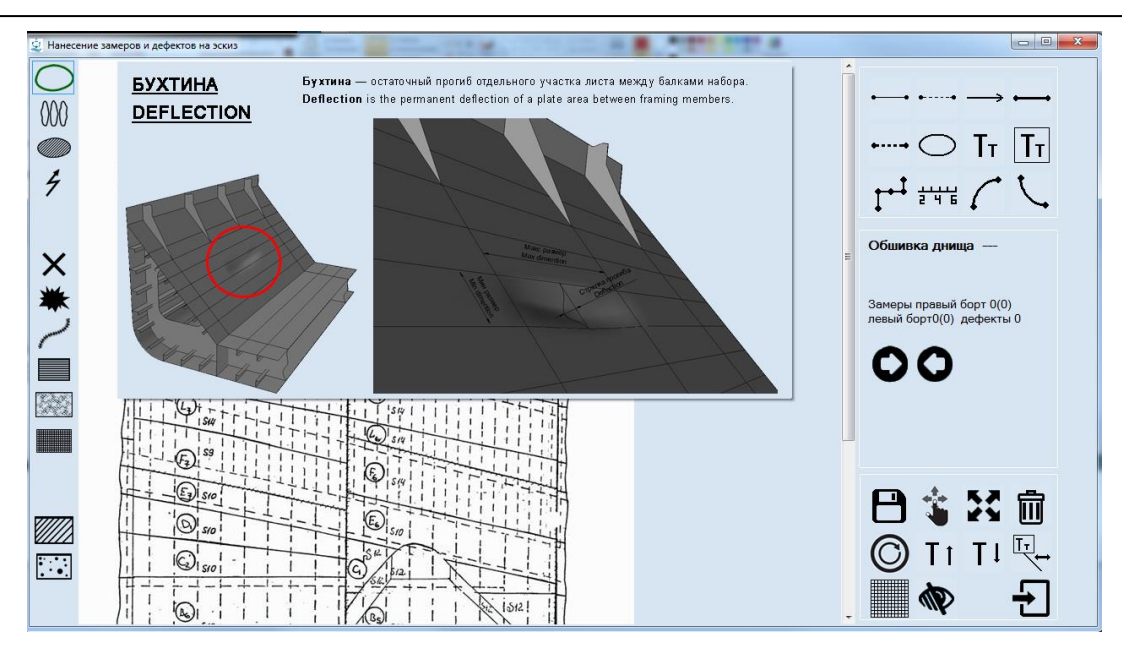

1.4) then to indicate the location of the defect (it is necessary to identify upper left and lower right corners of defect).

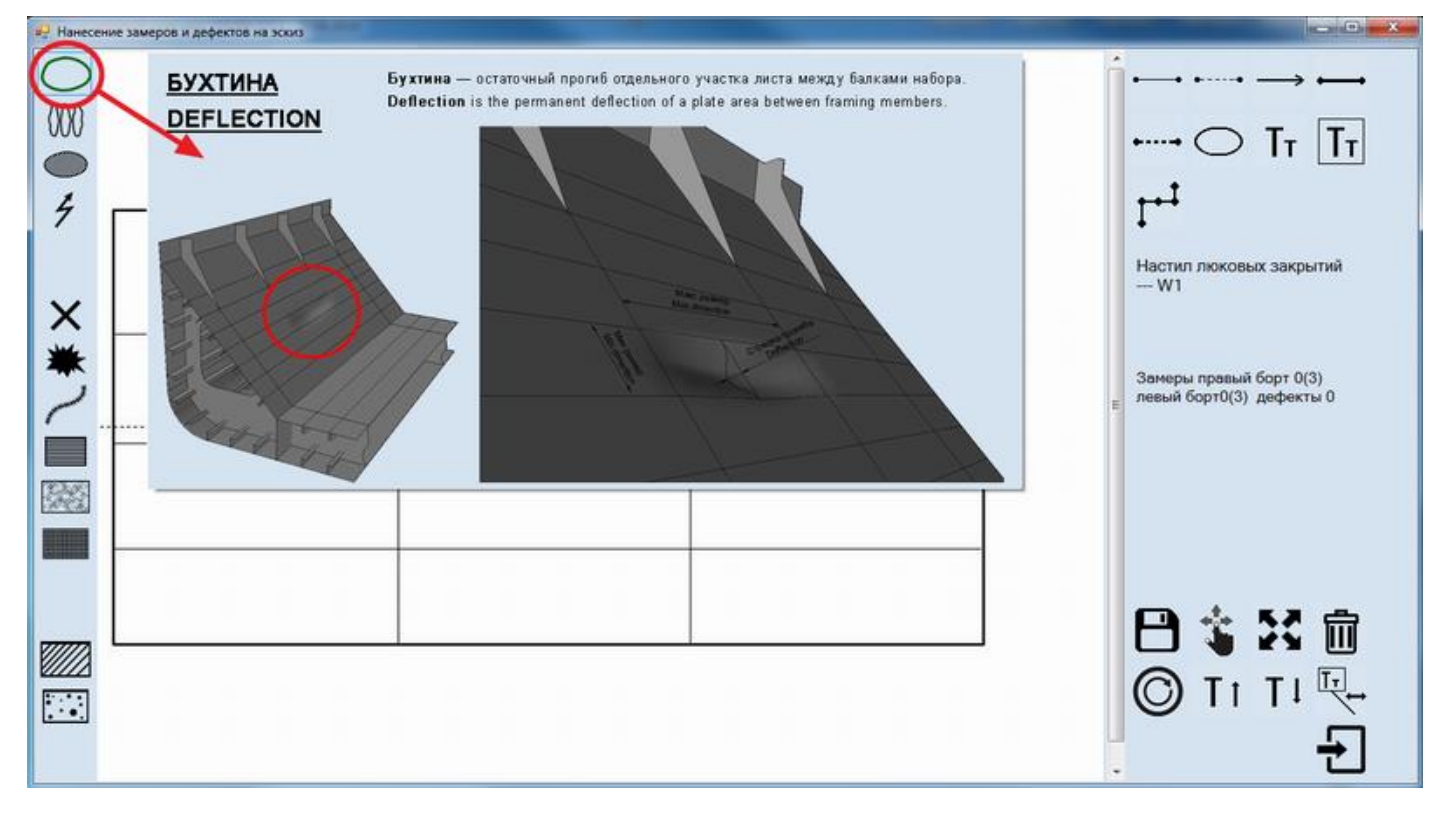

1.5) to enter defects parameters in the following window:

RUSSIAN MARITIME REGISTER OF SHIPPING "VOLNA" SOFTWARE User's manual

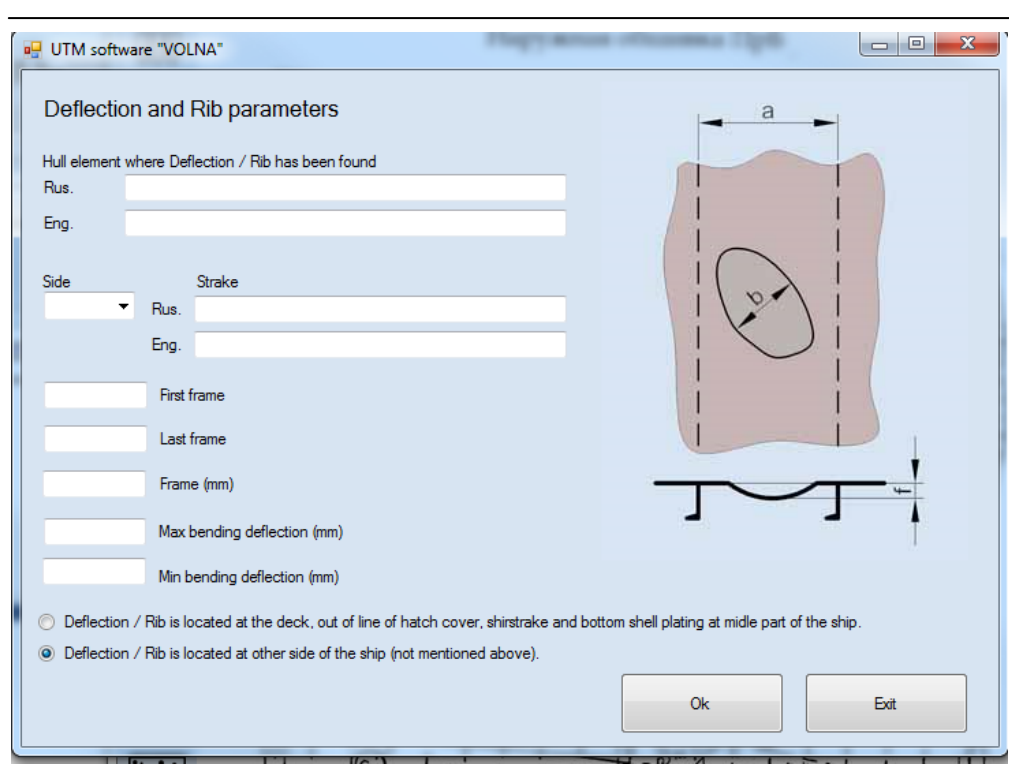

1.6) Upon registration of defects parameters – scheme of defect will appear on the sketch.

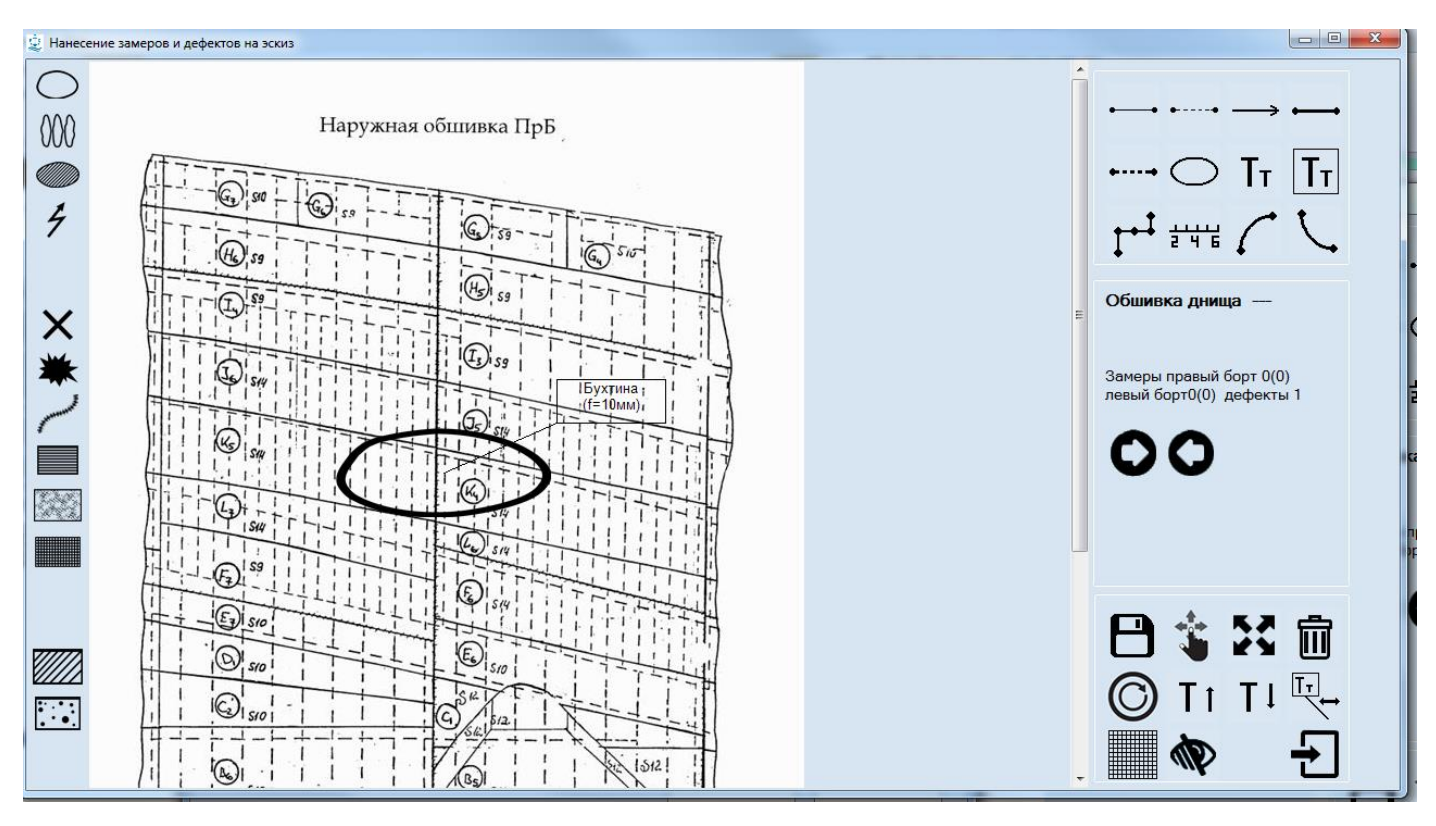

1.7) In the tabular form 2.2 (intended for registration of parameters of deflections/ribs) information on defect and the results of its assessment will appear automatically.

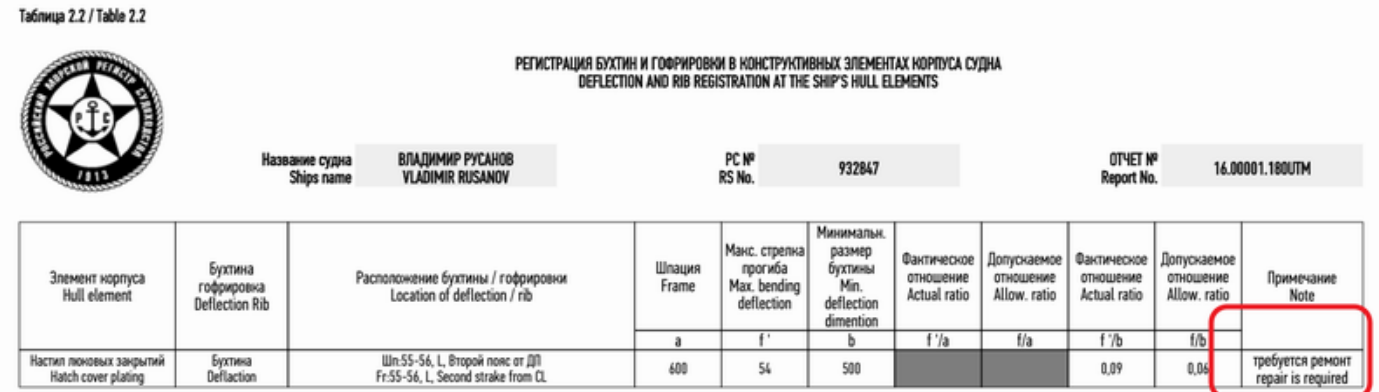

In the table 3.3 (summary table of hull defects) information of defect and the results of its assessment will be introduced thereto.

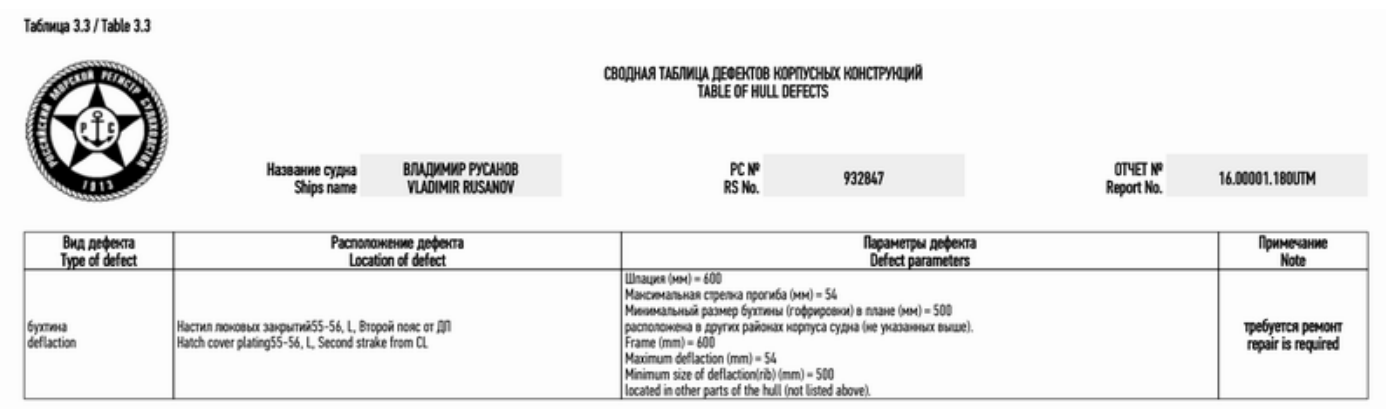

Registration of rib parameters is similar to the describe above for deflections. In the editor mode it is necessary to

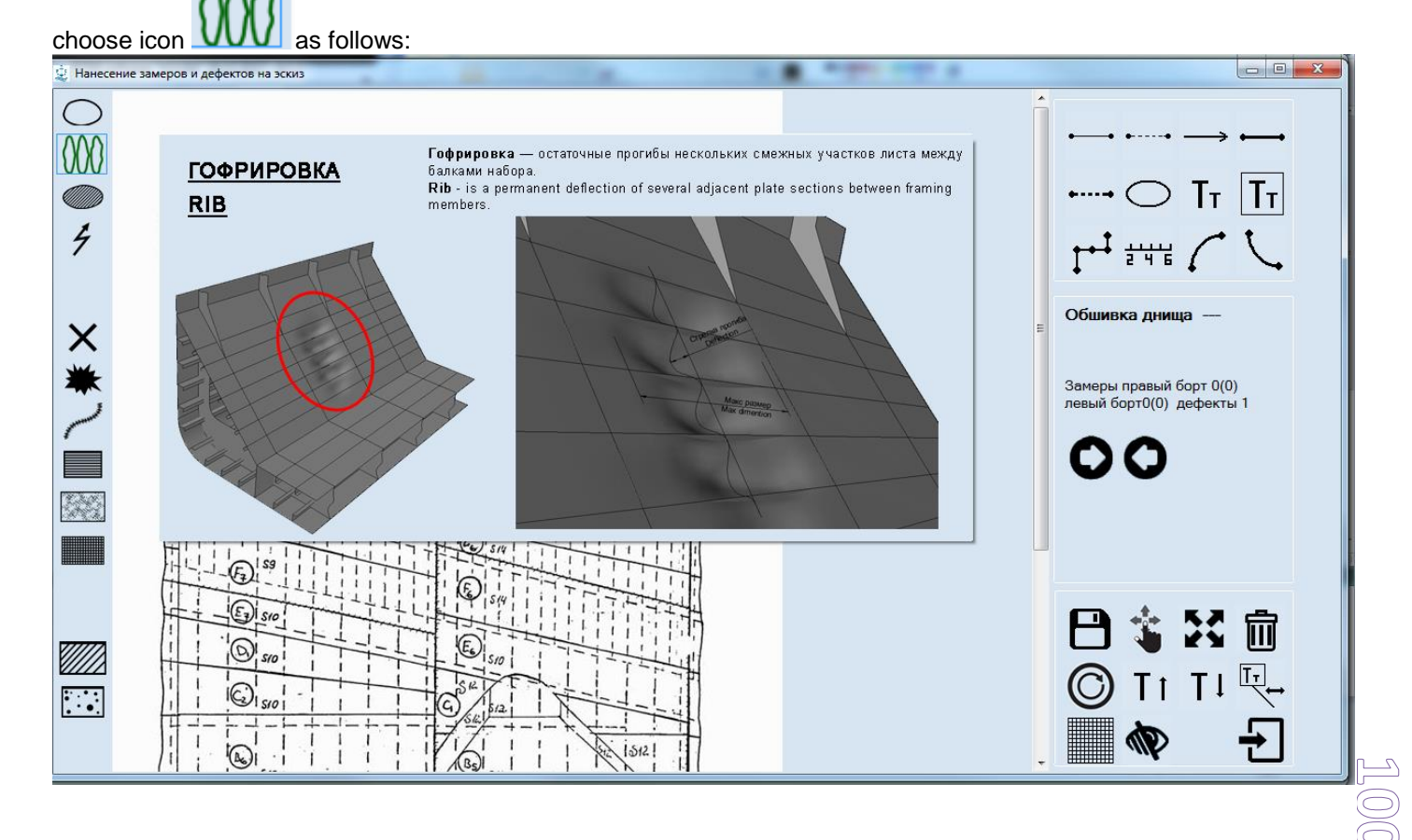

### *3.2 Indentation / bulge*

To enter a defect to a sketch it is necessary:

- 1) to move to the relevant record in the tabular form (for item on which mentioned defect is found) and
- 2) to click icon  $\mathbf G$

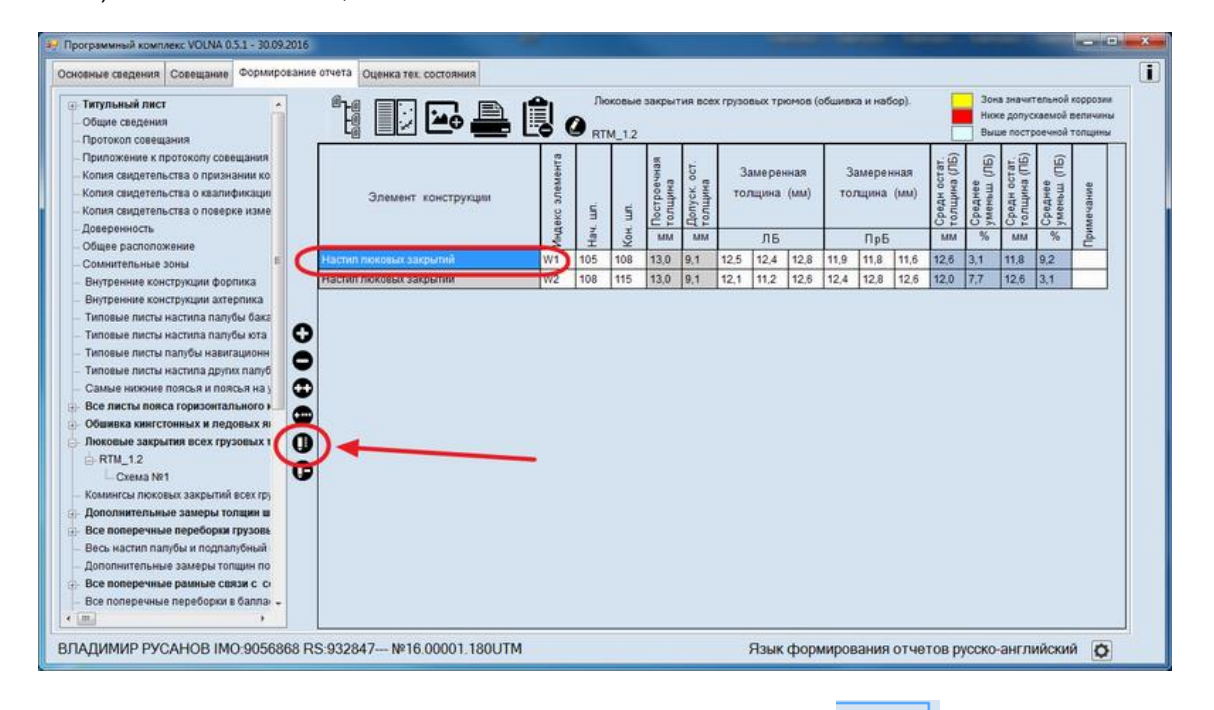

3) to choose appropriate defects (for indentation/bulge – icon and indicate the upper left and lower right of defect.

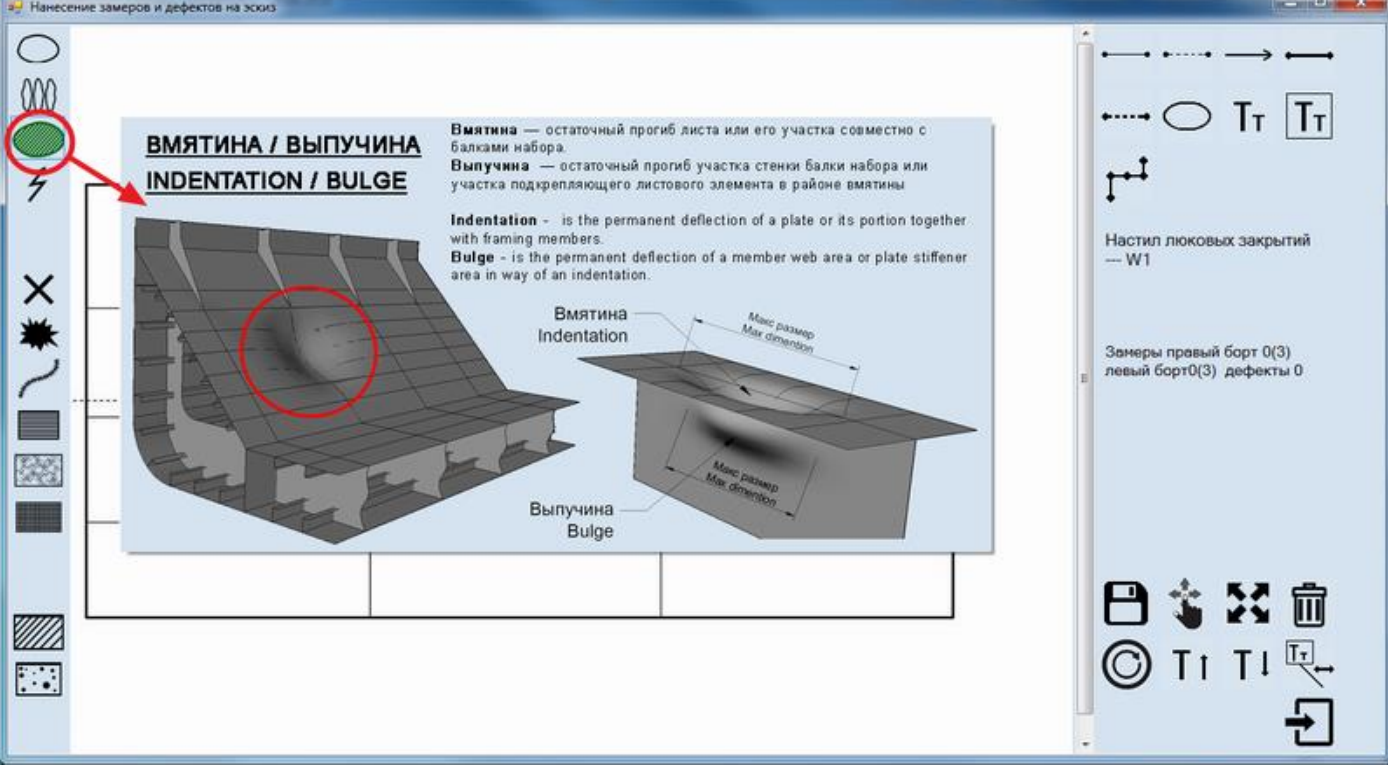

4) to enter defects parameters

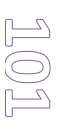

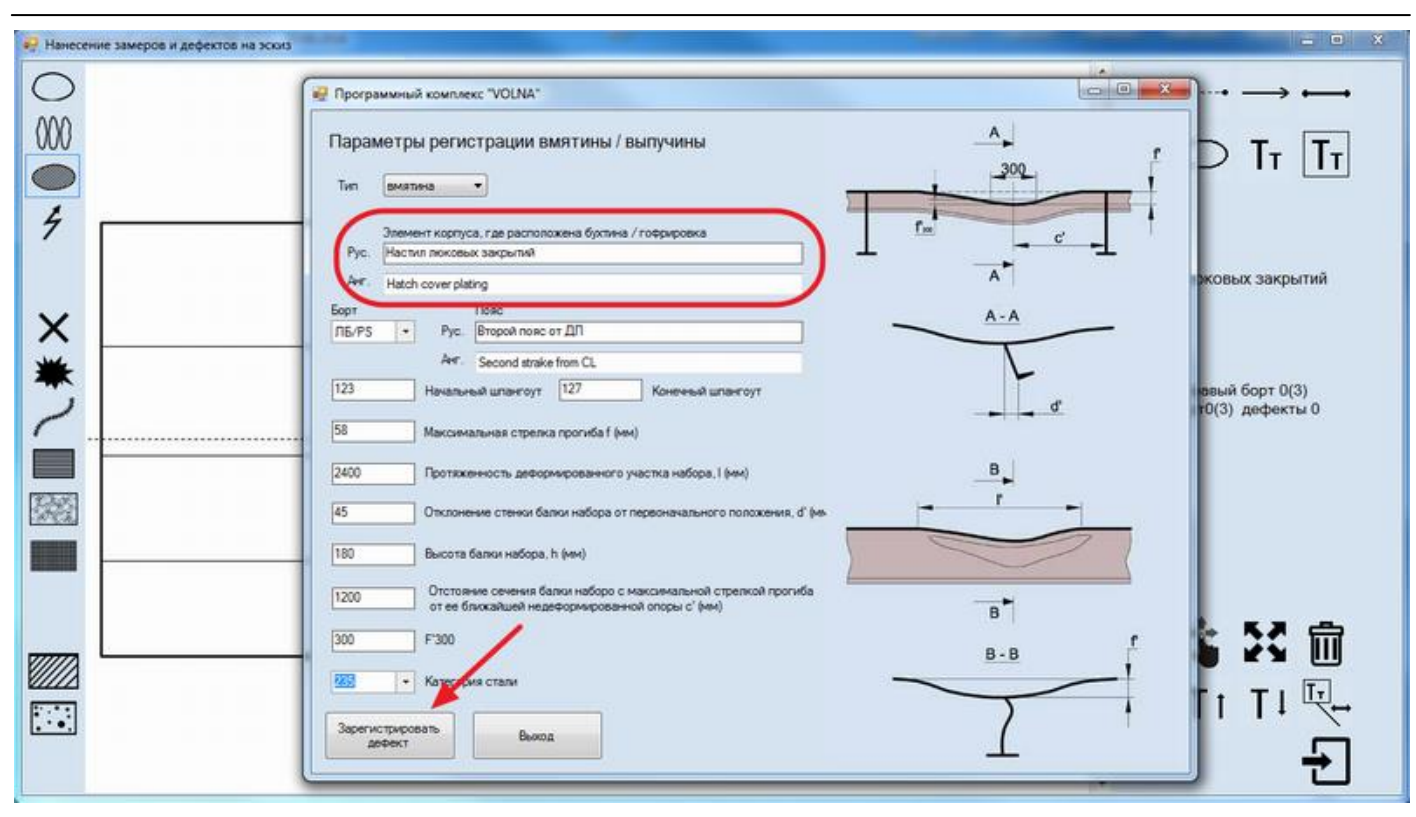

5) upon registration the following sketch will appear.

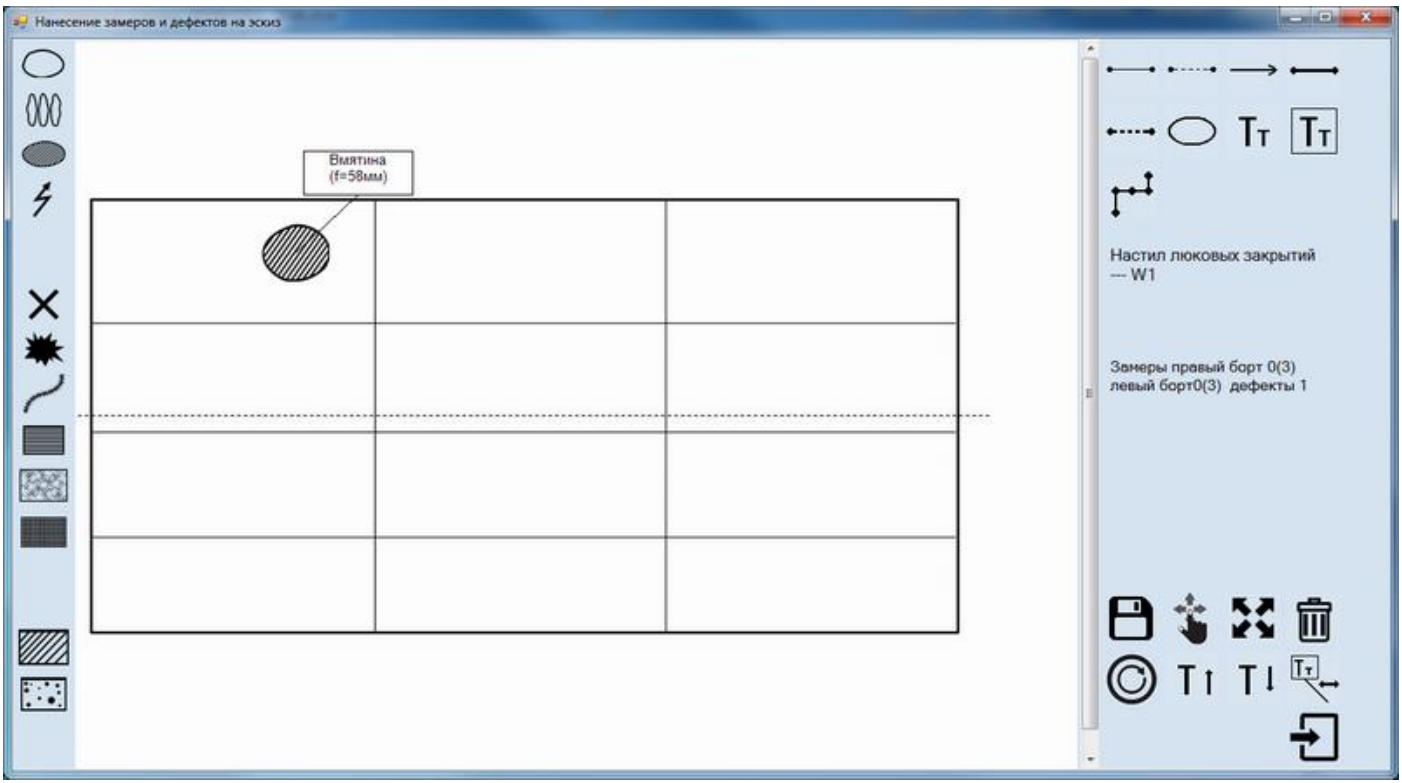

6) in addition information on defect with the results of its assessment will be introduced in the table 2.1 (tabular form for registration of indentations/bulge parameters) automatically.

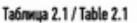

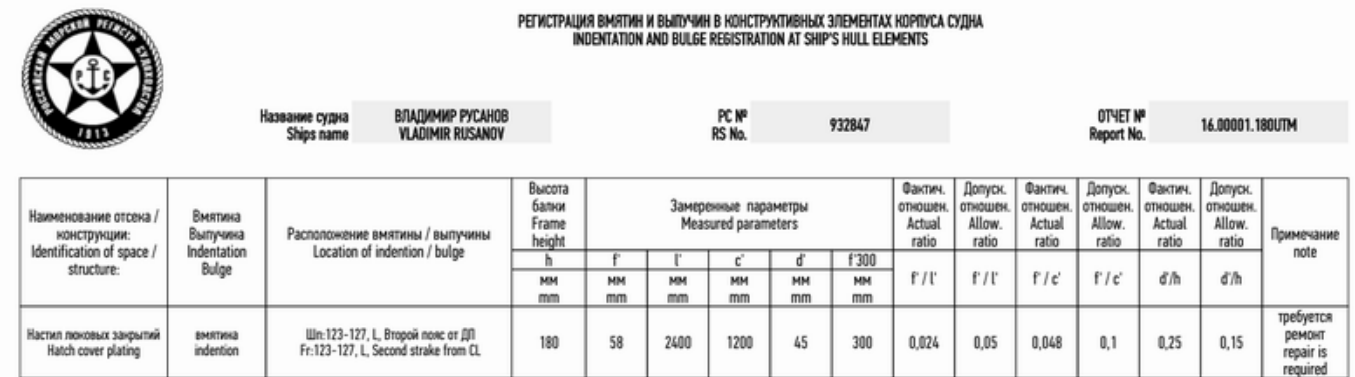

7) mentioned defect with the results of its assessment will be introduced in the summary table of defects of form 3.3 automatically thereto.

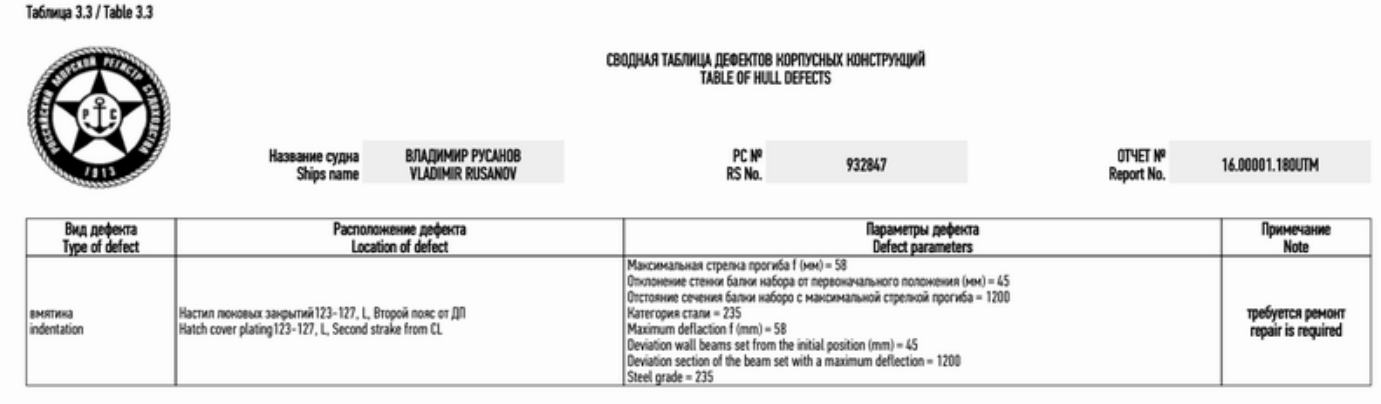

*Registration of bulge parameters is carried out in the same way as for indentations.* 

## *3.3Holes due to wear, holes, cracks/fractures/raptures*

To describe wear hole, hole, crack, fractures, raptures it is necessary:

- 1 to move to the relevant record with item on which mentioned defect was found and
- 2 to click icon  $\blacksquare$

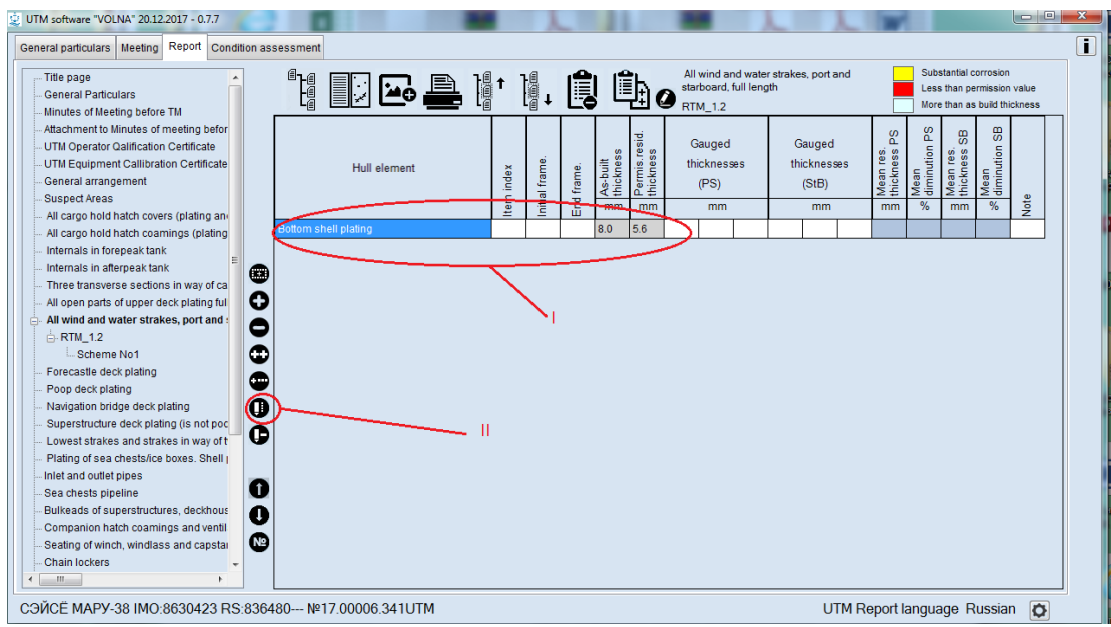

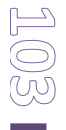

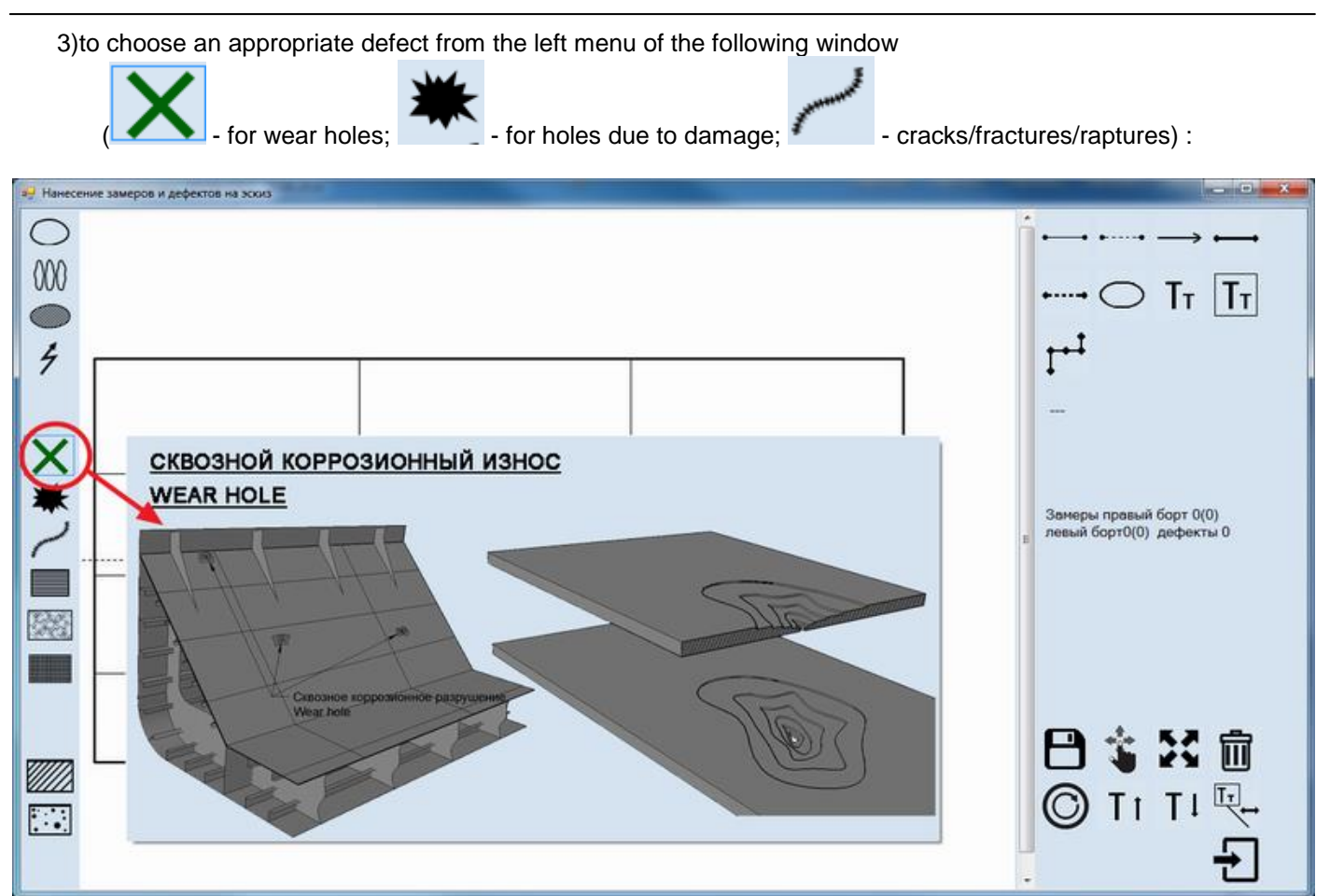

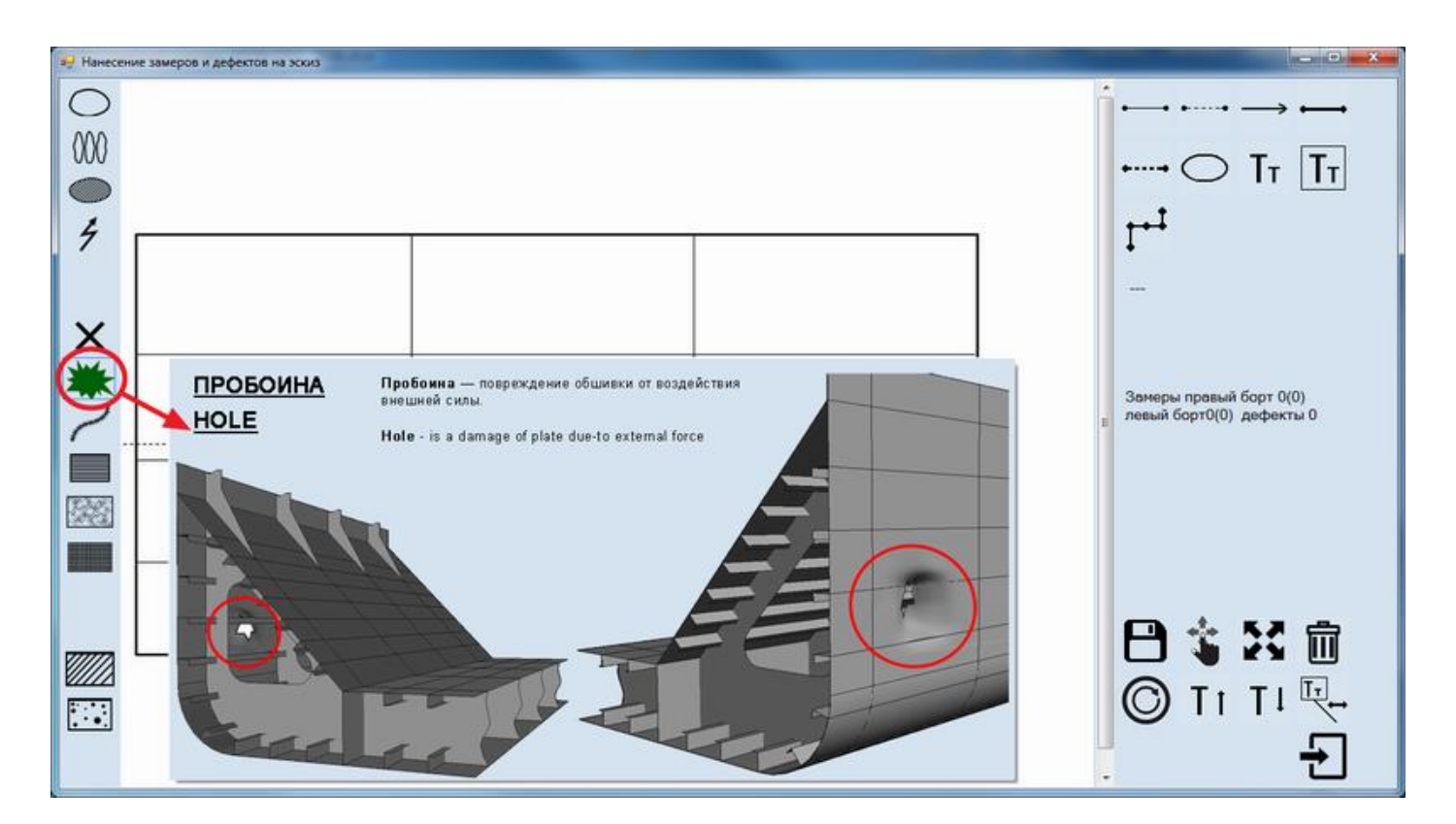

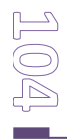

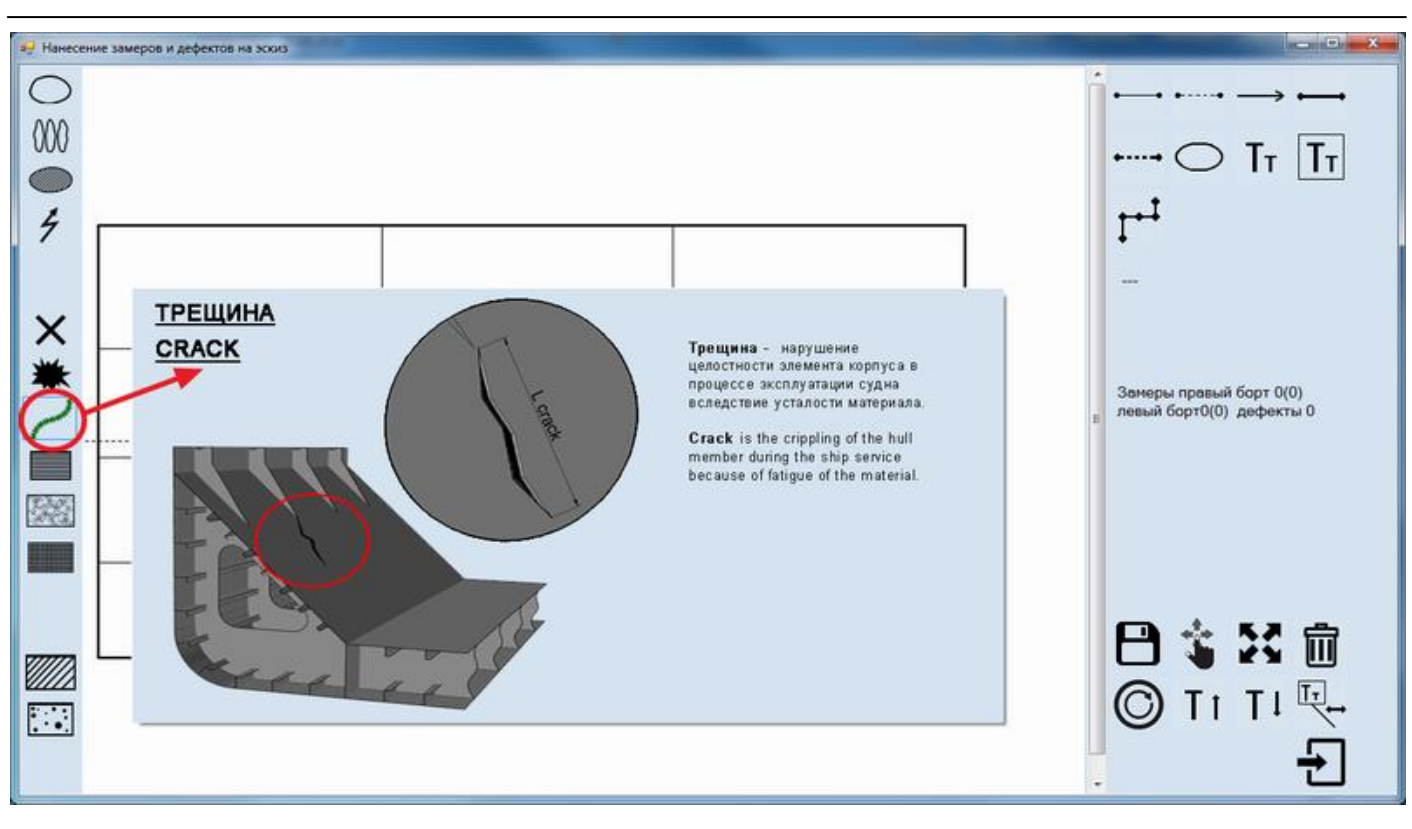

- 4) Upon selection to indicate upper left and lower tight corners of defect on the sketch.
- 5) Then to enter information on defects parameters.

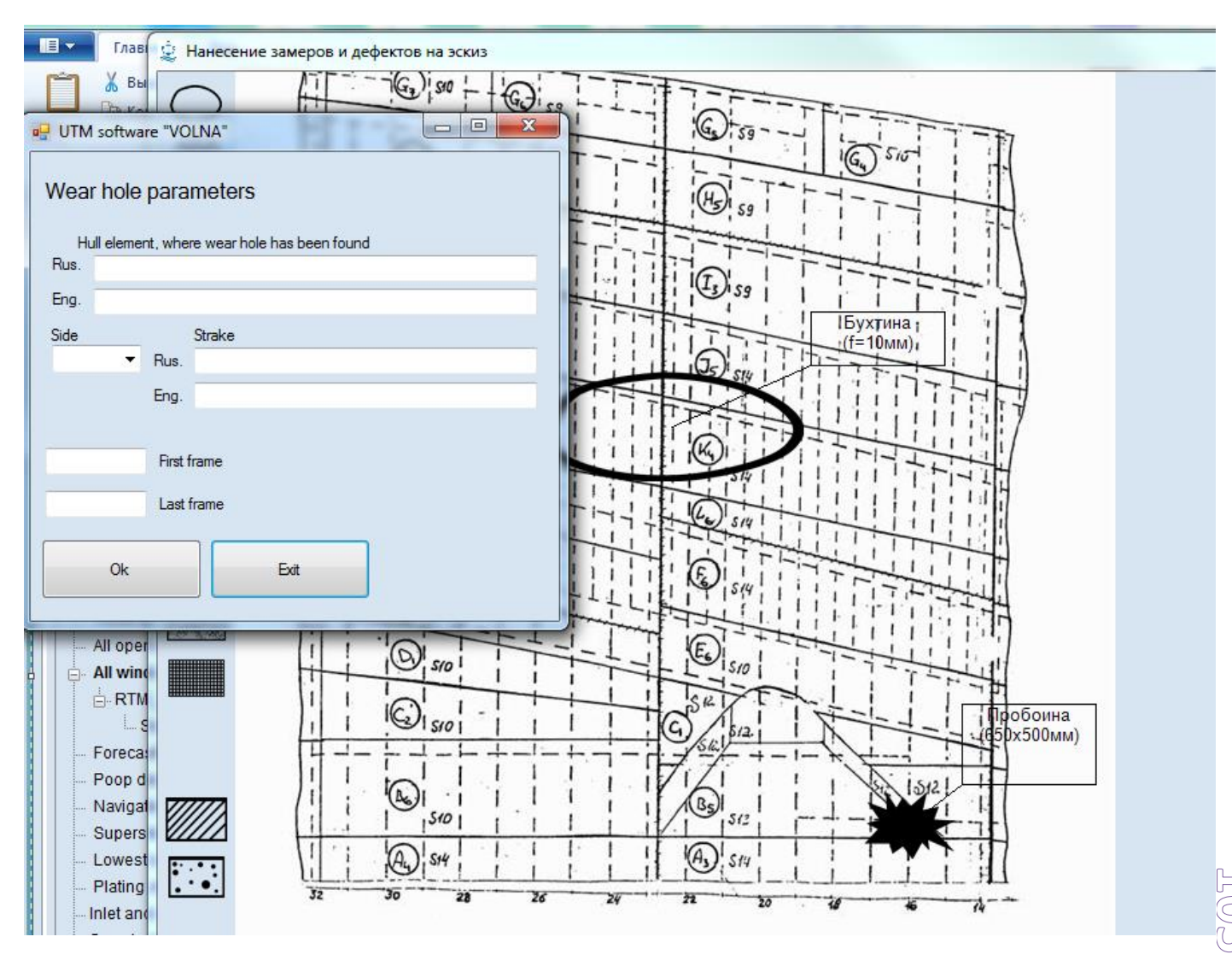

#### 3.6) upon registration the defects will be shown on the sketch:

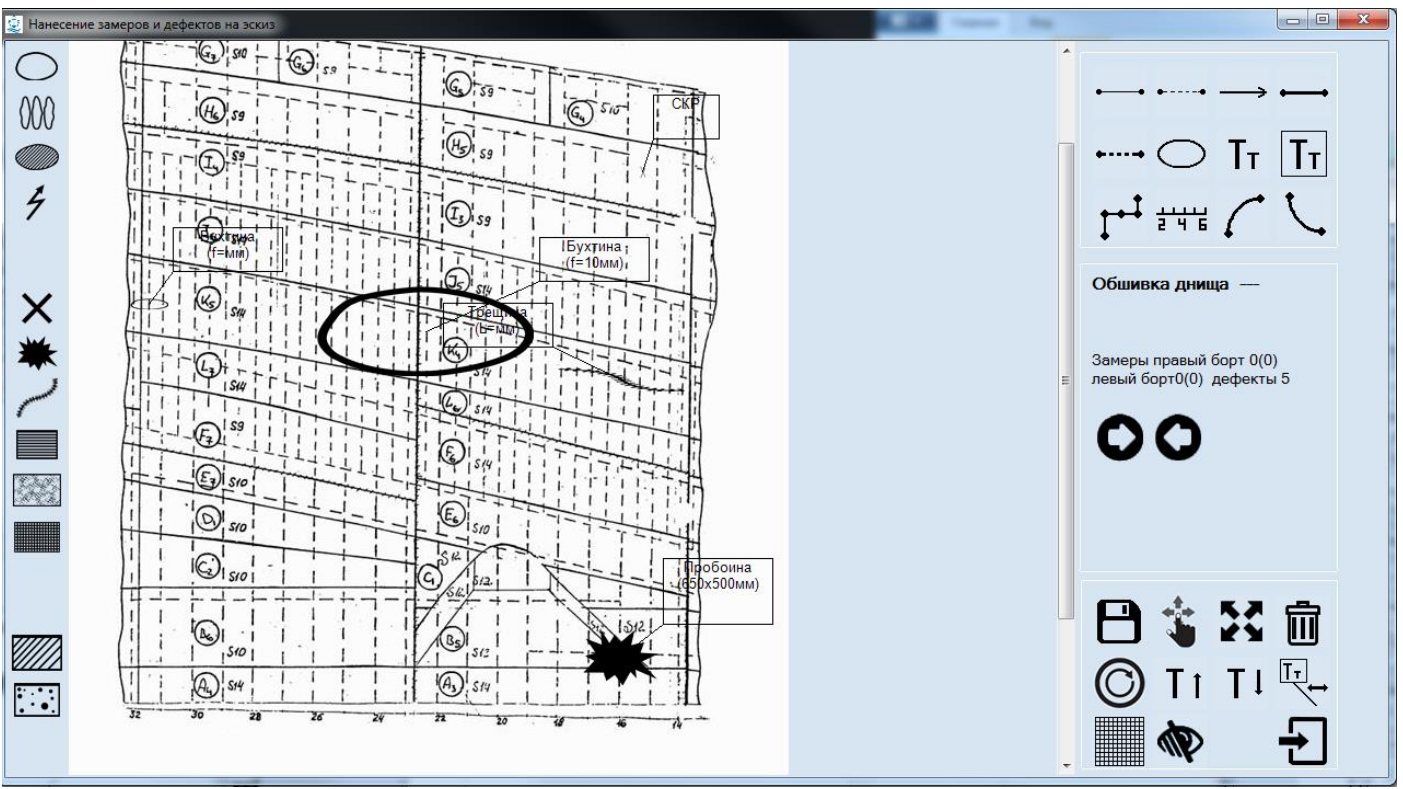

6) Information on defect will be introduced in the tabular form 3.3 (summary table of defects) thereto.

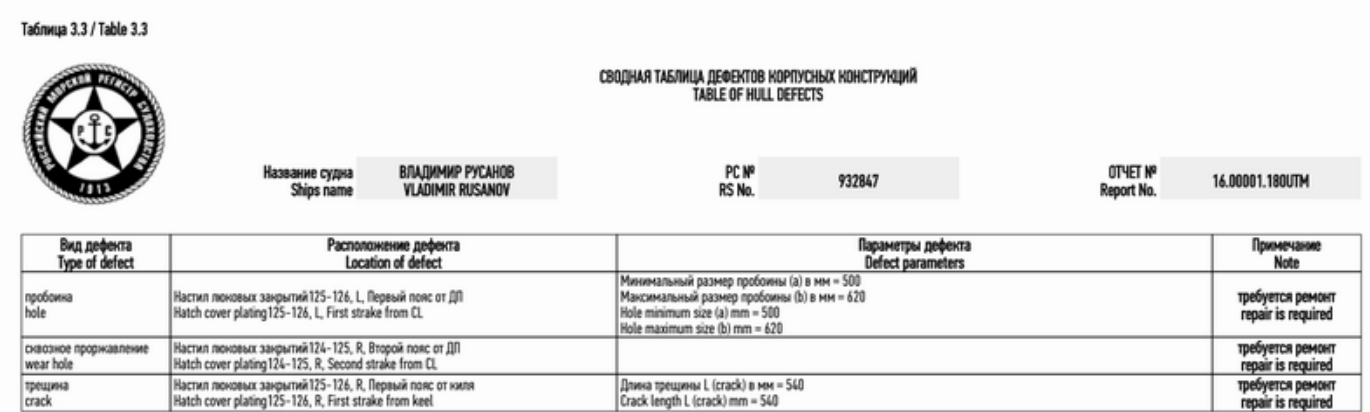

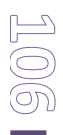

### *3.4Cement box, steel doubler, composite or polymer doubler.*

To describe cement box, doublers it is necessary:

1) to move to the record with relevant item where defect is found and

### 2) to click icon

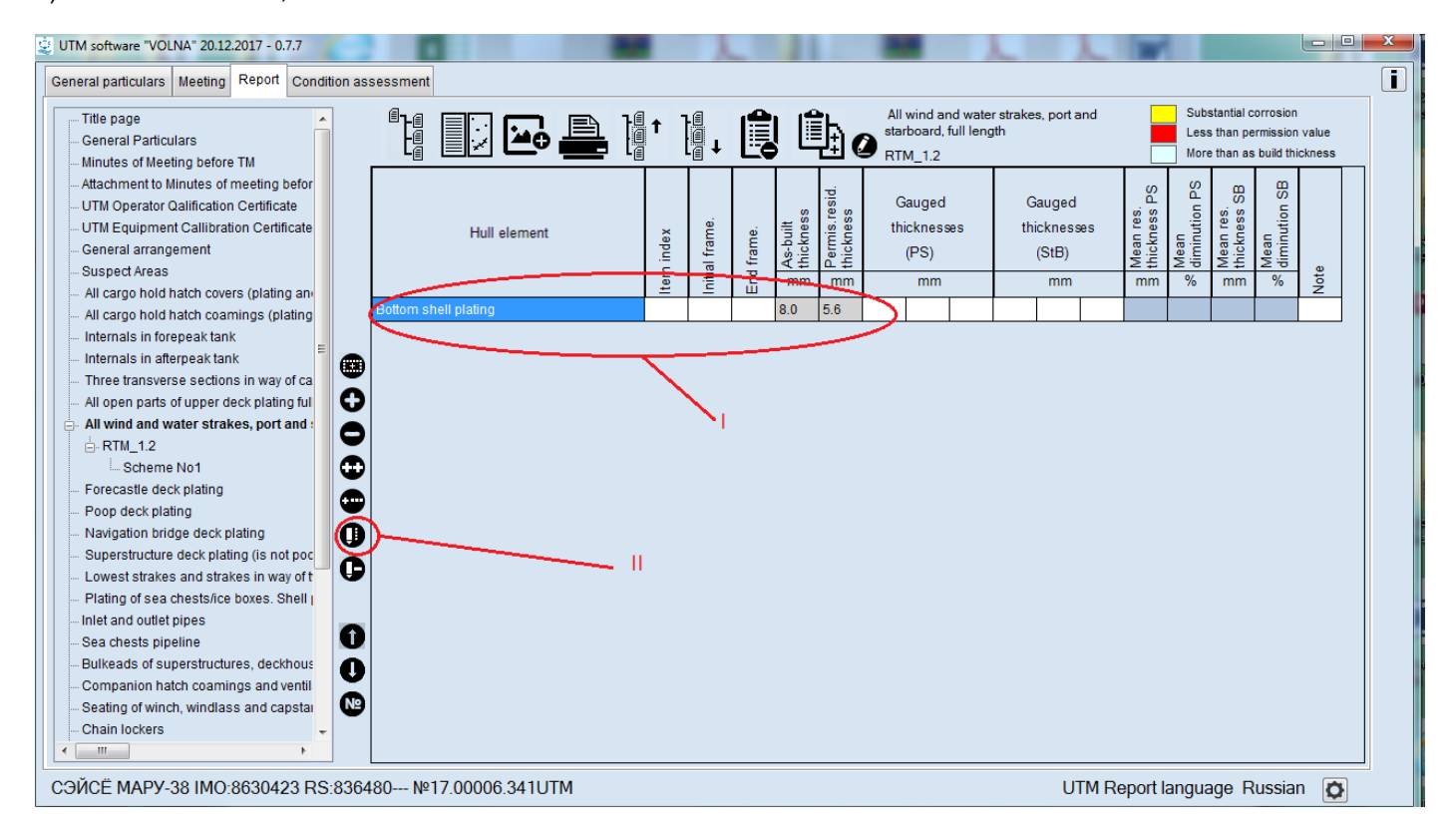

3) to choose required an appropriate defect from the left menu of the following window:

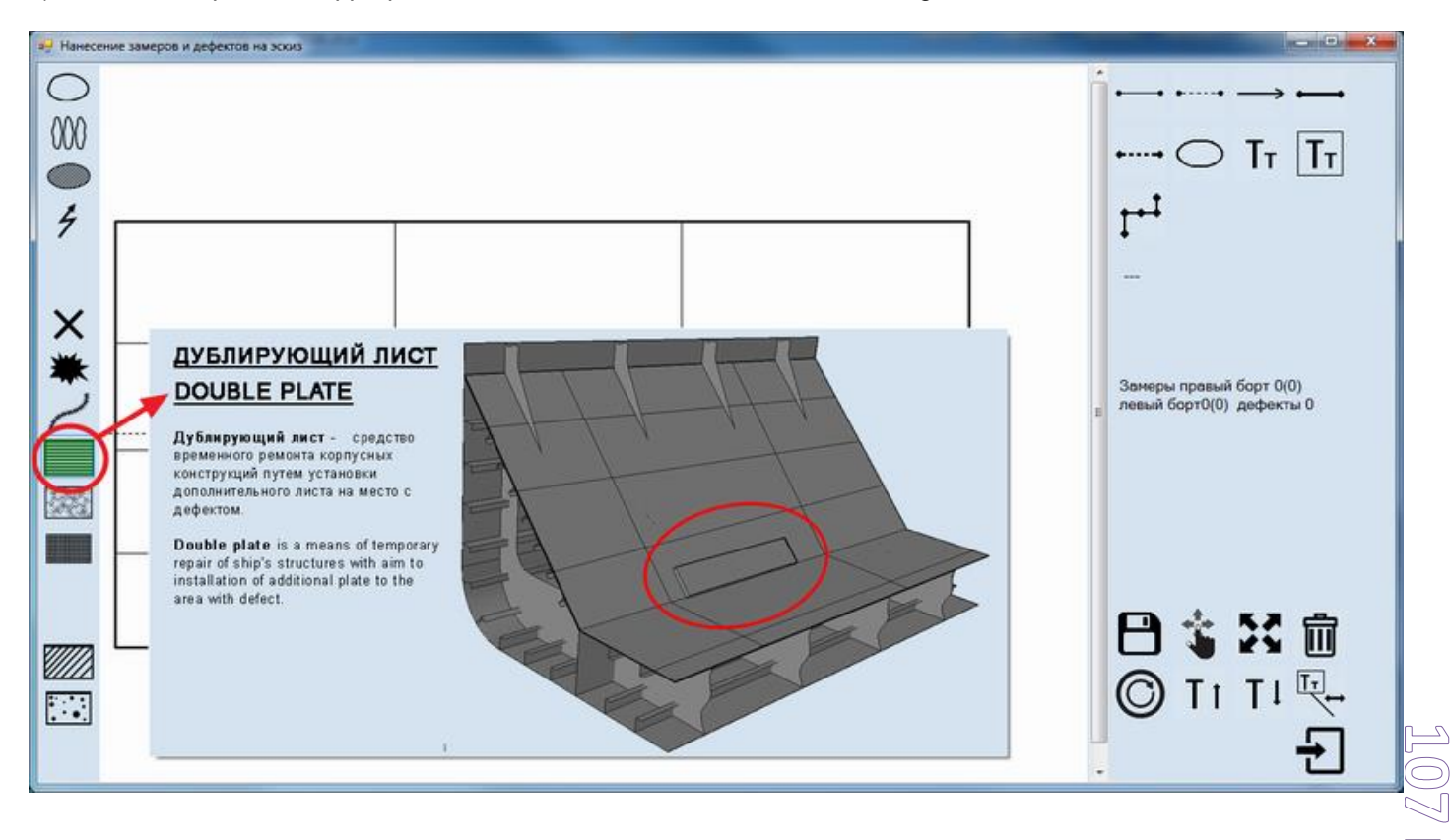

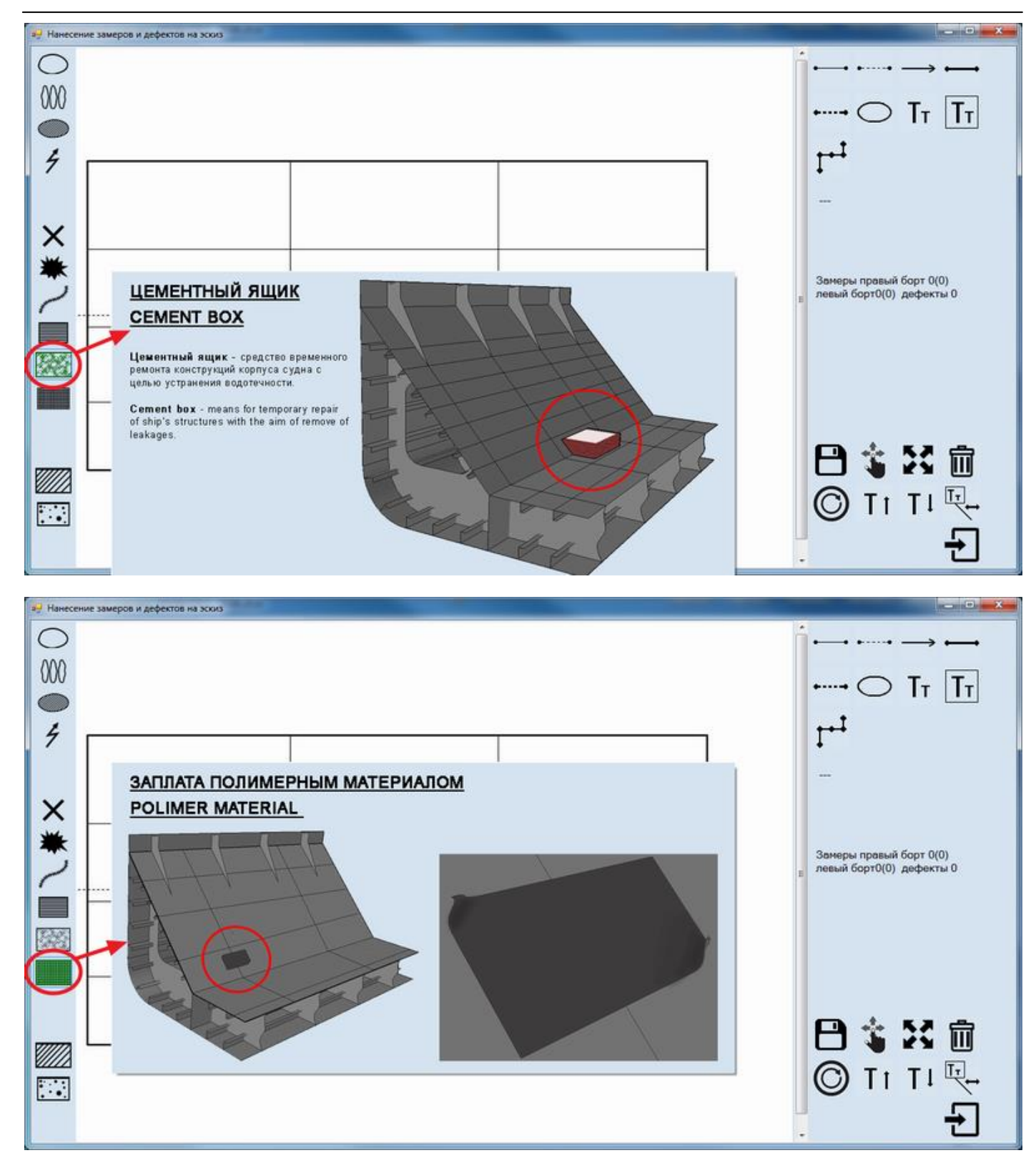

4) Then to indicate upper left and lower right corners of the defect on the sketch;

5) To enter parameters of defect in the appeared window:
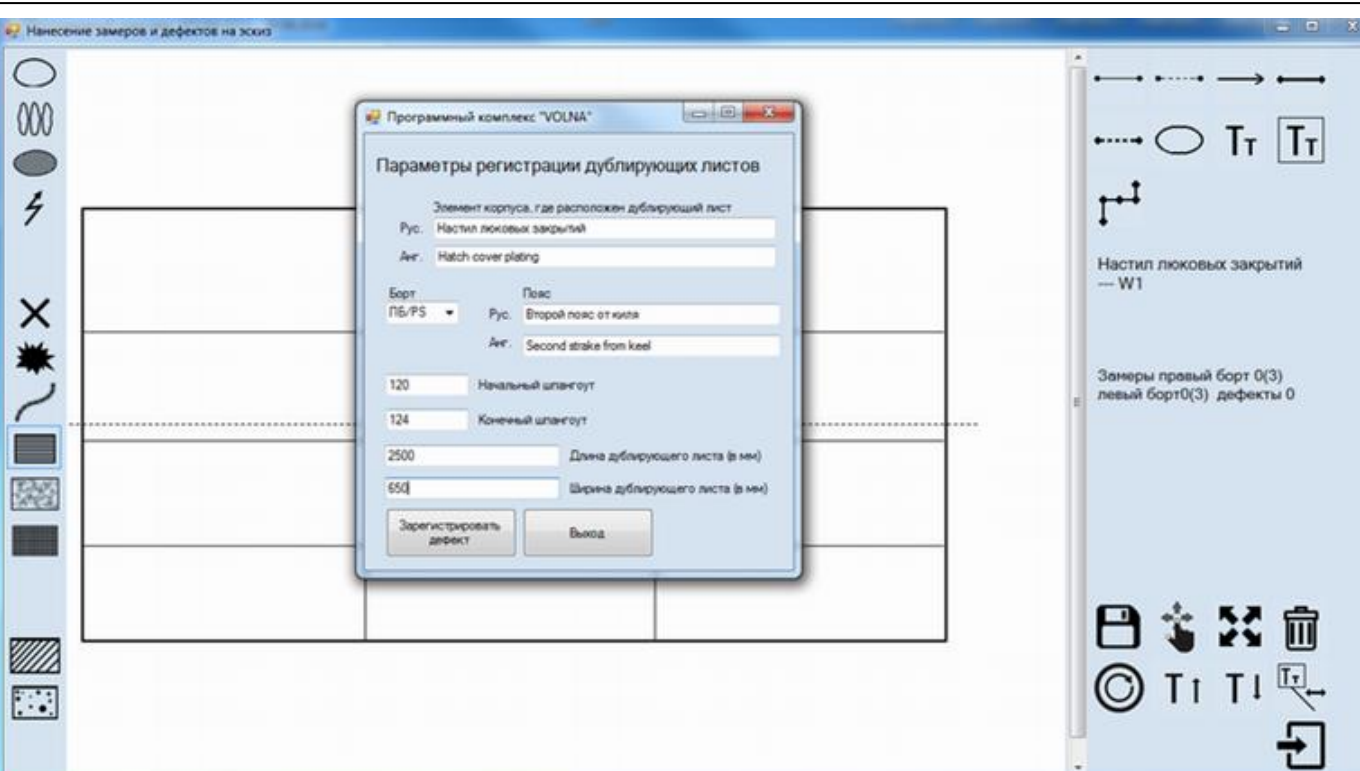

6) Upon completion of drawing up of the fields of window the defect will appear on the sketch as follows:

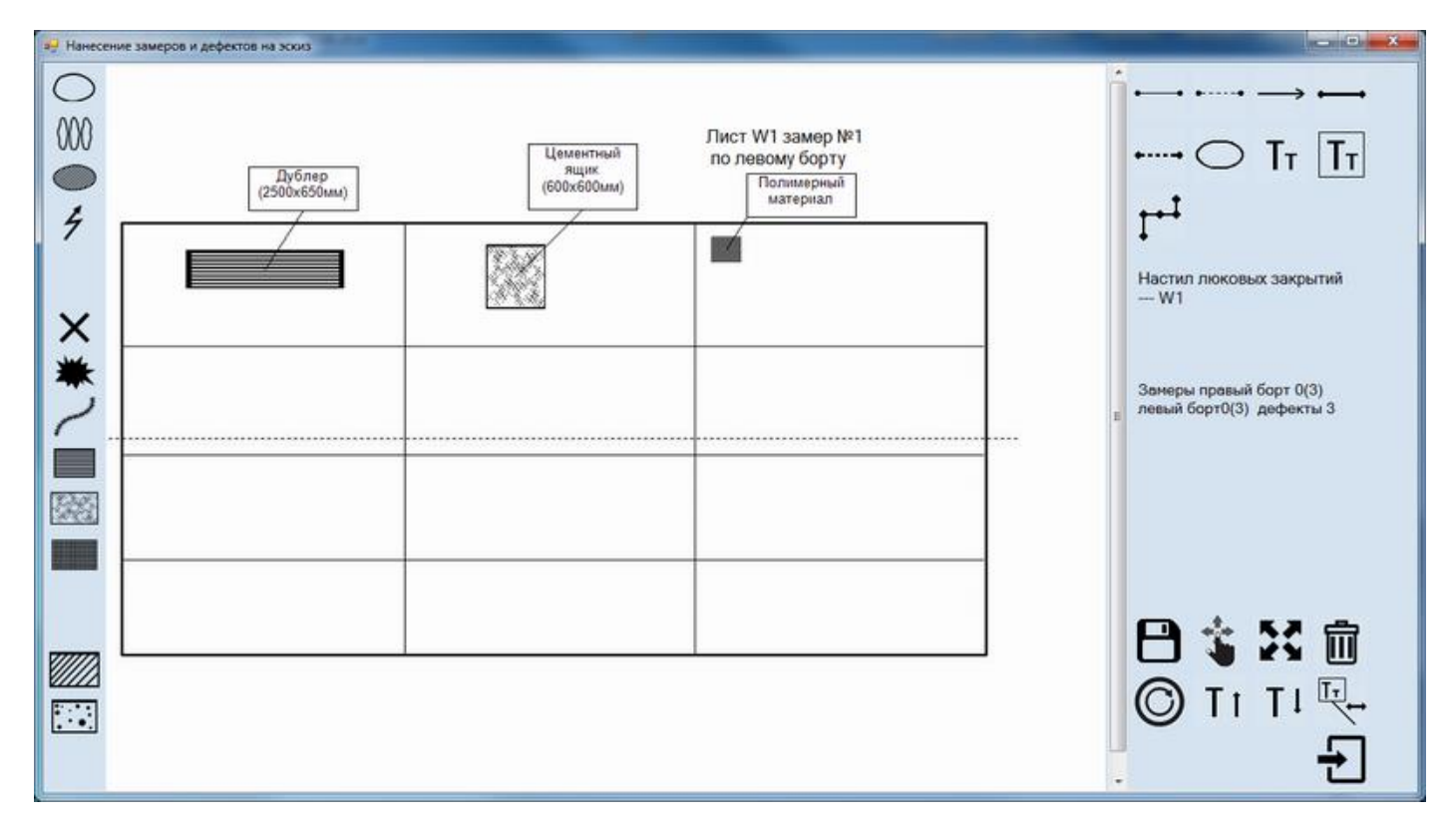

7) Information on defect with the results of its assessment will appear in the summary table of form 3.3.

F

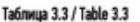

#### СВОДНАЯ ТАБЛИЦА ДЕФЕКТОВ КОРПУСНЫХ КОНСТРУКЦИЙ<br>Table of Hull defects **BJAQMMMP PYCAHOB**<br>VLADIMIR RUSANOV PC Nº OTHET Nº ие судна 932847 16.00001.180UTM Shins name **RS No** Report No. Параметры дефекта<br>Defect parameters сположение дефен<br>Location of defect Type of di Длина дублирующего листа (в мм) = 2500<br>Ширина дублирующего листа (в мм) = 650<br>Double plate length (mm) = 2500<br>Double plate width (mm) = 650 дублирующи<br>double plate -<br>Настил люковых закрытий 120-124, L, Второй пояс от киля<br>Hatch cover plating 120-124, L, Second strake from keel ONA ŘNUOV требуется ремон repair is required ва цементного ящика (в мм) = 601 Настил люковых закрытий 126-127, L, Первый пояс от киля<br>Hatch cover plating 126-127, L, First strake from keel на цементного ящика (в мм) = 600 цементный ящик требуется ремонт<br>repair is required cement box  $\overline{C}$ ent box length (mm) = 600 Cement bax width (mm) = 600 сентент однимали плинири – оди<br>Димна запитала полимерным материалом (в мм) = 400<br>Ширина запитала полимерным материалом (в мм) = 300<br>Polimer material length (mm) = 400<br>Polimer material width (mm) = 300 заплата полимерным .<br>Hatch соver plating 162–163, R, Tpeтий пояс от ниля<br>Hatch cover plating 162–163, R, Third strake from keel требуется ремонт<br>repair is required материалом polimer material

### *3.5 Local wear, pitting*

Local wear is a local reduction in the thickness of hull members (plate sections) in the form of groove, linear and spot wear.

Pitting is a local hull member thickness reduction in the form of separate recesses, rustings, pits, cavities, etc.

The permissible thicknesses for the assessment of local wear and pitting are less than for total wear. So the approach for registration of such areas is as follows (refer also to Annex 2 of RCSSS).

In cases when gauging in any part of a plate is significantly differ from measurements in other parts of plate, TM operator shall assess this area subject to local/pitting wear and perform additional measurements according to the RCSSS. The average magnitude of the extensive scope of measurements in this part of plate shall be registered in the table on total wear.

Basic forms of UTM report where the results on general wear are registered, the single measurements which are identified as subject to repair (highlighted by relevant color) may be revealed. Such measurements are required mandatorily to be additionally assessed. For convenience, the software generates summary table of hull elements with general wear exceeding allowable limits (form 3.4). RS surveyor and TM operator shall analyze information provided in this summary table (form 3.4) with regard to presence of single measurements identified as subject to repair for the purpose to carry out additional measurements (if required by the Rules), their registration in the basic relevant forms of UTM report for general wear, as well as for assessment of such single measurements for local and pitting wear as shown below.

Таблица 3.4 / Table 3.4

#### СВОДНАЯ ТАБЛИЦА КОРПУСНЫХ КОНСТРУКЦИЙ, ОБЩИЙ ИЗНОС КОТОРЫХ ПРЕВЫШАЕТ ДОПУСТИМЫЕ ПРЕДЕЛЫ SUMMARY TARLE OF HILL FLEMENTS WITH GENERAL WEAR WHICH EXCEEDS ALLOWARI E LIMITS

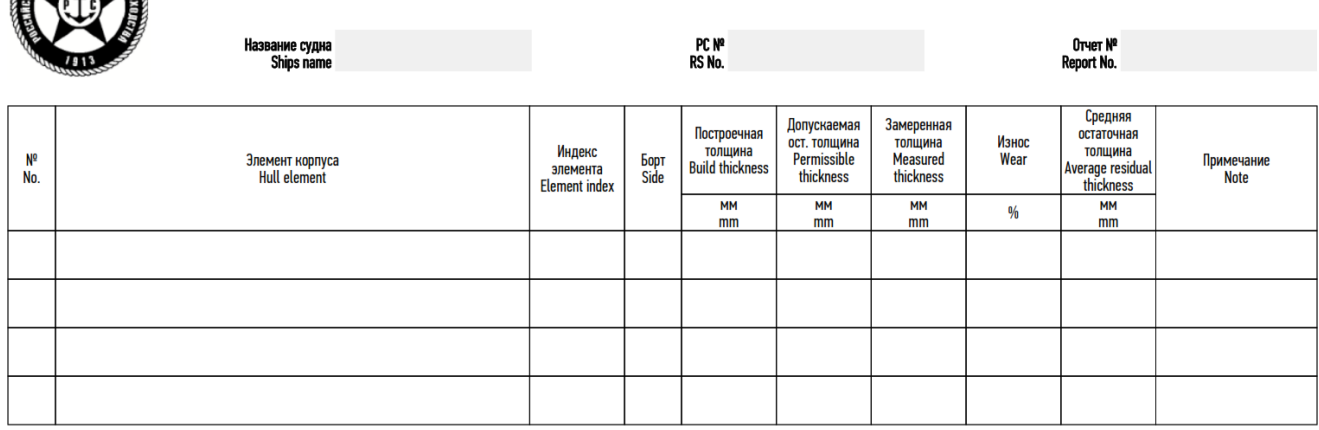

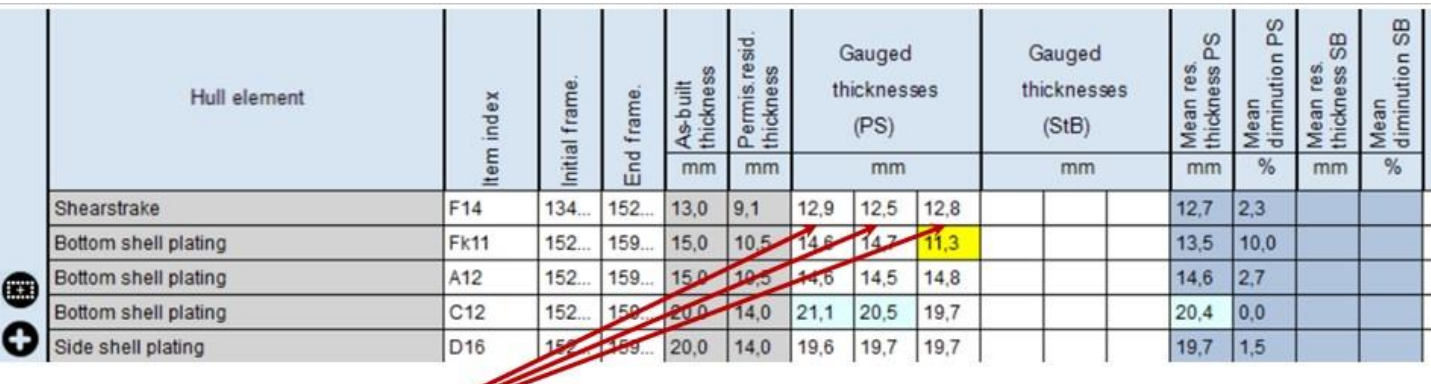

Замеры по общему износу

General wear points Данные замеров заносятся в основные таблицы<br>TM points inserted to main tables

Замеры по местному/язвенному износам Local / Pitting wear points

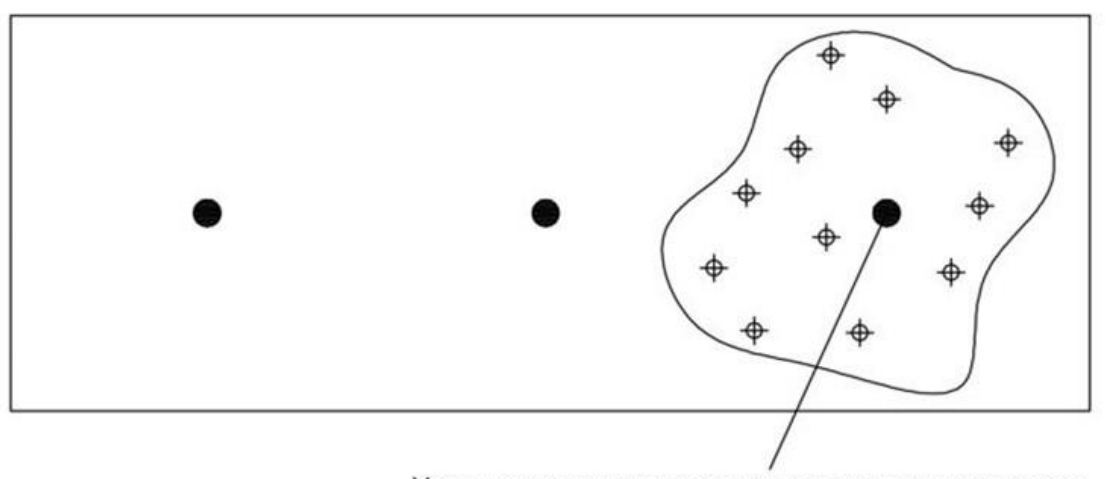

Усредненное значение всех дополнительных замеров Average valueof all additional points

- To describe defect on the sketch it is necessary:
	- 1) in the tab "Report" to move to the relevant table,
	- 2) to click on the record with item on which mentioned defect is found and click on icon  $\bigoplus$

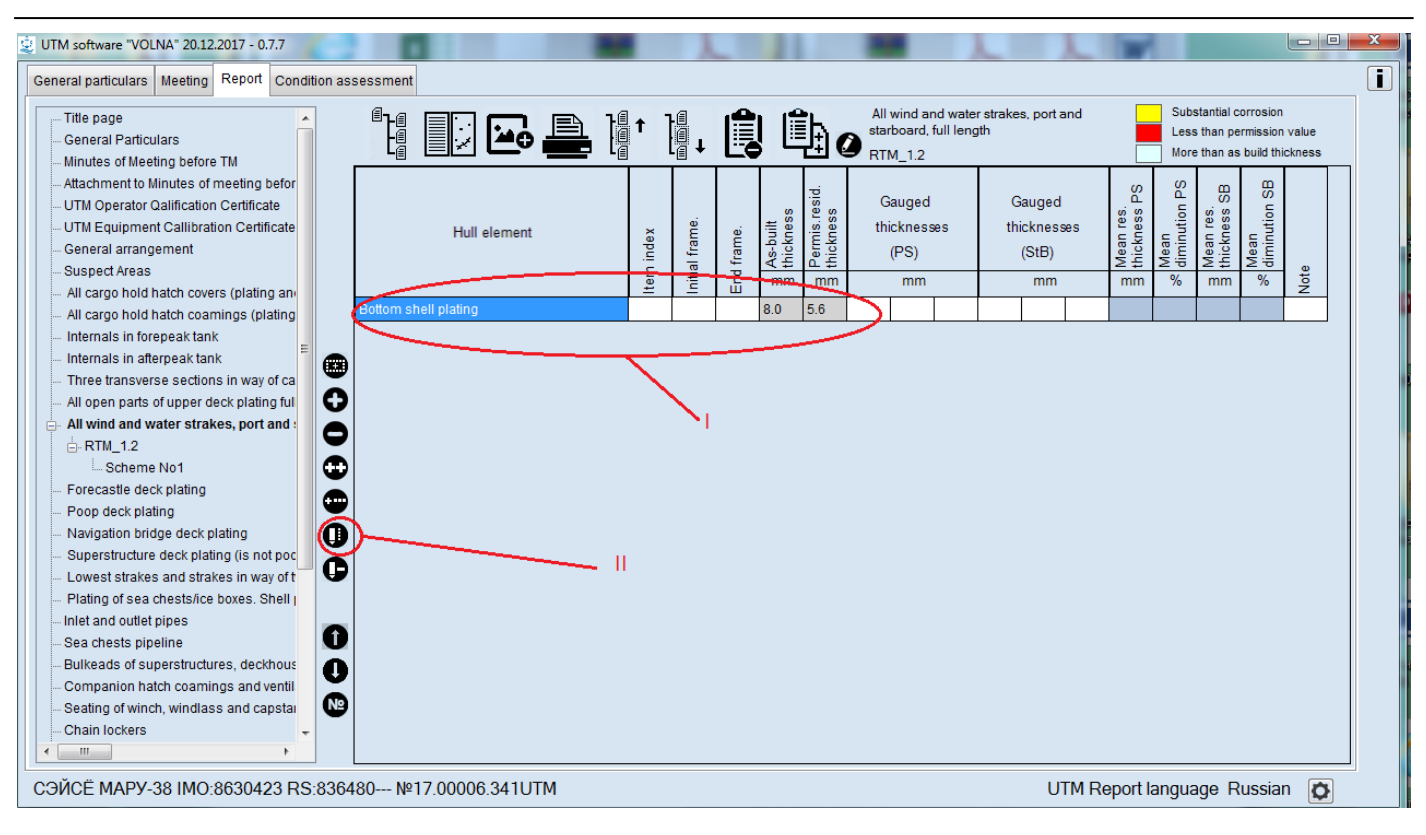

### 3) To choose an appropriate defect from the left menu of the appeared window:

#### 3.1) for local wear:

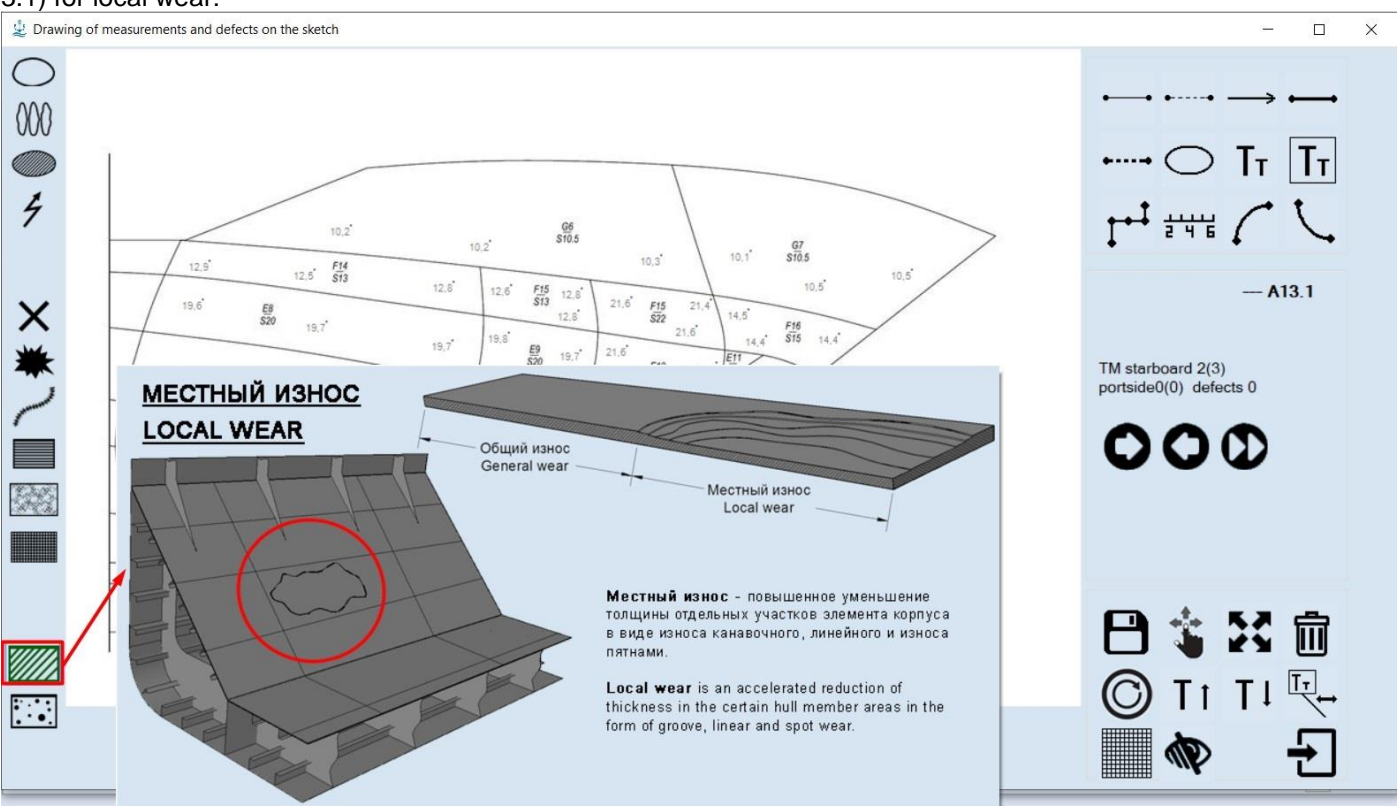

3.2) Then to indicate location of the defect on the sketch.

3.3) To enter parameters of defect in the appeared window as follows:

RUSSIAN MARITIME REGISTER OF SHIPPING "VOLNA" SOFTWARE User's manual

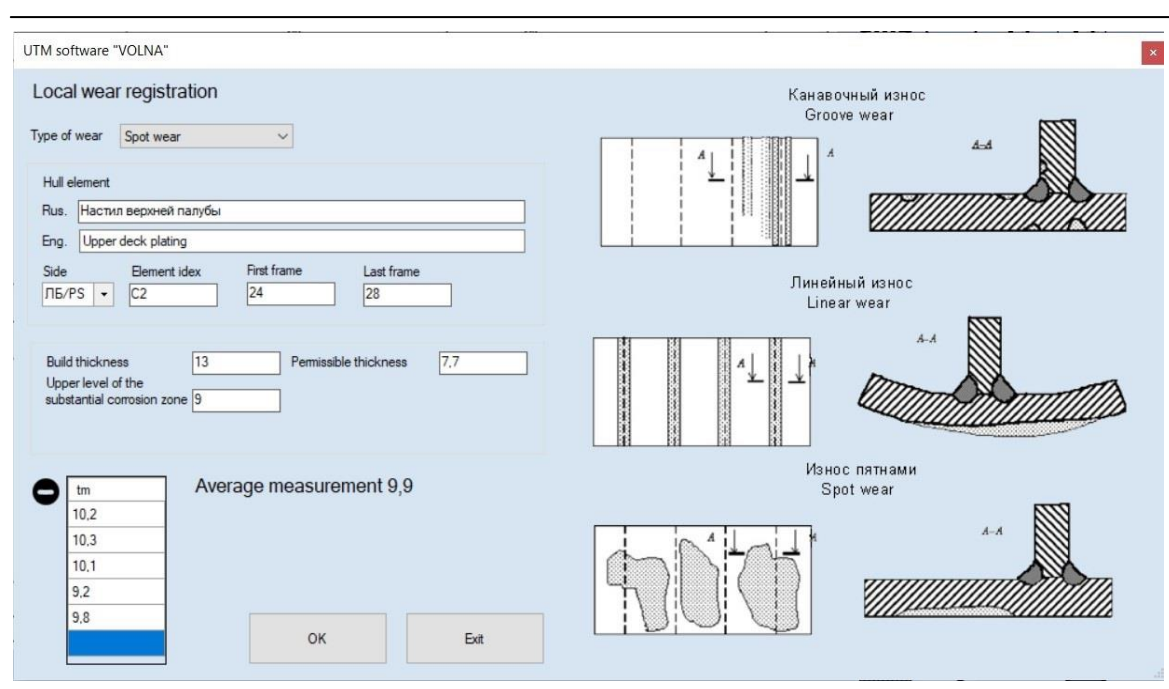

### 3.4) for pitting:

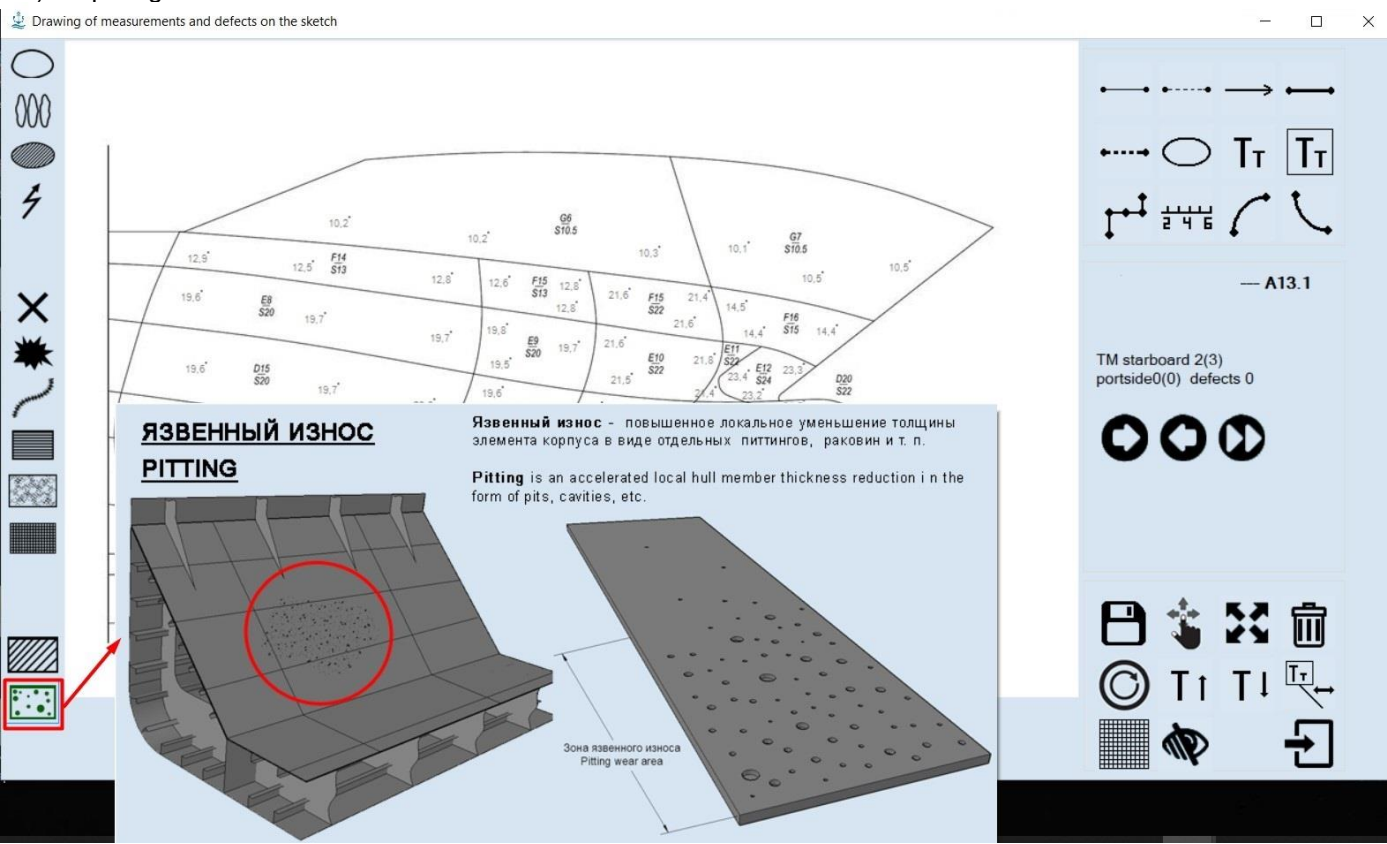

3.5) Then to indicate location of the defect on the sketch.

-

### 3.6) To enter parameters of defect in the appeared window as follows:

 $T/TM = C$   $M/2MM$ 

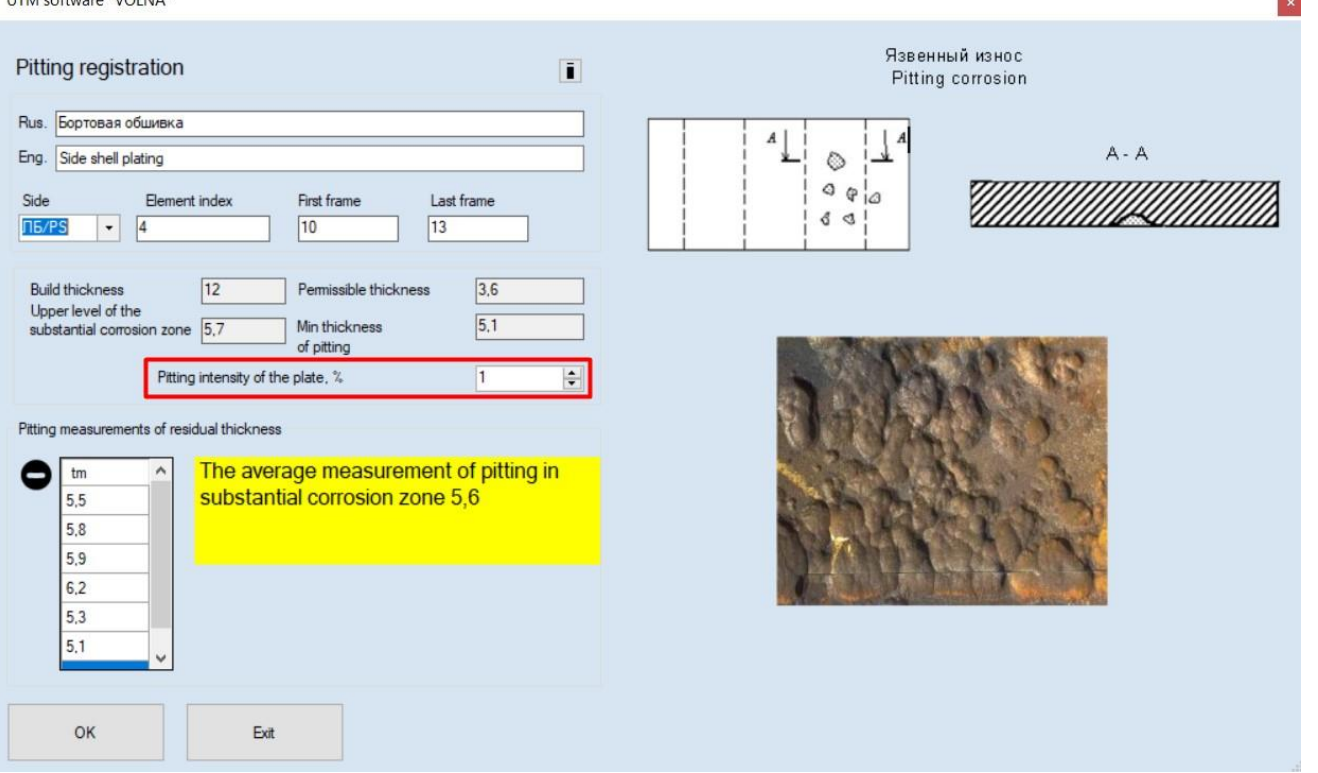

3.7) For pitting, there is a field "Pitting Intensity of the plate,%". In the case of the presence of single pits, it is necessary to leave the default value of 1%, and with a pitting Intensity, set the value using the keyboard or using the buttons:  $\div$ 

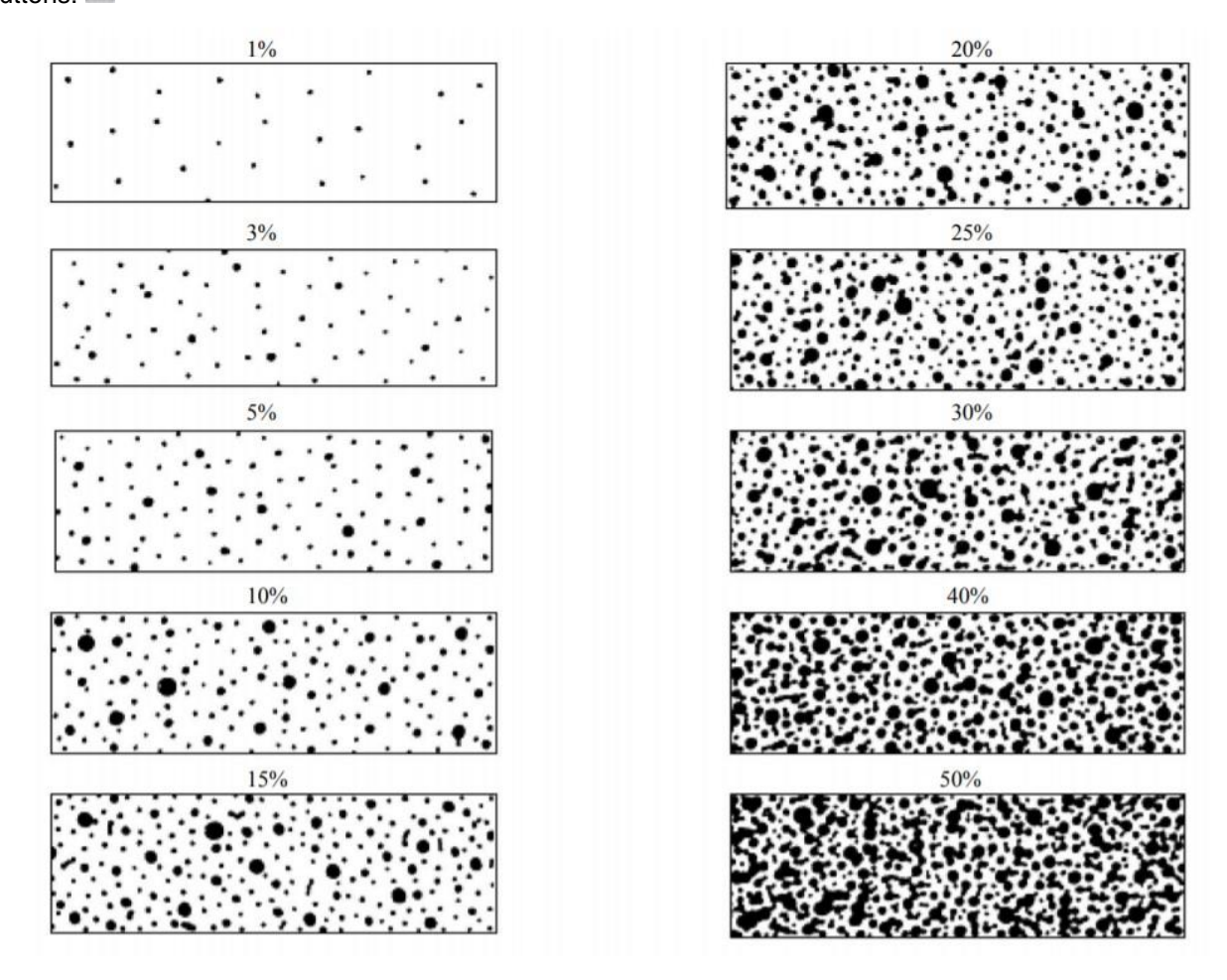

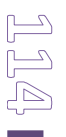

**College** 

According to the value of the pitting Intensity, the permissible thickness and the upper limit of a substantial corrosion zone automatically change.

UTM software "VOLNA"

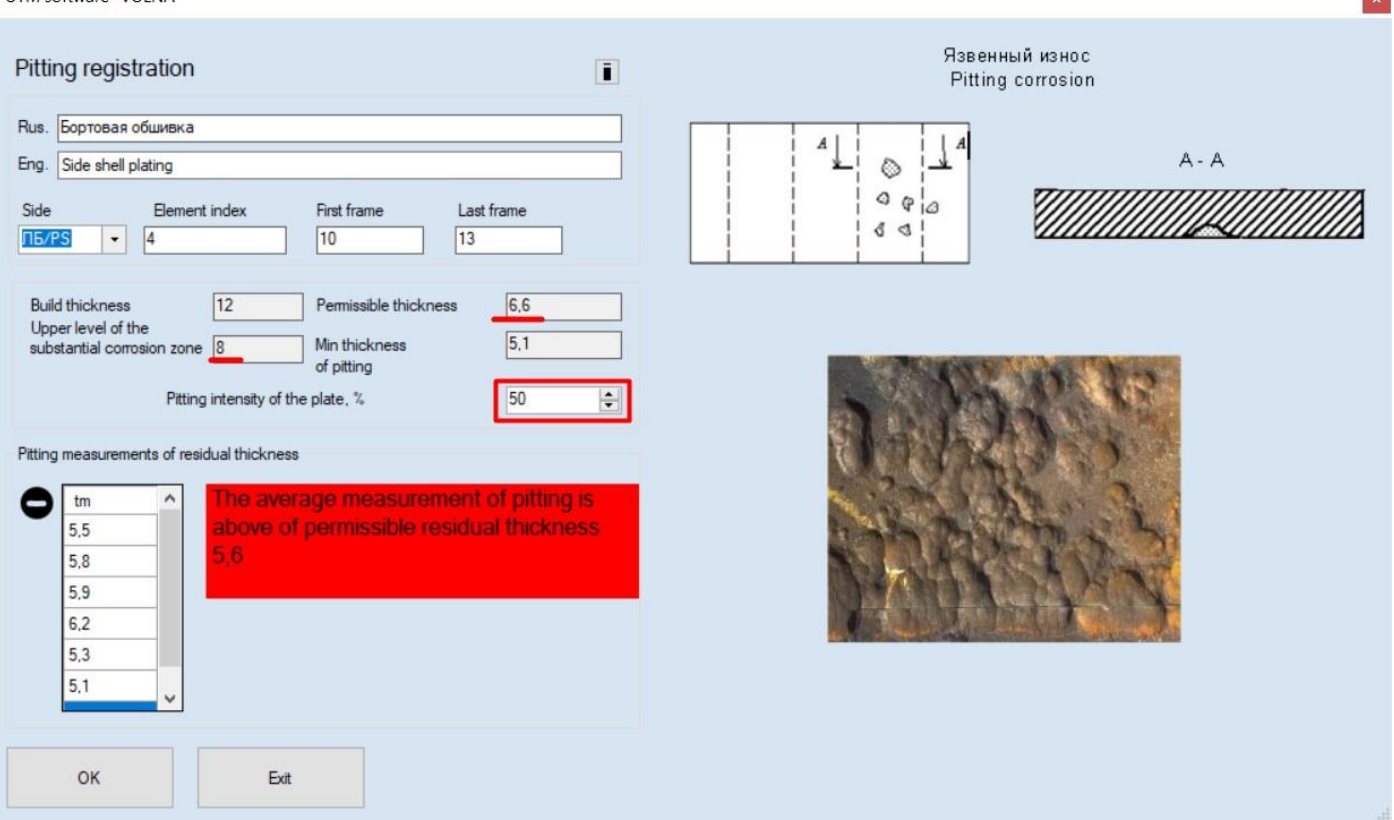

4) Upon completion of drawing up of defects parameters relevant symbol of defect will appear on the sketch.

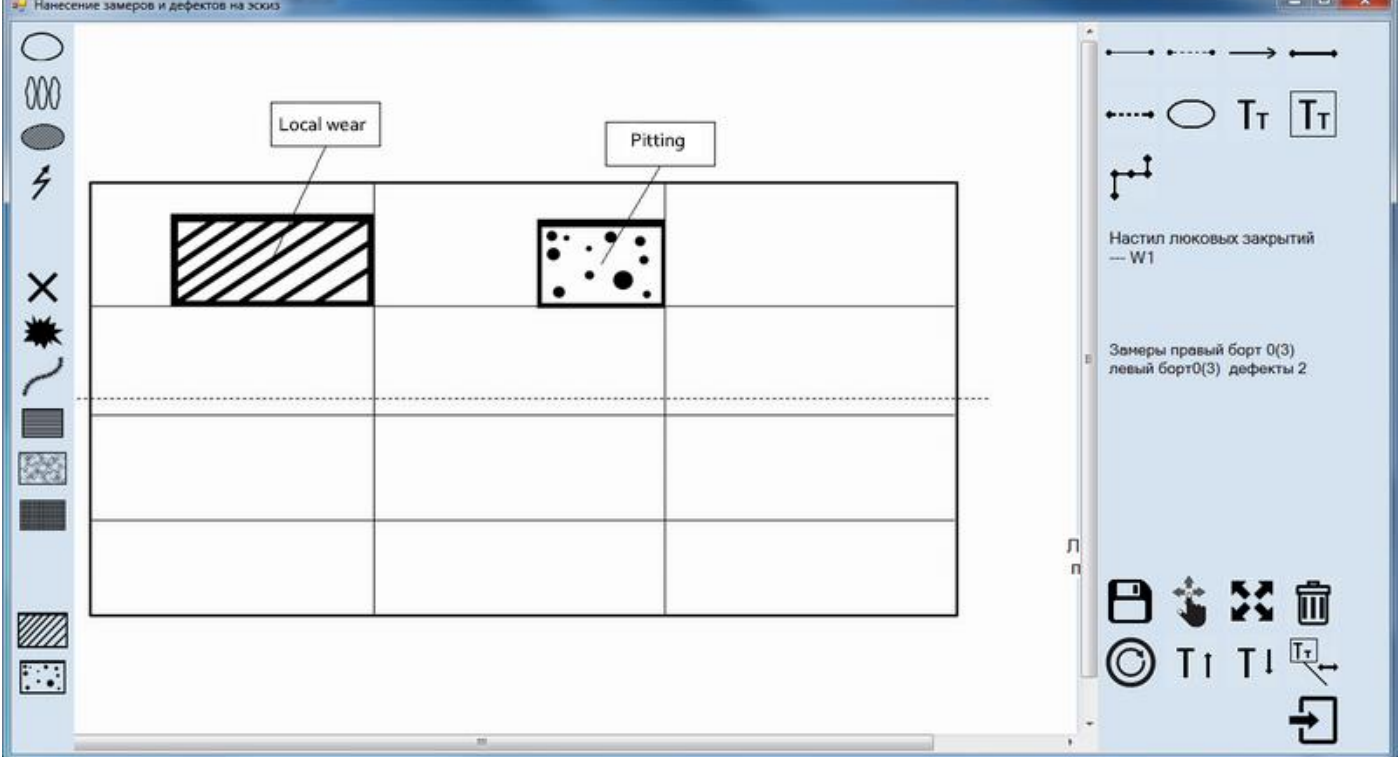

5) Information on defect together with the results of its assessment will be introduced automatically:

5.1) for local wear - in the tabular form 2.3 (intended for registration of local wear).

Таблица 2.3 / Table 2.3

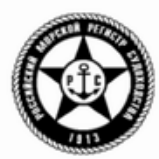

PETMCTPALINA MECTHOFO M3HOCA<br>Local Wear registration

|<br>|Зона значительной коррозии<br>|Area with substantial corrosion Превышение доп. уменьшения<br>Exceed of allolowable diminution

(O))

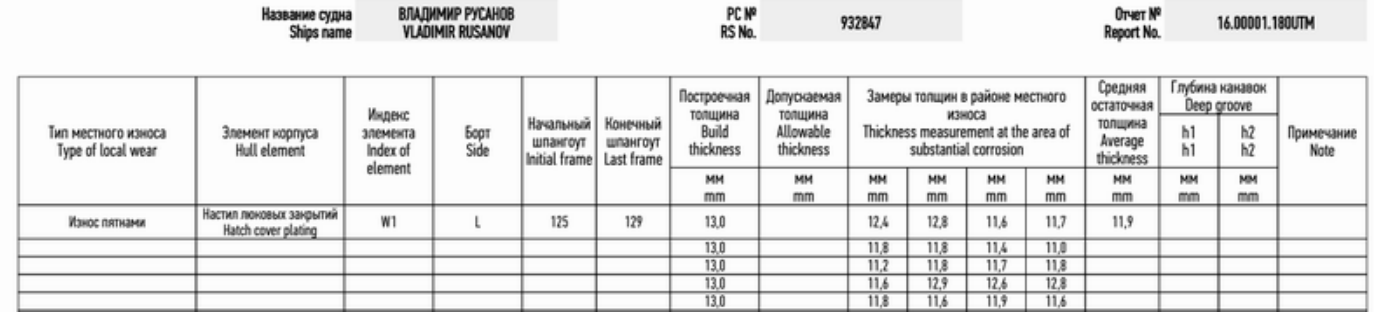

5.2) for pitting - in the tabular form 2.4 (intended for registration of pitting).

Таблица 2.4 / Table 2.4

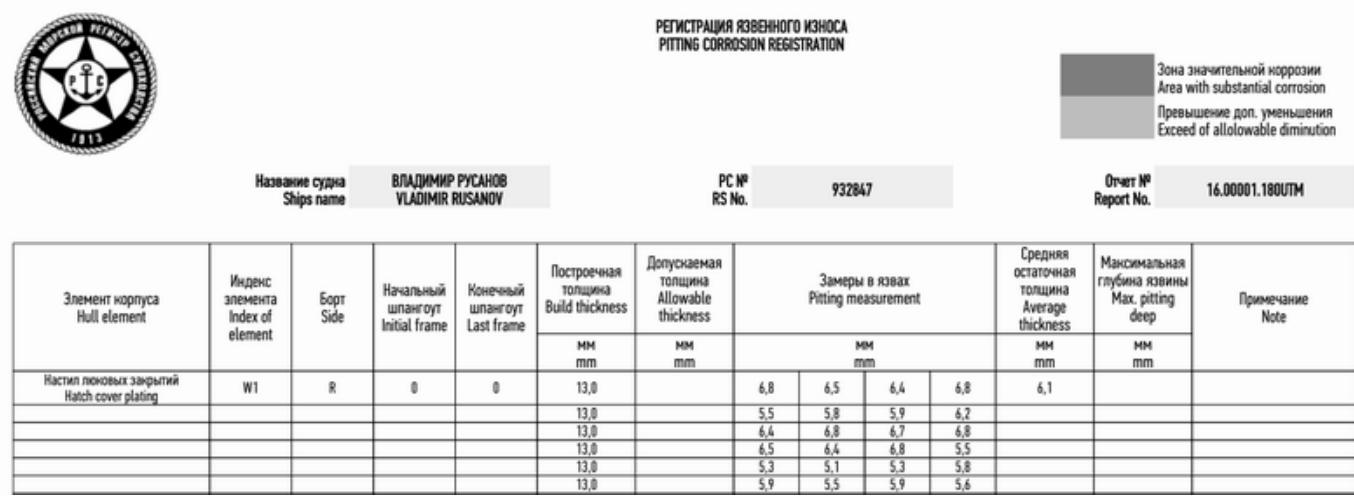

## *4 Generation of the Report*

To generate a Report in a complete full document it is necessary:

1) to draw up all relevant forms, sketches, attachments).

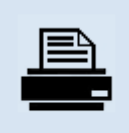

2) To print out of the report it is necessary to move to the tab "Report" and click on icon in the following WINDOW:<br>
EUTM software "VOLNA" 20.12.2017 - 0.7.7

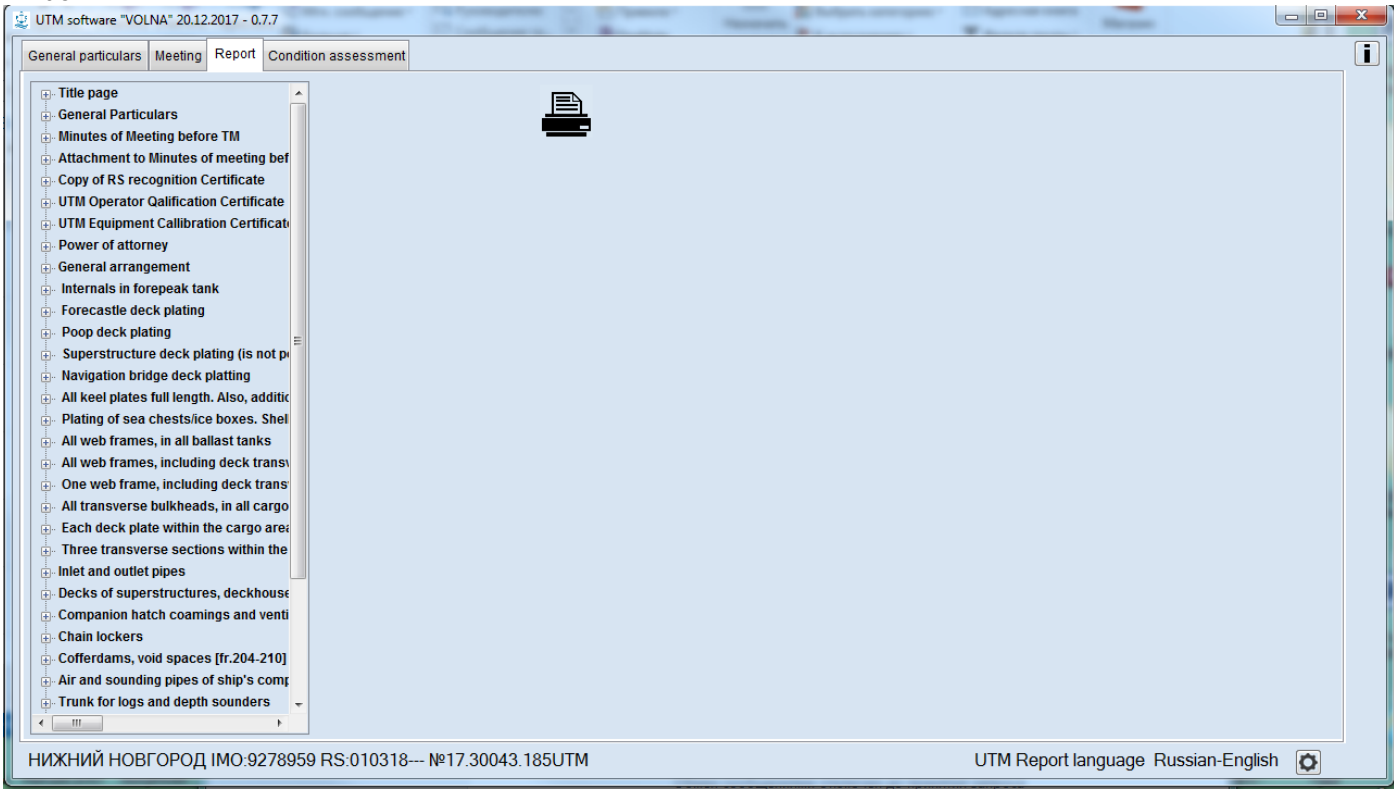

### and

### 3) to choose option "Full report"

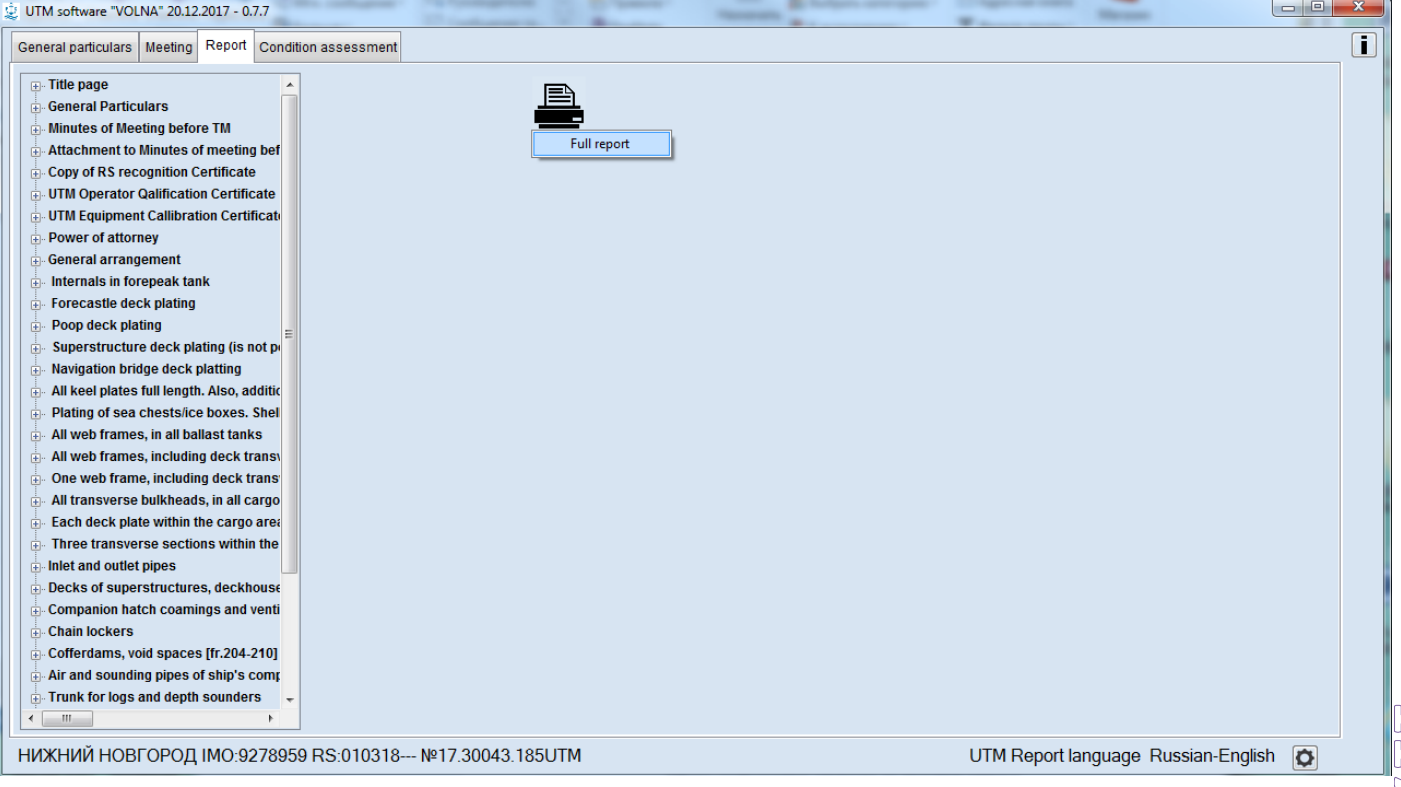

4) In the beginning of Report generation verification of possible data mistakes will be carried out by the software "VOLNA".

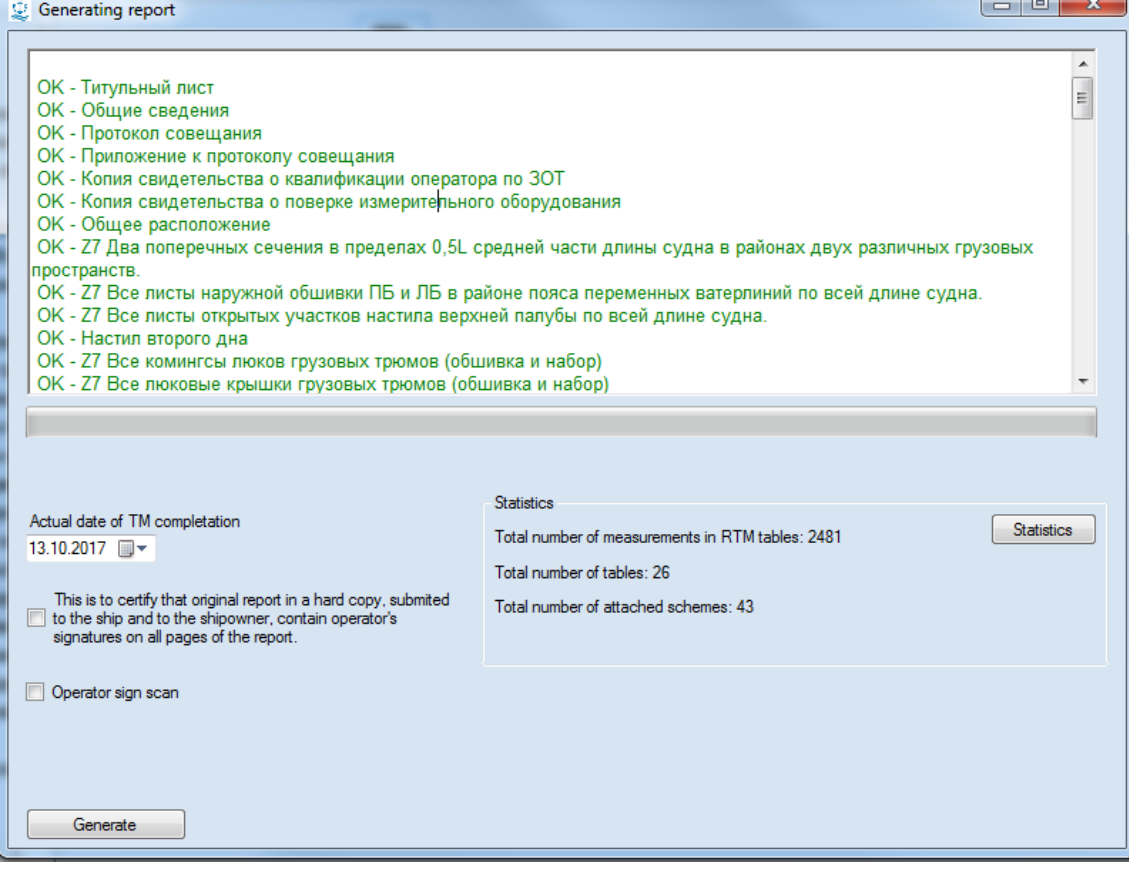

In this popup window a statistic information for a ship will be introduced thereto (overall number of measurements, including in the report, number of tables, sketches).

5) Then by clicking on button "Statistic" information on measurements for each item from the tree will be generated in file "statTM.pdf", for instance:

### Статистика по отчету Statistic on report

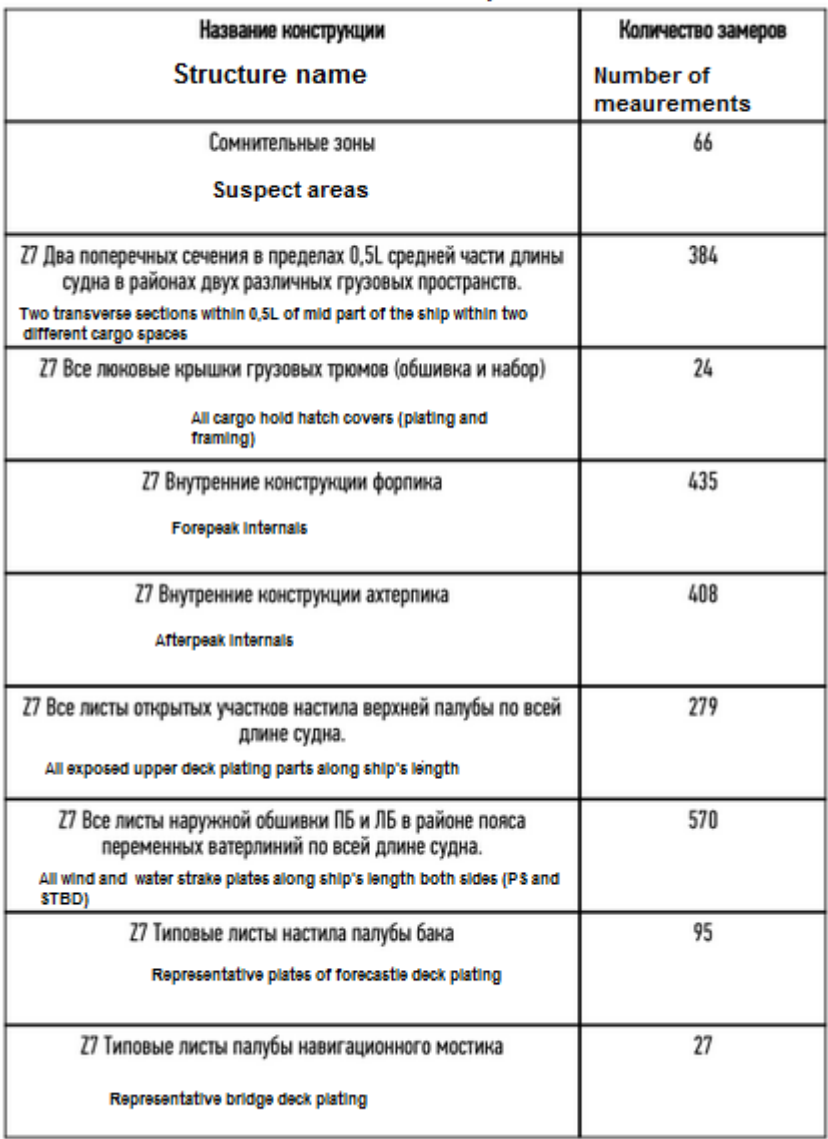

6) In the lower right part of the screen of the window of verification of report it is necessary to enter the actual

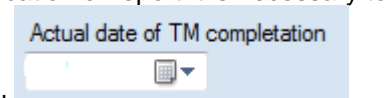

date of completion of thickness measurements in the field

Then this date will be automatically introduced in the section "General particulars" of the Report. 7) Then click "Generate".

 $\sum_{i=1}^{\infty}$ 

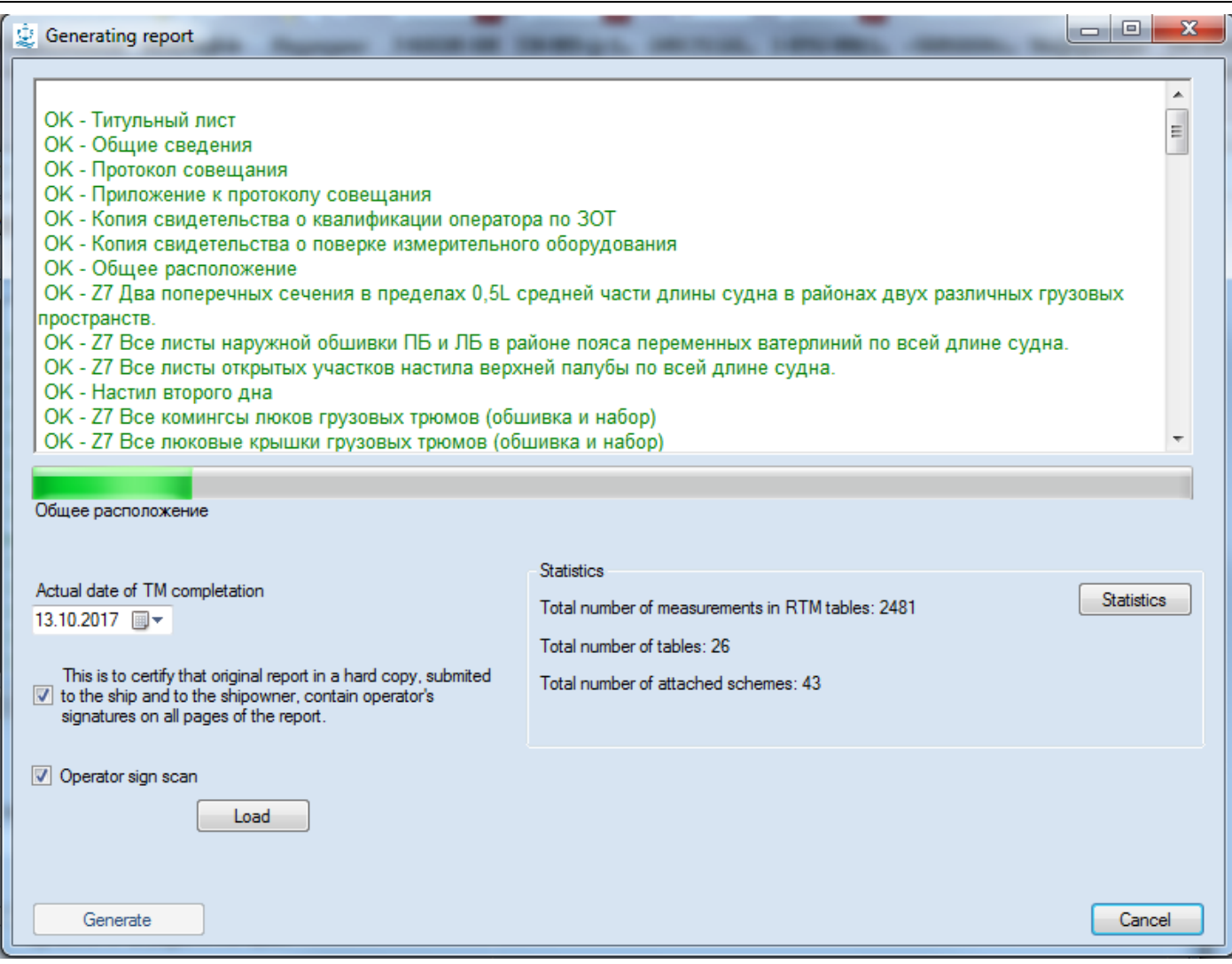

Report generating takes approx.. from to 5 minutes depending on the scope of report and unit performance.

Report is created in PDF format in file "result.pdf".

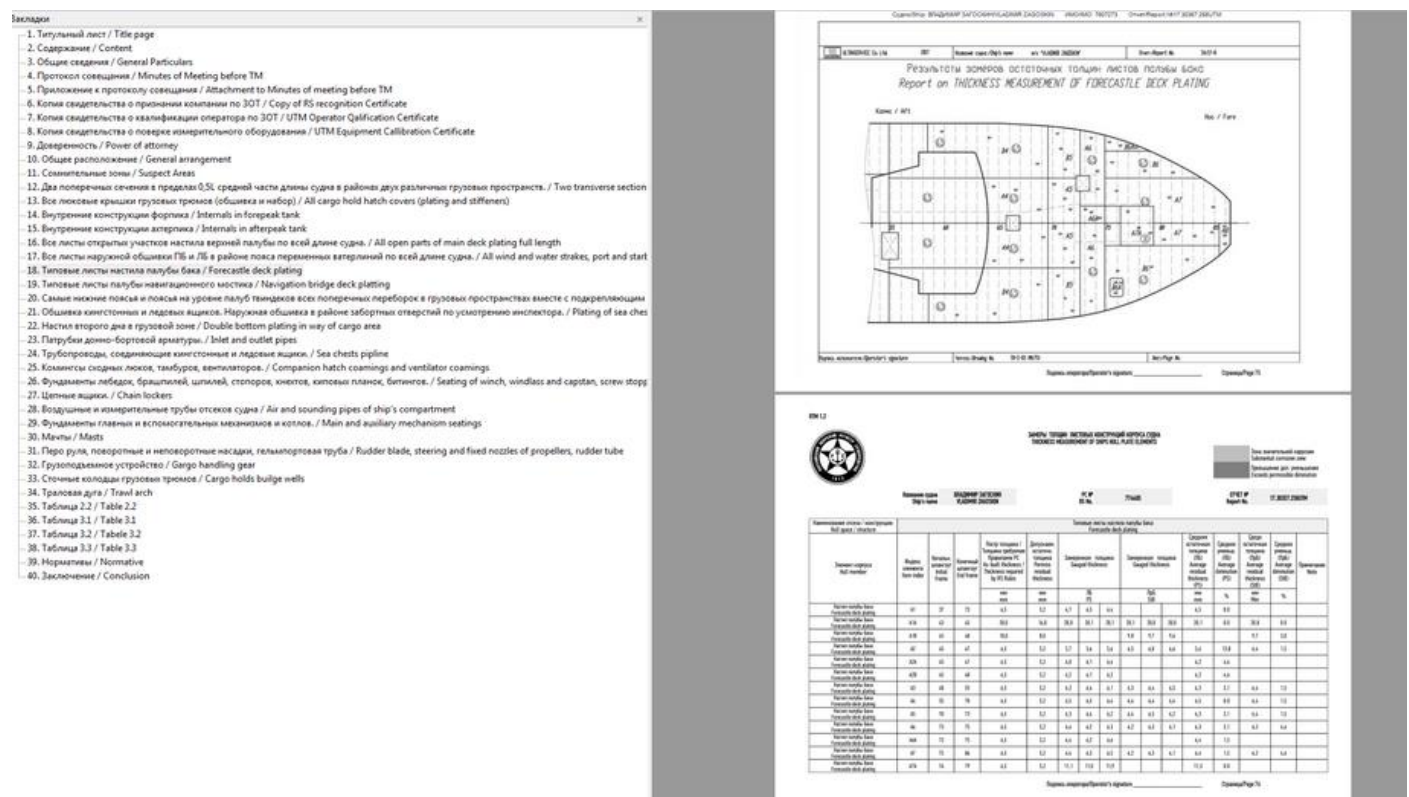

In case mistakes will be found in the report, they will be shown in red color in the window of verification of report.

Until all mistakes are eliminated it will be impossible to generate report and button "generated" will be inactive.

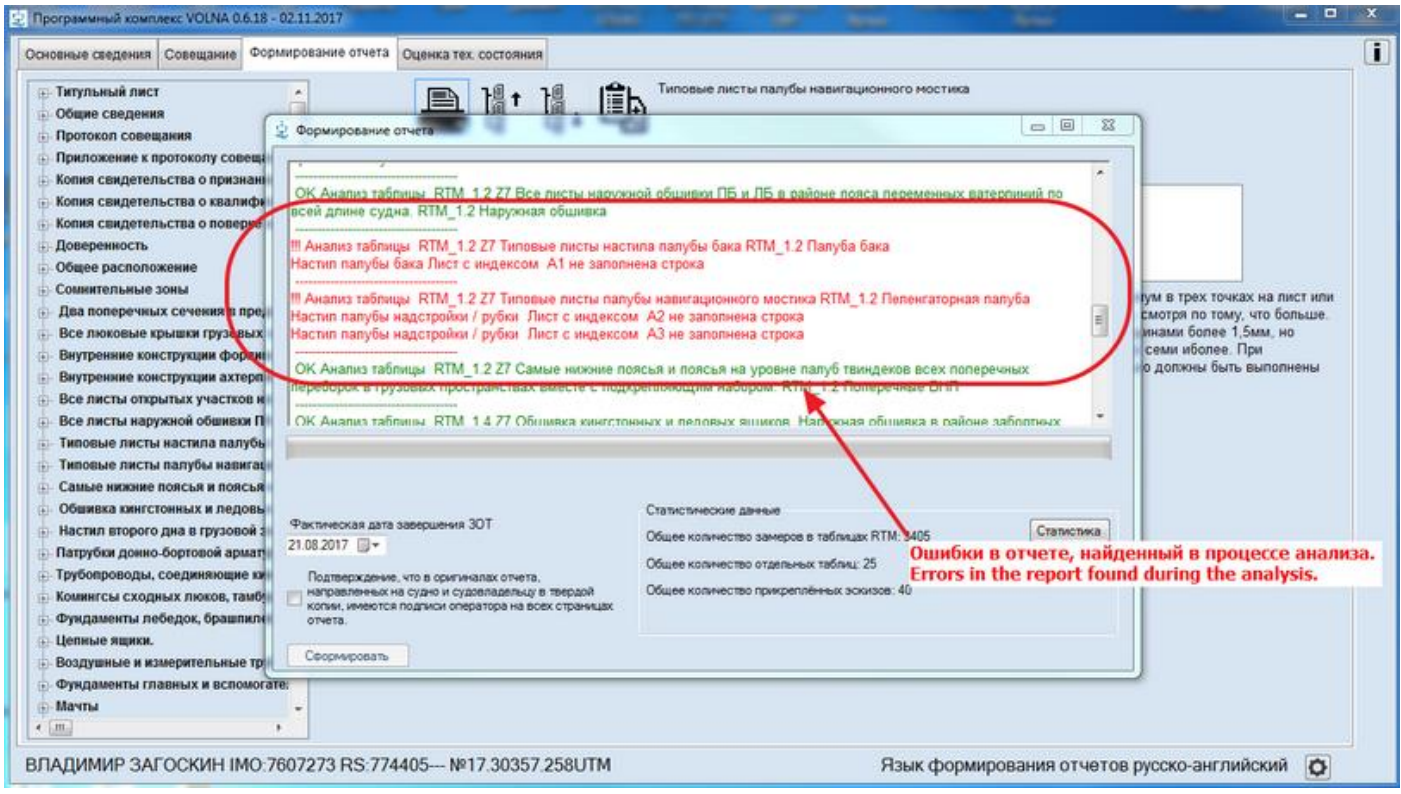

### **5 Processes of work of the VOLNA software**

There are the following processes of work of the software for the sake of convenience for development of reports.

5.1 Processes of data copying:

Software VOLNA gives possibility for user's to copy branches of a report from report of another ship (without copying of measurements of other ship).

For this possibility it is necessary:

- 1. To create table to which data will be copied.
- 2. To go to the report tree and to pick tracking symbol on the branch in which the data from a ship of the same type will be entered and click the button "Copy" (2).

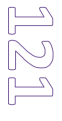

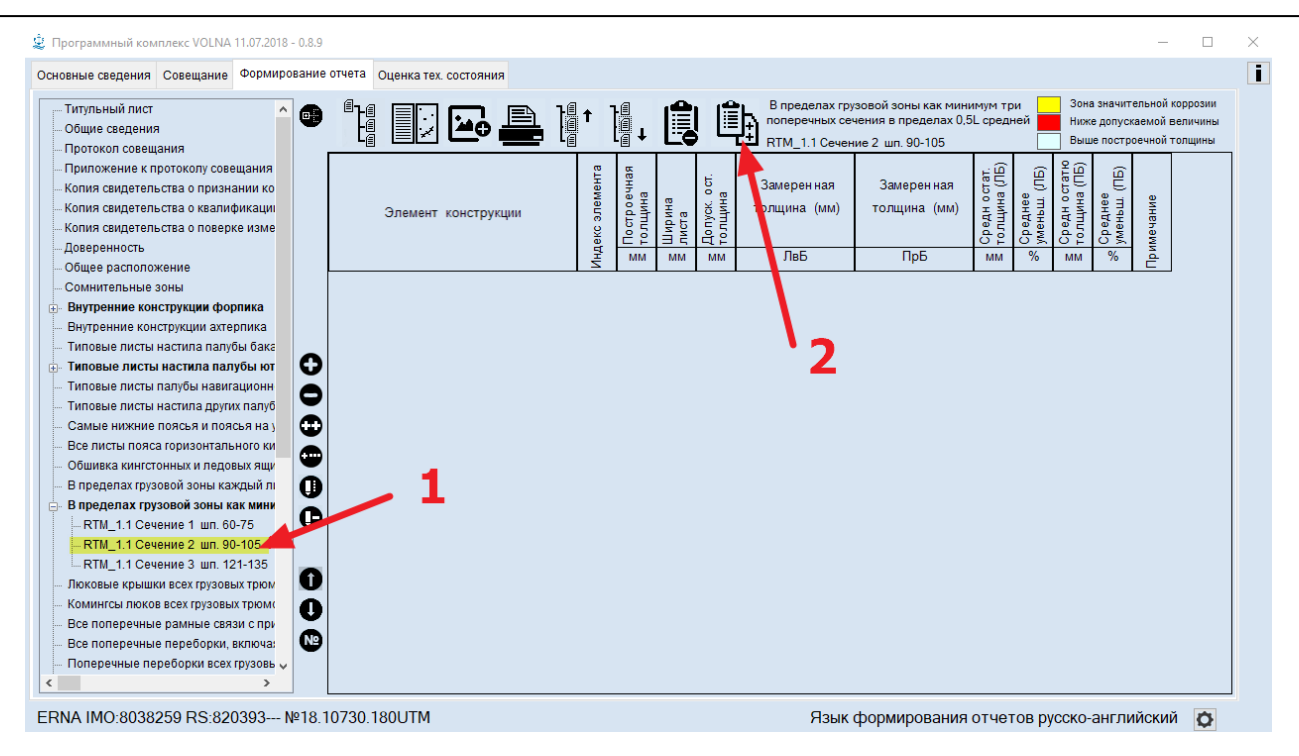

3. in the appeared window all of the reports available on the user's computer will be listed, the information from which may be copied.

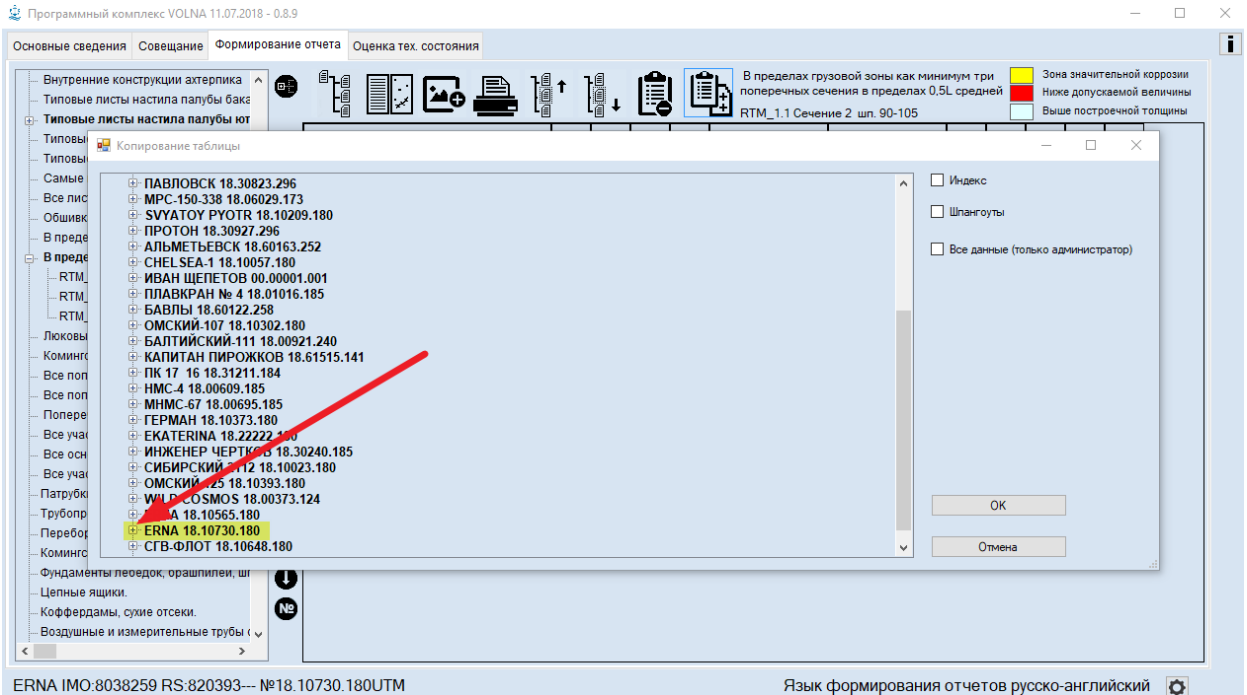

4. To choose the report table forms, from which data will be down loaded.

In the right part of the screen to choose the lines which will be additionally copied.

 $\Box$  $\checkmark$ 

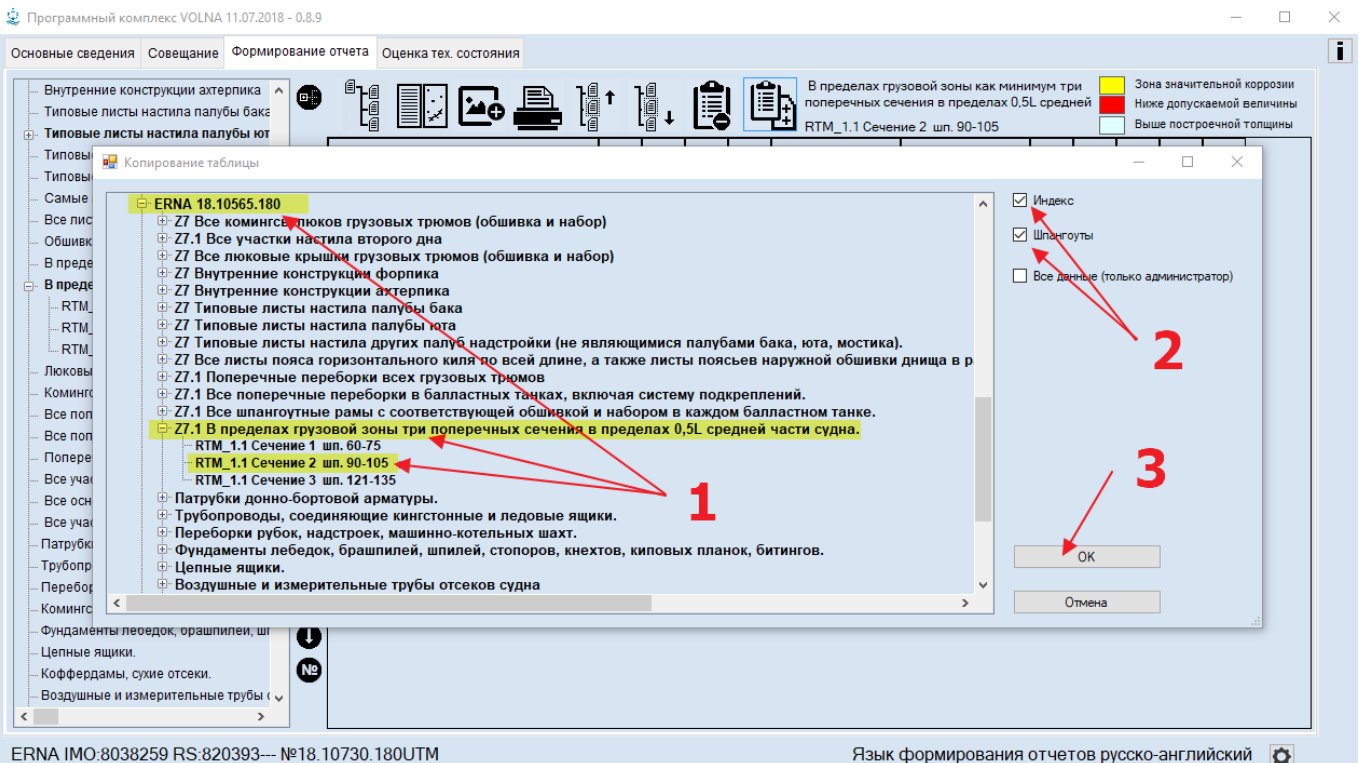

# As a result of copying the following will be provided:<br>
Strate the magnetic VOLNA11.07.2018 - 0.8.9

ĩ Основные сведения Совещание ФОРМИРОВАНИЕ ОТЧЕТА ОЦЕНКА ТАХ СОСТОЯНИЯ В пределах грузовой зоны как минимум три<br>поперечных сечения в пределах 0,5L средней Зона значительной коррозии l, <mark>th</mark> Внутренние конструкции ахтерпика  $\bullet$ I. 嗔 ن<br>مە Ниже допускаемой величины Типовые листы настила палубы бака RTM\_1.1 Сечение 2 шп. 90-105 Выше построечной толщины Типовые листы настила палубы ют Типовы a<mark>ll</mark>  $\Box$  $\times$ рование таблиц Типов Самые FRNA 18.10565.180  $\overline{\phantom{a}}$ ⊠Индекс RNA 18.10565.180<br>- 27 Все коминск<mark>и</mark> рюков грузовых трюмов (обшивка и набор)<br>- 27.1 Все участки настила второго дна<br>- 27 Вкутренние конструкции форпика<br>- 27 Внутренние конструкции ахтерпика<br>- 27 Типовые листы настила палу Все лис  $\Box$ Общив В преде  $\Box$  Bce ко администратор) В пред  $-RTM$ -RTM ет типовые листы настила палуска када.<br>- 27 Типовые листы настила других палуб надстройки (не являющимися палубами бака, юта, мостика).<br>- 27 Все листы пояса горизонтального киля по всей длине, а также листы поясьев наружн -RTM **Люковь** Коминго 27.1 Все поперечные переобрии в салластных тамках, включая систему подкреплений.<br>27.1 Все поперечные рарын с соответствующей обшивкой и набором в каждом балластном танке.<br>27.1 Все шпангоутные рамы с соответствующей обшивк Bce non Bce non **Nonepe** — КПМ\_1.1 Сечение 2 шп. 90-105<br>— RTM\_1.1 Сечение 2 шп. 90-105<br>- Трубопроводы, соединяющие кинстонные и ледовые ящики.<br>- Переборки рубок, надстроек, машинно-котельных шахт.<br>- Фундаменты лебедок, брашпилей, шпилей, стопоров Bce yya Bce och Bce yya Патрубк  $\overline{\circ}$ **Tpy6onp** Пепные ящики. -<br>- Воздушные и измерительные трубы отсеков судна .<br>Перебо**р** Отмена  $\checkmark$ Комингс Фундаменты леоедок, орашпилеи, ш  $\bf{U}$ .<br>Цепные ящики  $^{\circ}$ Коффердамы, сухие отсеки. Воздушные и измерительные трубы с <sub>У</sub> ERNA IMO:8038259 RS:820393--- №18.10730.180UTM Язык формирования отчетов русско-английский

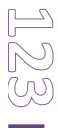